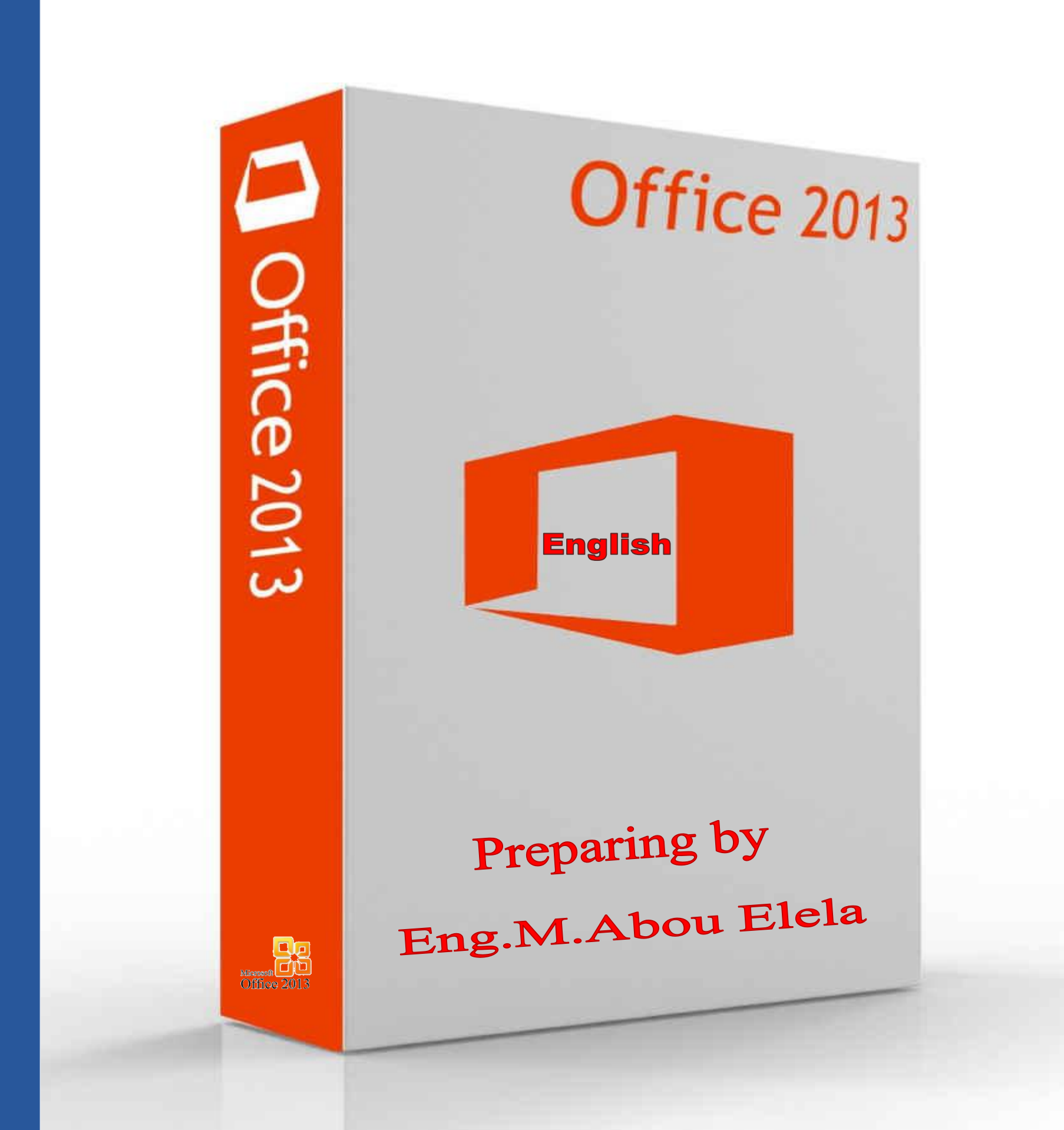

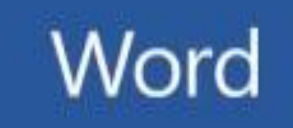

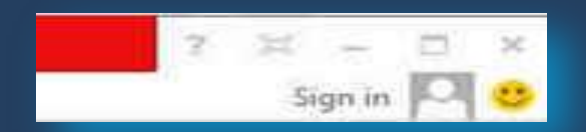

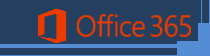

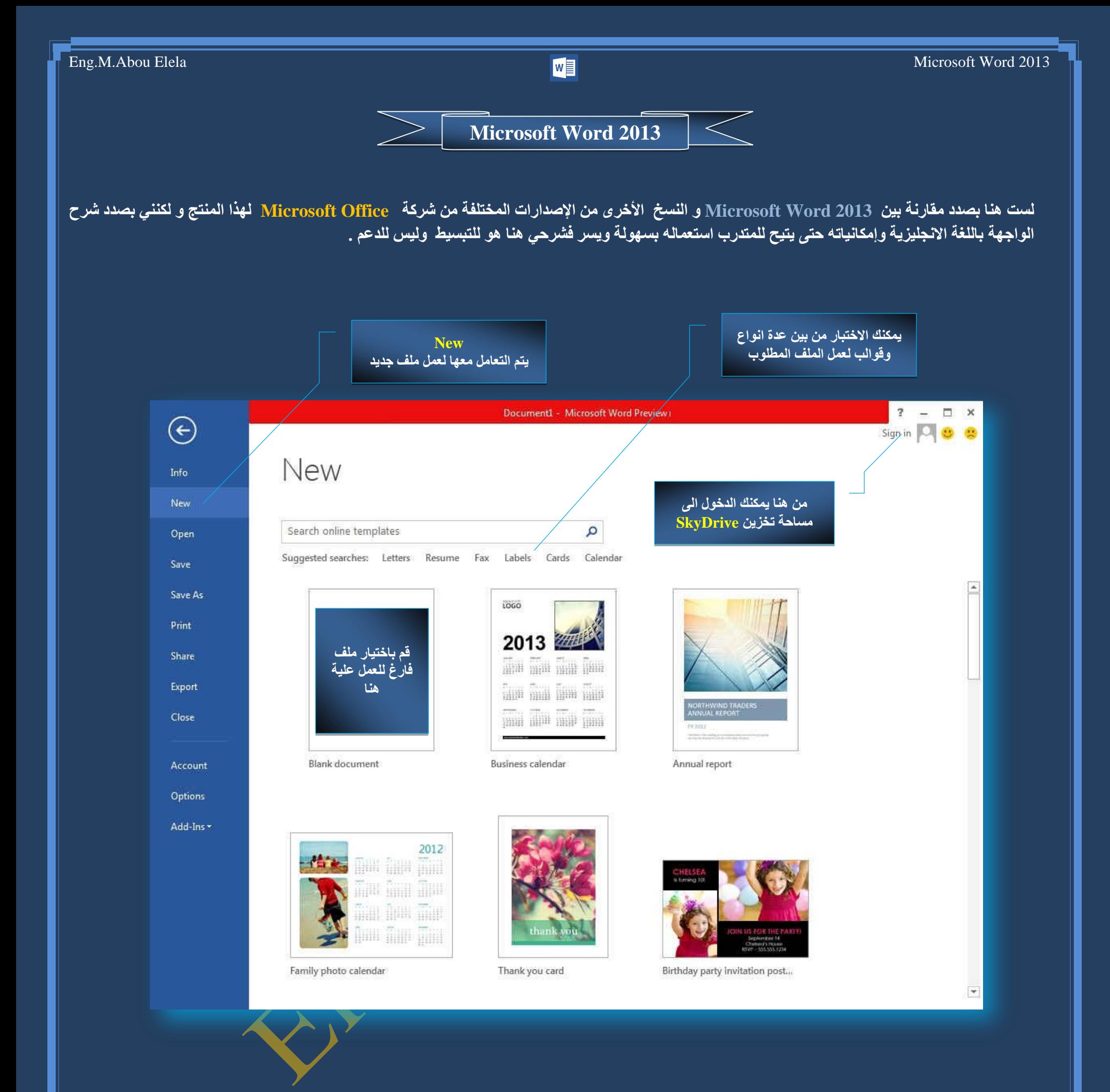

سترى هنا بعض الأوامر الأساسية التي كانت متوفرة في إصدارات سابقة لـ Microsoft Office لفتح ملف وحفظه وطباعته وإغلاقه وإعداده والتعامل كما نلاحظ ان معظُم الاوامر السابقة ليست بالجديدة علينا ونعلم تماما ما هو المقصود منها ولكن هناك بعض الاوامر المستحدثة في نسخة Word 2013 وه*ى* الت*ى* سوف نقوم بسردها معا لمعرفة فقط الهدف المرجو منها ولكن قبل ان نستطرد ف*ي* شرح البرنامج يجب علينا ف*ي* البداية معرفة مميزات البرنامج الت*ي* لم تكن موجود ف*ي* الاصدارات السابقة ومن اهم هذة الميزات في امكانية المشاركة وتخزين الملفات على SkyDrive وهي ميزة جديدة وفريدة لهذا الاصدار من البرنامج ولم تكن متوفرة من قبل ويكفي ان يتوفر لك حساب في Hotmail أو Live للحصول والاشتراك في هذه الخدمة المجانية والاستفادة من مساحة مجانية قدرها 7جيجابايت لتخزين ملفاتك بها ومشاركة من تحب إذا أرد ت ويمكنك الولوج إلى هذه الخدمة عن طريق خدمة Sign in والموجودة ف*ي* واجهة البرنامج

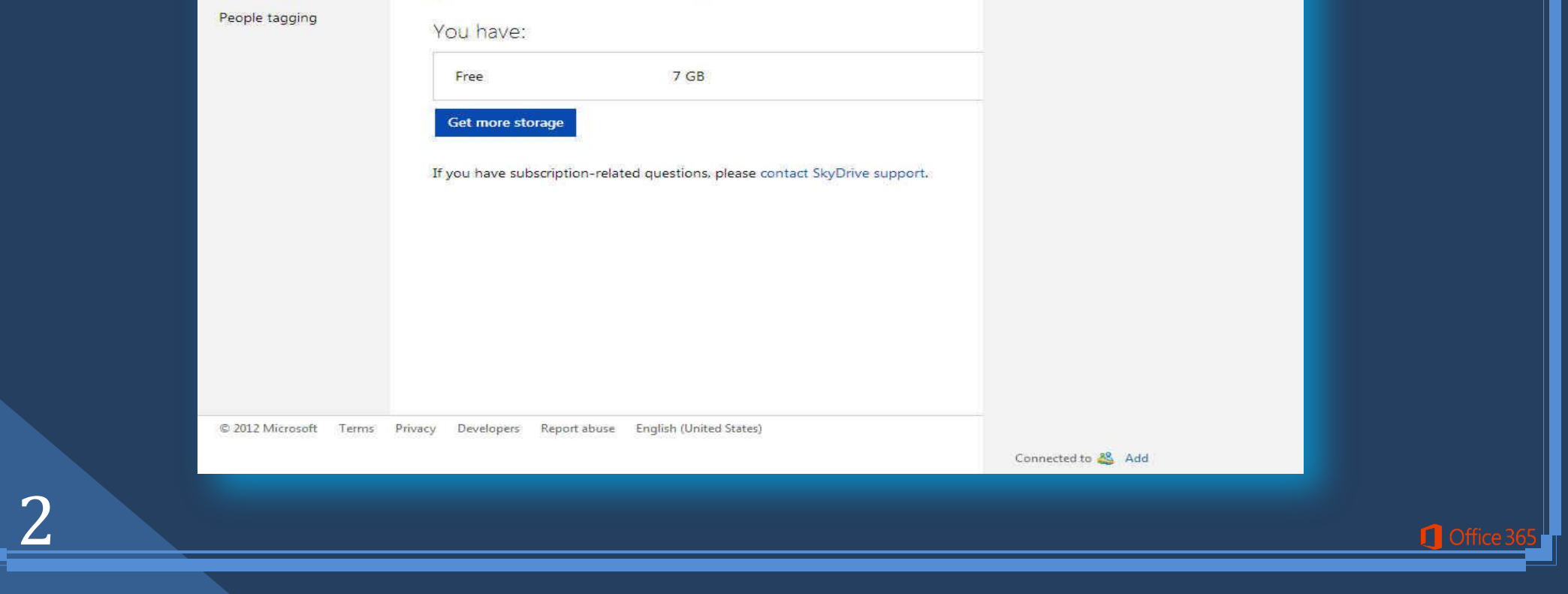

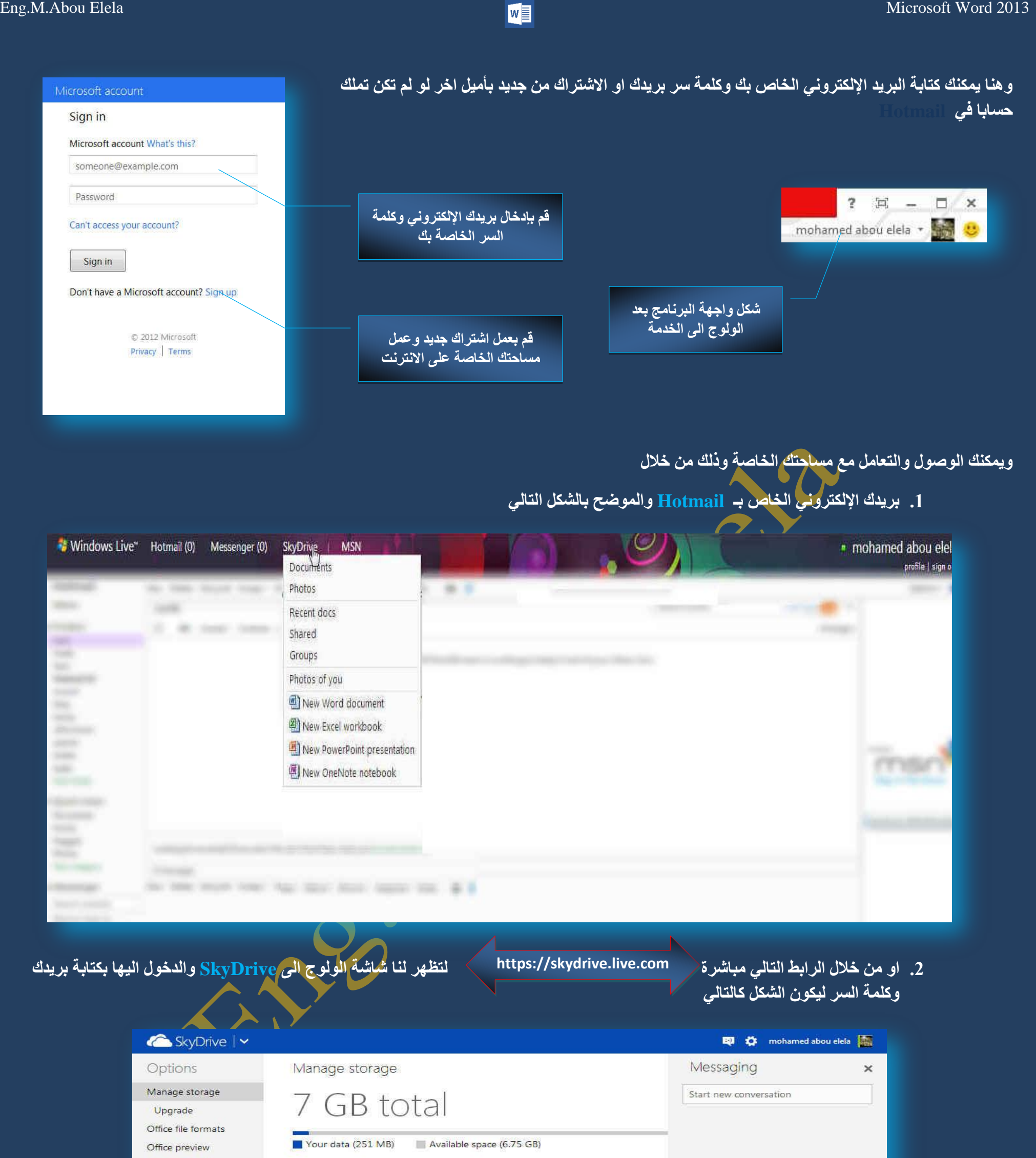

يؤدي إلى سهوله الاستخدام في التطبيقات للحصول على النسخ السابقه من المولفات لمجموعه Microsoft Office يرجو زيارة الرابط التالي

**1** Office

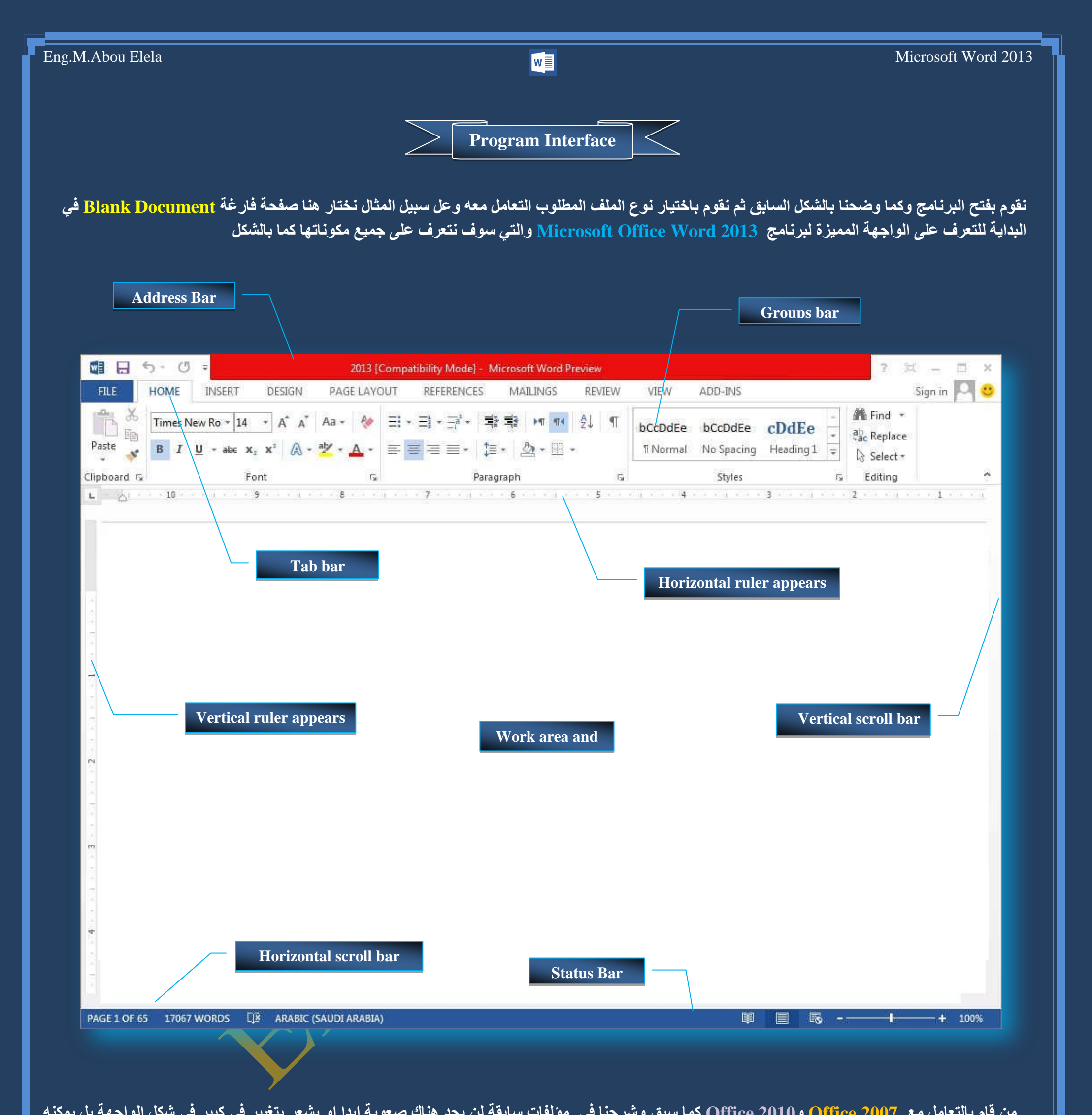

من قام بالتعامل مع Office 2010 و Office 2010 كما سبق وشرحنا في مولفات سابقة لن يجد هناك صعوبة ابدا او يشعر بتغيير ف*ي* كبير في شكل الواجهة بل يمكنه التعامل معا بسهولة معتمدا على معرفته بالنسخ السابقة لهذا الاصدار 2013 Word ولكن شرحنا هنا موجة كاملا ال<sub>ى</sub> من يريدون الانتقال من Office Xp الى استعمال نسخ احدث من مايكروسوفت اوفيس ولمهذا سوف يتم شرح كل شريط ومجموعة بالتفصيل وذلك لمعرفة مكونات واجهة البرنامج واستخداماتها وذلك بالطبع

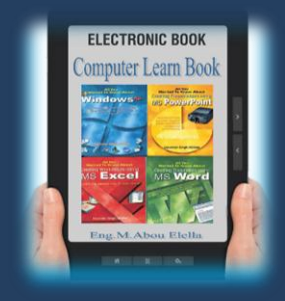

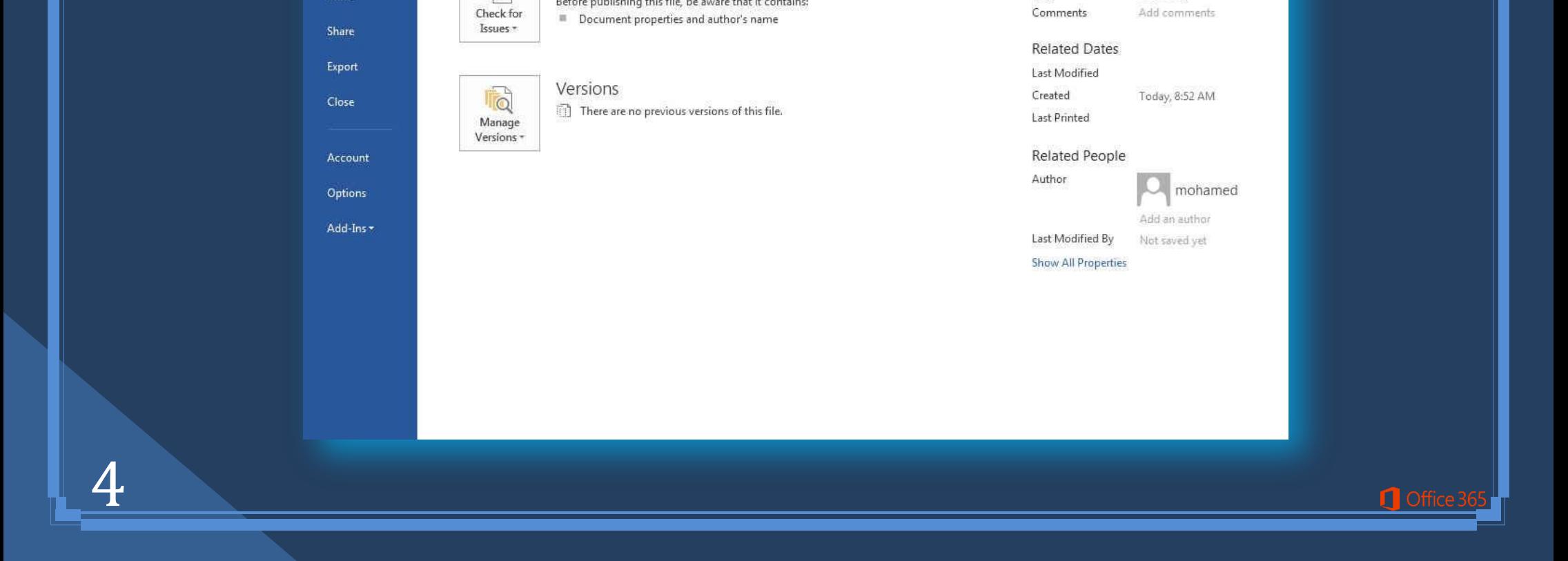

Before publishing this file, be aware that it contains:

Add a tag

Tags

 $\circledcirc$ 

Print

## **File Tab**

تم إعادة تصميم واجهة المستخدم بشكل كبير في برامج Microsoft Word 2013 فعند النقر فوق تبويب FILE سترى نفس الأوامر الأساسية التي كانت متوفرة في ر<br>إصدارات سابقةً لـ <mark>Microsoft Office لفتح ملف وحفظ</mark>ه وطباعته وإغلاقه ومشاركته مع الغير وإعداده والتعامل معه كالتالي

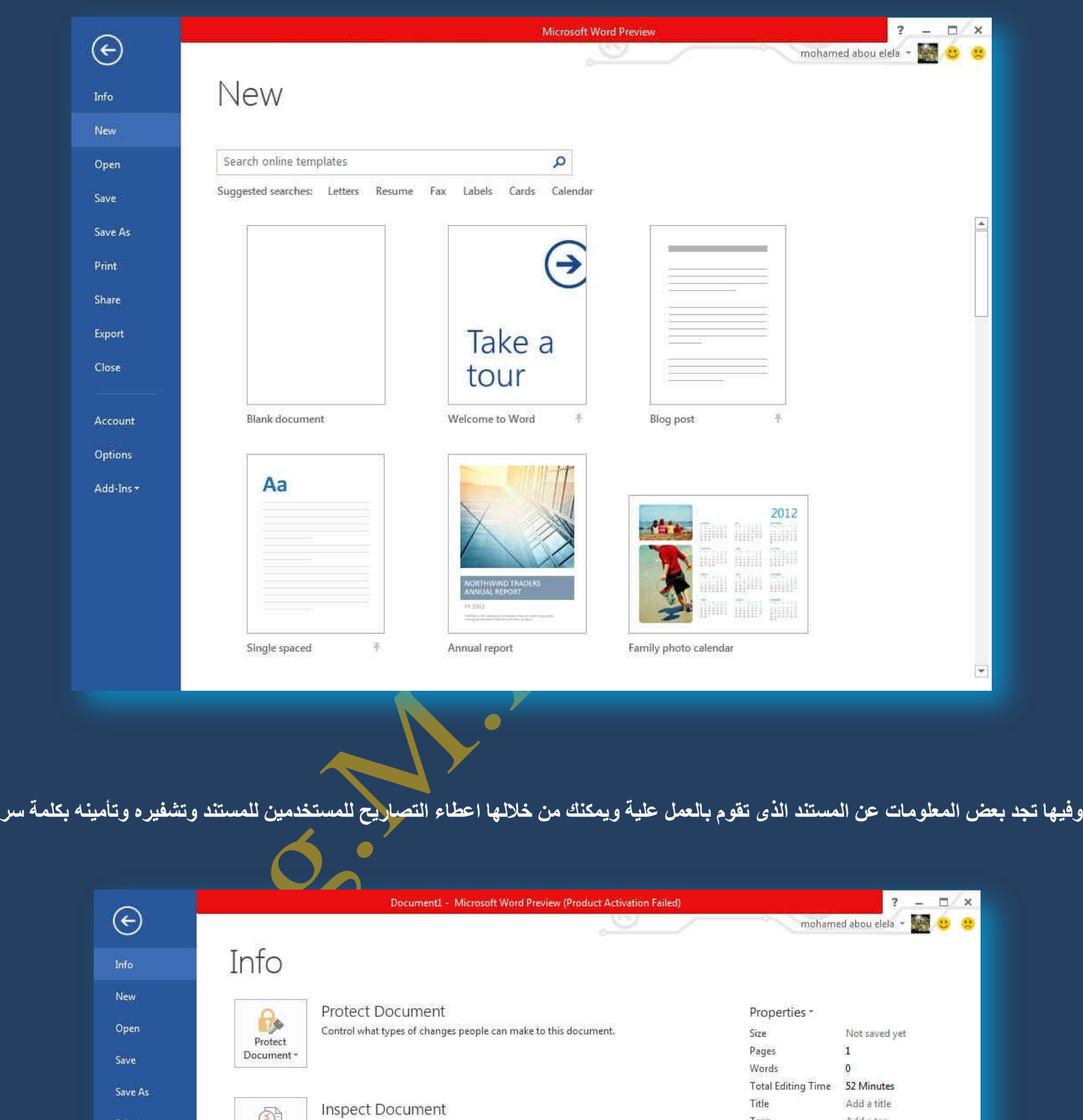

**Info**

**New**

تستخدم لفتح ملف جديد وسوف تجد مجموعة من القوالب الجاهزة يمكنك الاستعانة بها وبتصميماتها

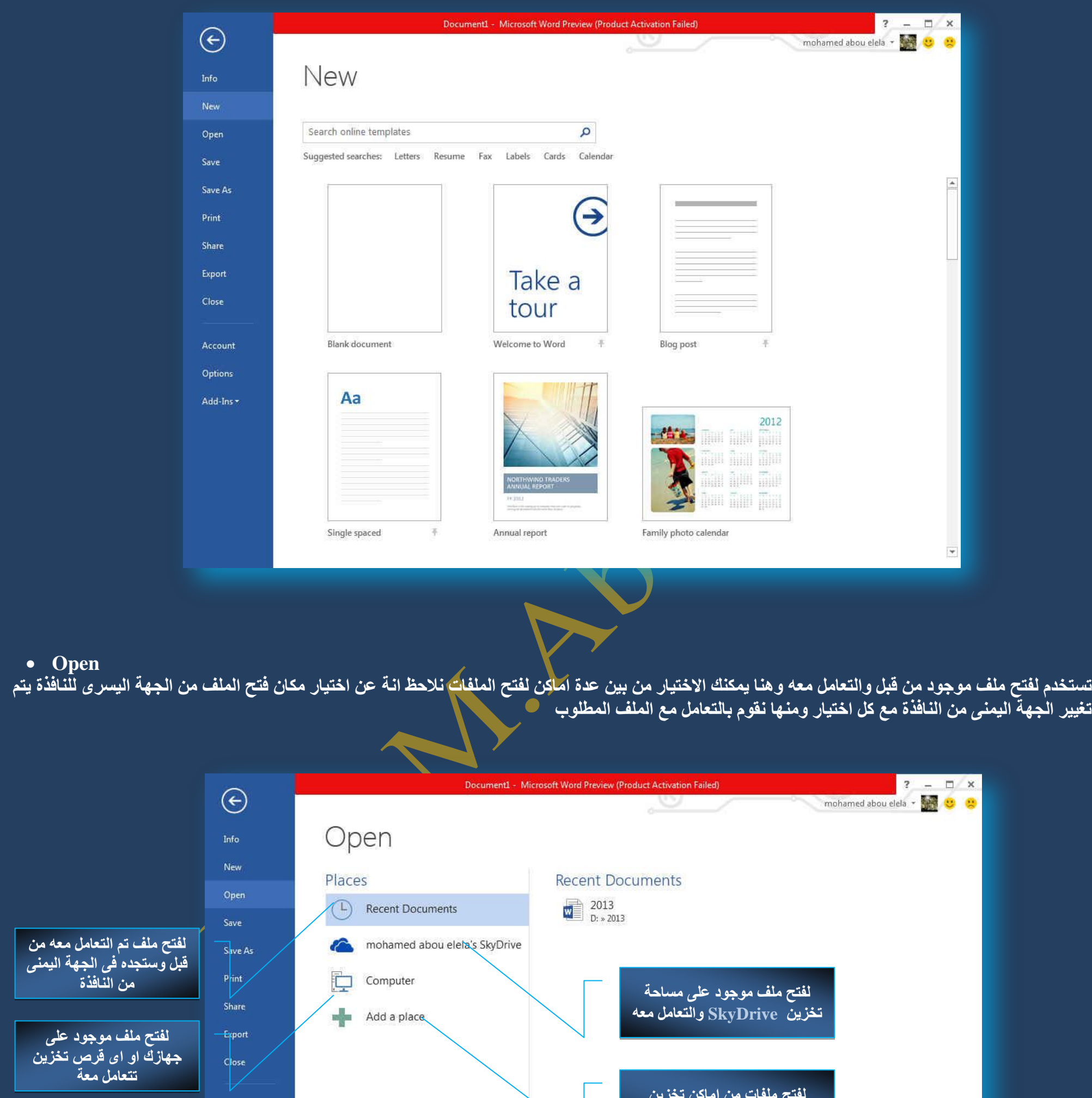

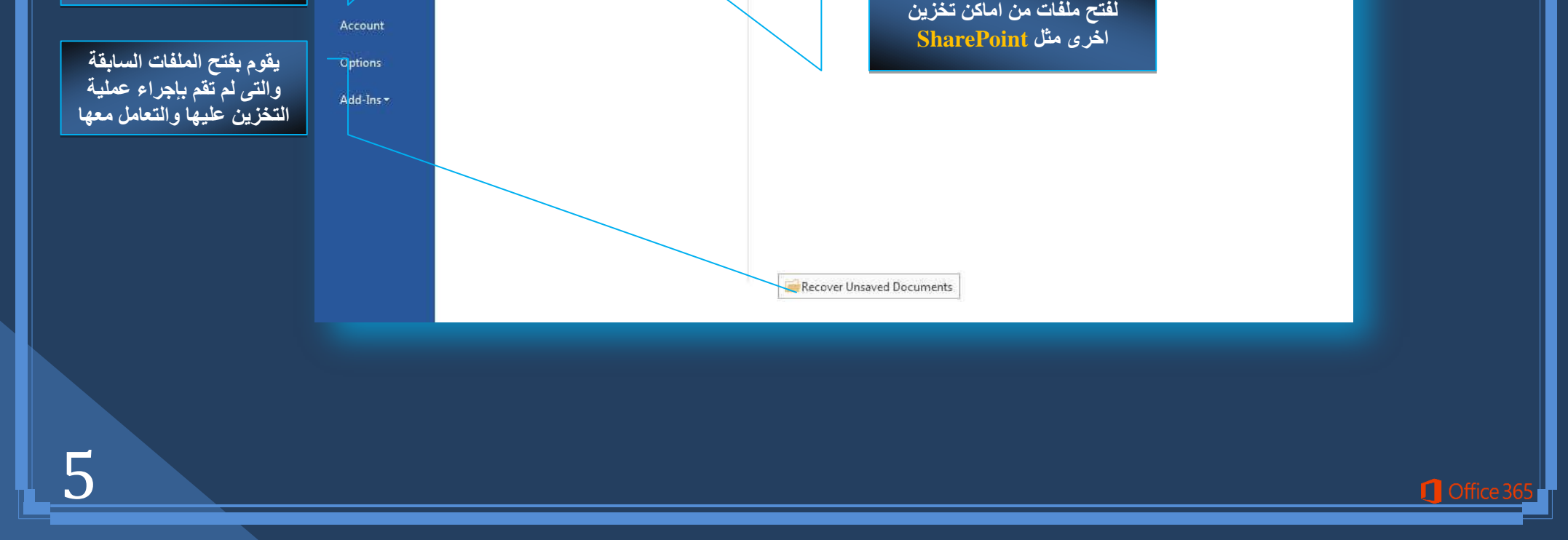

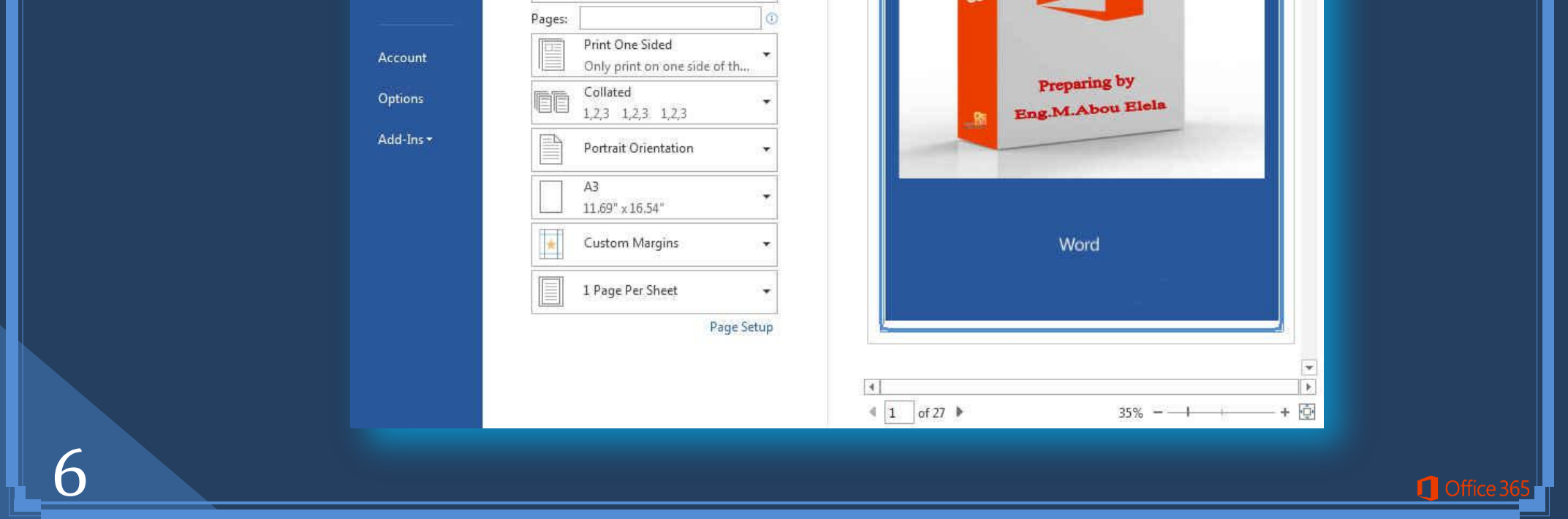

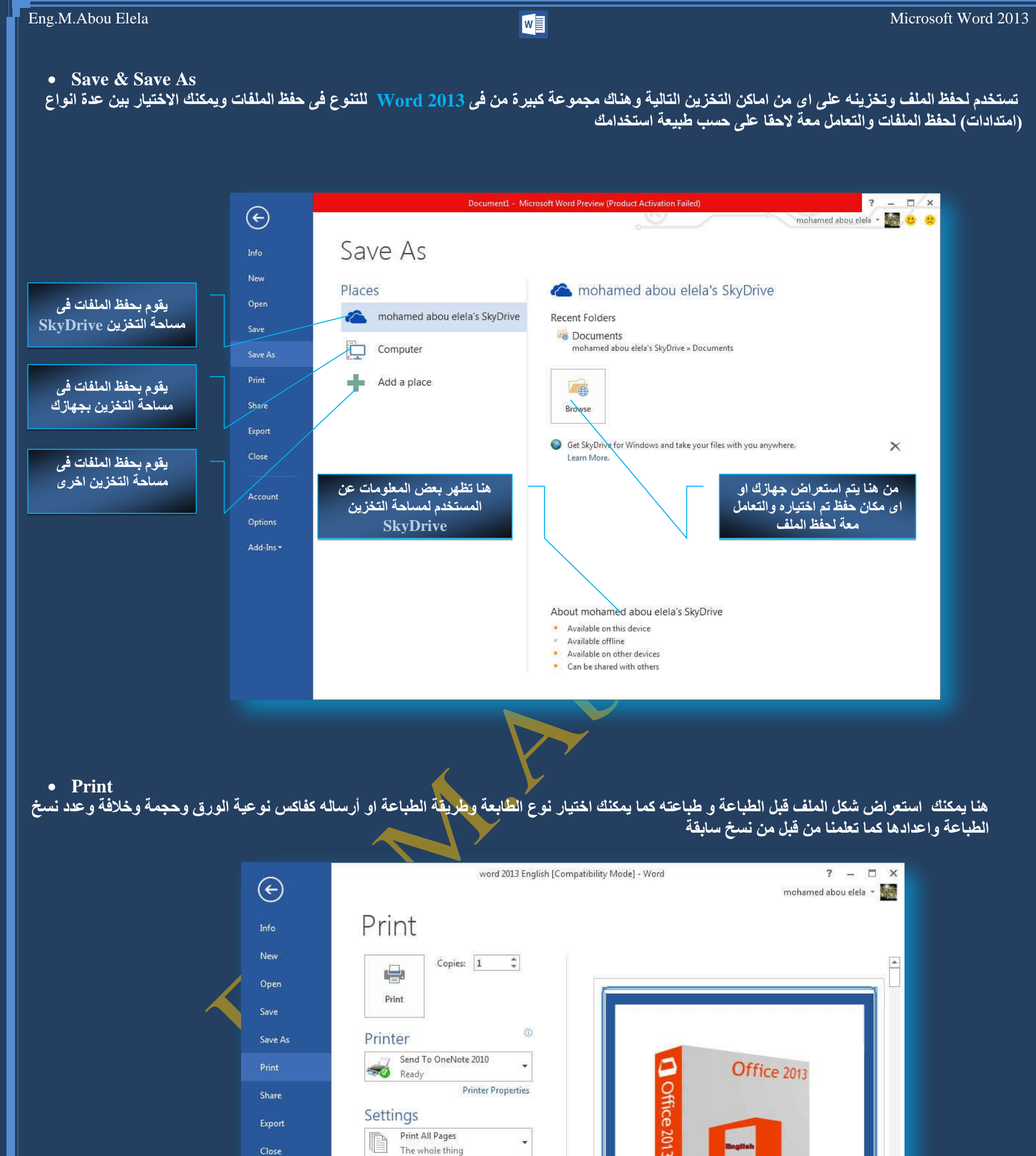

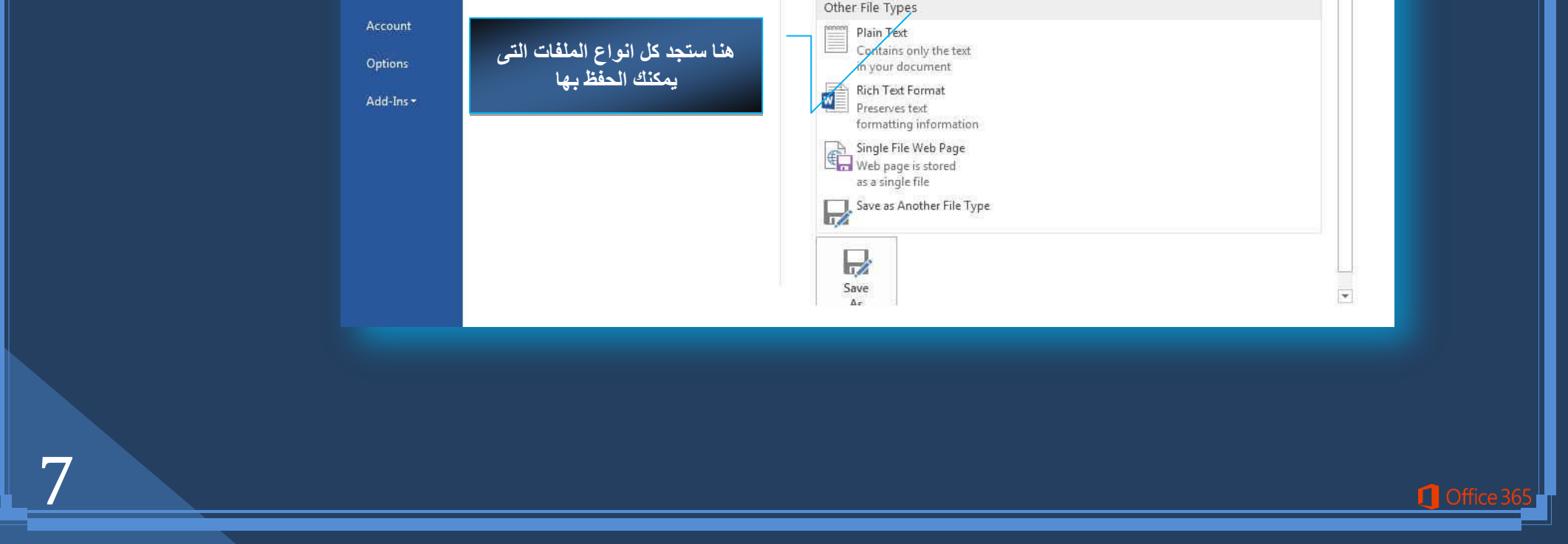

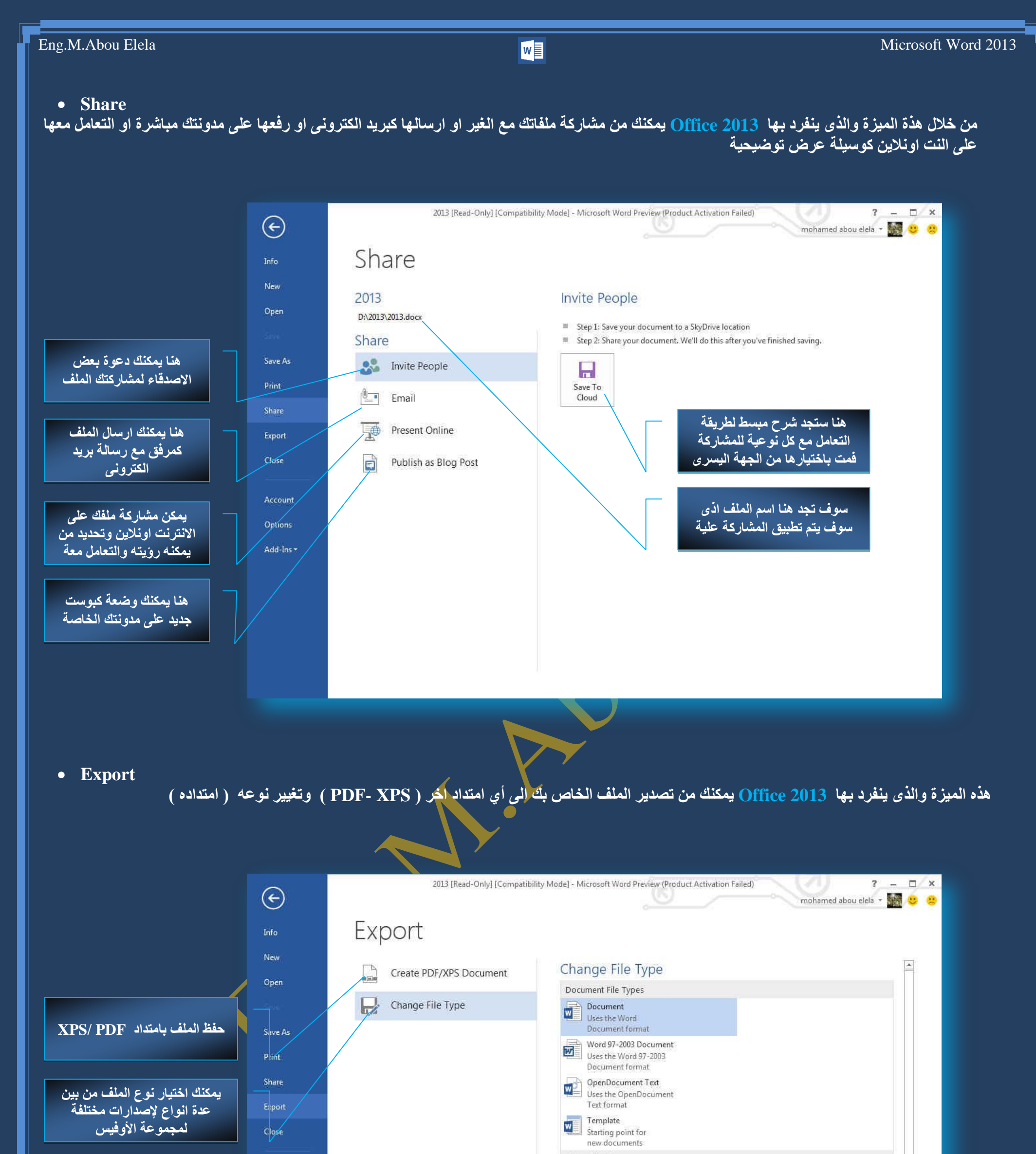

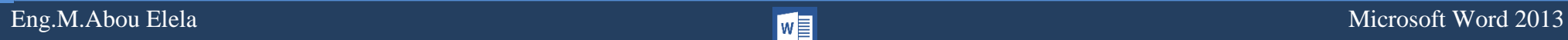

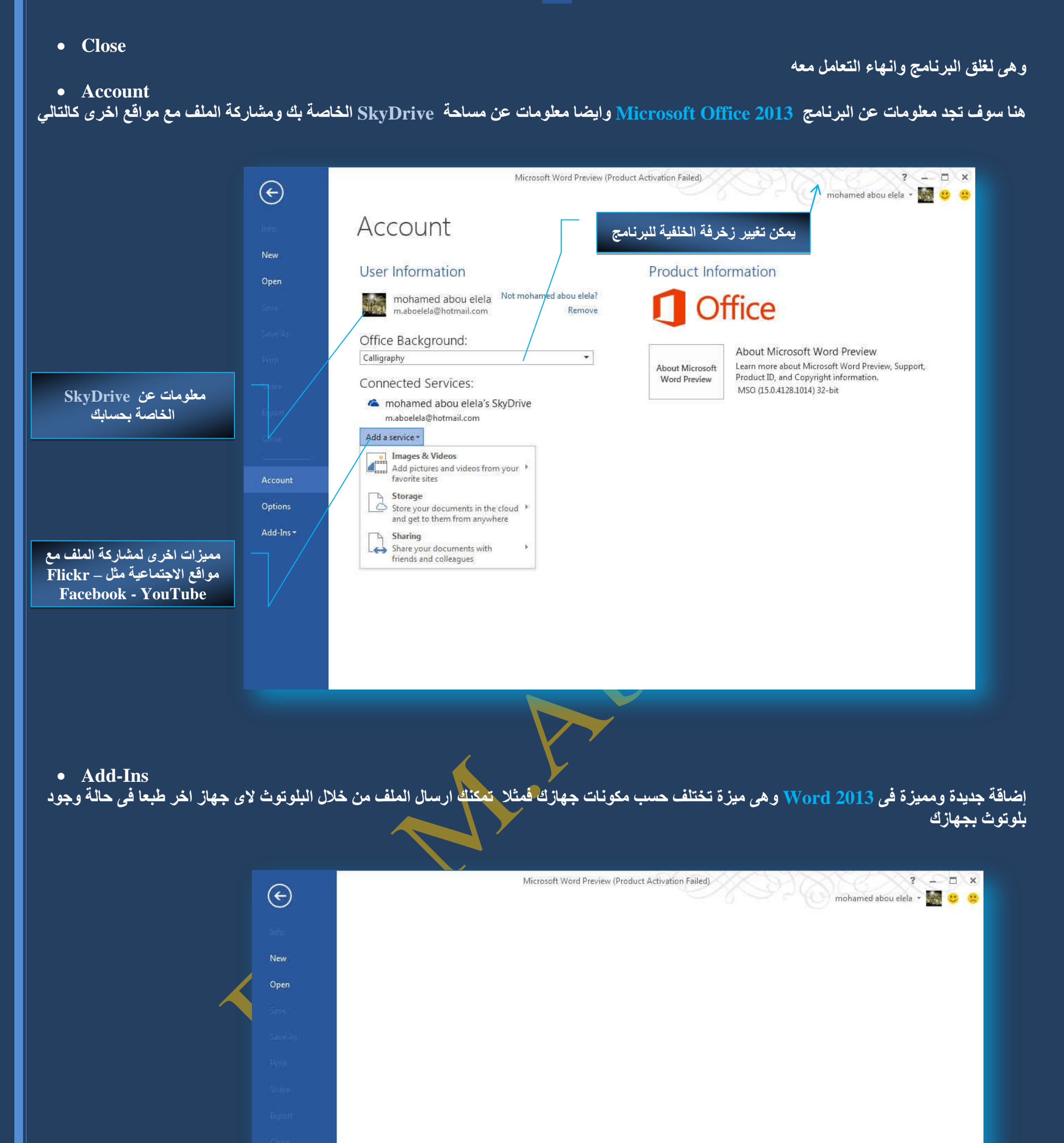

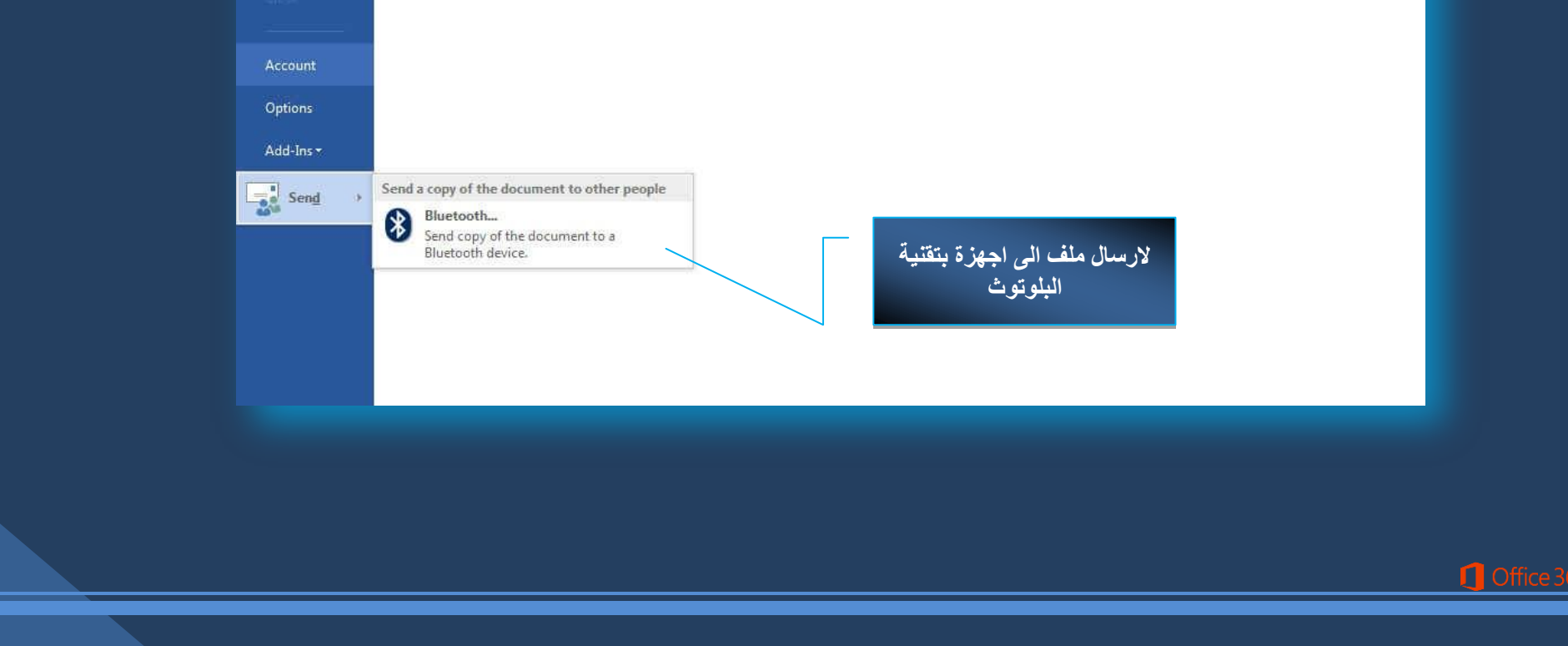

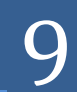

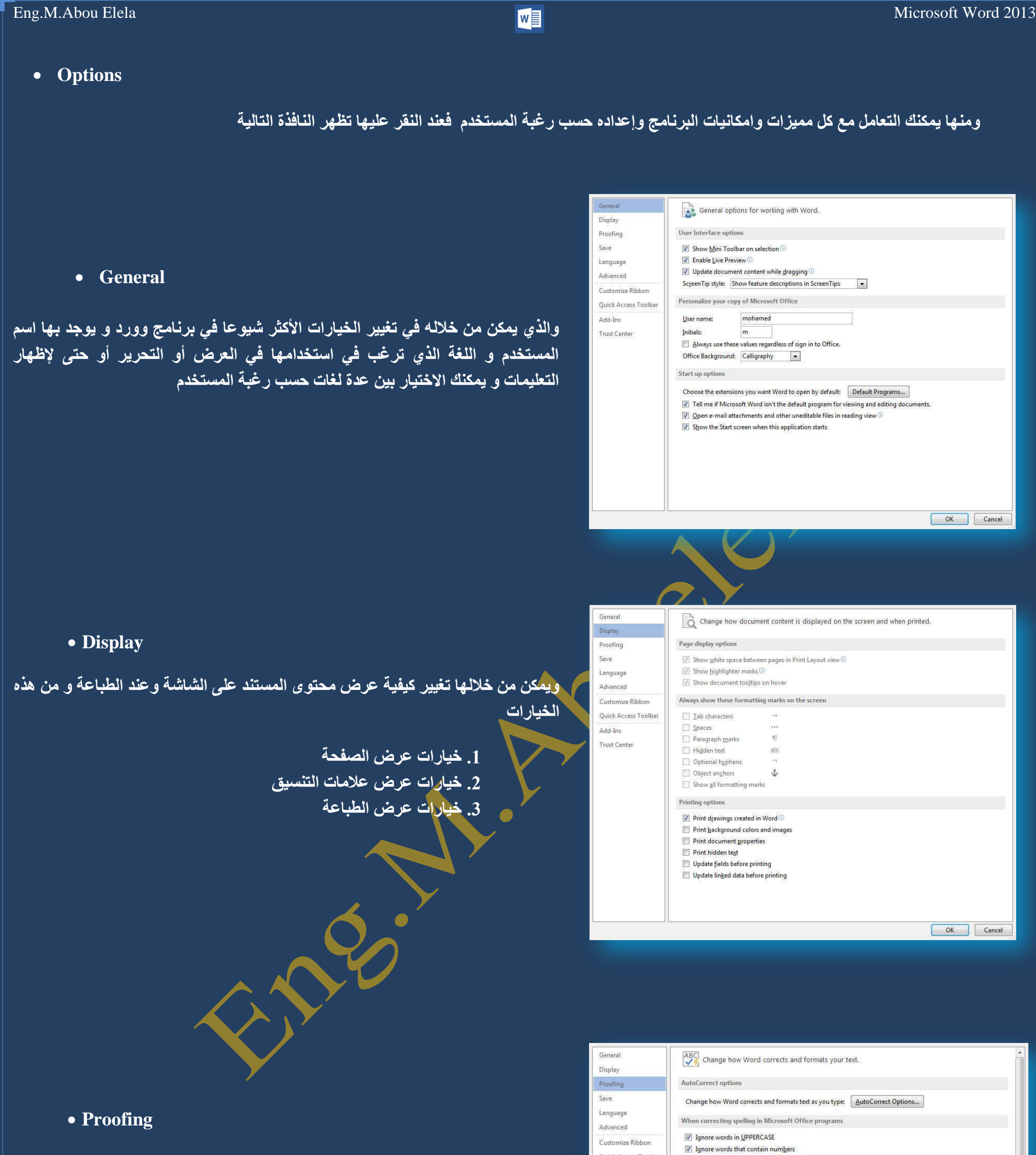

وهو خيار يمكن من خلاله تغيير كيفية قيام برنامج 70<u>13 Word</u> بتصحيح النصوص من الأخطاء الإملائية والنحوية كما يمكن أيضا من خلالها منع هذه العلامات الذي تظهر هند وجود أخطاء إملائية أو نُحوية مما ي*وَدى* إل*ى* مضايقة المستخدم من الشكل الّعام لكتّاباته حيث أنـ<sup>ة</sup> ير ى إنـها صـحيحـة وليس بـها أخطاء ولكن لا ننكر أن لـها فُائدة كبيرة جدا ف*ي* معرفة أ**خطائنا وتوجيهنا** 

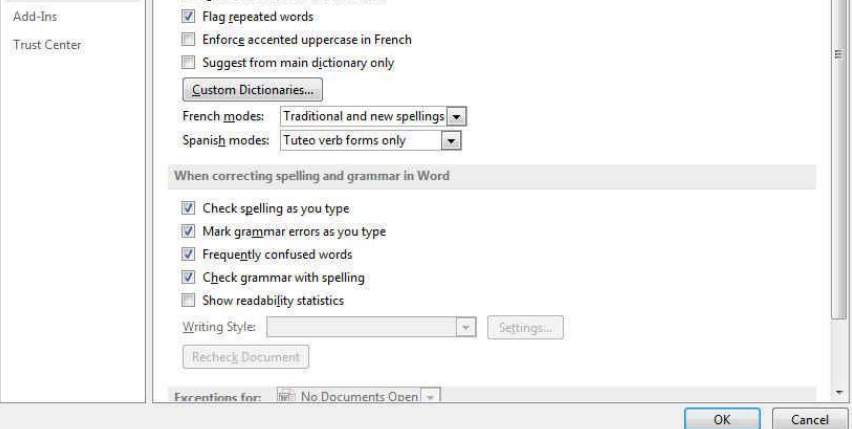

**g** Office

Quick Access Toolbar

 $\boxed{\mathbb{Z}}$  Ignore Internet and file addresses

7 Flag repeated words

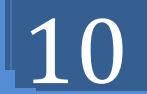

**Save**

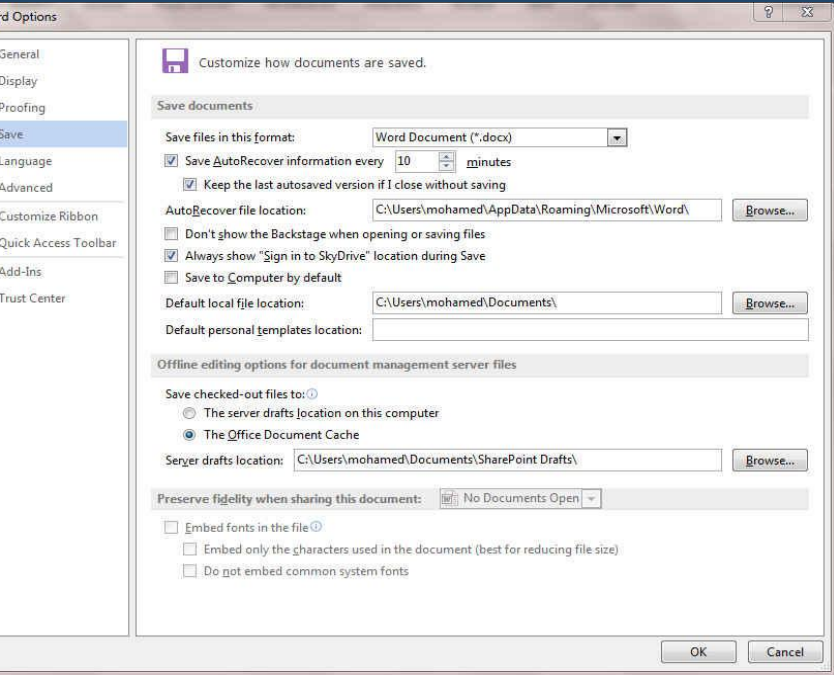

يمك*ن من* خلالها تخصيص حفظ المستندات من حيث

1. نوع التنسيق الذي يتم به حفظ المستندات

..<br><u>2. مكان حفظ المستن</u>دات التلقائ*ي* 

.<br>3. المدة الزمنية اللازمة للحفظ التلقائ*ي* للمستند منعا لفقدائه

.<br><u>4. ي</u>مكِن أيضًا تحديد مكان حفظ مسودة الكتابة للمستند وهذه الميزة تتيح

المشاركة من خلال الشبكات الداخلية أو حت*ى* من خلال مواقع الانترنت فيمكن المشاركة في التنسيق والتعديل والكتابة مما يؤدى إلىّ سهولة إنهاء المستندات في زمن قيا*سي* 

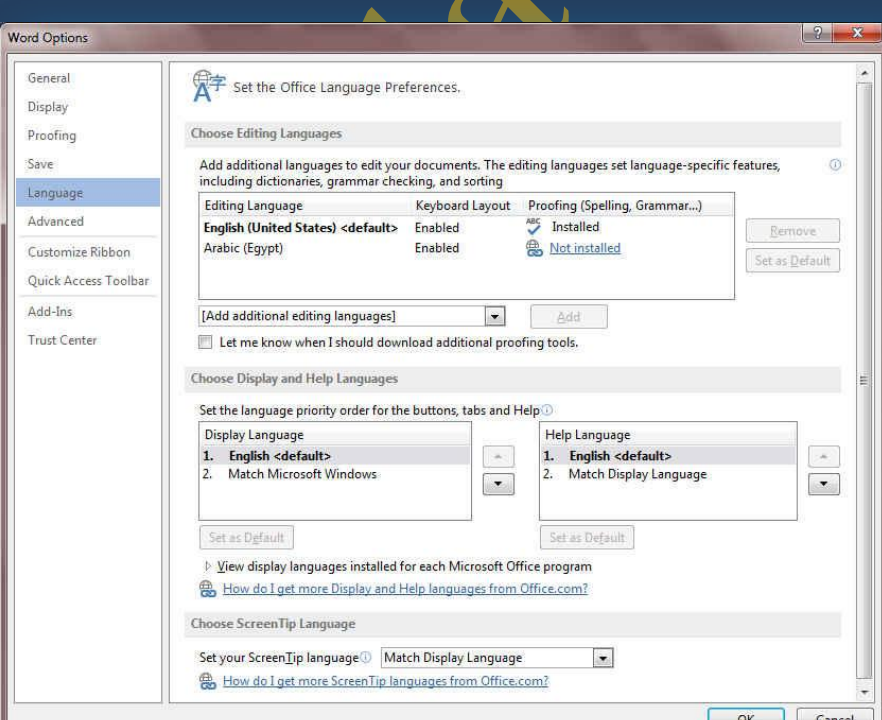

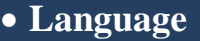

**/ وهو خيار يمكن من خلاله تغيير واجهة برنامج Word 2013 من بين عدة لغات يتم** تحميلها مسبقا من موقع الشركة كما يمكنك ايضا التحكم في لغة اظهار المعلومات لديك فقط مع الحفاظ بواجهة البرنـامج بلغة اخرى فمثلا يمكنك جعل واجهة البرنـامج **/ باللُّعة الانجليزية واظهار الحوارات واسماء الازرار ووظيفتها باللغة العربة او غيرها** 

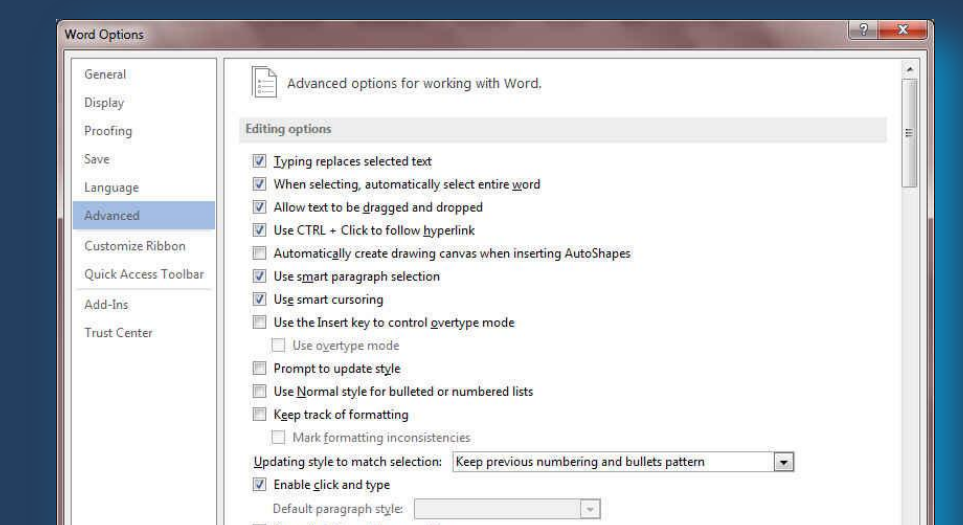

**Advanced**

هنا نجد بعض الخدمات الاضافية والت*ي* تمكنها من التعامل مع البرنامج وطريقة كتابتنا للنصوص بداخلة والتعامل معها فيمكننا من خلالها تخصيص بعض الاوامر والتعديلات والسماح بطرق النسخ واللزق والقص المختلفة والتي تتيح لكل مستخدم على حدة سهولة الاستخدام حسب رغباته

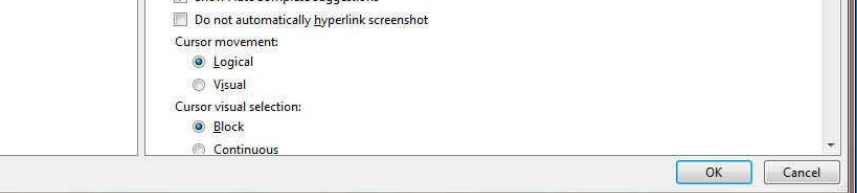

**C** Office

## Eng.M.Abou Elela Microsoft Word 2013

**Customize Ribbon**

من خلال هذه الميزة ببرنامج Word 20<mark>13 يمكننا من تخصيص مكونات اشرطة</mark> المجموعات والتبويبات كما يمكنا من ادخال التعديلات على اختصارات لوحة المفاتيح بحيث يسهل استخدامك لـها ولواجهة البرنـامج حسب طبيعة استخدامك واحتياجاتك للأوامر وسهولـة ا**لوصول البها** 

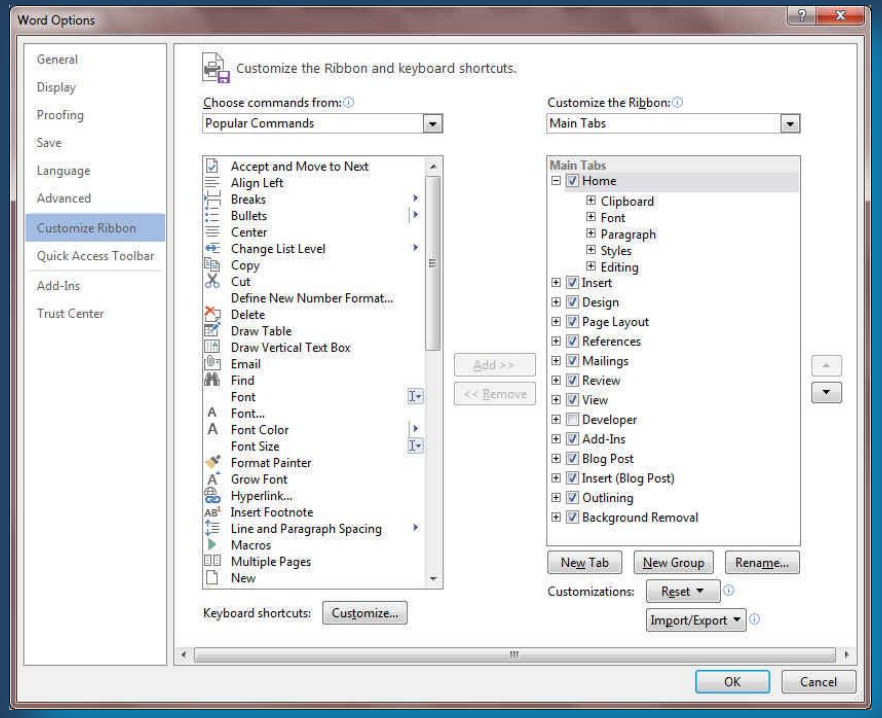

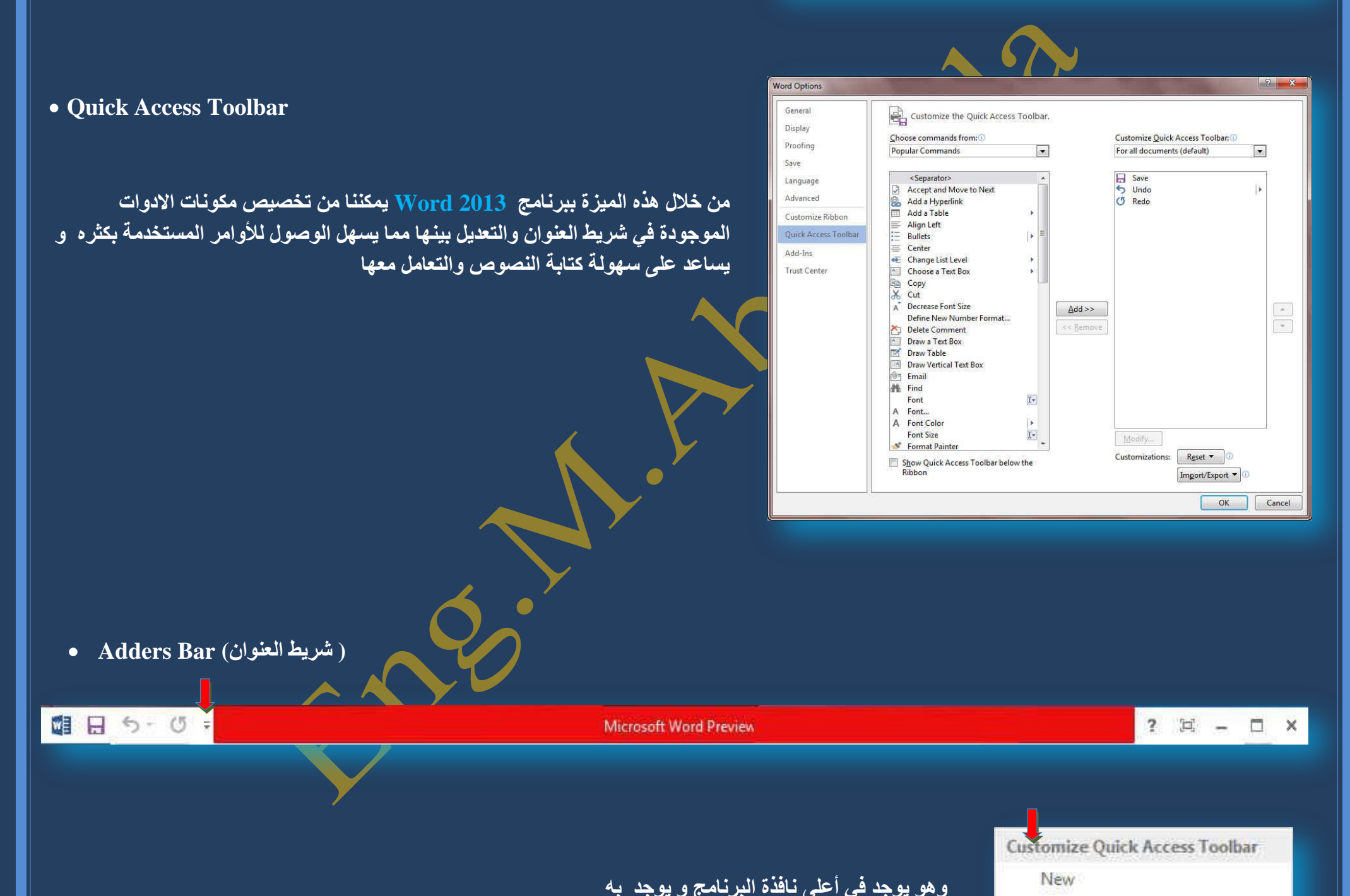

√ Save Email Quick Print Print Preview and Print Spelling & Grammar  $\sqrt{}$  Undo  $\checkmark$ Redo Draw Table **Touch Mode** More Commands... Show Below the Ribbon

**Q** Office 3

Open

- على اقصى اليمين يوجد ( زر الإغلاق زر التصغير والتكبير للنافذة زر ملئ الشاشة زر معلومات مساعدة )
	- يوجد بـه في المنتصف ( اسم البرنـامج و يليه اسم الملف المعروف بـه عند الفتح )
	- يوجد اقصى اليسار مجازا بعض الازار الأخرى مثل زر حفظ الملف وزر التراجع عن الكتابة وزر تكرار الكتابة
- التي تم التراجع ع*نـها* كما بمكن التعديل على تلك الاوامر بالزيادة أو النقصان حسب استخدامنا لنا وذلك بالوقوف عل*ى* العلامة الموضحة بالشكل لتظهر لنا القائمة ونختار منها ما نريد إظهاره ف*ي* شريط العنوان او من خلال Options كما سبق ووضحنـا أو من خلال الـعلامـة الموضحـة بـالشكل

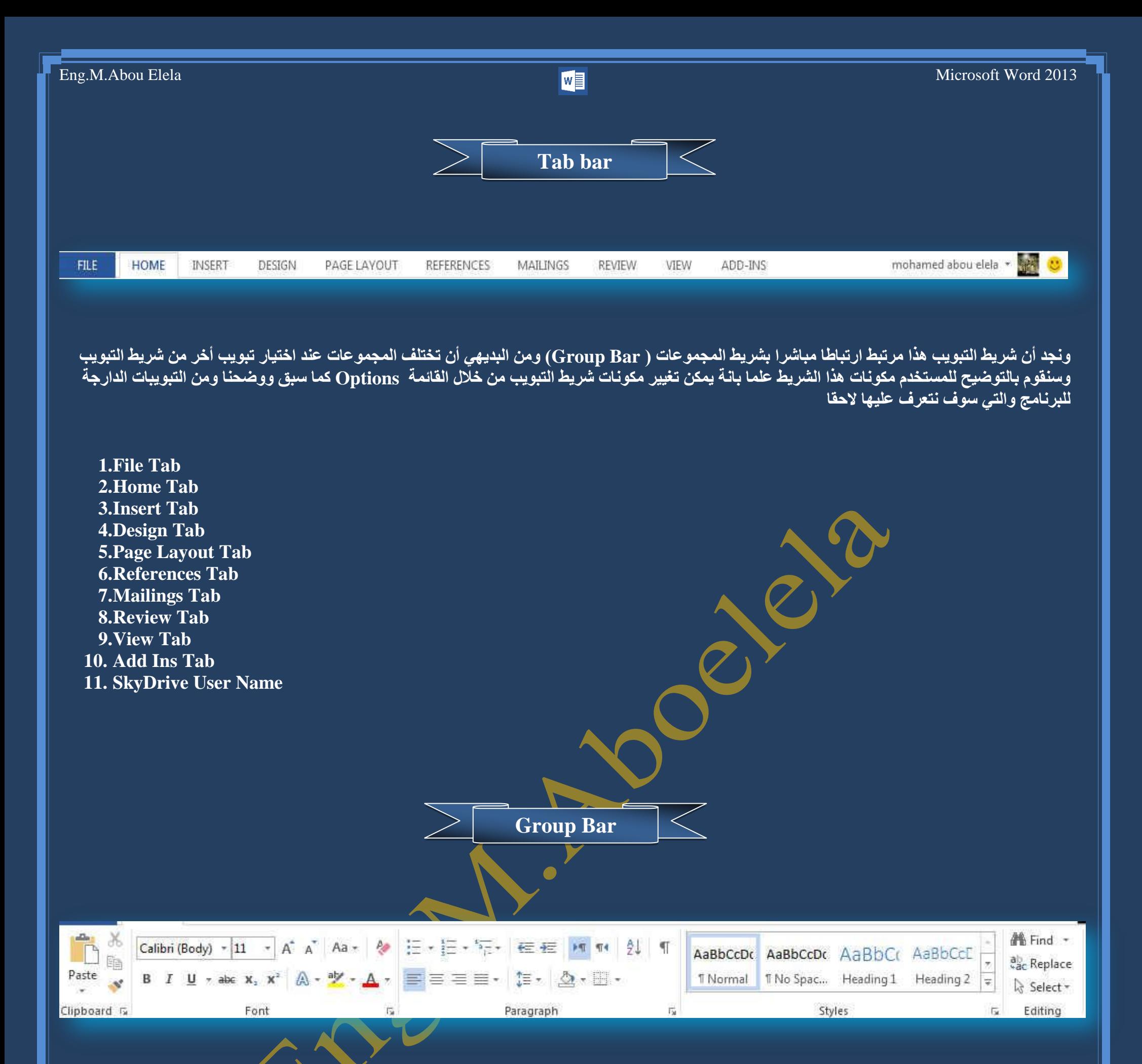

قد علمنا أن شريط المجموعات هذا قد يتغير بتغيير مسم*ى* شريط التبويب ( Tab Bar ) ومنها وبعض المجموعات الأخرى <mark>التي تظهر حسب طبيعة العمل على المستند</mark> والتي سوف يتم سردها لاحقا وشرح جميع مكوناتها فمثلا عند اختيار التبويب Home Tab يظهر لنا شريط المجموعة Home Group Bar وهكذا

> وسو**ف نقو**م معا بشرح كافة التبويبات والمجموعات التابعة لها باستفاضة فيما بعد ان شاء الله

> > **1** Office

مجموعة الفقرة وهي المجموعة <u>ا</u>لمسؤولة عن تنسيق النصوص والفقرات في المستند ويتم منها يتم عمل بعض الإضافات لتنسيق اى فقرة ويتم ذلك عن طريق

- Indents and Spacing Line and Page Breaks
- التعداد الرق*مي* ويمكن منها إضافة ترقيم لأى جزء في المستند
- التعداد النقط*ى و*يمكن الاختيار من عدة و تنسيقات مختلفة

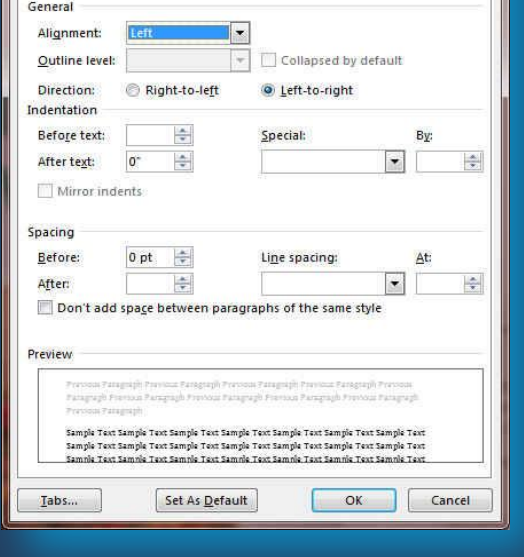

## **1.Clipboard Group**

**2.Font Group**

Calibri (Headir - 16 - A<sup>\*</sup> A<sup>\*</sup> Aa - A\*

 $B$   $I$   $\underline{U}$   $\rightarrow$  abc  $x$ ,  $x^2$   $A \rightarrow \underline{a}$   $\rightarrow$   $A \rightarrow$ 

Options \*

الحافظة Clipboard وبها يتم التعامل مع الملف من حيث القص cut واللصق Past و النسخ **copy ٚ فشؽبح رٛؽ١ذ اٌزٕغ١ك painter format ( فٍٛ أسدٔب رٛؽ١ذ خو وً اٌفمشاد اٌّىزٛثخ**  حسب تنسيق فقرة ما فيتم تحديد هذه الفقرة المختارة والمنسقة من قبل واختيار الفرشاة و الذهاب إلى الفقرات المراد تنسيقها مثل سابقتها وتحديدهم فيتم تنسيقهم جميعا في آن واحد ) وبال**ضغط على زر الحافظة كما بالشكل تظهر لنا ق**ائمة بها جميع التطبيقات التي جرت على النصوص التي تم التعامل معها من نسخ ول<u>ض وق</u>ص

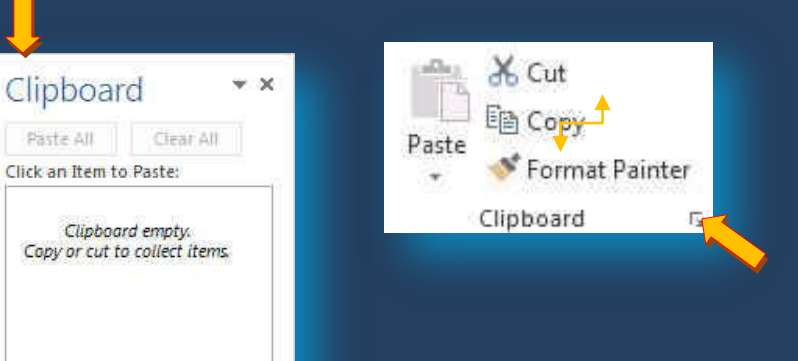

# مجموعة خط ويتم التعامل من خلالها مع الخطوط من حيث

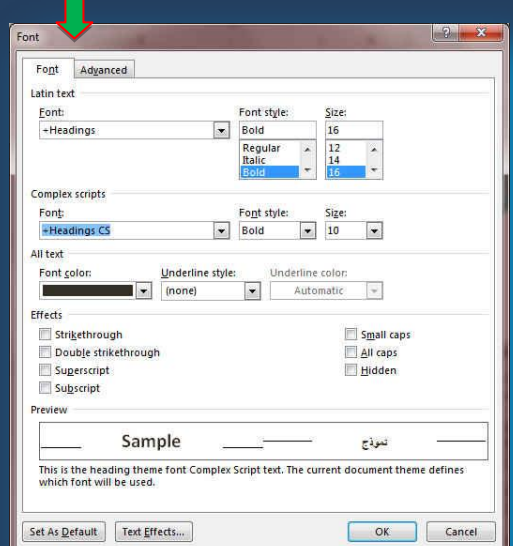

- **تحديد أو تغيير نوع الخط و ح<mark>ج</mark>م الخط**
- **وستطبيق التنسيقات على شكل الخط من جعله سلميك B** أو مائل I أ و تحته **خط U** أو يتوسطه خط
	- **تغيير لونه أو لون خلفيته**
	- كتابة حروف صغيرة أعلى الخط الأساسي للنص أو أسفل الخط الأساسي للنص
		- **ـ تكبير أو تصغير الخط حسب التنسيق المطلوب** 
			- **تغيير حالة الأحرف الكبيرة والصغيرة**
	- ِمسح التنسيق كاملا للفقرة المستخدمة ووضعها في التنسيق العادي

وعند النقر على زر الخط يظهر مربع حوار الخط ومنة يمك*ن* التحكم في الخط وتطبيق كل ما سبق وأيضا يمكن التحكم ف*ي* مسافات التباعد بي*ن* الأحرف في الفقرة الواحدة

- رسُّقِيم منعدد ويمكن ال<sup>ا</sup>ختيار بين عدةٍ من الأنماط المختلفة
	- **ئٔمبؿ أٚ ص٠بدح اٌّغبفخ اٌجبدئخ ٌٍفمشح**
- محاذاة النص في المستند سواءٍ من اليمين أو اليسار أو توسيط أو <mark>ضبِط كشيده</mark>
	- **تحديد تباعد الأسطر في الفقرة الواحدة**
	- تحديد اتجاه نص الكتابـة من اليمين أو الي*س*ار
	- **تلوين أو تظليل الخلفية وراء النص أو الفقرة**
	- رسمِ جِدولِ و تحديد أركان الجِداول أو إ**خف**اءِ أركانـه
	- **فرز النص حسب الأحرف الأبجدية فرز تصاعدي أو تنازلي** 
		- **ئظٙبس سِٛص اٌفمشاد د أٚ اٌزٕغ١مبد اٌّخزف١خ**

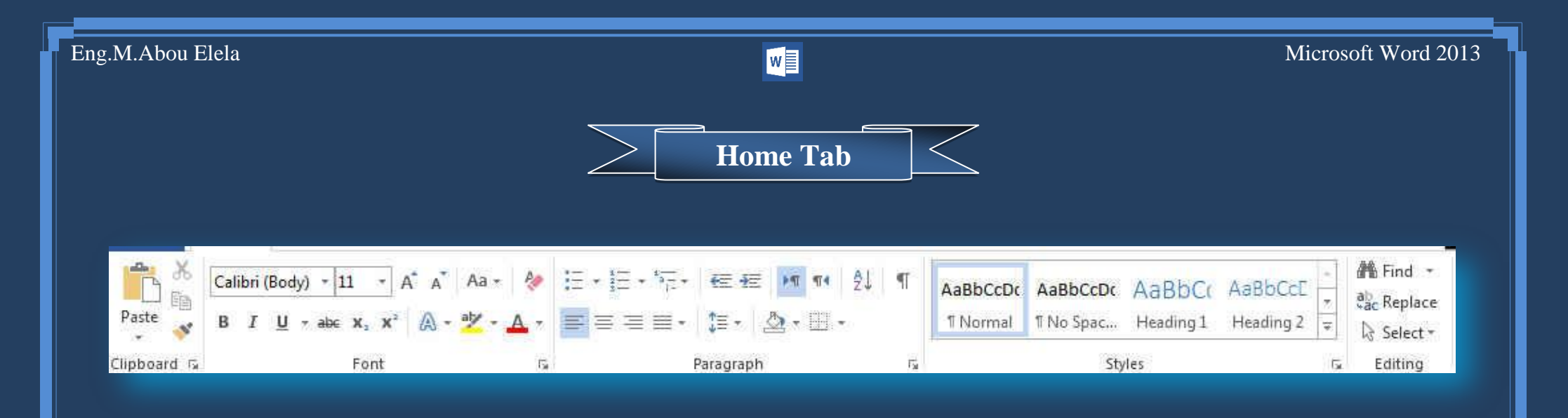

## **3.Paragraph Group**

**وبالضغط على زر فقرة تظهر شاشة حوارية بعنوان فقرة و نتمكن من خاللها بتطبيق كافة التنسيقات على الفقرات من حيث المسافة البادئة وتباعد الفقرات و فواصل الصفحات**

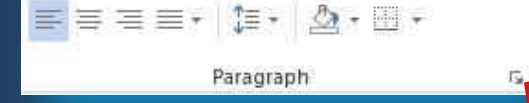

任·狂·行· 在在 M M 处 年

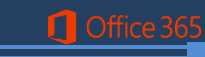

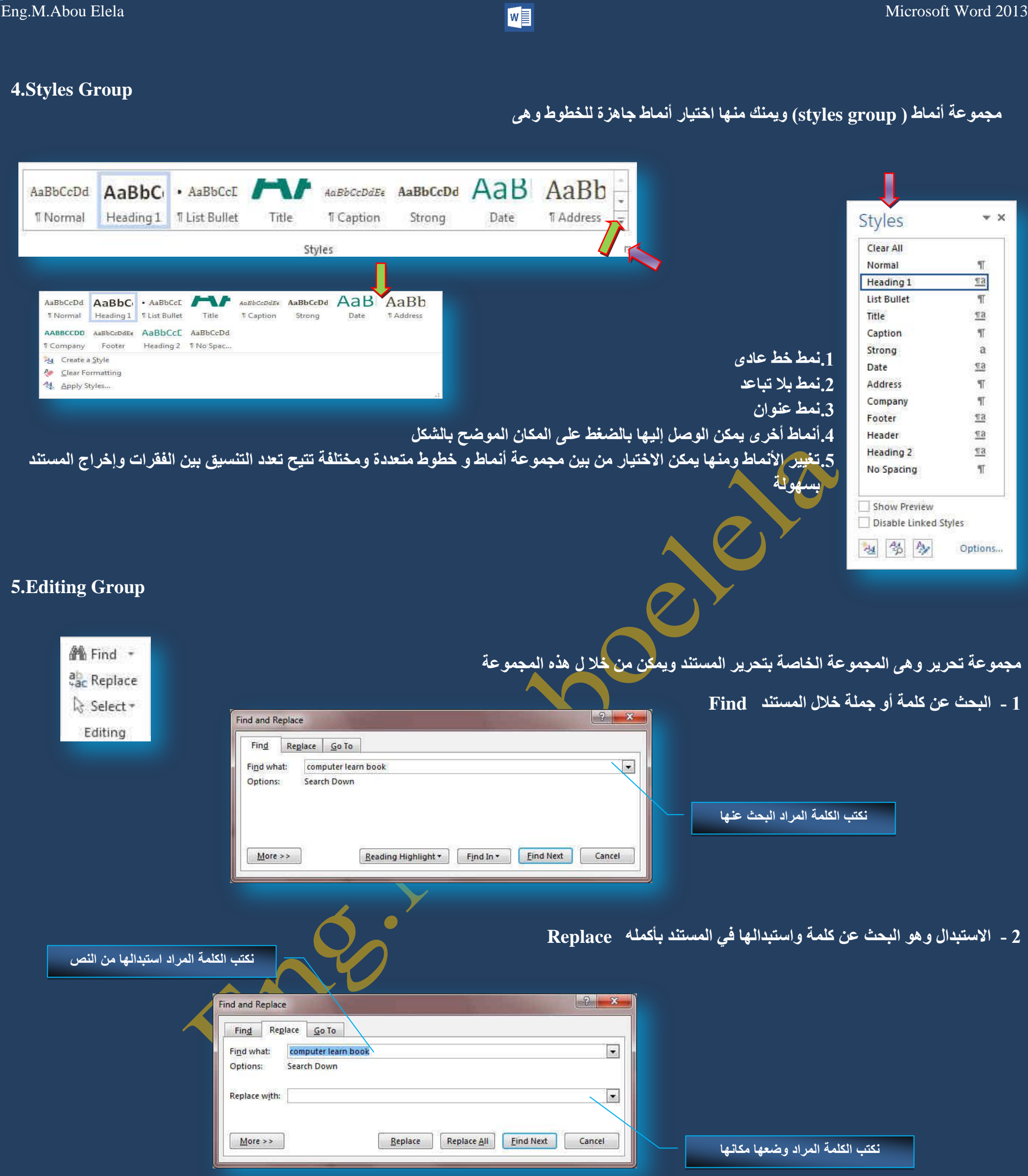

3 - تحديد ومنـها يمكن أجراء تحديد لأى جزء في المستند لإجراء أي عملية مطلوبـة علية Select ويمكن الاختيار بين

.<mark>تحديد الكل</mark>

.2تحديد الكائنات

3.تحديد النص ذ*ي* التنسيق المشابه

 $\overline{\boxtimes}_{\mathbb{Q}}^{\pi}$  . Select  $\underline{\mathsf{All}}$ Select Objects Select All Text With Similar Formatting (No Data) **BI** Selection Pane...

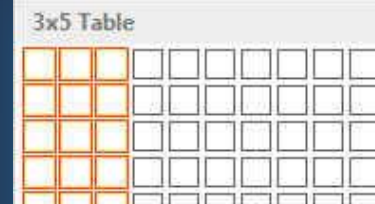

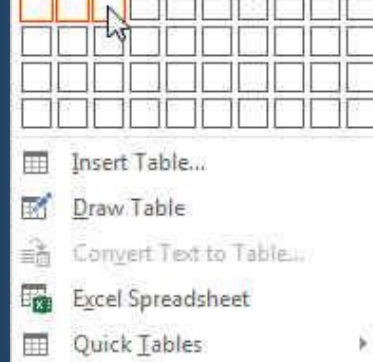

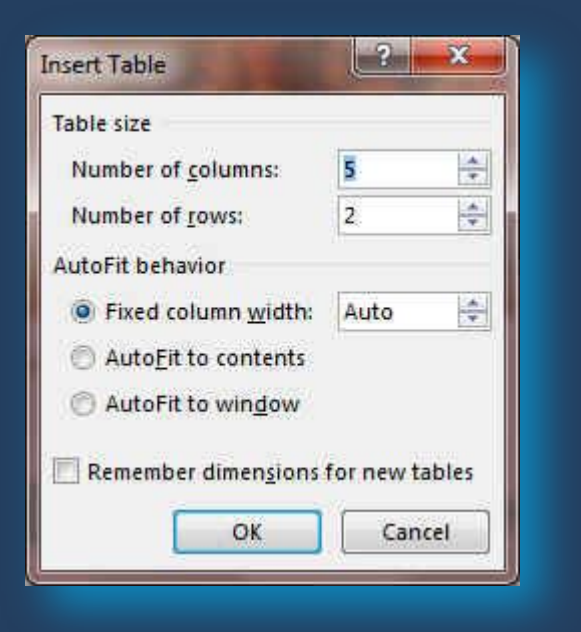

 $\bigcap$  Office 3

## **1.Pages Group**

Cover

Blank

Page + Page Break

Pages

Page

مجموعة صفحات والت*ى* يمكن من خلالها إدراج

1.صفحة غلاف ( Cover Page ) وهي تتيح إدراج صفحة غلاف كاملة التنسيق بمجرد الضغط عليها يتم إدراجها كصفحة بداية في المستند فقط يمكن تعديل أو كتابة البيانـات فيـها

> 2.صفحة فارغة ( blank page ) و هي تتيح إدراج صفحة فارغة جديدة ف*ي اى* مكان ف*ي* المستند ، **.3فبفً اٌقفؾبد )break page ) ٛ٘ٚ ػًّ ثذا٠خ اٌقفؾخ اٌغذ٠ذح ِٓ اٌّٛلغ اٌؾبٌٟ**

## **2.Table Group**

مجموعة جدول ويمكن من خلال هذه المجموعة إنشاء وإدراج و التحكم في الجداول بسهولة ويسر ويتم ذلك بعدة طرق منها

- 1- تحديد عدد الصفوف والأعمدة للجدول المراد أضافته من خلال مربعات جدول الموجودة وبذلك يتم رسمهم تلقائيا ف*ي* منطقة الكتابة ويمكنك ا**خ**تيار إلى 10 أعمدة و 8 صفوف
	- 2- عن طريق إدراج جدول ( insert table ) ويمكنك من هذه الطريقة اختيار عدد الصفوف والأعمدة المطلوبة و أيضا يمكنك اختيار أسلوب الاحتواع التلقائ*ي* لك*ي* تتوسط المعلومات الموجودة بالجدول الخلية الموضوعة بها

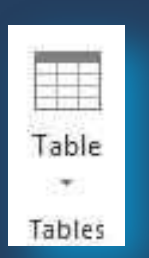

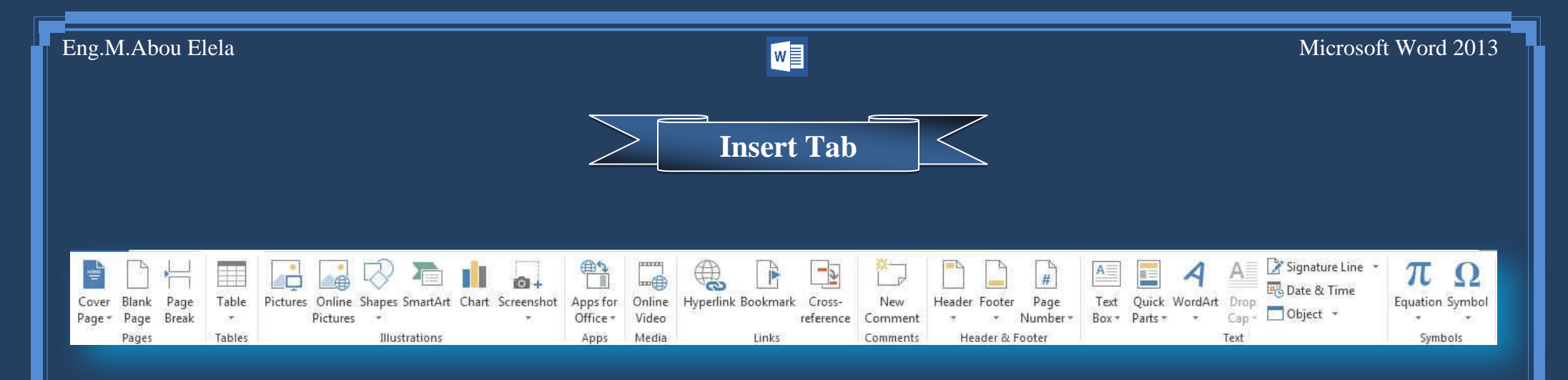

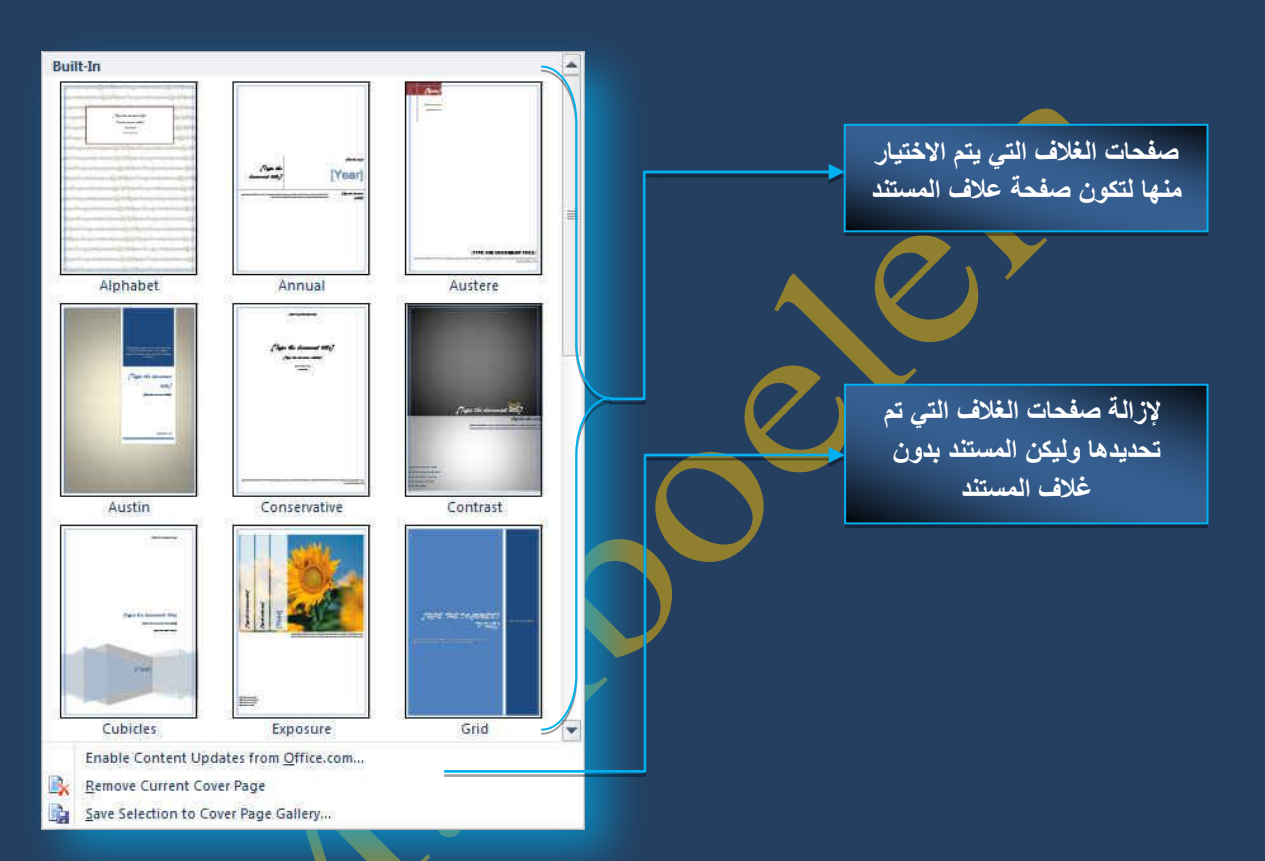

- 3- عن طريق رسم جدول <sub>(</sub> draw table ) فيتحول شكل مو<sub></sub>شر الفارة إلى شكل قلم // وذلك لاستعماله في رسم جدول في منطقة الكتابة
- 4- تحويل النص المحدد إلى جدول ( convert text to table ) وذلك بتقسيم النص إلى أعمدة عند كل فاصل أو نقطة أو علامة نريد أن يتم الفصل عندها
	- 5- جدول بيانات <u>EXCEL 2013</u> ويمكن من خلاله إدراج جداول من برنامج <u>EXCEL 2013</u> إلى منطقة الكتابة
	- 6- الجداول السريعة ( quick tables ) و تمكن من اختيار مجموعة من التنسيقات الجاهزة والت*ي* يمكن تطبيقها مباشرة على الجداول

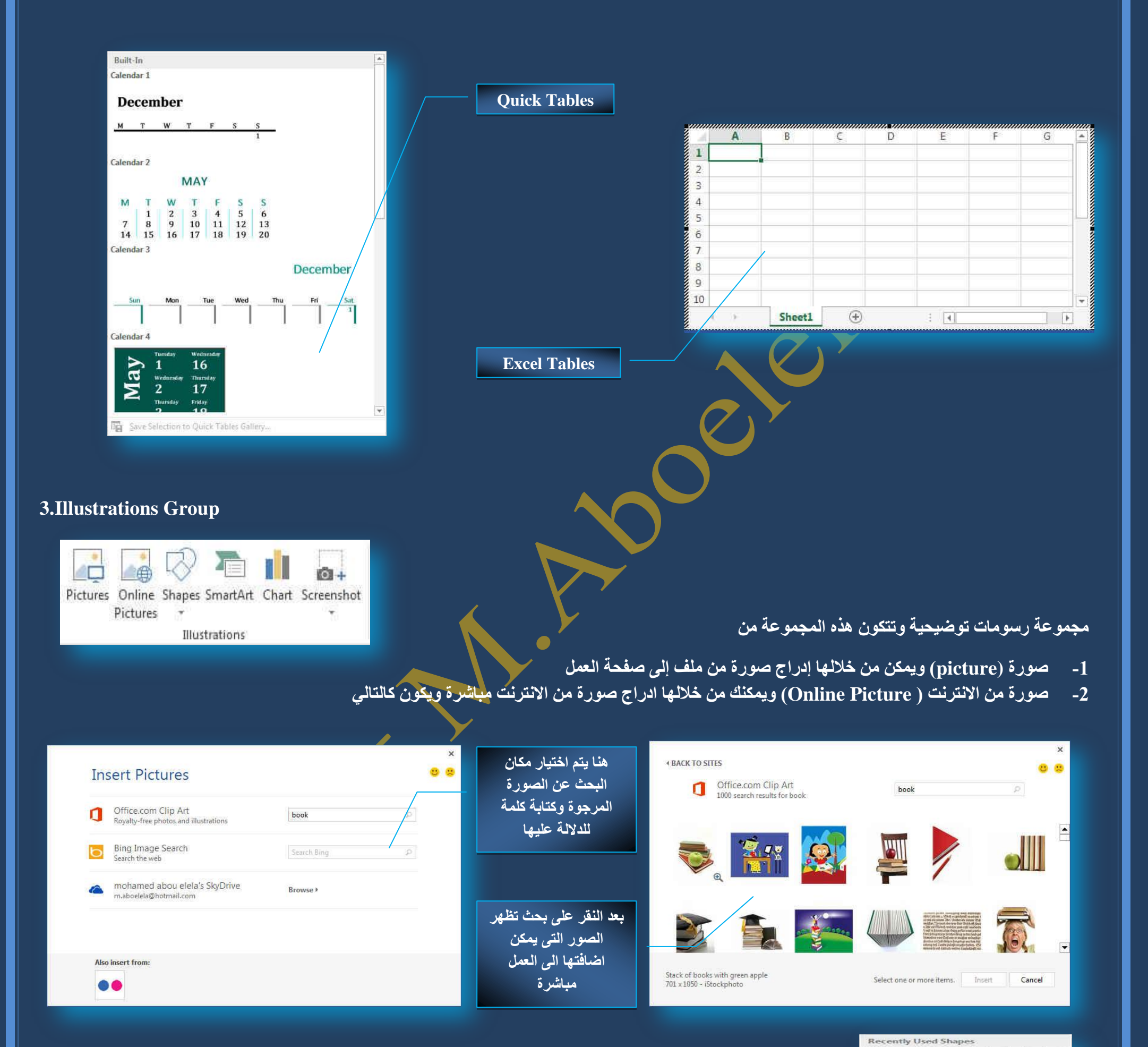

ًا <sup>3</sup>- أشكال (shapes) يمكن من خلالها إدراج مجموعة من الأشكال المعدة مسبقا في البرنـامج مثل خطوط الرسم و أشكال الأسهم والمخططات الانسيابية ووسائل الشرح والنجوم والشعارات ويمكن أيضا عمل لوحة للرسم عليها و تنسيقها تنسيقا كاملا

 $\overline{O}$   $\overline{O}$ 

 $f \nrightarrow c \nrightarrow c$ **Equation Shapes**  $P = 8 \Leftrightarrow B$ 

 $\overline{a}$ 

 $\label{eq:3} \mbox{Rectangles}$ 

 $0<sup>o</sup>$ 

**Block Arrows** 

Basic Shapes

Flowchart មុចបាថ្មមុន ♦ V A CD<br>២០◇ N D D Q O O Q @  $\circledcirc \circledcirc$ **Stars and Banners** 

Unes<br>
V V V L L J L Z Z Z V L G &

-------<br>◎○△△○□ΓĿ╱≎○8◎<br>□◎◎◇□◎♡९☆で♡

€≫≫≫≫≫⊃≫₽⊕€9⊅<br>⊅⇔⊕⊕⇔∞

10000000

 $J \leftarrow$  3

ななぐ☆☆☆⊙◎◎◎◎◎<br>☆☆☆☆☆○◎◎◎◎◎

Oh Oh Ok

Office 3

New Drawing Canvas

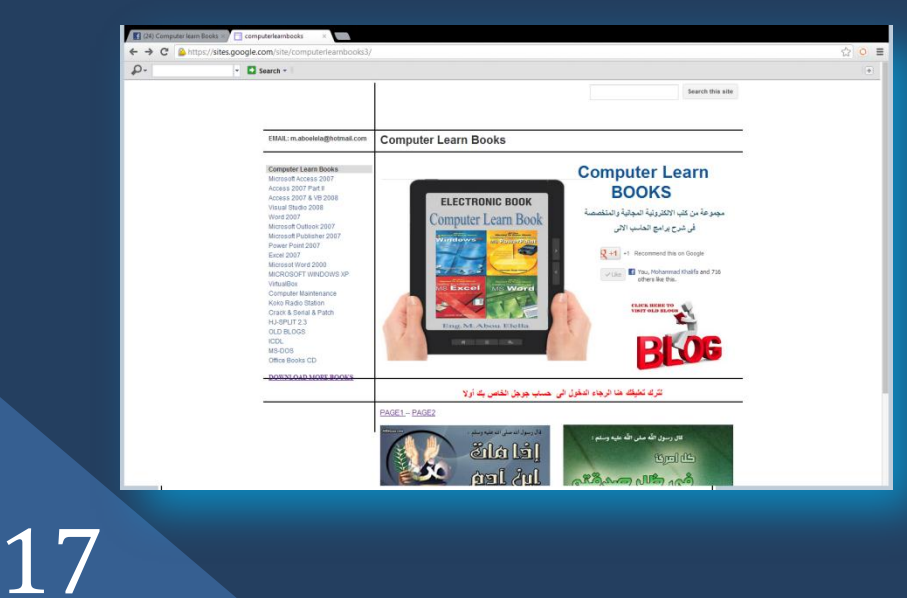

## **6. صورة Screenshot**

 $\Box$  Offic

و *هي* تستخدم لأخذ صور ة مباشر ة من سطح المكتب ووضعها داخل الملف في الحالة المدرجة هنا سطح المكتب كان مفتوح على موقع Computer Learn Book للوصول إلية ا**ضغط على الصورة** 

## **SmartArt -4**

يعتبر رسم SmartArt هو تمثيل مرئ*ي* للمعلومات والأفكار الخاصة بك يمكنك إنشاء "رسومات Smart Art" عن طريق الاختيار من بين عدة تخطيطات مختلفة للاتصال بالرسائل الخاصة بك أو الأفكار بشكل سريع وسهل وفعال عندما تقوم بإنشاء "رسم SmartArt" فَأنت مطالب باختيار نوع مثل معالجة أو تسلسل هرمي أو دائري أو علاقة يعتبر نوع مشابه لفئة خاصة "بالرسم SmartArt"، ويحتوى كل نوع عدة تخطيطات **ِخزٍفخ.**

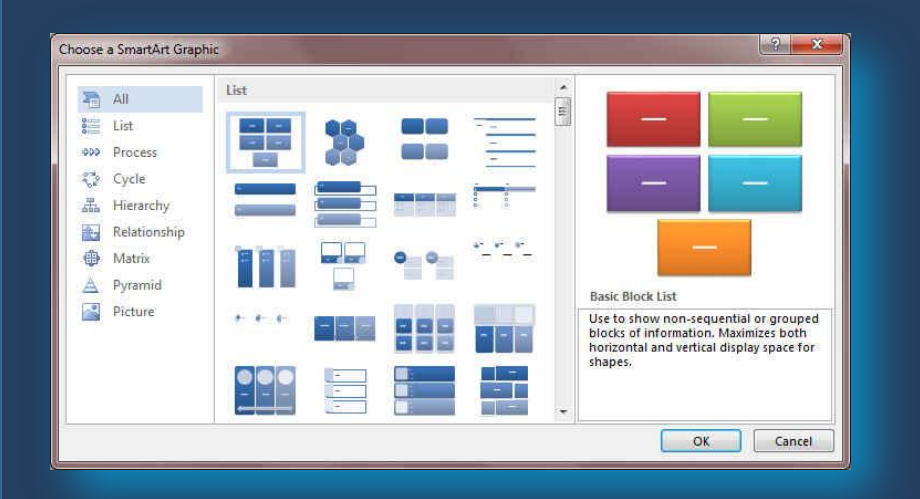

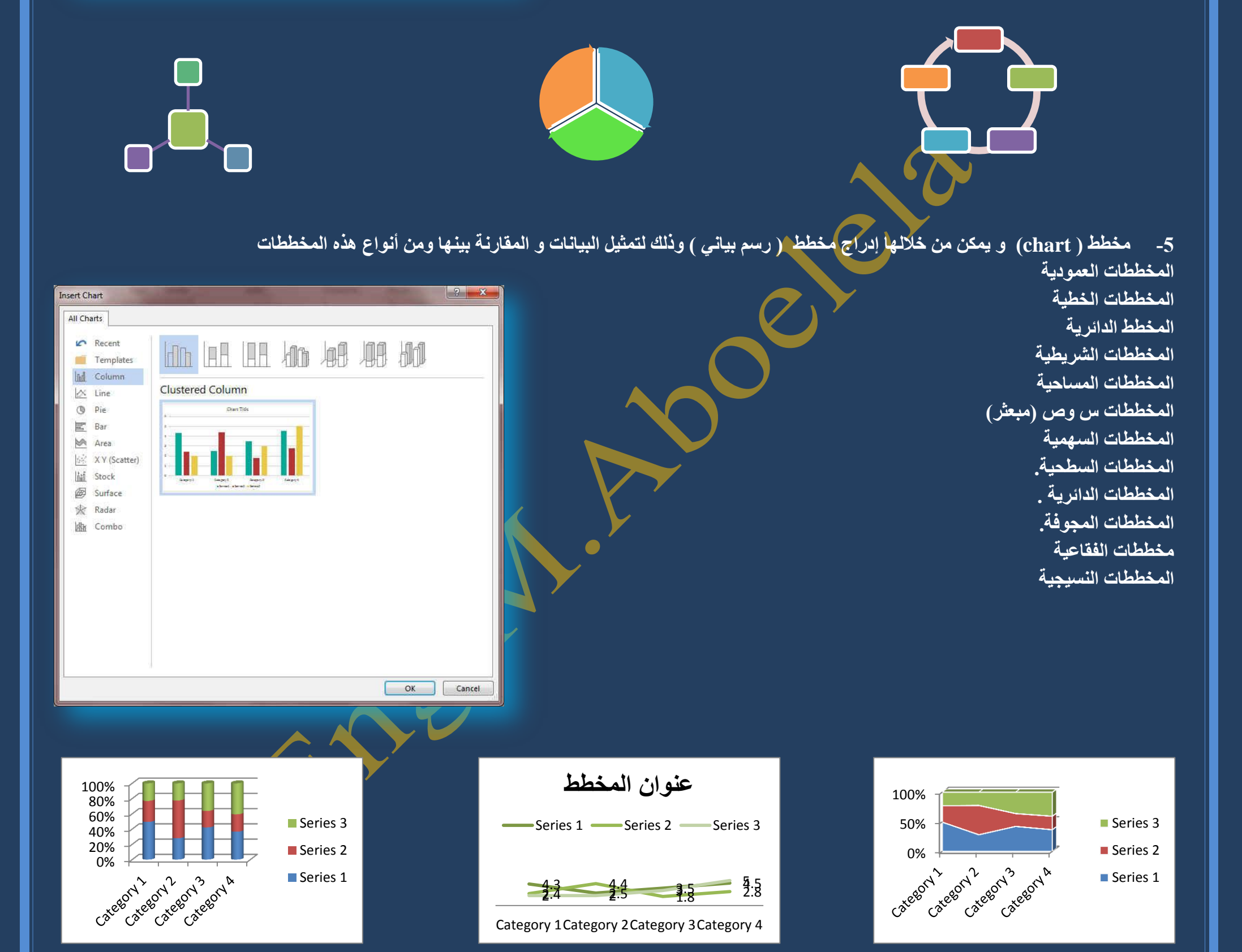

**1** Office

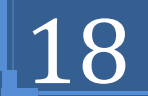

**4- Apps For Office**

 $\frac{\partial \Phi}{\partial \rho}$ وهي ميزة جديدة يمتاز بها برنامج Microsoft Office <u>2013 Word ومنها ي</u>مكنك اضافة أي برنامج مساعد ال*ّي* Apps for  $\times$ Office\* **Insert App** المستند الخاص بك وذُلك من خلال <mark>موقع Microsoft ا</mark> Apps FEATURED OFFICE STORE Refresh Manage My Apps Store وسوف تجد بعض البرامج المجانية التي يمكنك Search apps on Office Store P  $\mapsto$ تسطيبها على المستند Dictionary - Merriam Britannica Researcher OmniPage File Converter Encyclopaedia Britannica Nuance Communications \*\*\*\*\*\* Inc Merriam-Webster Inc. FREE **\*\*\*\*\***2 \*\*\*\*\*\* FREE FREE **Jefax** eFax App for Word Avery Templates App for Factiva Factiva J2 GLOBAL Microsoft Word **六六六六六(0)** COMMUNICATIONS, INC. AVERY DENNISON OFFICE FREE **大大大大大m** PRODUCTS COMPANY FREE  $\overline{\mathbf{v}}$ should should all and Find more apps at the Office Store Insert Cancel **5- Online Video Media** و هي ايضا ميزة جديدة يمتاز بـها برنـامج 20<mark>13 Microsoft Office ومنـها يمكنك اضافة ف</mark>يديو ال*ي* المستند poores  $km$ Online Video Media  $\times$ **4 BACK TO SITES**  $00$  $00$ **Insert Video** Bing Video Search computer  $\overline{D}$ 3280000 search results for computer **Bing Video Search**  $\overline{1}$ b  $\mathcal{P}$ Search the web From a Video Embed Code  $\bullet$ Paste the embed code to insert a video from a web<br>Paste embed code to insert a video from a web<br>- the  $\phi$ Also insert from: Select an item. Insert Cancel You **Tube** هنا يمكنك اختيار مكان البحث على الفيديو المطلوب أدراجه الى المستند وكتابة كلمة اختار الفيديو الذى تريد أضافته ال*ى* المستند وسوف يقوم بالتحمل والإضافة ال*ى* المستند تلقائيا دلالية لـة وانـقر على زر بـحث للبحث عن الـفيديو هات الت*ي* لـها دلالـة بـهذا بـالكلمـة

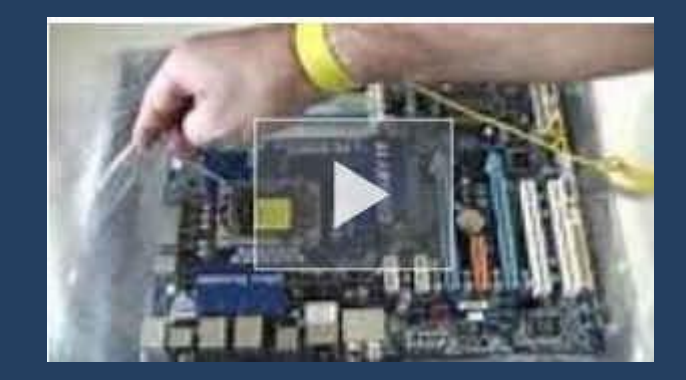

ووضع علّامة على موقّع الارتباط التشعبي يمكنّك وضع علامة على موقع الارتباط التشعب*ي* باستخدام إما إشارة مرجعية أو نمط عنوان

**I** Office

### **6- Links Group**

**ِغّٛػخ اسرجبهبد ِٕٙٚب ّ٠ىٓ ػًّ ِغّٛػخ ِٓ االسرجبهبد ٌىً ِب ٠زنّٕٗ اٌّغزٕذ ِٓ ٔقٛؿ ٚفٛس ٚسعِٛبد** 

#### **A. اسرجبه رؾؼجٟ**

ويمكن من خلاله إنشاء ارتباط تشعبي مخصص بمستند أو ملف أو صفحة ويب ولع*مل ذ*لك يتم تحديد النص أو الصورة الذين ترغب بعرضهما كارتباط تشعبي انقر فوق ارتباط تشعبي Hyperlink يمكنك أيضاً النقر بزر الفارة الأيمن فوق النّص أو الصورة ثم انقر فوق ارتباط تشعبي على القائمة المختصرة ثم ننفّذ أحد الإجراءات التالية

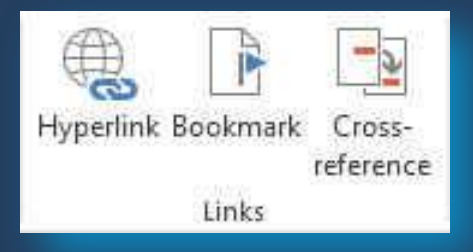

### 1- للارتباط بملف موجود أو صفحة ويب

انقر فوق ملف موجود أو صفحة ويب موجودة ثم اكتب العنوان الذي تريد الارتباط بِه في مربِع العنوان إذا لم تكن تعرف عنوان الملف انقر فوق السهم الموجود ف*ي* القائمة بحثّ في ثم انتقل إلى الملف إلمن غوب و لتخصيص تلميح الشاشة الذي يظهر عند وضَع المؤشر فوق الارتباط التشعبي انقر فوق تلميح الشّاشة ثم اكتب النص المرغوب إذا لم تقم بتعيين تلميح يستخدم 130<sup>0</sup> Word مسار الملف أو عنوانه <mark>كتلميح</mark>

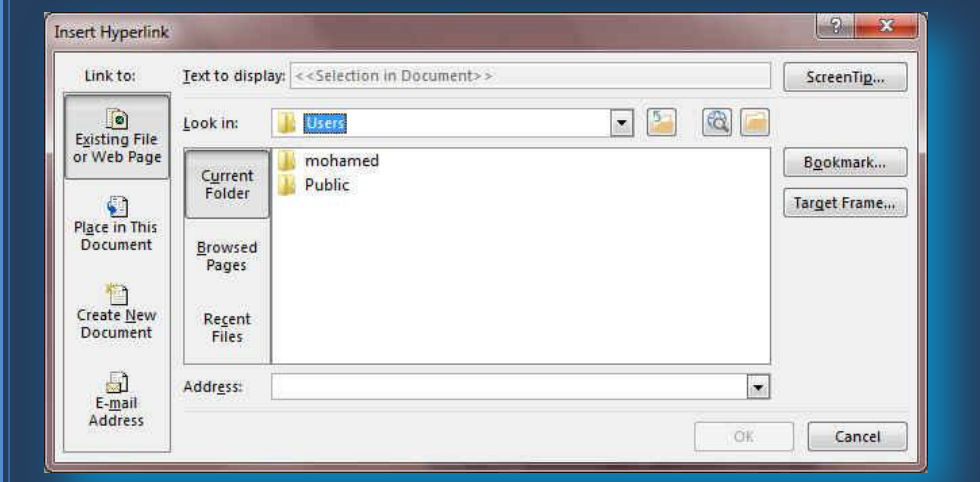

### 2- إنشاء ارتباط تشعب*ي* برسالة بريد إلكتروني فارغة

حدد النص أو الصورة الذين ترغب بعرضهما كارتباط تشع*بي* انقر فوق ارتباط تشعبي يمكنك أيضاً النقر بزر الفارة الأيمن فوق النص أو الصورة ثم انقر فوق ارتباط تشعب*ي* ● على القائمة المختصرة ثم انقر فوق عنوان البريد الإلكتروني أو اكتب عنوان البريد الإلكترون*ي* المطلوب في المربع عنوان البريد الإلكترون*ي*، أو حدد عنوان بريد إلكترون*ي* ً في القائمة عناوين البريد الإلكتروني المستخدمة مؤخراً في المربع الموضوع، اكتب موضوع رسالة البريد الإلكترون*ى.* 

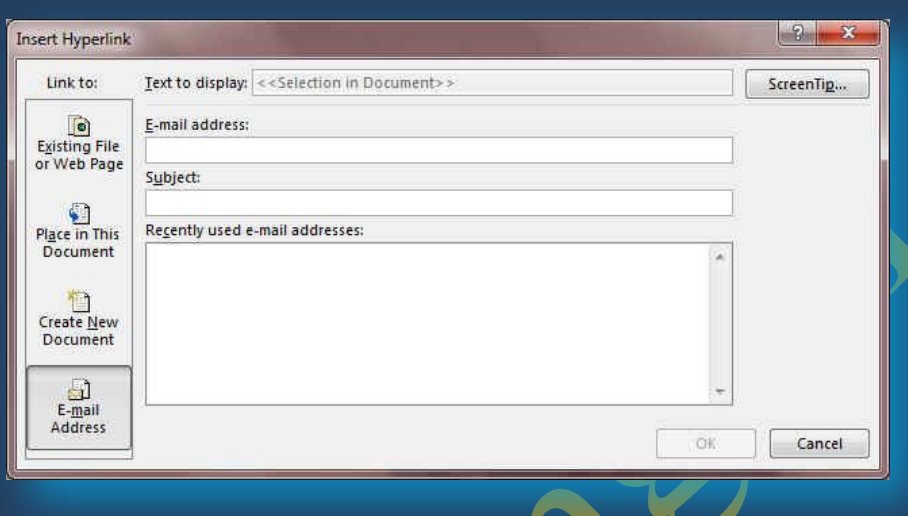

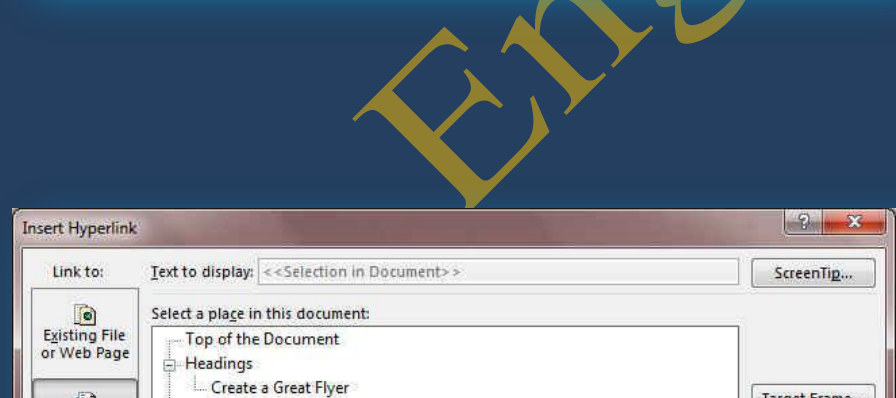

3- إنشاء ارتباط تشعبي بموقع في المستند الحالي أو صفحة ويب الحالية

للارتباط بموقع موجود في مستند أو صفحة ويب قمت بإنشائها في Word 2013 يجب وضع علامة على موقع الارتباط التشعبي أو وجهته ثم إضافة ارتباط إليه

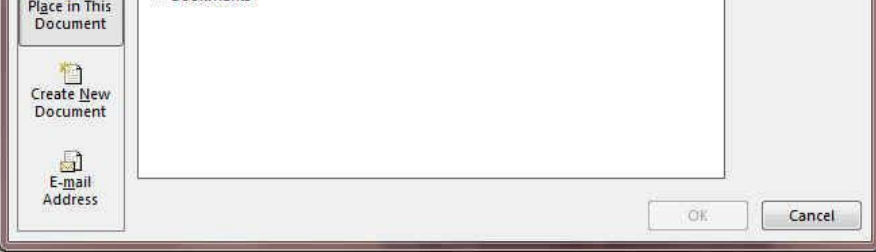

## **B.** ادراج إشارة مرجعية

حدد النص أو العنصر الذي تريد تعيين إشارة مرجعية لـه، أو انفر حيث تريد إدراج إشارة مرجعية إشارة مرجعية أسفل اسم الإشارة المرجعية، اكتب اسماً يجب أن تبدأ أسماء الاشارات المرجعية بحرف ويمكن أن تتضمن أرقاماً. لا يمكنك تضمين مسافات في أسماء الاشارات المرجعية

.1إنشاء ارتباط تشعبي بموقع معين في مس<u>تن</u>د أو صفحة ويب أخرى

للارتباط بموقع موجود في مستنّد أو صفحة ويب قمت بإنشائها في Word 2013 يجب وضع علامة عل*ى* موقع الارتباط التشعبي أو وجهته ثم إضافة ارتباط إليه وضع علامة على موقع الارتباط التشعبي قم بإدراج إشارة مرجعية ف*ي* صفحة ويب أو الملف الوجهة افتح الملف الذي تريد إنشاء الارتباط منه، وحدد النص أو الكائن الذ*ي* ترغب بعرضه كارتباط تشعبي. انقر بزر الفارة الأيمن ثم انقر فوق ارتباط تشعبي على القائمة المختصرة ضمن ارتباط بـ، انقر فوق ملفّ موجود أو صفحة ويب موجودة ف*ي* المربع بحث في، انقر فوق السهم إلى الأسفل، وانتقل إلى الملف الذي تريد الارتباط بـه وحدده انـقر فوق إشارة مرجعية، وحدد الإشارة المرجعية المطلوبة، ثم انقر فوق موافق.

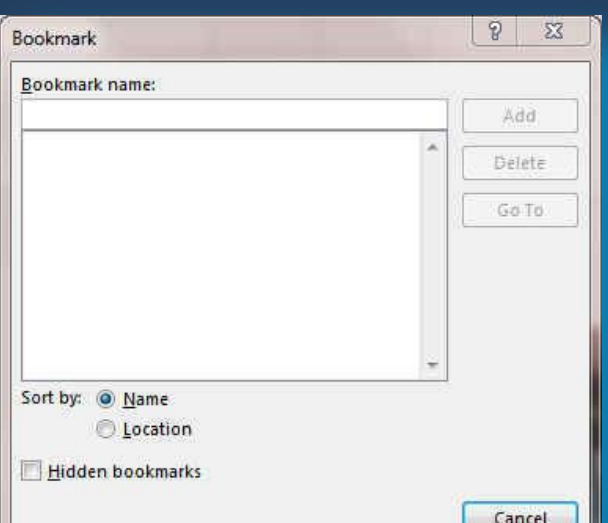

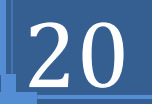

### **7. Comment Group**

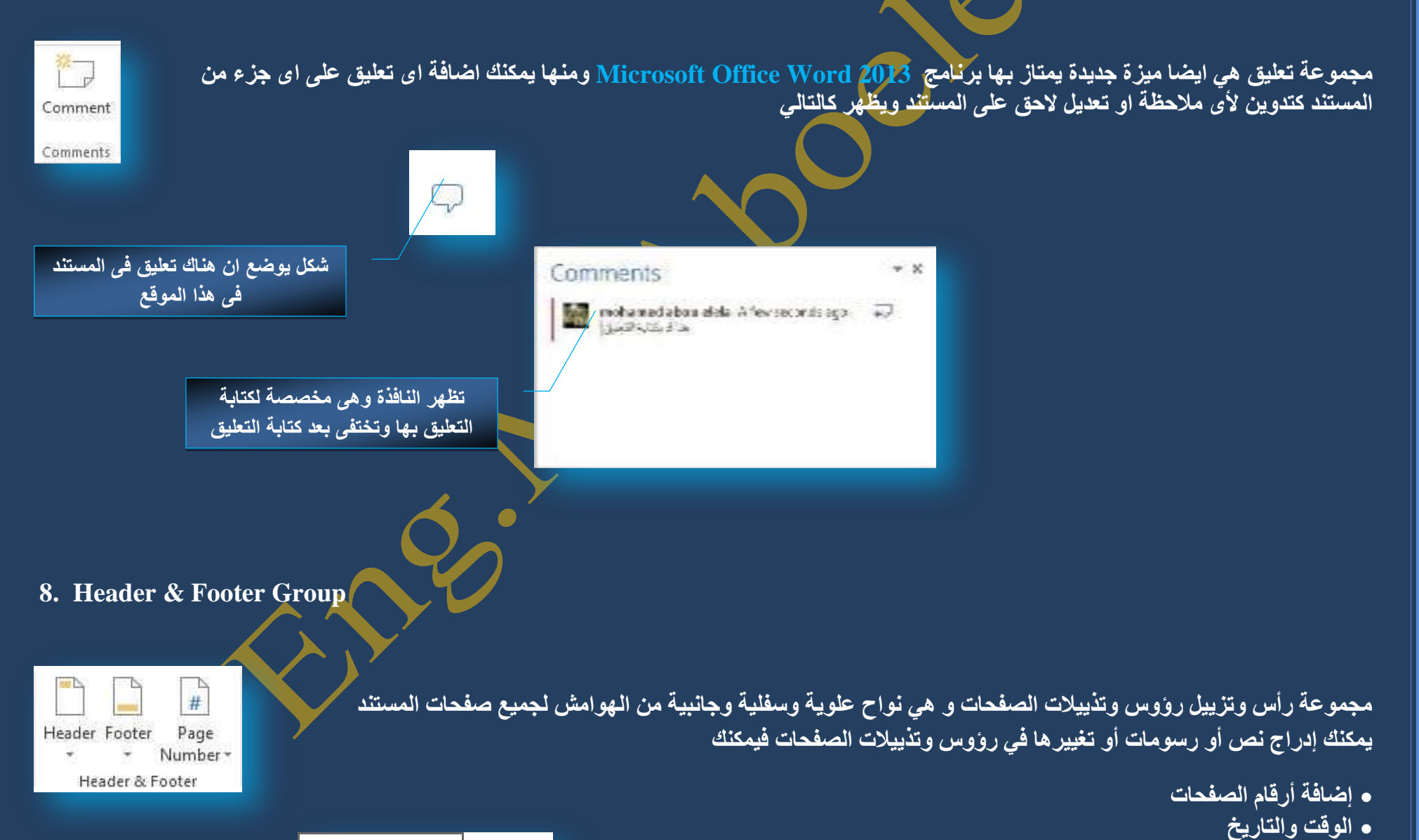

**.** شعار الشركة

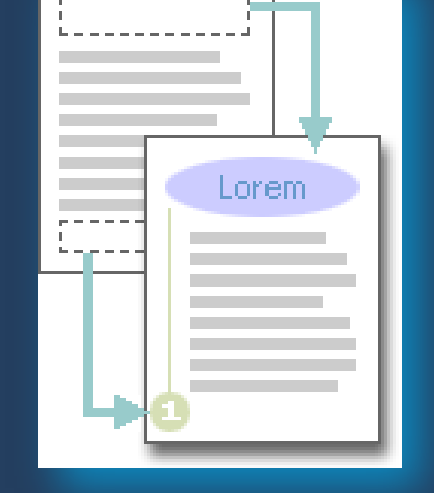

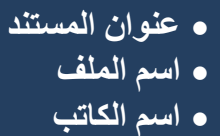

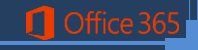

## eng.M.Abou Elela Microsoft Word 2013<br>Eng.M.Abou Elela Microsoft Word 2013

**•** إدراج نفس رأس وتذييل الصفحة في كل المستند.

21

- **فٟ ػالِخ اٌزج٠ٛت ئدساط Insert فٟ اٌّغّٛػخ سأط ٚرزً١٠ اٌقفؾخ Group Footer & Header**
	- **ه لنقر فوق رأس الصفحة أو تذييل الصفحة Header**
	- اختيار تصميم رأس أو تذييل الصفحة الذي تريد يتم إدراج رأس أو تذييل الصفحة عل*ى* كل صفحة من المستند
		- يمكنك تنسيق النص في رأس أو تذييل الصفحة عن طريق تحديد النص واستخدام خيارات التنسيق الموجودة ضمن شريط الأدوات المصغر.
			- 2. إدراج نص أو رسومات في رأس أو تذييل الصفحة وحفظها إلى المعرض
	- في علامة التبويب إدراج، في المجموعة رأس وتذييل الصفحة، انقر فوق رأس الصفحة أو تذييل الصفحة.
- انقر فوق تحرير Edit Header رأس أو تحرير تذييل قم بإدراج نص أو رسومات لحفظ رأس أو تذييل الصفحة الت*ي* أنشأتها إلى معرض خيارات رأس أو تذييل الصفحة، حدد النص أو الرسومات ف*ي* رأس أو تذييل الصفحة، ثم انقر فوق حفظ التحديد كرأس جديد أو حفظ التحديد كتذييل جديد.
- **تغيير رووس أو تذييلات الصفحات** في علامة التبويب إدراج، في الْمُجِمْوعَة رأس وتِنْيِيل الصفحة، انقر فوق رأس الصفحة أو تنييل الصفحة. انفر فوق تصميم رأس أو تذييل الصفحة من المعرض فيتغير تصميم رأس أو تذييل الصفحة للمستند بأكمله.
	- **•** رقم الصفحة

وهي لتنسيق أرقام الصفحات وذلك بعد إضافة أرقام ال<mark>صفحات</mark>، يمكنك تغييرها تماماً كما تغير النص ف*ي ر*أس أو تذييل الصفحة. يمكنك تغيير تنسيق أرقام الصفحات أو الخط أو الحجم الخاص بها.

- **0 تغيير تنسيق ترقيم الصفحة، مثل 1، j ، أو** أ 1.انقر نقراً مزدوجاً فوق رأس أو تذييل إحدى صفحات المستند لتظهر لنا أدوات رووس الصفحات وتذييلاتها ومن تصميم يتبع الاتي 2.تحت أدوات رؤوس الصفحات وتذييلاتها على علامة التبويب تصميم، في المجموعة رؤوس الصفحات وتذييلاتها 3.انقر فوق رقم الصفحة 4.ثم انقر فوق تنسيق أرقام الصفحات. 5.في المربع تنسيق الأرقام ، انقر فوق نمط الترقيم، ثم انقر فوق موافق<u>.</u>
	- **تغيير خط أرقام الصفحات وحجمها**

1.انقر نقراً مزدوجاً فوق رأس إحدى صفحات المستند أو تذييلها أو هوامشها وحدد رقم الصفحة .ضمن شريط الأدوات المصغر الذي يظهر فوق رقم الصفحة المحدد، قم بأي مما يلي A. لتغيير الخط، انقر فوق اسم الخط في المربع <mark>- Arial</mark>

- **B. لتكبير حجم الخط أو تصغيره، قم بأي مما يلي:**
- **C. ٌزىج١ش إٌـ، أمش فٛق رىج١ش اٌخو أٚ امغو <+SHIFT+CTRL**
- **D. ٌزقغ١ش إٌـ، أمش فٛق رم١ٍـ اٌخطأ ٚ امغو >+SHIFT+CTRL**

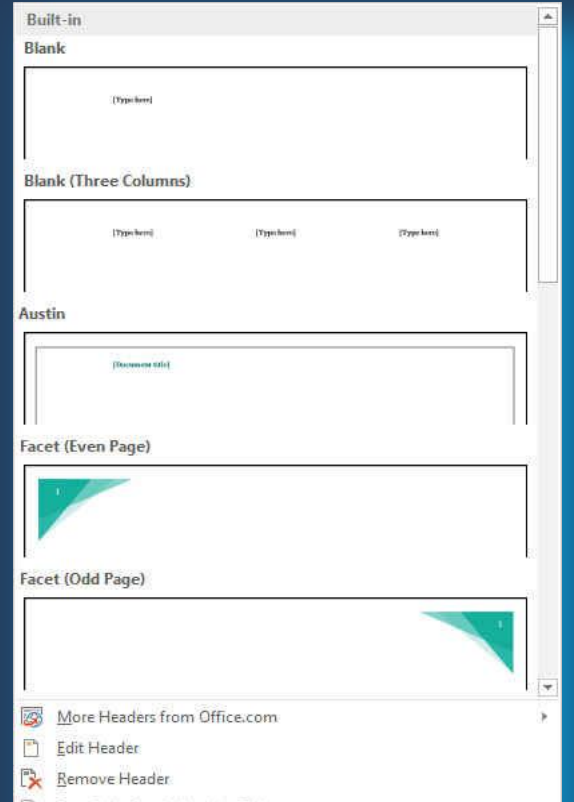

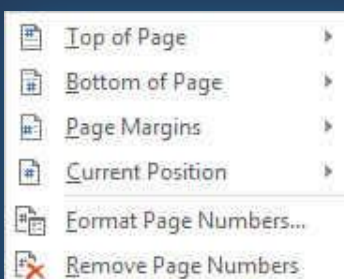

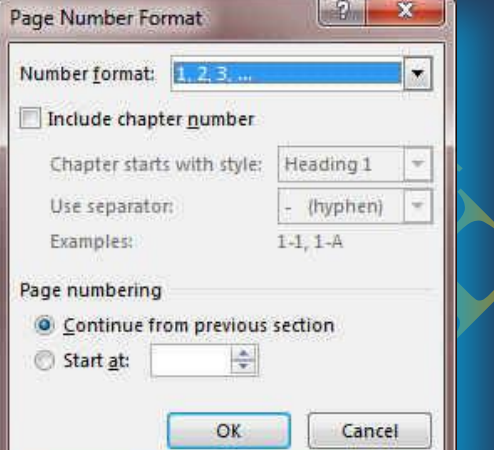

إذا أضفت صفحة غلاف لمستند به أرقام صفحات، يتم وضع رقم 2 على الصفحة الثانية تلقائياً قد تريد بدء المستند بالصفحة رقم 1. 1.انقر فوق أ*ي* جزء من المستند. في علامة التبويب إدراج، في المجموعة رأس وتذييل الصفحة، انقر فوق رقم الصفحة. <u>ا</u> 3.انقر فوق تنسيق أرقام الصفحا*ت.* **.4فٟ اٌّشثغ ثذء اٌزشلُ١ ثـ، أدخً سلّب.ً**

**•** إزالة أرقام الصفحات

يقوم Office Word 2013 بإزالة أرقام الصفحات أو حذفها تلقائياً عند النقر فوق إزالة أرقام الصفحات أو عند إزالة رقم صفحة واحد يدوياً من المستند. .في علامة التبويب إدراج، في المجموعة رأس وتذييل الصفحة، انقر فوق رقم الصفحة <u>ل</u> .2إنقر فوق إزالة أرقام الصفحات.

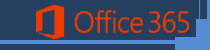

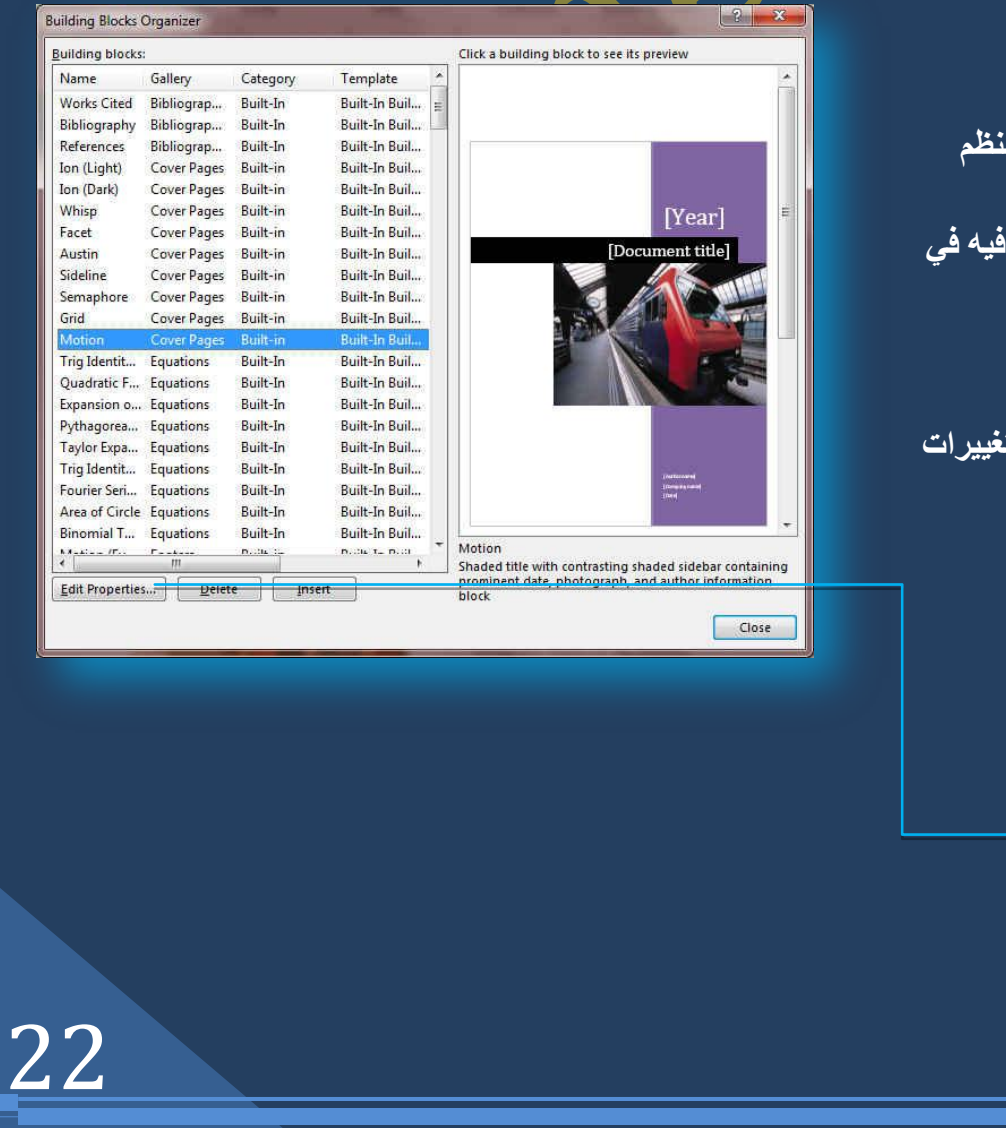

يمكنك تغيير محتوى كتلة الإنشاء بواسطة استبداله قم باختيار كتلة الإنشاء وإجراء الت<del>ا</del> المر غوبة ثم حفظها بنفس الاسم انفر حيث تريد إدراج كتلة الإنشاء،

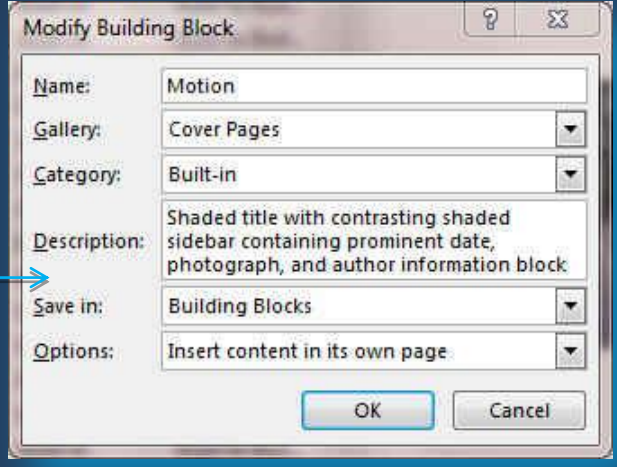

## **9. Text Group**

## **) text box ) ـٔ شثغِ**

ه الأجزاء السريعة ( quick parts )

**مرة أخرى** 

ويمكن من خلالها إدراج مربع نص سابق التنسيق ويتم الكتابة به مباشرة أو رسم مربع نص عادى من خلال رسم مربع نص ويمكن إدخال التعديلات علية حت*ى* يكون حسب الشكل المطلوب والمراد تضمنه ف*ي* المستند

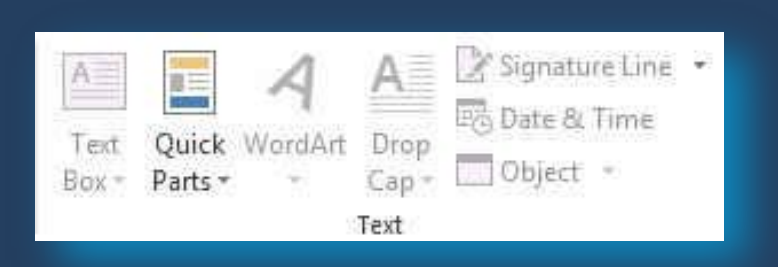

## AutoText **Document Property** [m] Field... **Building Blocks Organizer...** Save Selection to Quick Part Gallery...

إنشاع كتلة إنشاء قابلة لإعادة الاستخدام( Great new building block)

1.حدد النص أو الرسم الذي تريد تخزينه ككتلة إنشا<mark>ء قابلة لإعادة الاستخدام</mark> في علامة التبويب إدراج في المجموعة نص انقر<sup>ً</sup> فو<sub>ِّ</sub>ق أجزاءٍ سريعة ثم انقر فوق حفظ التحديد إل*ى* الصَّلِّينَ بِهِ **ِؼشك األعضاء اٌغش٠ؼخ أٚ امغو 3F+ALT.**

و هي أجزاء المحتوى القابلة لإعادة الاستخدام أو أجزاء المستند الأخرى التي تم تخزينها في المعارض و يمكنك الوصول إلى كتل الإنشاء وإعادة استخدامها في أي وقت كما يمكنك أيضاً حفظ كتل الإنشاء وتوزيعها مع القالب يمكنك استخدام "النص التلقائ*ى* "وهو أحد أنواع كتل الإنشاء لتخزين نص أو رسومات ترغب ف*ى* استخدامها

- وقم بتعبئة المعلومات ف*ي* مريع الحوار إنشاء كتل إنشاء جديدة وهي.
	- **A. االعُ اوزت اعّبً فش٠ذاً ٌىزٍخ اإلٔؾبء ) Name)**
- **B.** المعرض حدد المعرض الذي تريد إظهار كتلة الإنشاء فيه ( Gallery)
- **C. اٌفئخ ؽذد اٌفئخ ِضً ػبَ أٚ ِنّٓ أٚ لُ ثأؾبء فئخ عذ٠ذح ) Category)**
	- **D. اٌٛفف اوزت ٚففبً ٌىزٍخ اإلٔؾبء ) Description)**
	- **E. ؽفع فٟ ؽذد اعُ لبٌت ِٓ اٌمبئّخ إٌّغذٌخ ) In Save)**
		- **F. خ١بساد ِٕٙٚب ) Options)**
- **حدد إدخال المحتوى في الصفحة الخاصة به لضمان وضع كتلة الإنشاء في صفحة منفص<mark>ا</mark>**
- حدد إدراج في الفقرة الخاصة به للمحتوى الذي لا ينبغي أن يكون جزءاً من فقرة أخرى حتى إذا كان مؤشر المستخدم في وسط الفقرة
	- **. حدد إدراج المحتوى فقط لكافة المحتويات الأخرى.**

البحث عن كتلة إنشاء واستخدامها ( Building Block Origination)

.1أنقر حيث تريد إدراج كتلة الإنشاء ف*ي* المستند

- ي.من علامة التبويب إدراج في المجموعة نص انقر فوق أجزاء سريعة ثم انقر فوق **، اٌىزً اٌجشِغ١خ اإلٔؾبئ١خ Origination Block Building**
- 3.إذا كنت تعرف اسم كتلة الإنشاء انقر فوقها مباشرة تظهر ف*ي* المكان المراد وضعها ، المستند فو <u>ر</u> ا
	- **رغ١١ش ِؾزٜٛ وزٍخ اإلٔؾبء (Properties Edit(**

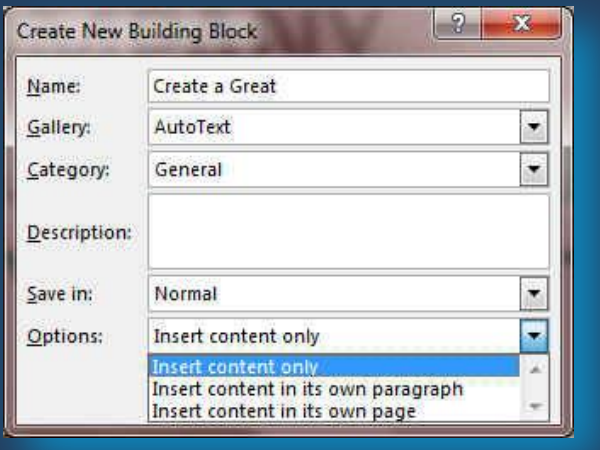

- **WordArt**
- و يمكن منـها الاختيار بين مجموعة من الأنمـاط الت*ي* يمكن من خلالـها إدر اج نص مزخرف إل*ى* المستند

و يستخدم لإدراج التاريخ و الوقت الحاليين ويمكنك الاختيار من بين عدة تنسيقات متوفرة لأدراج الْوقت والتاريخ ف*ي اي* مكا*ن في* المستند

**f you like the look of this template, grab the matching brochure and postcard templates to get a professional, branded look in almost no time. I**

**م سطر التوقيع ( signature line )** 

وفية يتم إدخال بيانات المسئول عن المستند من خلال توقيعه ويتم بـها إظهار الشاشة ال<mark>حوارية إعداد</mark> التوقيع لك*ي* يتم بها إعداد و إدخال المعطيات المطلوبة للتوقيع

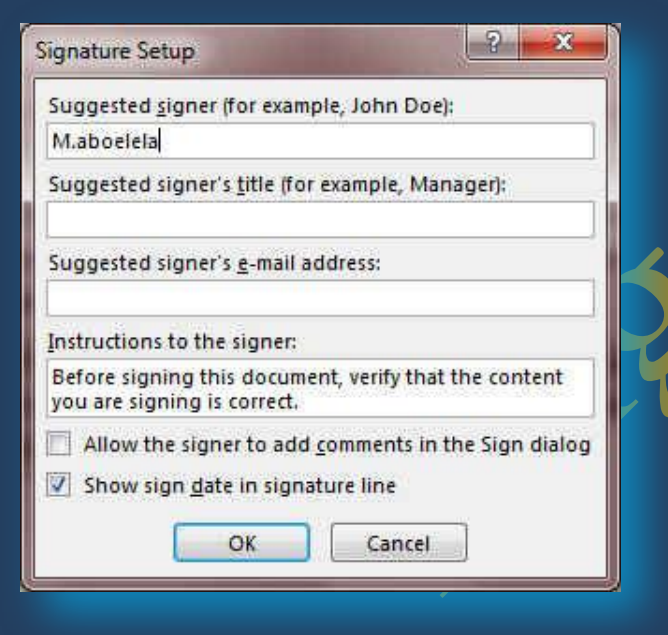

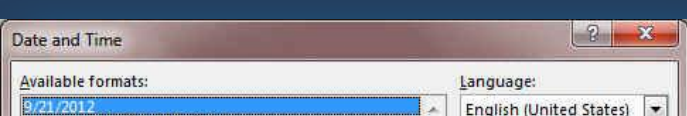

х M.aboelela

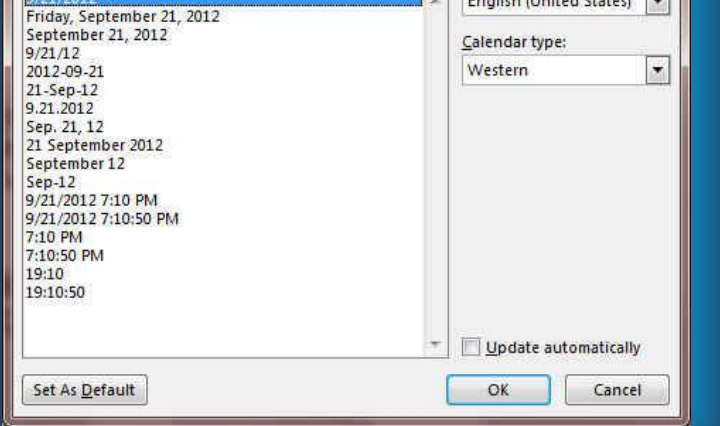

**َ 7:14:54 اٌغجذ، 08 وبْٛٔ األٚي، 2012 اٌغجذ، 25 ِؾش،َ 1434 Saturday, December 08, 2012**

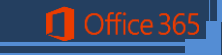

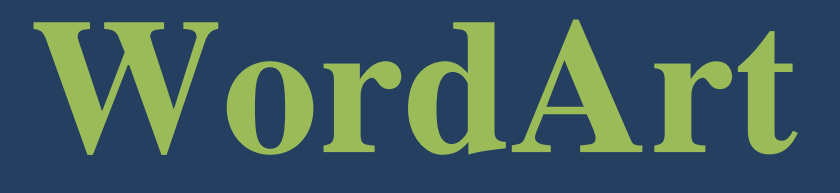

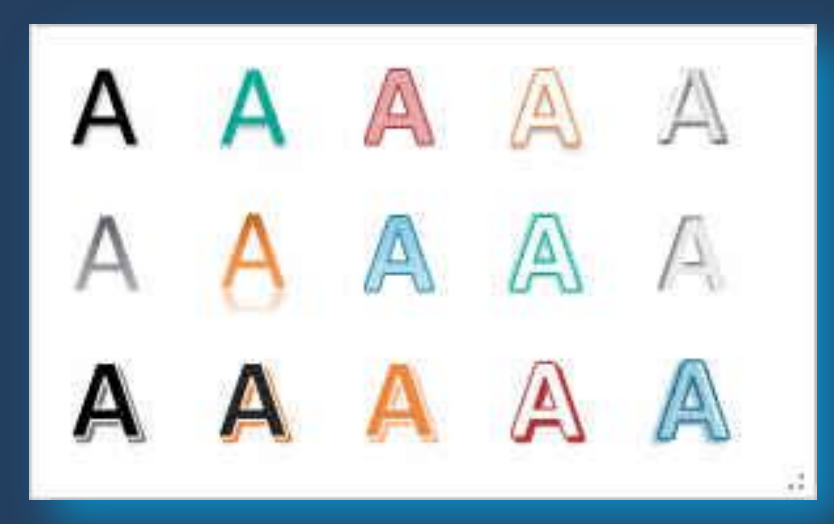

ه إسقاط الأحرف الاستهلالية ( Drop Cap ) يمكن من خلالها بدء الفقرات بأحرف كبيرة مما يعطى شكلا جميلا للفقرة و خاصة للنصوص المدونة باللغة الانجليزية

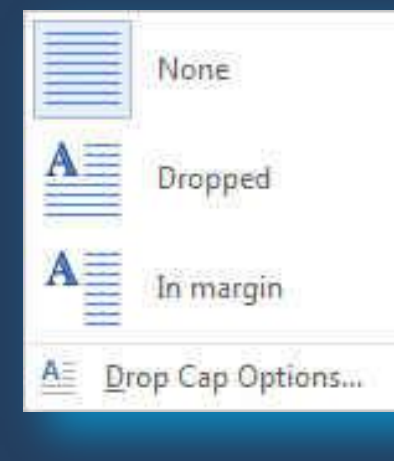

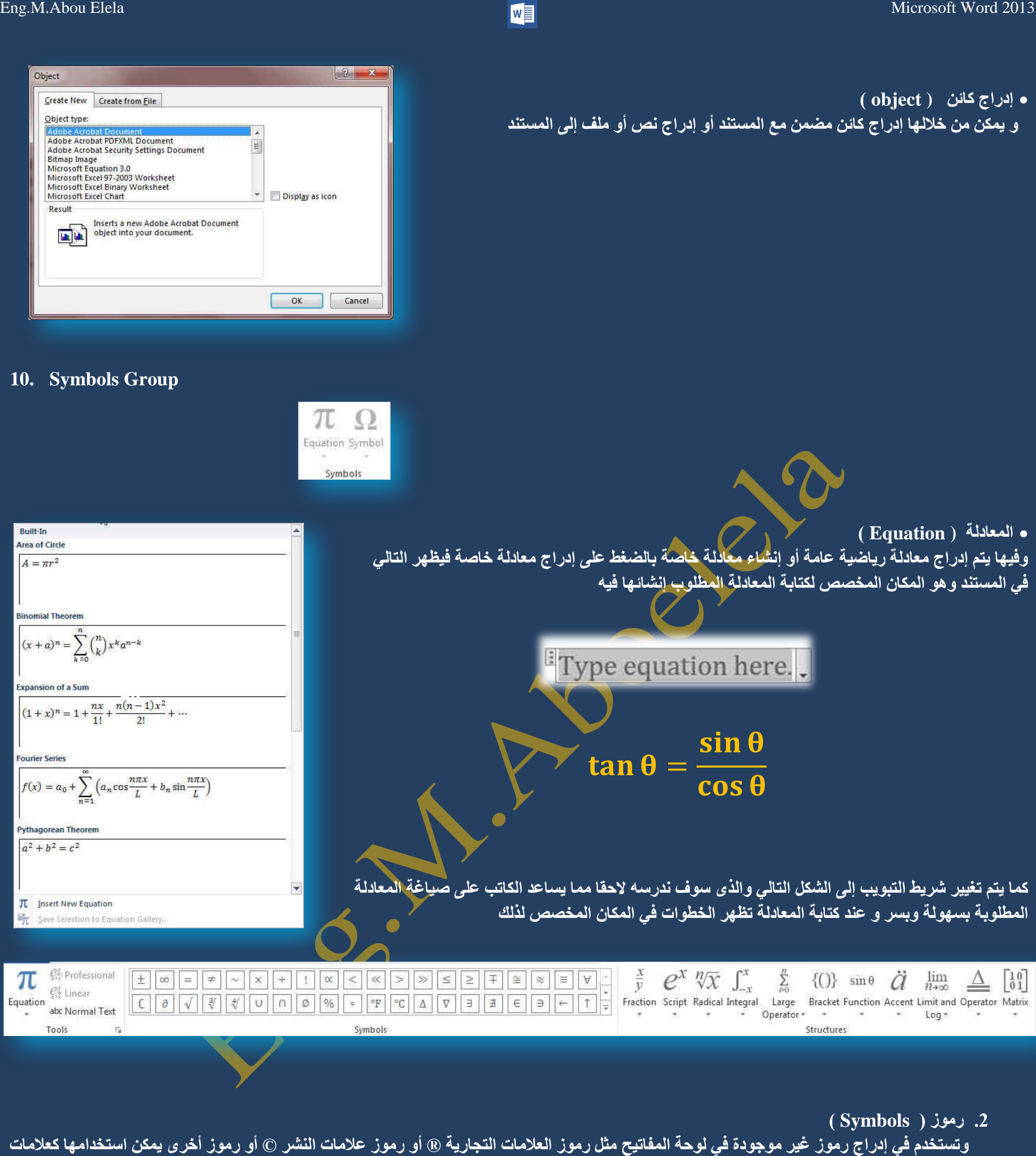

ِ للفقرات ويمكن الحصول عليها بالنقر عل*ى* مزيد من الرموز

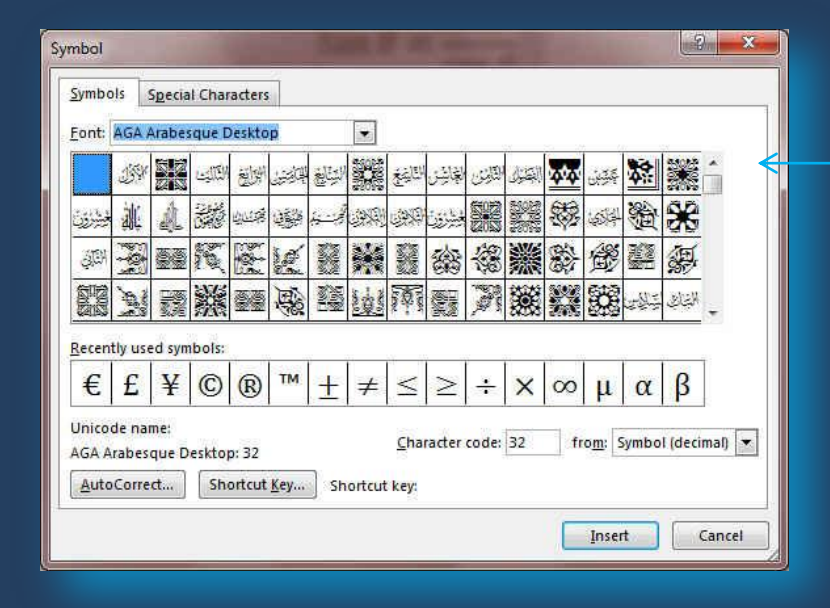

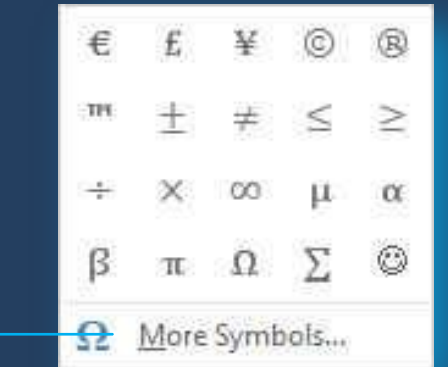

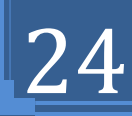

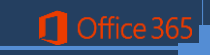

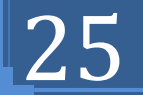

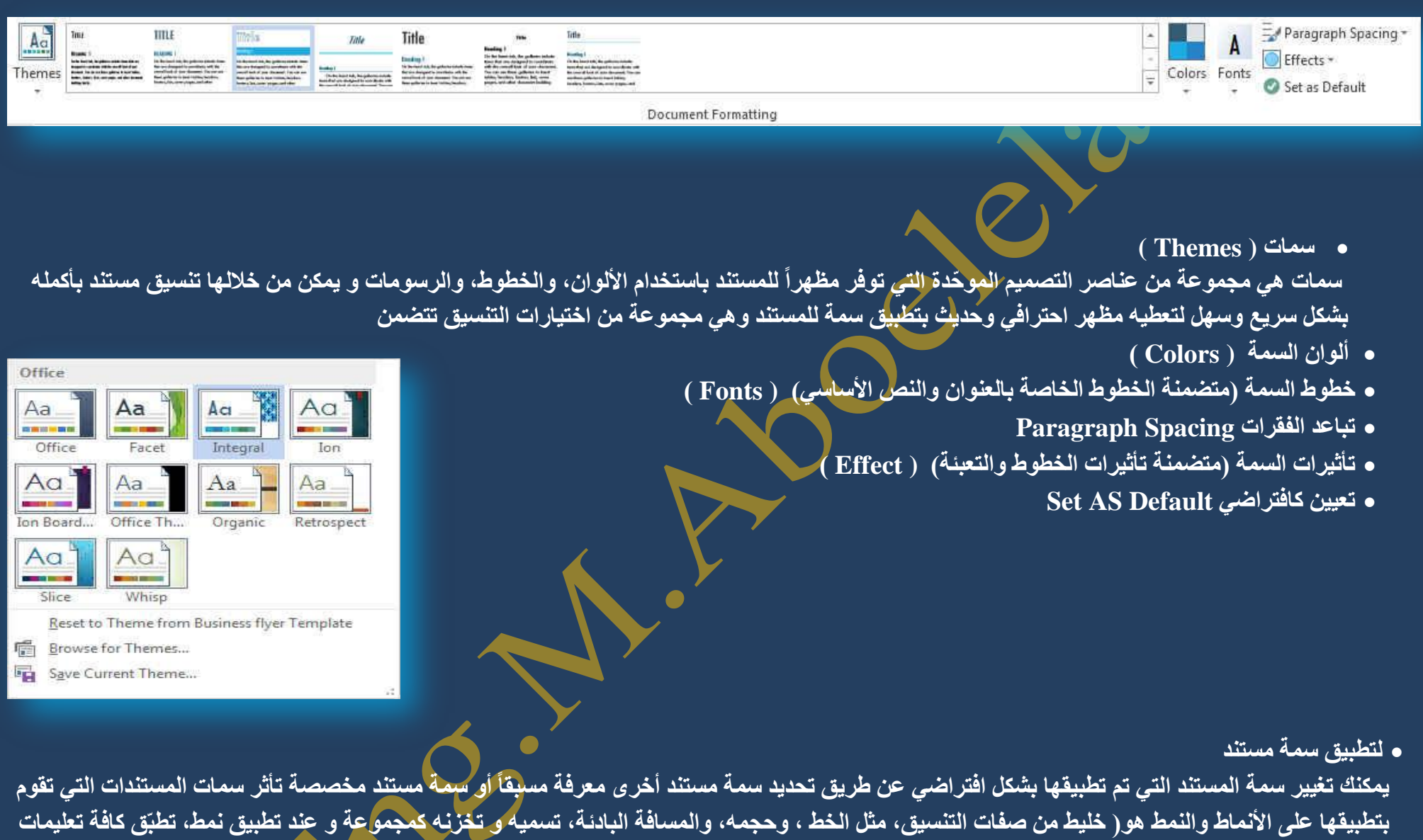

التنسيق الموجودة ف*ي* ذلك النمط في الوقت نفسه) التي تستخدمها في المستند في الحال

## **• لتغيير السمة**

ِ من علامة التبويب تصميم من تنسيق انقر فوق سمات Themes وذلك لتطبيق سمة مستند ثم <sup>ً</sup>نقم بالنقر فُوق سمة المستند الت*ي* تريد استخدامها إذا لم تكن سمة المستند الت*ي* تريد استخدامها موجودة انقر فوق الاستعراض بحثاً عن السمات للبحث ع*ن*ها على الكمبيوتر الخاصة بك

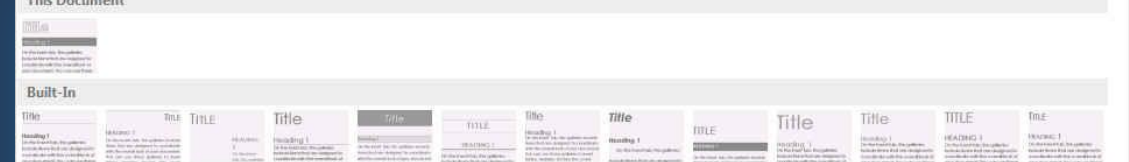

 $\frac{\text{mme}}{\text{mme}+\text{mme}} = \frac{\text{mme}}{\text{mme}+\text{mme}} = \frac{\text{mme}}{\text{mme}+\text{mme}} = \frac{\text{mme}}{\text{mme}+\text{mme}} = \frac{\text{mme}}{\text{mme}+\text{mme}} = \frac{\text{mme}}{\text{mme}+\text{mme}}$ Reset to the Business flyer Style 5 Save as a New Style Set...

**0 تخصيص سمة مستند** 

**Q** Office

لتخصيص سمة مستند، يمكنك البدء بتغيير الألوان أو الخطوط أو تأثيرات الخطوط والتعبئة المستخدمة وتؤثر التغييرات التي تقوم بإجرائها عل*ى* الأنماط التي قمت بتطبيقها ف*ي* المستند النشط في الحال و إذا أردت تطبيق هذه التغييرات على مستندات جديدة، يمكنك حفظها كسمة مستند مخصصة.

## **1. Document Formatting Group**

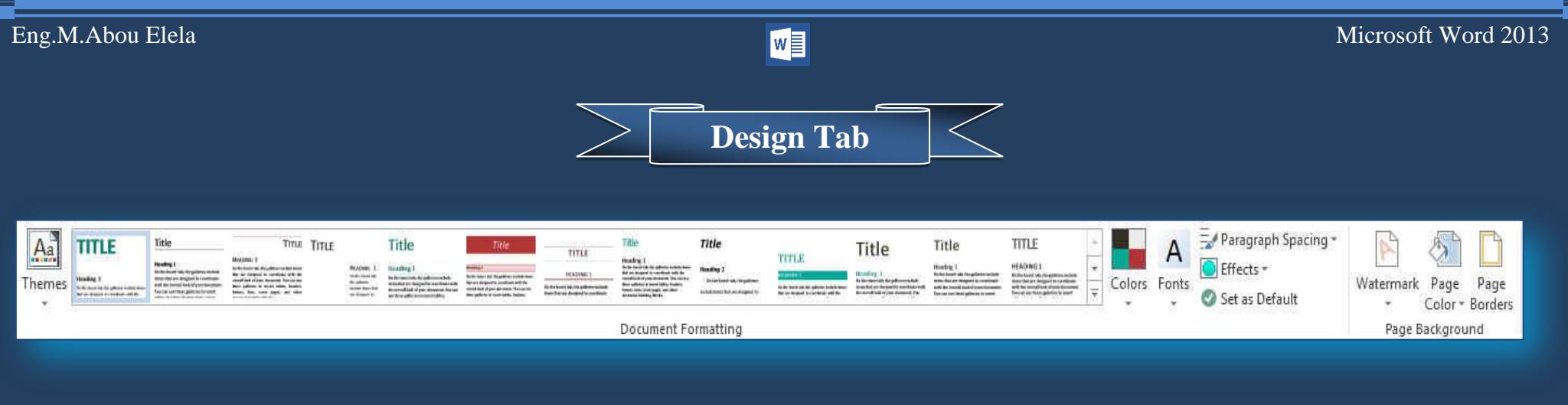

قد اضاف Office Word 20<mark>13 هذا التبويب الجديد D</mark>esign وهو مخصص لتجهيز سمات Themes المستند واعداد الشكل الجمالي المنسق لـة وسوف تجد هذة الميزة في نسخ اخرى في تبويب Page Layout Tab Custom

 $A<sub>a</sub>$ 

Office

Aa

 $A<sub>a</sub>$ 

mohamed abou elela Brush Script MT

Browellis UPC

Office Calibri Light

Calibri

Office 2007 - 2010 Cambria

<u>ة لتغيير ألوان السمة الحالي</u>ة يتم الضغط على زر اللون (Color)

وتمكنك باختيار ألوان السمة المضمنة فيتم تطبيق ألوان السمة المختارة فورا على المستند وف*ي* حالة عد<mark>م وجود الألوان التي ترغب بها يمكنك تخصيص</mark> ألوان السمة بالضغط على إنشاء ألوان سمات جديدة Customize Color من خلال تخصيص ألوان السمة تتضمن ألوان السمة 12 لونـا همـا

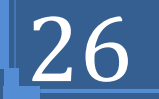

**ٌزغ١١ش خطٛه اٌغّبد ) Fonts)**

لتغيير خطوط السمات الحالية يتم النقر ٍ على خطوط السمات لتظهر لنا مجموعة <mark>م</mark>ن الخطوط المُضمنة و اِلتي يمكن الاختيار فيما بينهما ليتم التطبيق مباشرة على المستند كما يمكن أيضا تخصيص خطوط للمستند بالضغط على إنشاء خطوط سمـات جديدة كمـا بـالشكل

**رخق١ـ خطٛه اٌغّخ ) Custom)**

تتضمن خطوط السمة نوعين من الخطوط للغات الت*ي* يتم التعامل بها وهما

- **A. خو ػٕٛاْ**
- **B. خو إٌـ األعبعٟ**

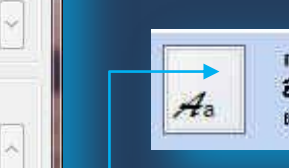

mohamed abou elela Brush Script MT Browallia UPC

**Q** Office

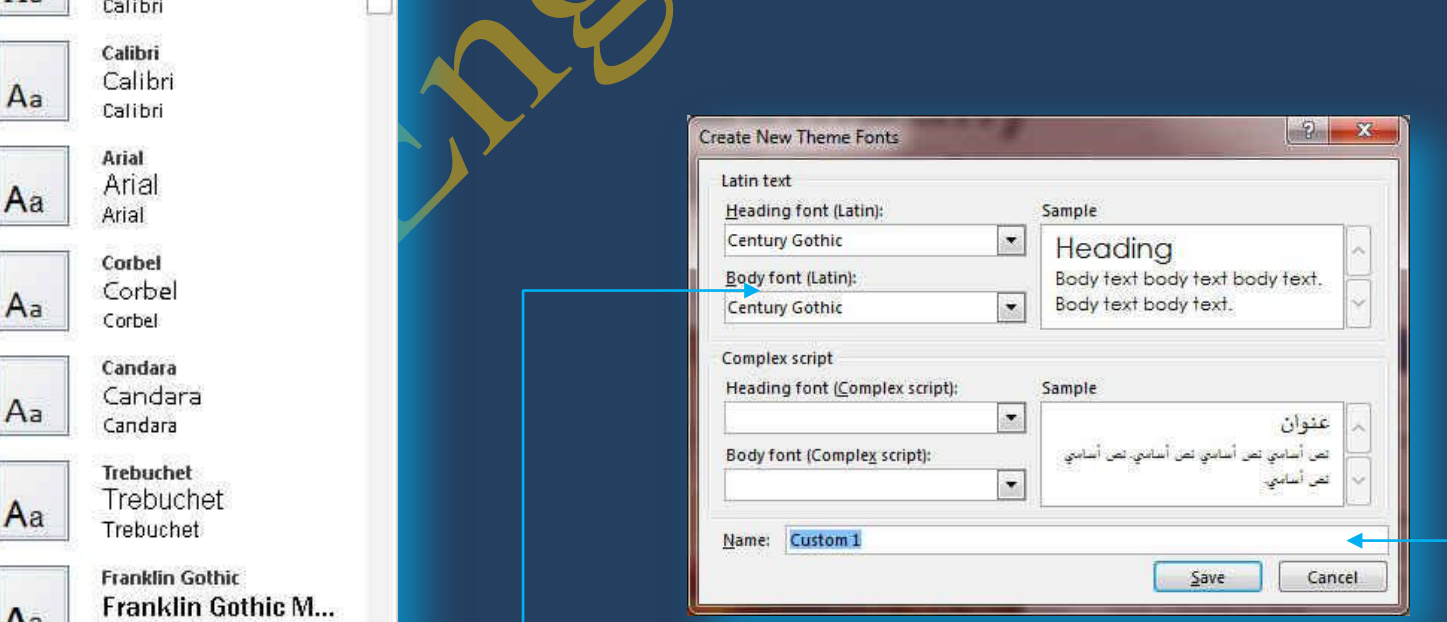

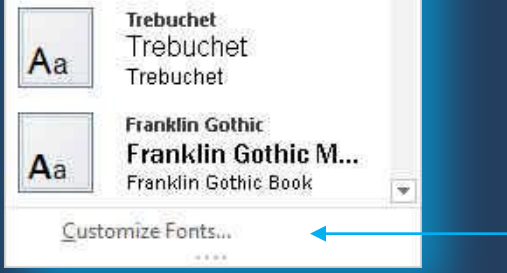

ويتخصيص سمة خط فتجد عند النقر فوق زر خطوط السمة انه يتم عرض اسم خط العفوان وخط النص الأساسي المستخدم لكل خط سمة أسفل الاسم خطوط السمة كما يمكنك تغيير كلاً من هذه الخطوط لإنشاء مجموعة من خطوط السمة الخاصة بك وتسميتها وتظهر في الجزء مخصص

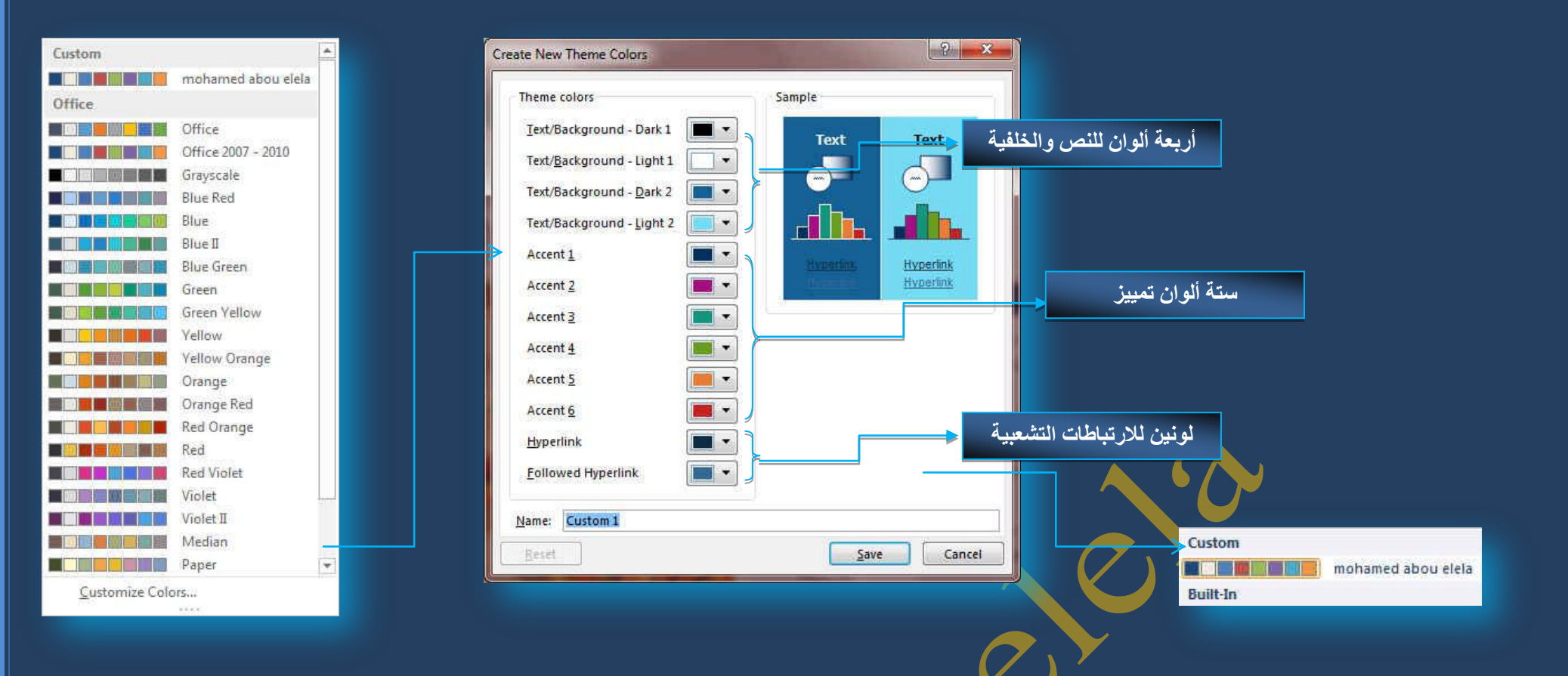

كما تمثل الألوان الموجودة في الزر ألوان السمة ألوان النص <mark>و</mark>الخلفية الحالية ولتعيين الألوان التي تراها جانب اسم لون السمة و التي تمثل ألوان الفواصل والارتباطات التشعبية لتلك السمة نقم بتغيير أي من هذه الألوان لإنشاء ألوان السمات الخاصة بنا سوف تتغير الألوان التي تظهر في الزر ألوان السمة الموجودة إل*ى* جانب اسم لون السمة طبقاً لذلك التغيير كما يمكن تغيير مسماها أيضا

## Eng.M.Abou Elela Microsoft Word 2013

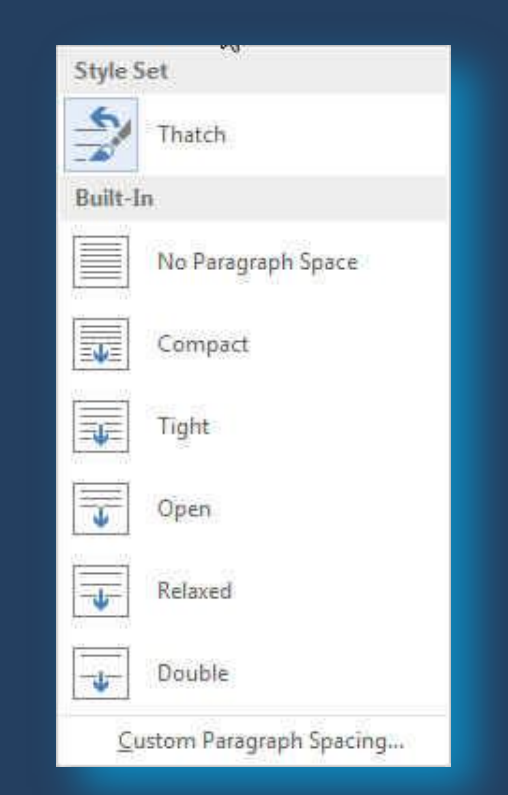

 **اٌّغبفخ ثٓ١ إٌقٛؿ )spacing Paragraph)** و ه*ي* تستخدم في تجهيز وإعداد المسافات بين النصوص في المستند فيمكنك من خلالها تحديد المسافة بين النصوص حسب الرغبة مع الاحتفا**ظ بتنسيق**ها

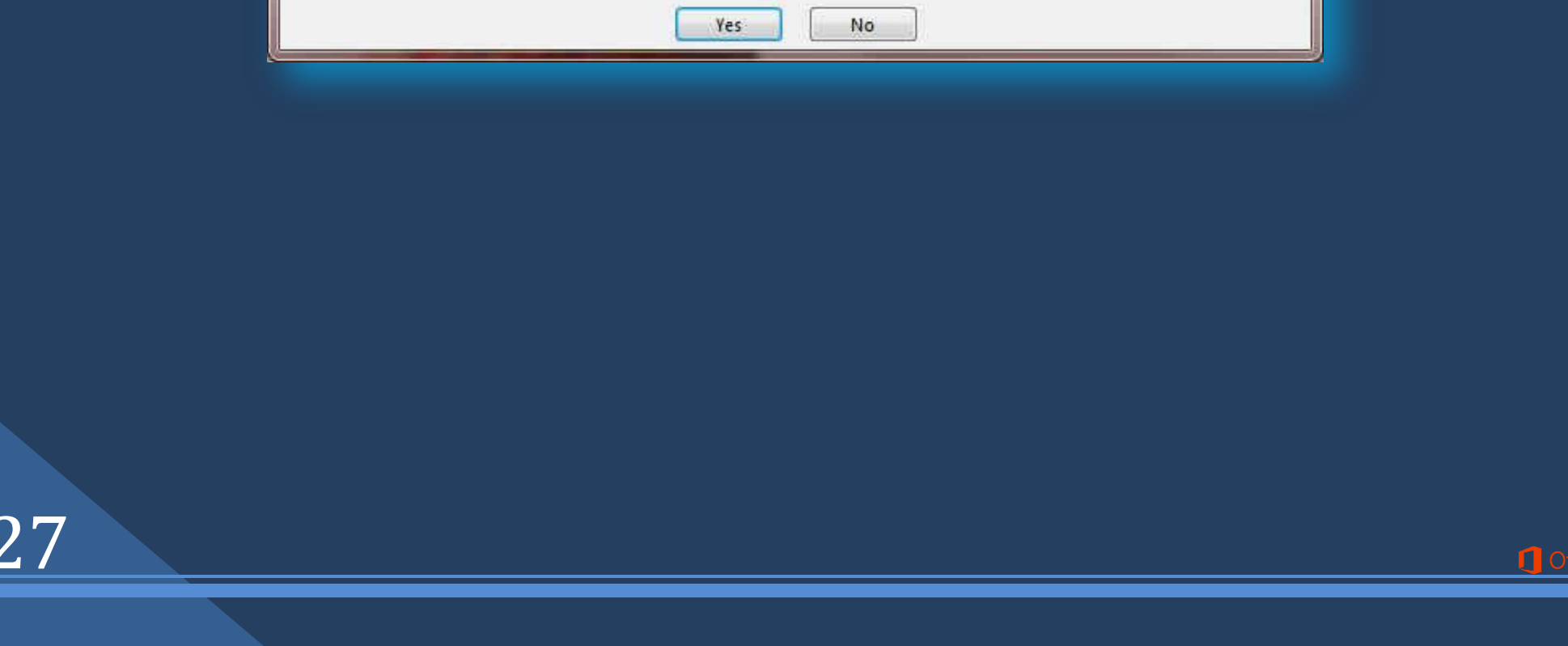

**اعزؼبدح اٌزٕغ١ك األفٍٟ )Default As Set)**

ويستخدم في حالة ان تريد ان تسترجع التنسيق الافتراضي للنص قبل اجراء أي تنسيق اخر له وفى هذه الحالة سوف تظهر لك نافذة تحذيرية كالشكل التالي وبالنقر عل*ى* 

موافق يعو<sup>ّد</sup> التنسيق الأصلي ال*ى* المستنّد

 $X$ Microsoft Word Set the current Style Set and Theme (including Fonts, Colors, Effects and Paragraph Spacing) as your default? These settings will be applied to all new documents based on this template: **Business flyer** 

**if you like the look of this template, grab the matching brochure and postcard templates to get a professional, branded look in almost no time.**

**if you like the look of this template, grab the matching brochure and postcard templates to get a professional, branded look in almost no time.**

**•** تحديد مجموعة من تأثيرات السمة (Effect)

Office Office Subtle So... Banded E... Smokey G... Glow Edge Office 20... Grunge T... Frosted G. Top Shad. Milk Glass Inset Riblet Reflection Extreme S... Glossy

تعد تأثيرات السمات مجموعة من الخطوط وتأثيرات التعبئة. عند النقر فوق الزر تأثيرات السمة يمكنك عرض تأثيرات السطور والتعبئة المستخدمة لكل مجموعة من <mark>مجموعات تأثيرات السمة في</mark> الرسم المعروض مع الاسم | تأثيرات سمة و على الرغم من أنـه لا يمكنك إنشاء مجموعة من تأثيرات السمة الخاصة بك، يمكنك اختيار التأثير الذي تريد استخدامه في سمة المستند الخاصة بك

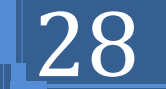

**2. Page Background Group**

Color \* Borders

مجموعة خلفية الصفحة أولا يجب التعرف عل*ى* ما هى العلامات المائية و الخلفيات

العلامات المائية عبارة عن نص أو صور تظهر خلف نص المستند. وهي غالباً ما تضيف <u>عن</u>صر تشويق أو تعرف حالة المستند، مثل وضع علامة عل*ى* مستند، مثل مسودة. يمكنك رؤية العلامات المائية ف*ي* طريقة العرض "تخطيط الطباعة" وطريقة العرض "القراءة ف*ي* وضع ملء الشاشة" أو ف*ي* مستند مطبوع.

إذا كنت تستخدم صورة، فيمكنك تفتيحها أو تبييضها بحيث لا تتداخل مع نص المستند. إذا كنت تستخدم نصاً، فيمكنك اختيار إحد*ى* العبارات المضمنة، أو الكتابة في النص الخاص بك.

ويتستخدم الخلفية أو لون الصفحة أساساً في مستعرض ويب لانشاء خلفية أكثر تشويقاً للعرض عبر إنترنت. يمكنك أيضاً عرض خلفيات في "تخطيط ويب" ومعظم طرق العرض الأخرى، ما عدا طريقة العرض "مسودة" وطريقة العرض "مخطط تفصيل*ي*".

يمكنك استخدام التدرجات، أو النقوش، أو الصور، أو الألوان الخالصة، أو المواد من أجل الخلفيات. يتم تجانب أو تكرار التدرجات، أو النقوش أو الصور، أو المواد لملء الصفحة. عندما تحفظ المستند كصفحة ويب، يتم حفظ المواد والتدرجات كملفات JPEG وهو تنسيق ملف رسومي (الملحق في Microsoft Windows) معتمد من قبل العديد من برامج استعراض<mark> ويب المطوّرة من أجل ضغط الصور الفوتوغرافية وتخزينها. ويُفضّل استخدامه في الصور ذات الألوان المتعددة، مثل الصور الفوتوغرافية</mark> الممسوحة ضوئياً) وتحفظ النقوش كملفات GIF و تنسيق ملف رسومي (الملحق في Windows) يستخدم لعرض الرسومات بالألوان المفهرسة على شبكة إنترنت العالمية. ويعتمد 256 لونـاً على الأكثر ويستخدم ضغطاً دون فقدان، بمعنى أنـه لا تفقد بيانـات من الصورة عند ضغط الملف)

> **C. وّب ّ٠ىٕه رؾً٠ٛ فٛسح أٚ لقبفخ ف١ٕخ أٚ فٛسح فٛرٛغشاف١خ ئٌٝ ػالِخ ِبئ١خ ّ٠ىٕه اعزخذاِٙب ٌز١١ّض ِغزٕذ**  أو **تزيينه**

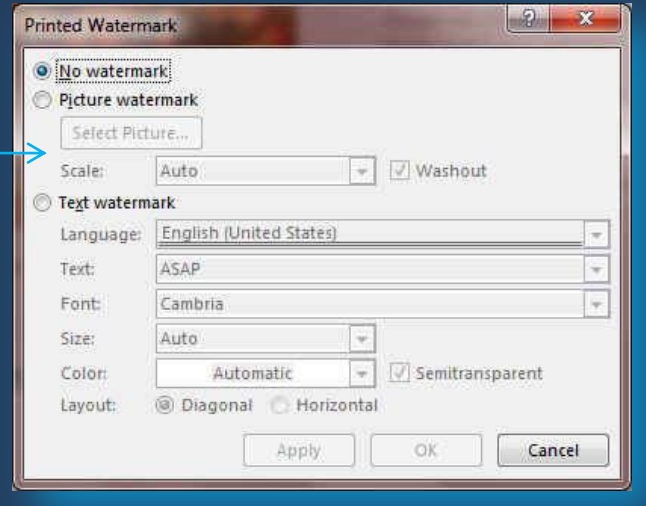

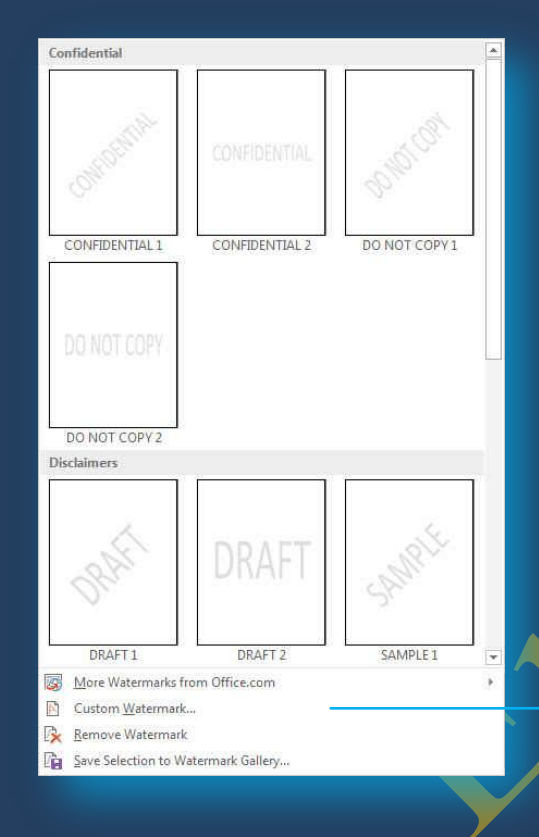

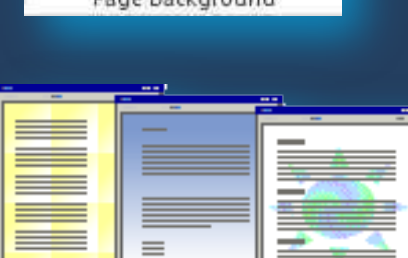

Watermark Page Page

## **ء** از الـة علامـة مـائيـة

**I** Office

1 في علامة التيويب تخطيط الصفحة، في المجمو عة خلفية الصفحة، انقر فوق علامة مائية .2إنقُر فوق إزال**ـة علامـة م**ائية.

- **ػالِخ ِبئ١خ )Watermark)**
- و هي تستخدم لإضافة نص العلامة المائية إلى مستند في علامة التبويب تخطيط الصفحة، في المجموعة خلفية الصفحة، انقر فوق علامة مائية ويمكن إدراج العلامة المائية بإح*دى* الطرق التالية
	- **A. ػالِخ ِبئ١خ ػبِخ**

انقر فوق علامة مائية تم تصميمها مسبقاً و الموجودة في مجموعات منها علامات مائية لاخلاء المسوّولية أو عا**ج**ل أو سرى والموجودة في معرض العلامات المائية.

**B. علامة مائية مخصصة** 

انقر فوق علامة مائية مخصصة وتتم بالنقر فوق نص علامة مائية مخصصة <u>ًنم حدد النص الذي تري</u>ده أو اكتبه. يمكنك أيضاً تنسيق النص

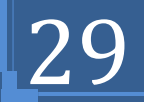

## eng.M.Abou Elela Microsoft Word 2013<br>Eng.M.Abou Elela Microsoft Word 2013

## **ئمبفخ ٌْٛ أٚ ِبدح خٍف١خ )Color Page)**

- 1.في علامة التبويب تخطيط الصفحة، في المجموعة خلفية الصفحة، انقر فوق لون الصفحة لإضافة اى من التأثيرات التالية عل*ى* المستند
	- انقر فوق اللون الذي تريد ضمن ألوان السمات أو ألوان قياسية ويمكن الاختيار من الألوان الإضافية أيضا لتجميع لون غير متوفر
	- **•** انقر فوق تأثيرات التعبئة لتغيير تأثيرات خاصة أو إضافتها، مثل التدرجات أو المواد أو النقوش على أن نحدد اللون الذي تريده قبل تطبيق التدرج أو النقش
	- **كما يمكنك من خلال تبويب صورة** إدراج صورة إلى الخلفية أو كعلامة مائية

#### Gradient Texture Pattern Picture Colon C One color Color L · Iwo colors **Preset** Color 2 Transparency From: c  $1 - 0.16$  $\frac{1}{2}$ 0% ÷  $T_{\mathbf{Q}}$ Shading styles Variants **W** Horizontal **Wertical** Diagonal up Sample Diagonal gown trom comer **C** From center Robite fill effect with shape OK Cancel

Fill Effects

## **ء** از الـة خلفية

- .<br>1 في علامة التبويب تصميم في المجموعة خلفية ال<mark>صفحة، ان</mark>قر فوق لون الصفحة.
	- .2**أمش فٛق ثال ٌْٛ )color No)**

## .3**ؽذٚد اٌقفؾخ )Borders Page)**

في 2013 Microsoft Office Word يمكن للحدود أن تضيف <mark>رعنصر تشويق وتوكيد إلى أجزاء عد</mark>ة من المستند. يمكنك إضافة حدود إلى صفحات ونصوص وجداول وخلايا جدول وكائنات رسومية وصور كما يمكنك إضافة حد إلى أي جانب أو إلى كافة جوانب كل صفحة ف*ي* مستند أو إل*ى* الصفحات ف*ى* مقطع أو إل*ى* الصفحة الأولى فقط أو إل*ى* كافة الصفحات باستثناء الصفحة الأولى. ويمكنك إضافة حدود الصفحة بأنماط وألوان متعددة، وكذا مجموعة من الحدود الرسومية.

## **.** إضافة حد إلى صفحة

 $\Box$  Office

- .<mark>1 في علامة التبويب تصميم في المجموعة خلفية الصفحة، انقر فوق حدود الصفحة (Page Borders)</mark>
- 2.تأكُّد أنك على علامة التبويب حد الصفحة في المجموعة حدود وتظليل (Page Borders) انقر فُّوقَ إحدى خيارات الحدود ضمن الإعداد (Preview) لتعيين ظهور الحد عل*ى* جانب معين من الصفحة، مثل الأعلى فقط، انقر فوق مخصص ضمن الإعداد ۖ.
	- .3 انقر في ا<sup>ل</sup>مكان الذي تريد أن يظهر فيه الحد (Setting) حدد نمط (Style)الحد ولونـه (Color) وعرضه ´(Width) وشكلة (Act)

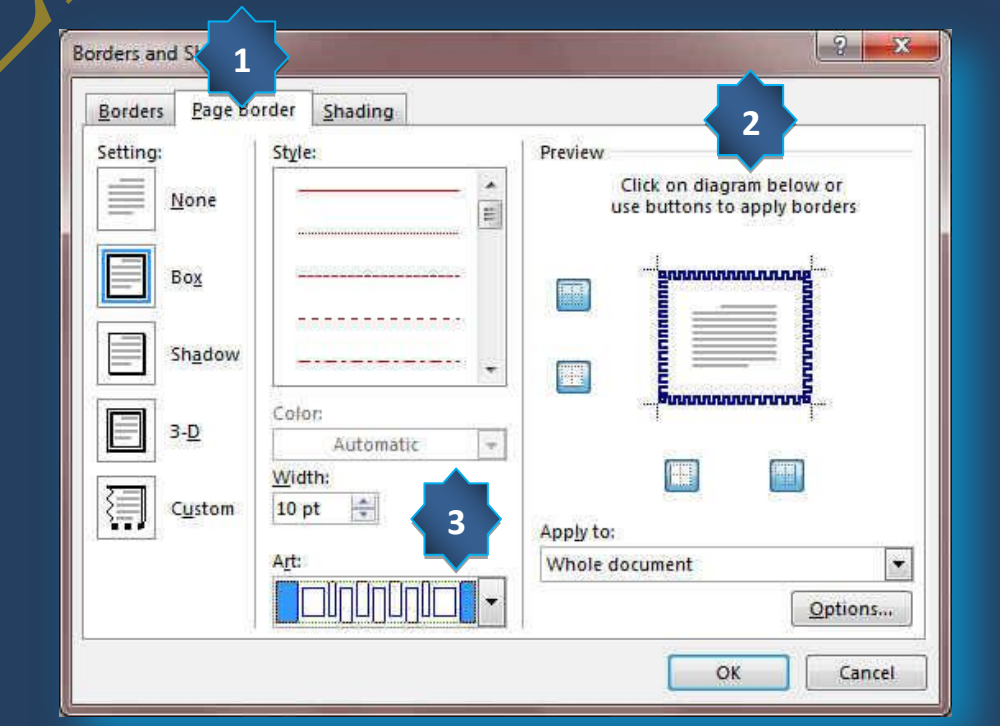

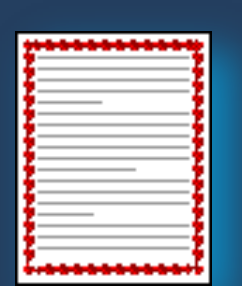

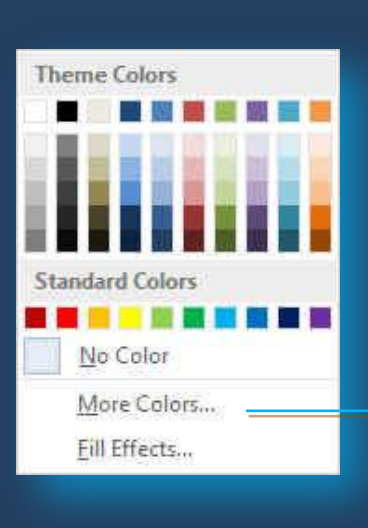

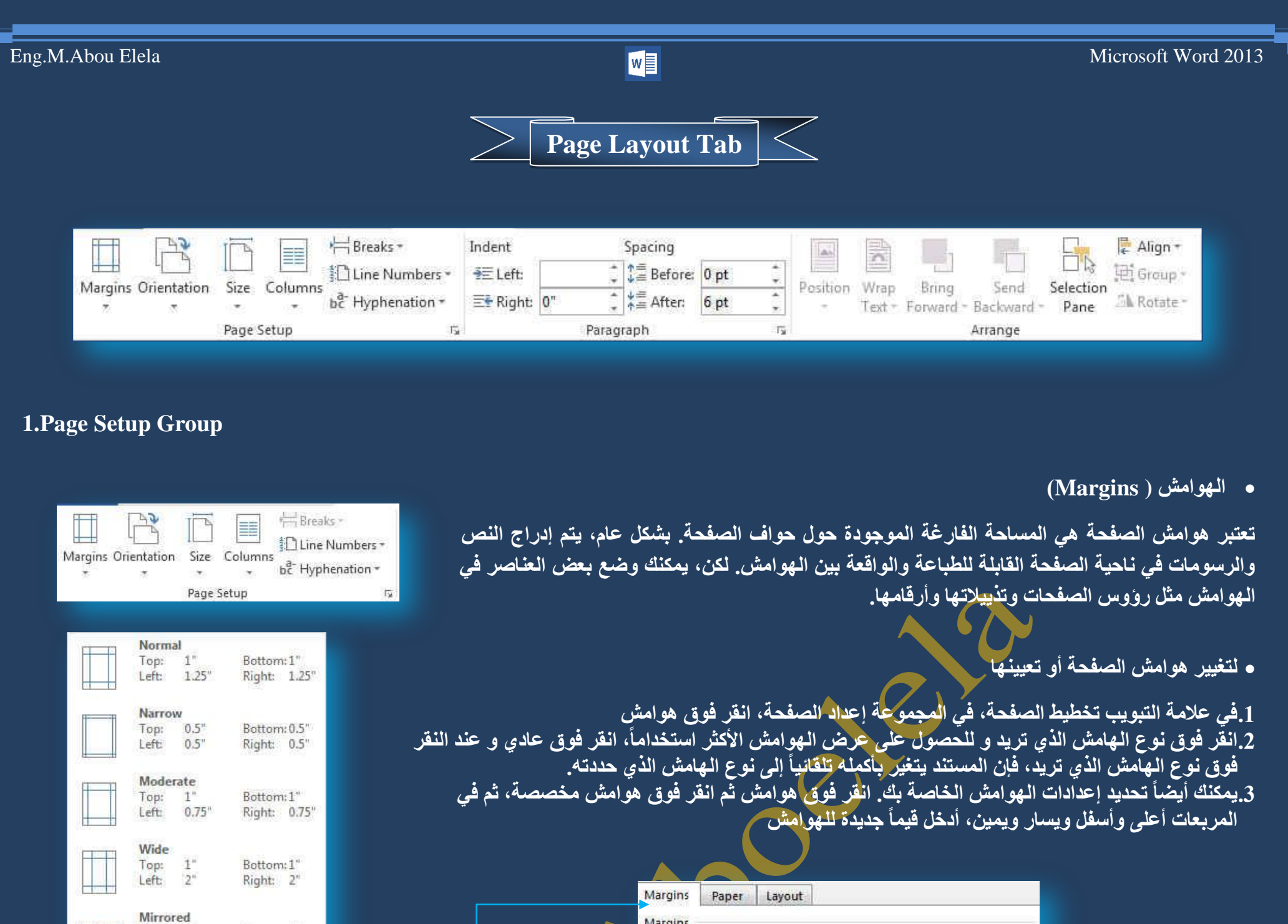

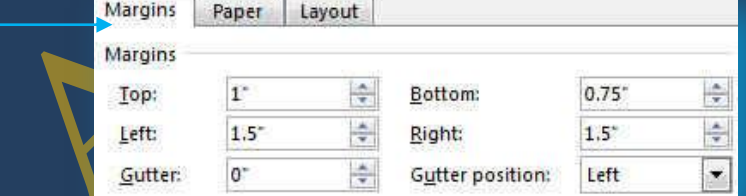

**• لتعيين هوامش للصفحات المقا<mark>بلة</mark>** 

عند اختيار هوامش معكوسة، تكون هوامش الصفحة اليسرى صورةً معكوسةً لتلك الـهوامش الموجودة على الصفحة اليمنى. ويعنى هذا أن عرض الهوامش الداخلية هو نفسه، وعرض الهوامش الخارجية هو نفسه ولتطبيقها يتم<sup>ّ</sup> التال*ى* من علامة التبويب تخطيط الصفحة في المجموعة إعداد الصفحة انقر فوق هوامش انقر فوق معكوس ولتغيير عرض الـهوامش انقر فوق هوامش مخصصة، ثم في المربعات داخل و خارج، أدخل العرض الذي تريده

## **0** إضافة طيِّة كتاب

يمكنك استخدام الخيار طيّة كتاب <u>في</u> مربع الحوار إعداد الصفحة من إنشاء كرَّاسة. كما يمكنك استخدام نفس الخيار لإنشاء قائمة أو دعوة أو برنامج حدث أو أي نوع مستند آخر يستخدم طيه واحدة ف*ي* الوسط

### **0 تعيين هوامش توثيق للمستندات المرتبطة**

1.في علامة التبويب تخطيط الصفحة ( Page Layout) في المجموعة إعداد الصفحة، انقر فوق هوامش (Margins)

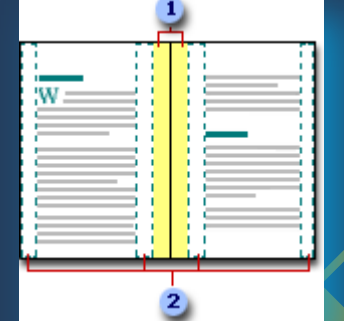

ᆃ

÷ Right:

ᆃ

Bottom

Gutter position:

 $0.52$ 

age Setup

Margins

Top:

Left:

Gutter:

Margins Paper Layout

0.63

 $\alpha$ 

Top: Inside: 1.25"

Custom Margins...

**Custom Margins** 

Bottom: 1"

Outside:1'

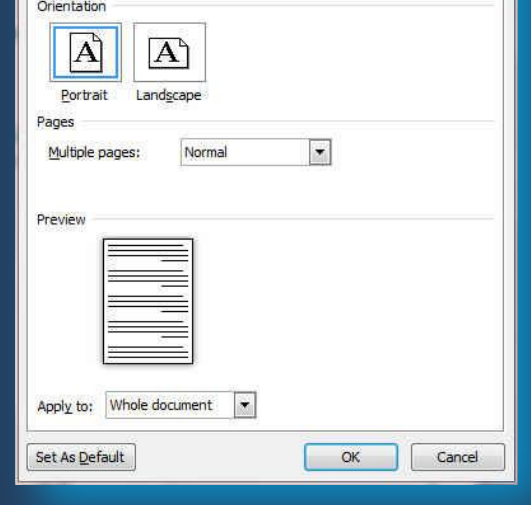

30

2.انقر فوق هوامش مخصصة. (Custom Margins ) 3.في القائمة صفحات متعددة ، انقر فوق عادي. (Page setup) 4.في المربع هامش التوثيق، أدخل قيمةً لـهامش التوثيق. (Margins) 5.في المريع موقع هامش التوثيق، انقر فوق يسار أو أعل*ى* أو يمين

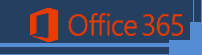

# Eng.M.Abou Elela Microsoft Word 2013

Page Setup

Margins

Top:

Outside:

 $|A\rangle$ Portrait

Multiple pages:

Apply to: Whole document

Whole document<br>This point forward<br>Set As Defs

Pages

Preview

Gutter: Orientation

Margins Paper Layout

 $0.52"$ 

 $0.76"$ 

 $\boxed{\mathbf{A}}$ 

Landscape

 $0^*$ 

Portrait

Landscape

 $\frac{1+\epsilon}{\sqrt{2}}$ 

 $\Rightarrow$ 

 $\frac{|\mathbf{x}|}{|\mathbf{x}|}$ 

Mirror margins

Bottom:

Inside:

Gutter position:

 $\blacksquare$ 

 $\mathsf{OK}$ 

 $\begin{array}{|c|c|c|}\n\hline\n\multicolumn{1}{|c|}{3} & \multicolumn{1}{|c|}{4} \end{array}$ 

쑺

슦

 $\left\vert \mathbf{v}\right\vert$ 

Cancel

 $0.63"$ 

 $\mathbf{1}^{\mathbf{a}}$ 

Right

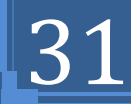

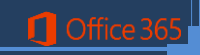

**.2رغ١ش ارغبٖ اٌّغزٕذ ثبٌىبًِ ) Orientation)**

.<br>1.في علامة التبويب تخطيط الصفحة، في المجموعة إعداد الصفحة، انقر فوق اتجاه. .2إنقر فوق عمود*ي* أو أفقي.

3.استخدام الاتجاه العمودي والأفقي في نفس المستند

حدد الصفحات أو الفقرات الت*ي* تريد تغيير ها إل*ى* الاتجاه العمودي أو الأفقي في علامة التبويب تخطيط الصفحة، ف*ي* المجموعة إعداد الصفحة، انقر فوق هوامش انقر فوق هوامش مخصصة ضمن علامة التبويب هوامش انقر فوق عمودي أو أفقي في القائمة تطبيق على، انقر فوق النص المحدد

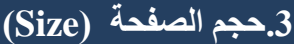

يمكن الاختيار بين عدة من أحجام الصفحات وذلك تبعا لحجم الورقة التي سوف يتم الطباعة عليها و الحجم الأمثل لورقة الطباعة هو A4 وهو الحجم الافتراضي المختار كما يمكنك الاختيار بين عدة أحجام إضافية لورقة الطباعة من خلال إعداد الصفحة تبوي<mark>ب</mark> الورق

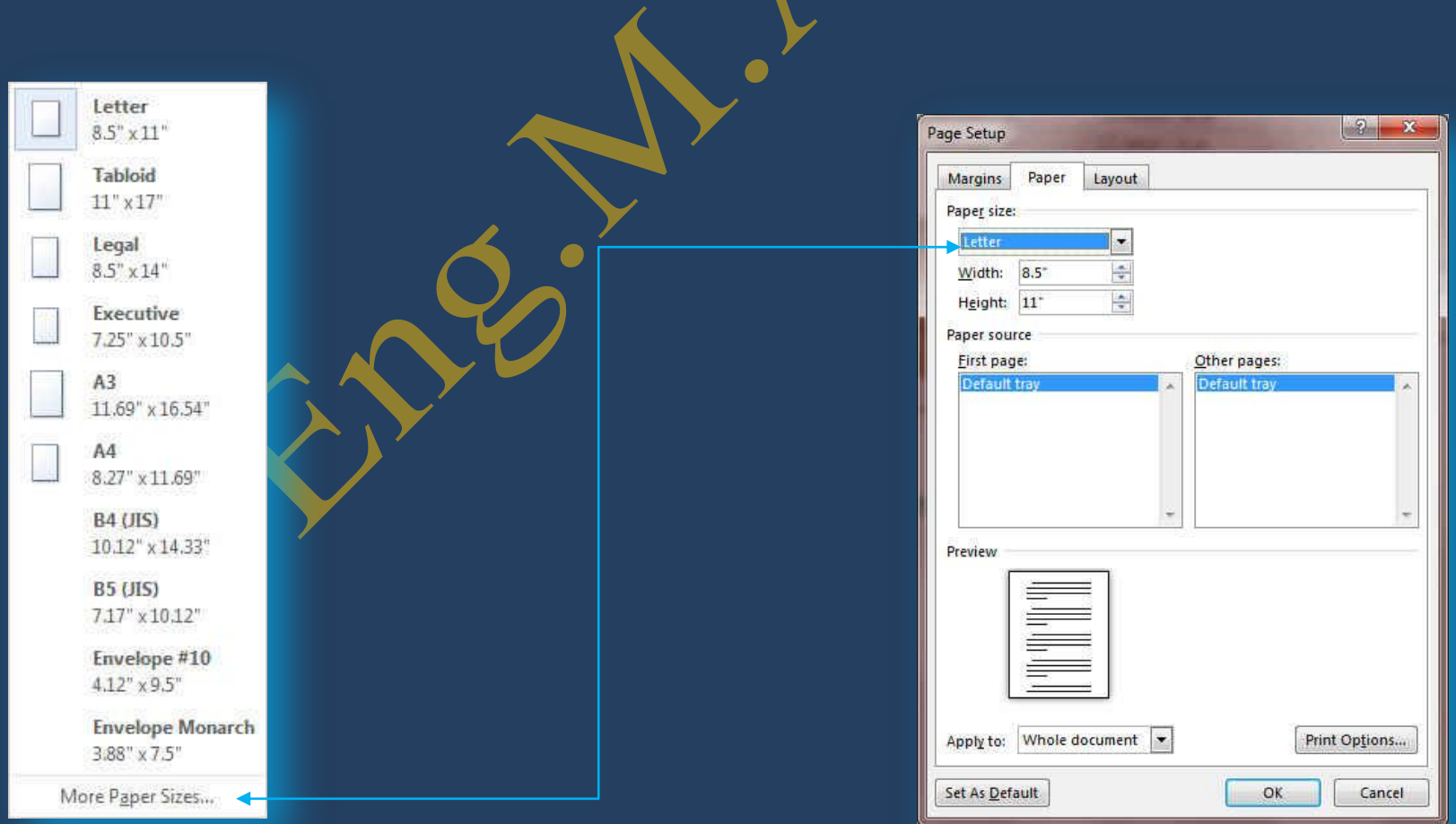

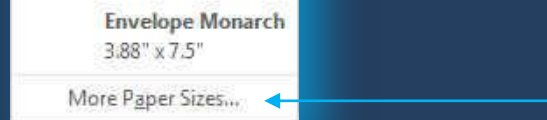

## Eng.M.Abou Elela Microsoft Word 2013

Page Breaks

一

32

be Hyphenation Options.

1.تأكد من عدم وجود أ*ى* نص محدد. في علامة التبويب تخطيط الصفحة، في المجموعة إعداد الصفحة، انقر فوق الواصلة، ثم انقر فوق تلقا*ئي.* 

#### **.4أػّذح )Columns)** One ويمكن من خلالها انفسام النص إل*ى* عمودين أو أكثر ونلاحظ في هذه الحالة انفسام المسطرة إل*ى* عدد الأعمدة المختارة وهذا هو التطبيق المستخدم ف*ي* الكتابة على صفحات الجرائد والمجلات Two Columns Presets E I ▓ I H Three Two Three Left Right One  $1$   $>$   $3$   $3$ Right-to-left mber of columns: 1 Line between Width and spacing Preview from this profession is increased weaterned work Left Col#: Width:  $11$  $5.5$ Right Equal column width Apply to: Selected text Start new column  $\vert z \vert$ OK Cancel شكل المسطرة مقسمة إل*ى* عدد 3أعمدة كما هو موضح بالشكل **.5فٛافً )Breaks)**

يمكن إدراج فواصل صفحات و فواصل مقطعية إلى المستند بالنقر فوق فواصل لتظهر لنا فواصل الصفحات والت*ي* يمكن الاختيار بينها حسب رغبة المستخدم و الاختيار التلقائ*ي* هو اختيار صفحة

**.6أسلبَ األعطش )Numbers Line)**

يمكن إدراج أرقام الأسطر الصفحات بالنقر على أرقام الأسطر <mark>و</mark>هناك عدة طرق لإدراج أرقام الأسطر الصفحات مثل

1.بلا وهي لعدم إظهار اي أرقام الأسطر الصفحات

2.مستمر و ه*ي* ترقيم كل سطر في المستند من بدايته إلى نهايته 3.إعادة ترقيم كل صفحة و *هي* لبداية ترقيم اسطر كل صفحة من جديد ف*ي* بداية كل صفحة جديدة

4.منع الفقرة الحالية وه*ي* لعدم ترقيم سطر الفقرة المختارة فقط على أن يتم الترقيم بعد الانتهاء من هذه الفقرة تلقائيا حسب طريقة الترقيم المختارة

## الوصلة (Hyphenation)

ِذا كانت الكلمة طويلة جداً بحيث لا يمكن احتوائها في نهاية سطر، يقوم Word 2013 بتحريك الكلمة إلى بداية السطر التالي بدلاً من تطبيق الواصلة عليها. لكن، يمكنك استخدام الميزة "واصلة" لتطبيق واصلة على النص تلقائياً أو يدوياً وإدراج واصلات اختيارية أو منقسمة وتعيين الحد الأقصى للمسافة المسموح بها بين كلمة والـهامش الأيمن دون تطبيق واصلة عل*ى* الكلمة. <sub>،</sub>

**A. رطج١ك اٌٛافٍخ رٍمبئ١بً ػٍٝ ِغزٕذ ثأوٍّٗ**

عند استخدام تطبيق الواصلة تلقائياً، يقوم Office Word 2013 تلقائياً بإدراج واصلات يكون هناك حاجة إليها. إذا قمت فيما بعد بتحرير المستند وتغيير فواصل السطور، سيقوم Office Word 2013 بإعادة تطبيق الفواصل على المستند والطريقة كالتال*ي* 

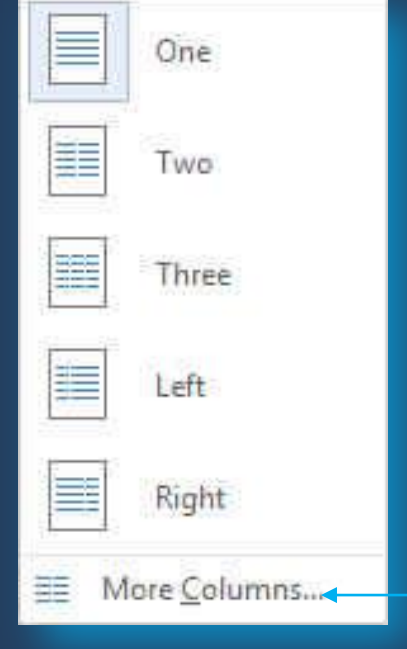

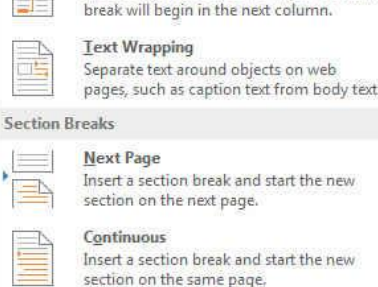

Mark the point at which one page ends

Indicate that the text following the column

and the next page begin.

Column

section on the same page. **Even Page** 

 $-2-$ -<br>Insert a section break and start the new<br>section on the next even-numbered page.  $\frac{1.4}{1}$ 

None

Continuous

Restart Each Page **Restart Each Section** 

Suppress for Current Paragraph

Line Numbering Options...

 $\overline{\mathbf{1}}$  . Insert a section break and start the new  $\rightarrow 3$ 

None Automatic Manual

**B. رطج١ك اٌٛافٍخ ٠ذ٠ٚبً ػٍٝ عضء ِٓ ِغزٕذ**

 $\Box$  Offic

عندما تقوم بتطبيق الواصلة يدوياً على نص، يقوم Office Word 2013 بالبحث عن النص لتطبيق الواصلة عليه. بعد الإشارة إلى حيث تريد تطبيق الواصلة في النص، يقوم Word بإدراج واصلة اختيارية. عند القيام فيما بعد بتحرير المستند وتغيير فواصل الأسطر ، يقوم 2013 Office Word بعرض الفواصل الاختيارية فقط التي لا تزال تقع في نـهايـة الأسطر وطباعتها. لا يقوم Word بإعادة تطبيق الوصلات عل*ى* المستند كالتال*ي* 

> .1حدد النص الذي تريد تطبيق الواصلة عليه. في علامة التبويب تخطيط الصفحة، في المجموعة إعداد الصفحة، انقر فوق الواصلة، ثم انقر فوق يدوي. **``**

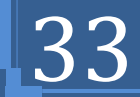

## **Paragraph Group**

من خلال تبويب تخطيط الصفحة مجموعة فقرة يمكن **.1رؾذ٠ذ اٌّغبفبد اٌجبدئخ لجً إٌـ ٚثؼذح )Index)** .تحديد المسافات التباعدية بين الفقرات عن طريق إضا<u>ف</u>ة مسافة تباعديه قبل الفقرة أو بعدها **(Spacing)** 

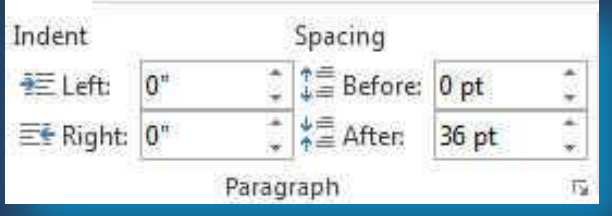

## **Arrange Group**

In Line with Text

With Text Wrapping

 $\Delta S$ 

 $\overline{\mathbf{a}}$ 

More Layout Options..

In Line with Text

Square **E** Tight

 $\Delta S$ 

 $\Delta$ 

感

es.

 $\overline{\mathbf{A}}$ 

 $\overline{\mathbf{A}}$ 

مجموعة ترتيب وهي تكون فعالة عند بداية تطبيق اي عملية على اي كائن أو رسم أو صورة ف*ي* المستند أو تخطيط ويكون ذلك بالوقوف علية واختياره فإذ كان التنسيق المطلوب أجرائـه عل*ى* الصور تظهر لنا أدوات التعامل مع الصور**ة** 

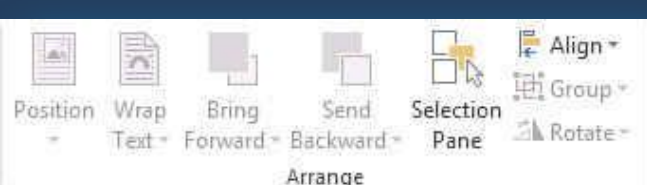

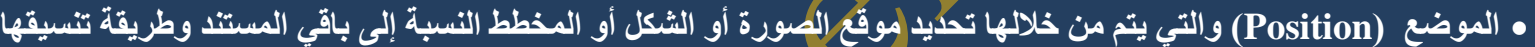

- إحضار إلى الأمام (Bring Forward) تستخدم لوضع الكائن المحدد أمام كافة الكائنات الأخرى مثل النصوص ولا يختفي منة شئ ويكون ذلك تبعا لتنسيق المسؤول عن النص
- إرسال إل*ي* الخلفية (Send Backward) تستخدم لإرسال الكائن المحدد خلف كافة الكائنات الأخرى حت*ى* لا يظهر أمام النص
	- ويكون ذلك أيضا تبعا لتنسيق المسؤول عن النص
- التفاف النص تستخدم (Warp text) في تنسيق و ترتيب شكل التفاف النص مع الصور أو الأشكال المدرجة ( الكائن المحدد ) وتكون أيضا بمعرفة منسق المستند ومحاولة إظهاره لترتيب النص و النواحي الجمالية به ويملك الاختيار بين عدة طرق للا**لتفاف حسب التصميم**

1.ا**خ**تيار الكائن الأول **.2اٌنغو ػٍٝ ِفزبػ shift ٚاعزّشاس اٌنغو ػ١ٍخ** 3.احتيار الكائن الآخر بال**ضغط علية بزر الفارة الأيسر ٚ.4رىشس اٌؼ١ٍّخ ٌؼذح وبئٕبد أخشٜ أْ ٚعذ** 5.اختيار تجميع من زر تجميع الموجود ف*ي* مجموعة ترتيب بتبويب تخطيط الصفحة **.6رشن ِفزبػ shift ٌزىزًّ اٌؼ١ٍّخ ٠ٚقجؼ اٌزؼبًِ ِغ اٌىبئٕبد اٌّخزبسح وّؼبٍِخ وبئٓ ٚاؽذ**

إل*ى* سهولة التعامل مع الكائنّات خاصة لو كانّت متعددة فى المستند وتكون الطريقة كالتال*ى* ً

تستخدم لتجميع أو فك تجميع أو إعادة تجميع عدد من الكائنات معا حت*ى* يتثنى لنـا معاملتهم ككائن واحد وف*ى* معظم الحالات يؤدى ذلك

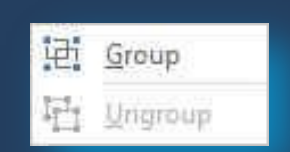

**رغ١ّغ )Group)**

- Through Top and Bottom **Behind** Text In Front of Text **6** Edit Wrap Points Move with Text-Fix Position on Page
- More Layout Options... Set as Default Layout
- 長 Align Left 岛 Align Center 引 Align Right
- **)Align( ؾبراحِ** تستخدم لتأكيد محاذّاة عدة كائنات محددة وتكون المحاذاة ف*ي* الاتجاه المطلوب والذ*ى* يحدده **ِقُّ اٌّغزٕذ**
- **可作 Alian Tep**

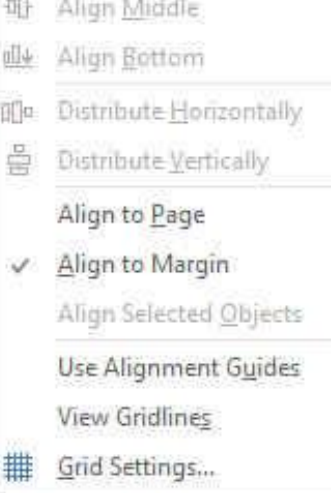

**Q** Office

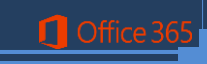

 $\bullet$ 

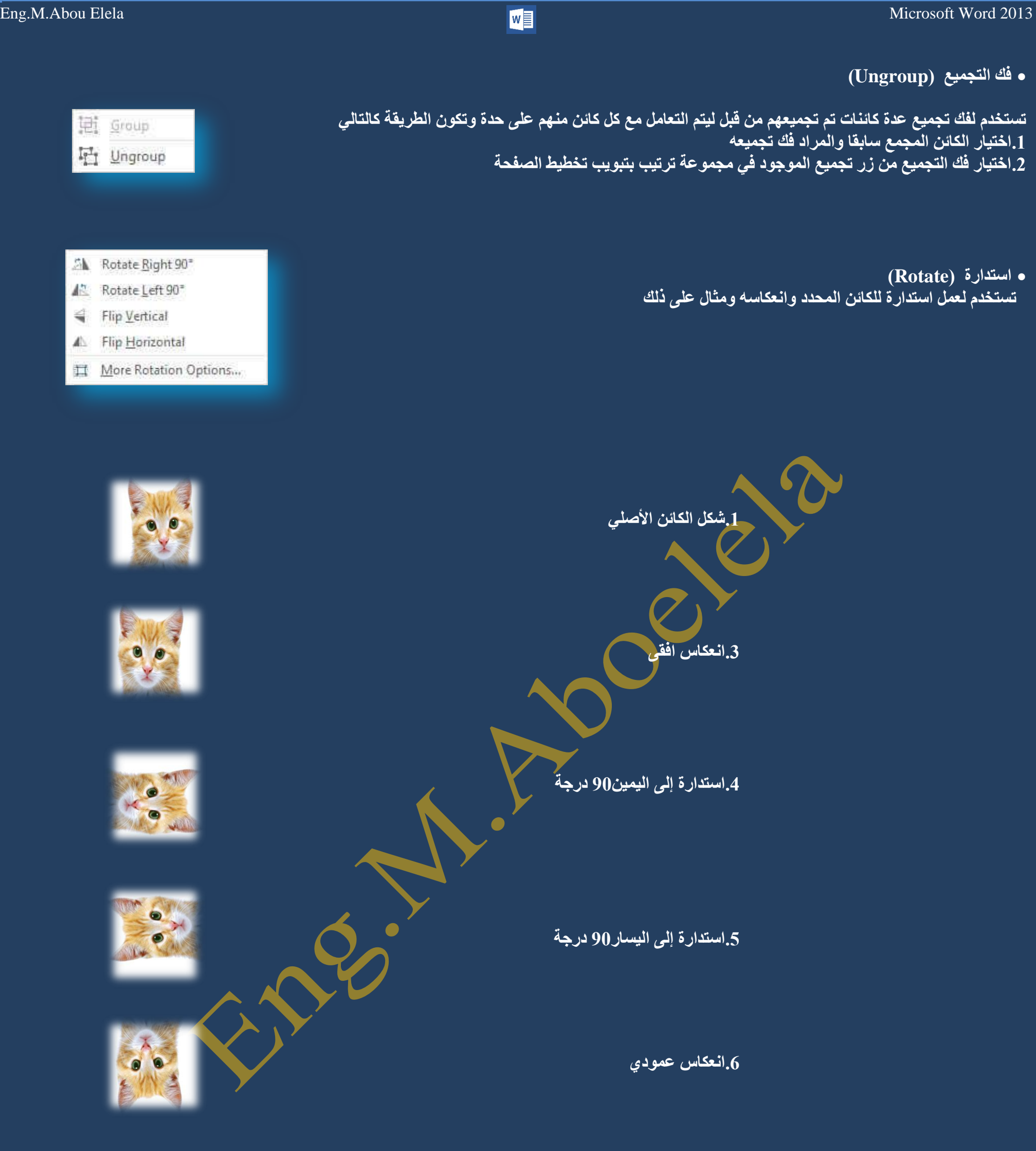

## ● كما انـه يمكنك ايضا تحديد بعض اتجاهات الاستدارة للكائن المدرج بالمستند حسب تصميمك لـه وذلك من خلال النقر على (More Rotation Option)

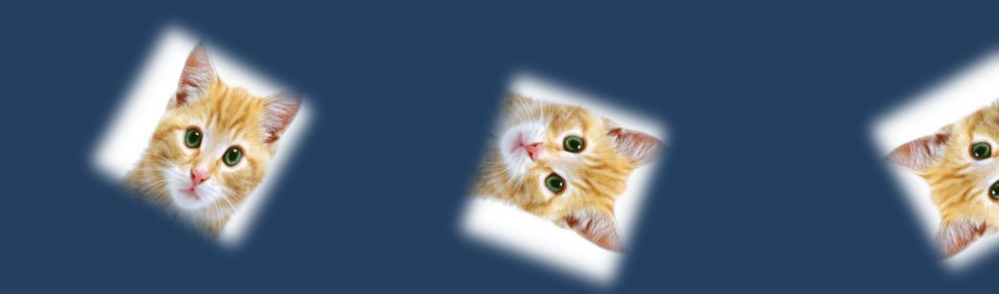

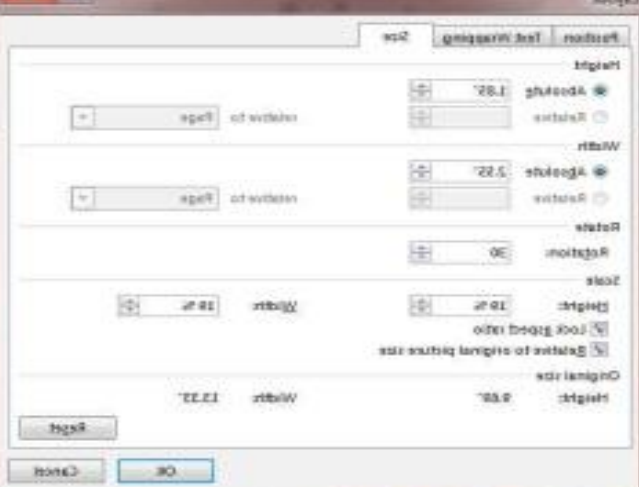

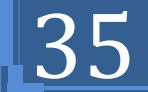

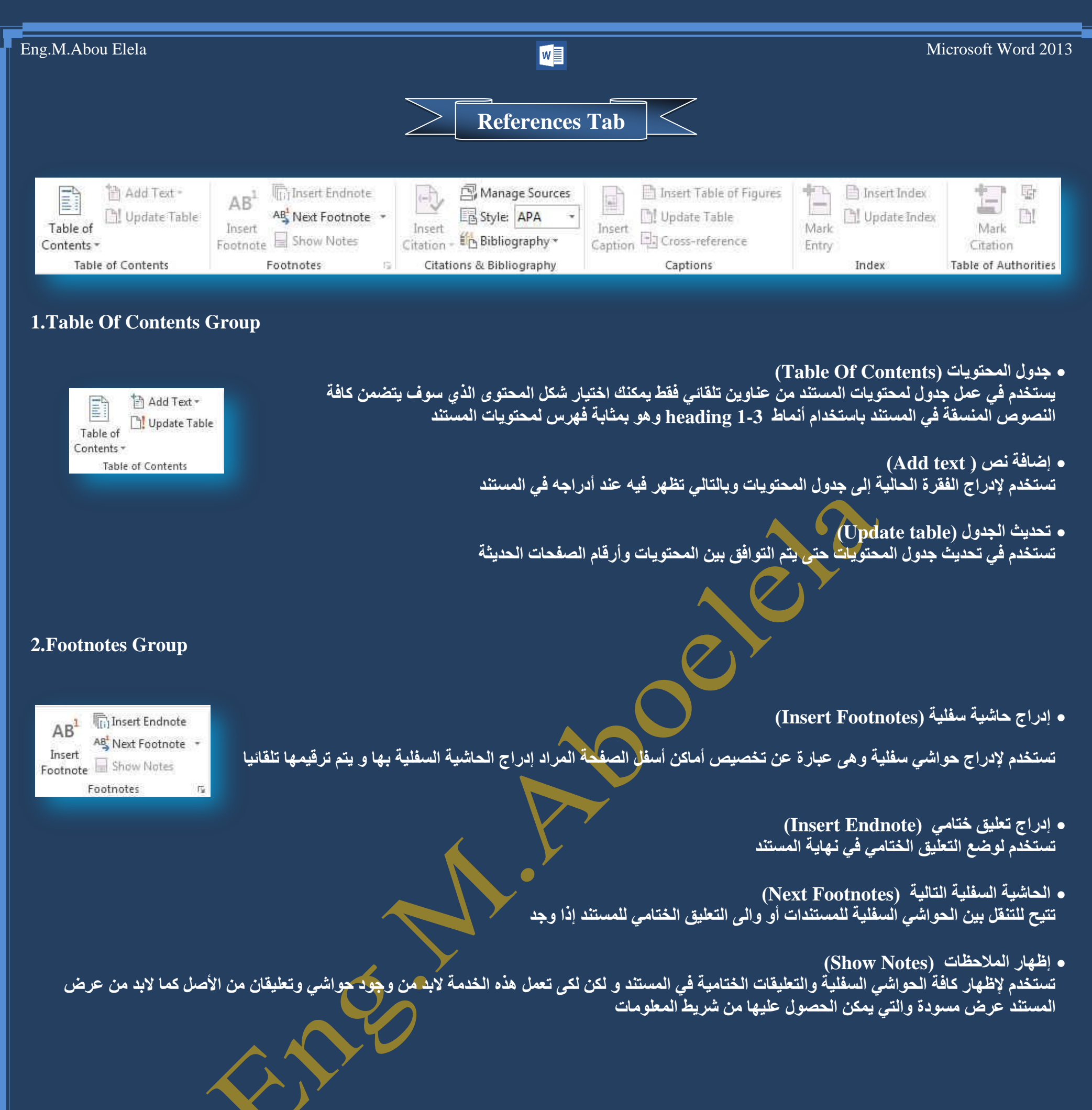

**)Insert Citations( الزجبط ئدساط** يستخدم في الاستشهاد بمقال أو كتاب صحف*ي* مما يؤدى إل*ى* تأييد النص الموجود بالمستند

> **)Bibliography( شاعغِ** تستخدم لإضافة مرجع يحتوى عل*ى* كافة الموارد الذكورة في المستند

Citations & Bibliography

## **3.Citations & Bibliography Group**

المرجع عبارة عن قائمة من المصادر التي تُوضَع عادةً في نهاية المستند ( فهرس ) واِلتي رجعت إليها أو استشهدت بها **فٟ ئٔؾبء اٌّغزٕذ. فٟ 2013 Word Office Microsoft ّ٠ىٓ ئٔؾبء ِشعغ رٍمبئ١بً ٠غزٕذ ئٌٝ ِؼٍِٛبد اٌّقذس اٌزٟ** تقدم**ِّها للمستند كلما قمتِ بإنشاء مصدر جدي**د، يتم حفظ معلومات المصدر على جهاز الكمبيوتر، بحيث تتمك*ن من* البحث عن

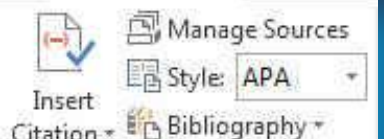

أى مصدر قمت بإنشائـه أو استخدامـه.

**1** Office

 **ئداسح اٌّقبدس )Source Manage)** تستخدم في بيا*ن* قائمة لكل المصادر التي قمت باستخدامها في المستند النمط و هى لاختيار نمط الاقتباس التي قمت باستخدامه و من أشهر هذه الأنماط نمط APA و  **MLA ّٔٚو ؽ١ىبغٛ**
التسمية التوضيحية ه*ي* خط نص*ي* أو وصف لكائن في الملف توضع أسفله لوصفة ولإدراج تسمية توضيحية يتبع الات*ى* 

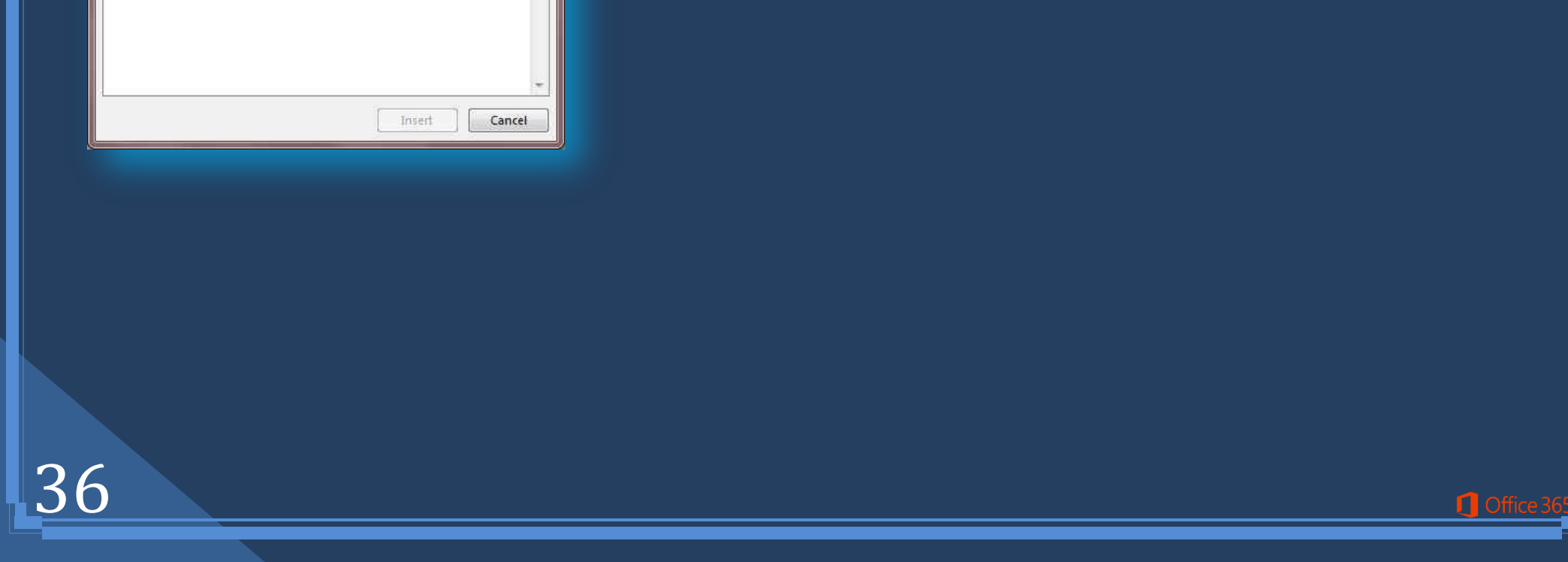

### **4.Captions Group**

Insert Table of Figures  $\frac{1}{\sin \theta}$ Update Table Insert Caption **D** Cross-reference Captions

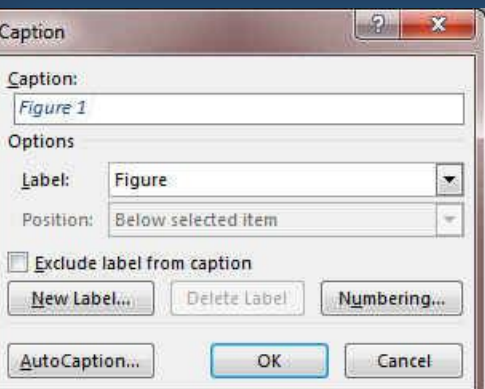

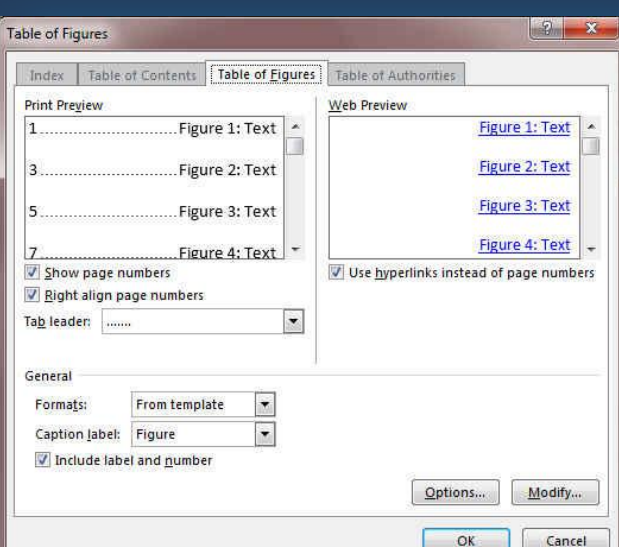

**ئدساط عذٚي سعَٛ رٛم١ؾ١خ )Figures Of Table Insert)**

ويتضم*ن* جدول الرسوم التوضيحية قائمة بكافة الرسوم التوضيحية أو الجداول أو العادلات في المستند

ه تحديث جدول الرسوم التوضيحية (Update Table)

وتتضمن تعديلا وإضافة لكافة الإدخالات ف*ي* المستند

**ئدساط ئعٕبد رشافمٟ )reference-Cross)**

ويستخدم للإشارة إل*ى* عناصر مثل العناوين والرسوم التوضيحية والجداول بواسطة إدراج إسناد ترافقي ويمكن أن يرجع الإ<mark>سن</mark>اد الترافقي إل*ى* 

**.1سلُ اٌقفؾخ** .2ر**ُقمُ الفَقَر**ةِ □ ر**ُ قم الفقرة بدون سياق.** .4رقم الفقرة سياق كامل<mark>.</mark>4 5.نص الفقر *ة* **.6أػٍٝ / أعفً**

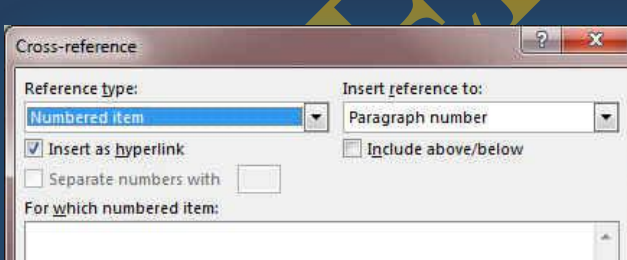

• إدراج تسمية توضيحية إلى قصاصة (Insert Caption)

1.يتم اختيار الوسائط التي تريد أن تضيف لها تسمية توضيحية

من معاينة القصاصة<sub>،</sub> في القائمة تسمية توضيحية، اكتب التسمية التوضيحية التي تريدها. <u>ا</u>

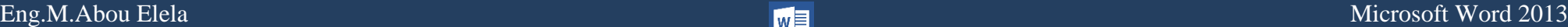

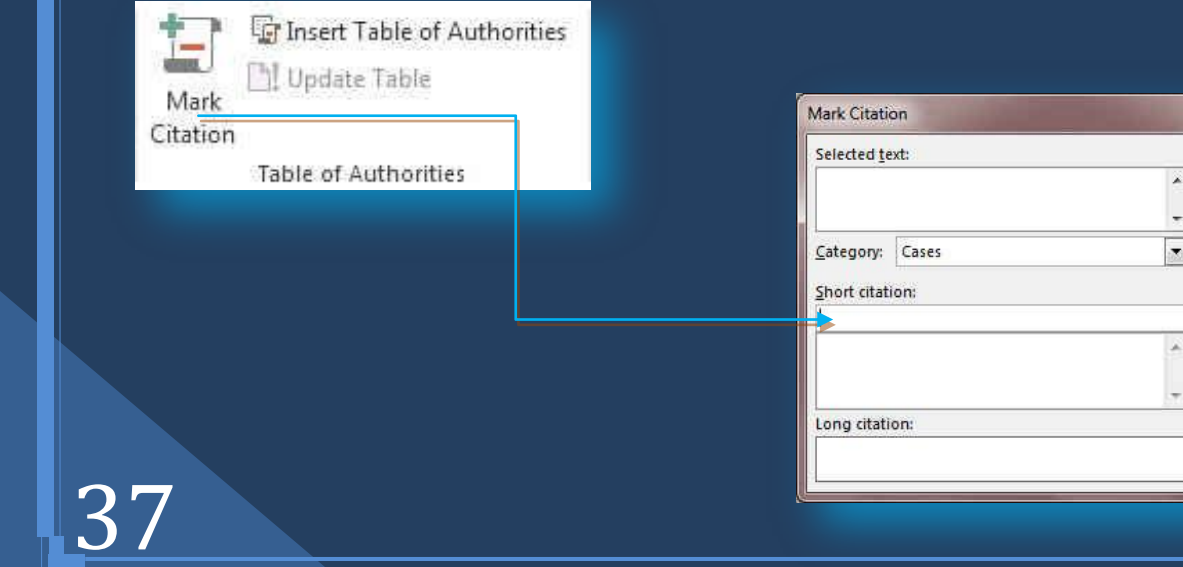

### **5.Index Group**

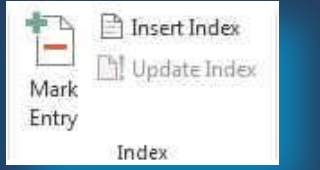

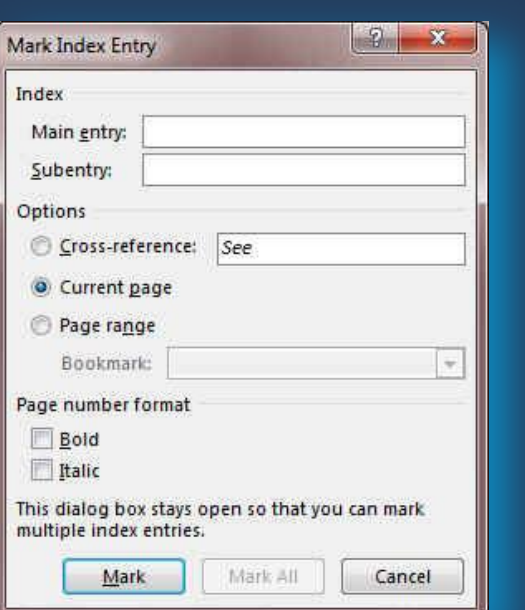

Tindex | Table of Contents | Table of Figures | Table of Authoritie

Atmosphere Farth

Jupiter See .Asteroid belt

2 ,Aristotle

 $\vert \cdot \vert$ 

Type:

Columns: 2

O Indented C Run-in

 $\overline{r}$ 

 $\Rightarrow$ 

Language: English (United States)

Mark Entry... | AutoMark... | Modify...

OK Cancel

Index

**Print Preview** 

Right align page numbers Tab leader: ......

Formats: From template

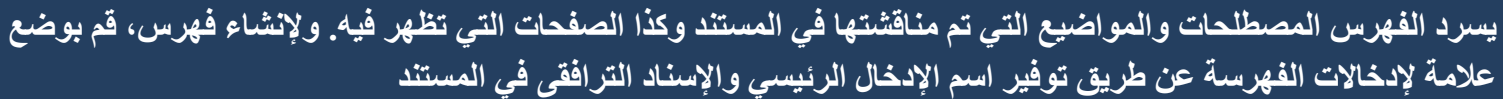

**م وضع علامة للإدخال (Mark Entry)** 

1. لاستخدام نص موجود كإدخال فهرسة، حدد النص.

2.في علامة التبويب مراجع (references) في المجموعة فهرس (Index) انقر فوق وضع علامة لإدخال (Mark Entry)

3. لإنشاء إدخال لفهرس رئيسي يستخدم النص الخاص بك، اكتب النص الموجود في المربع إدخال رئيسي أو قم بتحرير ه.

- .4إذا أردت ذلك، يمكنك تخصيص الإدخال عن طريق إنشاء إدخال ثانوي أو إدخال من المستوى الثالث أو إسناد ٍ **تر افقي إلي إدخال آخر** 
	- 5. لإنشاء إدخال ثانوي، اكتب النص في المربع إدخال ثانوي.
- . لتضمين إدخال من المستوى الثالث، اكتب نص الإدخال الثانوي متبوعاً بنقطتين(:) ومن ثم اكتب نص الإدخال من ِّ المستوى الثالث.

7. لإنشاء إسناد ترافقي إل*ي* إدخال آخر ، انقر فوق إسناد ترافقي ضمن خيارات ثم اكتب نص الإدخال الآخر في المربع.

- لتنسيق أرقام الصفحات الت*ي سلتظهر* في الفهرس، حدد خانـة الاختيار غامق أو خانـة الاختيار مائل أسفل التنسيق الرقمي للصفحات<sub>.</sub>
- لتنسيق النص الخاص بالفهرس، حدد النض في <mark>ا</mark>لمريع الإدخال الرئيسي أو الإدخال الثانوي، وانقر بزر الفارة الأيمن، ثم انقر فوق خط. حدد خيارات التُنسيق الت*ي* تريد استخدامها.
- لوضع علامة لإدخال الفهرسة، انقر فوق وضع علامة. لوضع علامة لكافة تكرارات هذا النص ف*ي* المستند، انقر فوق وضع علامة للكل
	- **ئدساط فٙشط )Index Insert)**

.<br>1.بعد وضع علامة للإدخالات، أنت جاهز لاختيار تصميم الفهرس وإدراج الفهرس في المستند.

- .<br><u>2.أنقر حيث تري</u>د إضبافة الفهرس.
- 3.ف*ي* علامة التبويب مراجع، في المجموعة فهرس، انقر فوق إنشاء فهرس ثم انقر فوق إدراج <sub>.</sub> فهرش.

.1هُم بِأحد الإجراءين التاليين

لاستخدام أحد الله الله العواقة في المربع تنسيقات لاستخدام أحد تصميمات الفهرس <u>العرض</u> المتوفر ة.

**B**.**رقُ١ّ رخط١و فٙشط ِخقـ**

.في المربع تنسيقات، انقر فوق من القالب، ثم انقر فوق تعديل. في مربع الحوار نمط، انقر فوق نمط الفهرس الذي تريد تغييره، ثم انقر فوق تع*دي*ل. <u>ل</u> 3.ضمن تنسيق، حدد الخيارات الت*ي* تريدها.

4.لإضافة التغييرات الت*ي* تم إجراؤ ها على النمط إلى قالب ، انقر فوق كافة المستندات المستندة إل*ى* القالب.

 $\begin{array}{|c|c|c|}\n\hline\n? & \times \n\end{array}$ 

**Next Citation** Mark Märk All Category...

Cancel

5.انقر فوق موافق مرتي*ن.* 

**Q** Office

### **6.Table Of Authorities Group**

 **ِغّٛػخ عذاٚي اٌّقبدس )Authorities Of Table)** 1. يمكن من خلالها اضافة ا*ى* نص ال*ى* جدول المصادر **.2 امبفخ لبئّخ ثبٌّقبدس اٌٝ اٌّغزٕذ**

38

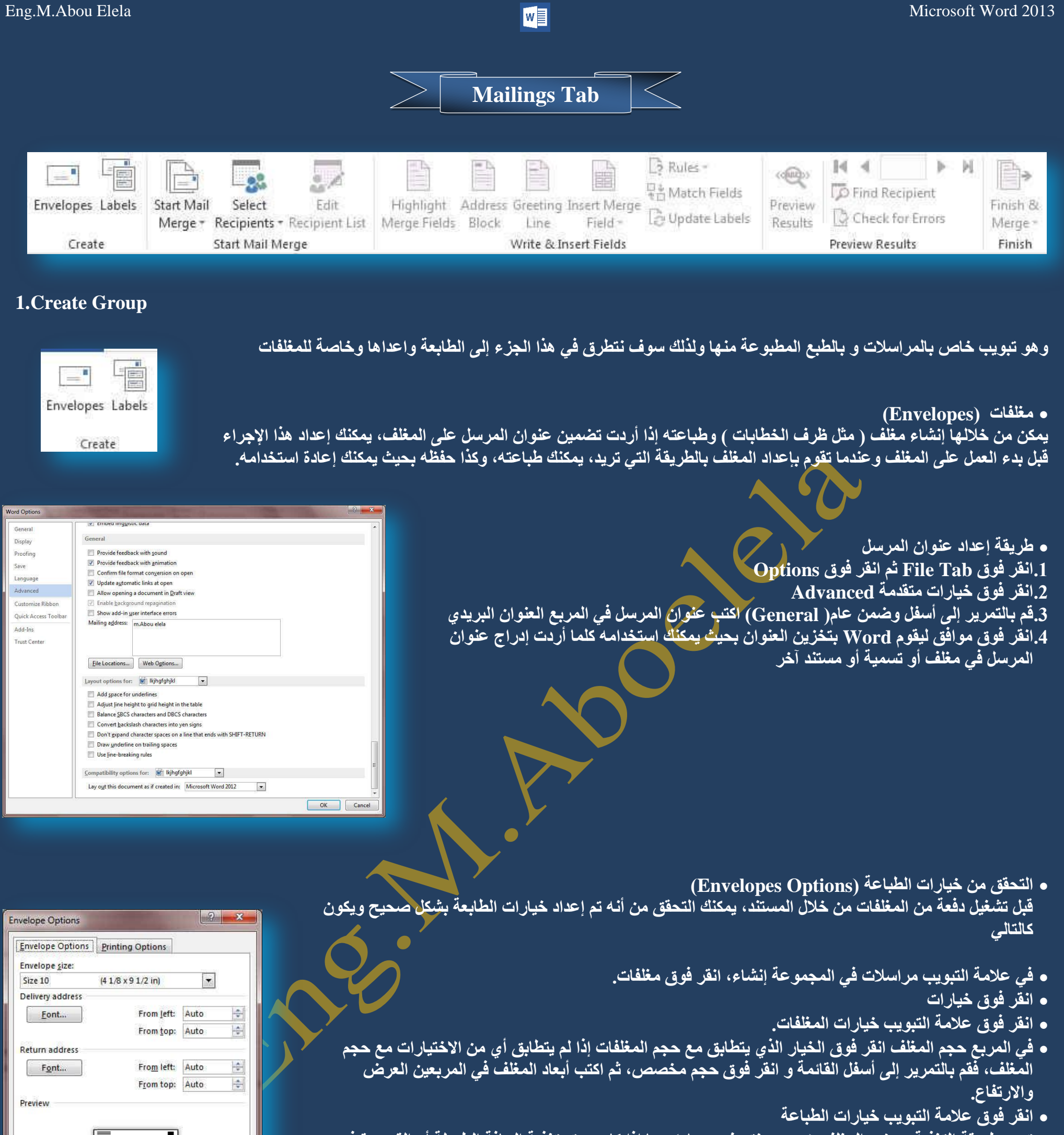

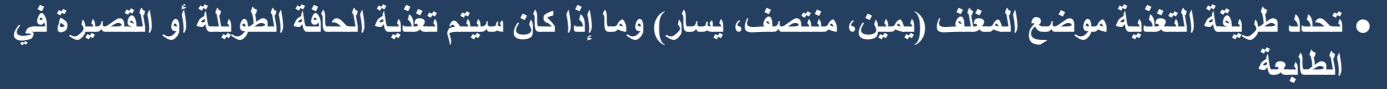

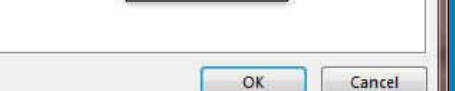

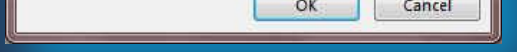

## يمكن أن تكون واجهة المغلف للأعلى أو للأسفل و الواجهة هي الجانب الذي يتم طباعة العنوان عليه ويتم وضع المغلف إِلَى اليسارِ ، أسفّل الواجهة، متدلياً إلى أعلى، ويتم تغذية الحافة القصيرة في الطابعة وفقاً للإعدادات الموجودة في مربع **اٌؾٛاس اٌّٛمؼ أػال.ٖ**

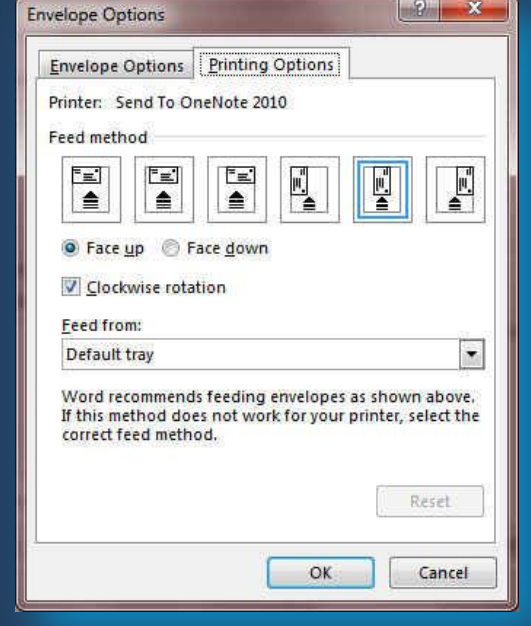

**C** Office

### **ه** إنشاء مغلف وطباعته أو حفظه

- 1**ٍ.في علامة التبويب مراسلات، في المجموعة إنشاء، انقر فوق مغلفات.** 
	- **.2فٟ اٌّشثغ ػٕٛاْ اٌّشعً ئ،ٗ١ٌ اوزت اٌؼٕٛاْ اٌجش٠ذ.ٞ**
- 3.إذا أردت تنسيق النص، حدد النص، وانقر بزر الفارة الأيمن فوق النص المحدد، ثم انقر فوق خط من القائمة المختصر ة
	- 4.في المربع عنوان المرسل، اكتب عنوان المرسل أو استخدم عنوان المرسل الذي تم تكوينه مسبقاً.
	- إذا أردت الاحتفاظ بعنوان المرسل كي يتم استخدامه فيما بعد، إلا أنك لا تريد تضمينه عل*ى* المغلف الحالي، حدد مربع الاختيار تجاهل وإذا توفر لديك الوصول إلى الطابع الإلكتروني، إذا اشتريته مثلاً من خدمة موجودة عل*ى* الانترنت يمكنك وضعة عل*ى* المغلف
		- **•** إذا أربت طباعة المغلف دون حفظه لإعادة استخدمه .قم بإدراج مغلف ف*ي* الطابعة كما هو موضح ف*ي* المربع تغذية 2.ثم انقر فوق طباعة.
- **A. ئرا أسدد ؽفع اٌّغٍف إلػبدح اعزخذاِٗ** 1.انقر فوق اضافة الى المستند<sup>√</sup> **ٚ.2أمش فٛق ؽفع ثبعُ ٚاوزت اعّبً ٌٍّغزٕذ.** 3.يقوم Word بإضافة المغلف إلى المستند الحالي على أنه الصفحة 1. إذا أردت القيام بذلك، يمكنك استخدام ما تبقى من المستند لكتابة المر اسلات التي سيتم تخزينها مع المغلف تلقائياً.
	- **B. ٌطجبػخ اٌّغزٕذ**
	- .<mark>1هِ ب</mark>ادراج مغلف في الطابعة كما هو موضح في المربع تغذية ضمن علامة التبويب خيارات الطباعة، الموجودة ف*ي* مربع الحوار خيارات المغلف، وانقر فوق إضافة إل*ى* المستَند، ثم انقر فوق طباعة. ِ
	- **.تسميات (Labels)** وتستخدم ف*ي* إنشاء تسميات وطباعتها ويمكن الاختيار بين عدد من أنماط لتسميات صفحات شائعة ا

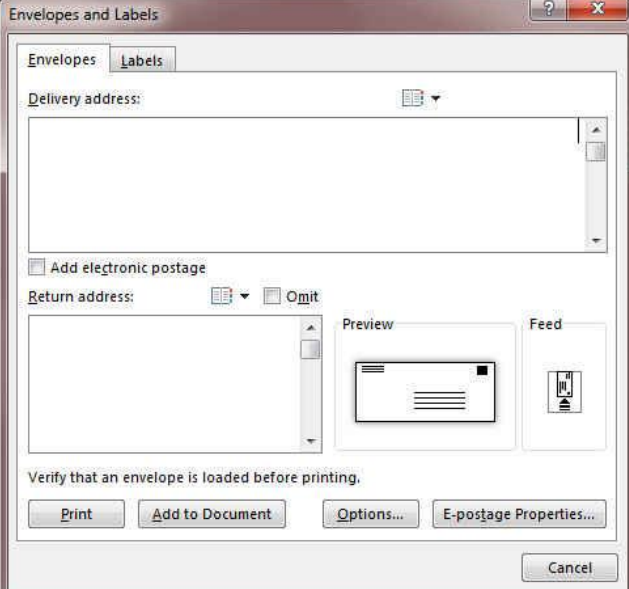

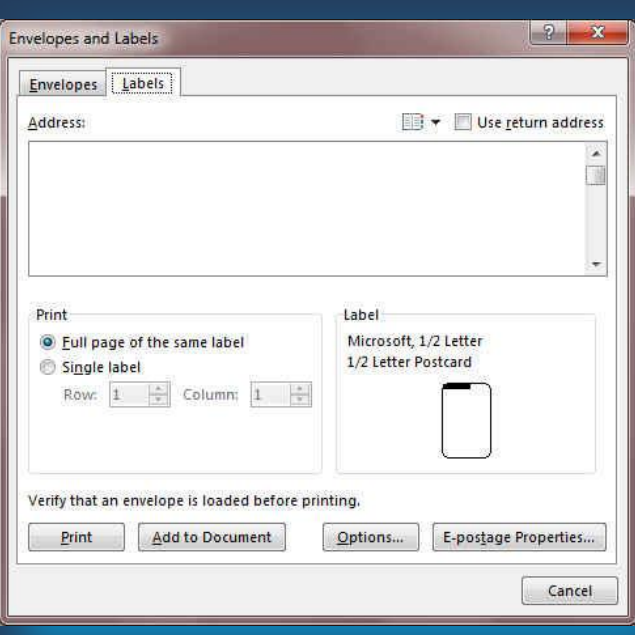

39

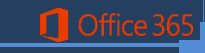

- **B. ارقبي اٌّغزٕذ ثّقذس ث١بٔبد )Recipients Select)** مصدر البيانات عبارة عن ملف يحتو ي على المعلومات المراد دمجها في المستند علي سبيل المثال، أسماء مستلمي الرسالة وعناوينهم.
- **C. [رٕم١خ لبئّخ اٌّغزٓ١ٍّ أٚ اٌؼٕبفش](ms-help://MS.WINWORD.12.1025/WINWORD/content/HA10081976.htm#2) )List Recipient Edit)** يقوم Word بإنشاء نسخة من المستند الأسا*سي* لكل عنصر أو سجل في ملف البيانات

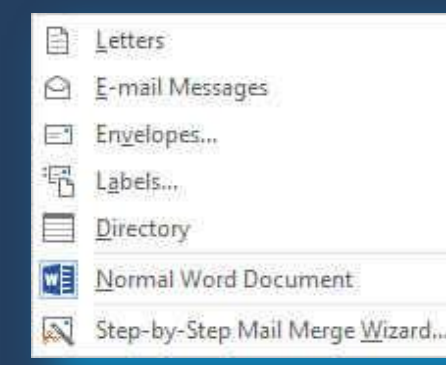

**2.Start Mail Merge Group**

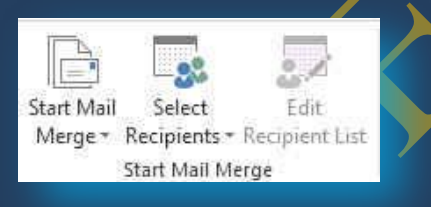

ويستخدم دمج المراسلات عندما تريد إنشاء مجموعة من المستندات، مثل رسالة نموذجية يتم إرسالها إل*ى* العديد من الع*م*لاء أو ورقة تسميات العنوان يمكن أن تحتوى كل رسالة أو تسمية على نفس نوع المعلومات غير أن المحتوى من الممكن أن <sup>ّ</sup> يكون فريداً على سبيل المثال، في الرسائل التي تقوم بإرسالها إلى العملاء لديك، يمكن تخصيص كل رسالة لمخاطبة كل عميل **باسمه** 

1.طريقة دمج المراسلات (Start Mail Merge)

**A. ئػذاد اٌّغزٕذ األعبعٟ**

يحتوي المستنّد الأساسي على النص والرسومات التي هي نفسها بالنسبة لكل المستندات المدمجة عل*ى* سبيل المثال، عنوان المرسل أو التحية في رسالة نموذجية.

**•** إعداد المستند الأساسي

في علامة التبويب مراسلات، في المجموعة بدء دمج المراسلات، انقر فوق بدء دمج المراسلات.

- 1.انقر فوق نوع المستند الذي تريد إنشاء فعلى سبيل المثال يمكنك إنشاء مجموعة مغلفات على أن يكون عنوان المرسل هو نفسه الموجود على كافة المغلفات لكن عنوان الوجهة هو عنوان فرد*ي* على كل مغلف حسب المرسل إلية ويكون ذلك بالنقر فوق مغلفات حدد التفصيلات الخاصة بحجم المغلفات وتنسيق النصوص ضمن علامة التبويب خيارات المغلفات لمربع الحوار خيارات المغلف
	- مجموعة تسميات للعناوين توضح كل تسمية اسم الشخص وعنوانه، لكن الاسم والعنوان عل*ى* كل تسمية يكونان فرديين انقر فوق تسميات، ثم حدد التفصيلات الخاصة بنوع التسمية ف*ي* مربع الحوار خيارات التسمية
	- مجموعة رسائل نموذجية أو رسائل بريد إلكتروني المحتوى الأساسي هو نفسه في كافة الرسائل، لكن كل منها تحتوي على معلومات خاصة بكل مستلم على حدة، مثل الاسم أو الع**ن**وان أو أية معلومات أخرى. انقر فوق رسائل أو رسائل بريد إلكترون*ي* لإنشاء هذه الأنواع من المستندات.
		- كتالوج أو دليل يتم إظهار نفس نوع المعلومات مثل الاسم والوصف، لكن الاسم والوصف في كل مستند يكونان فرديين. انقر فوق دليل لإنشاء هذا النوع من المستند<sub>.</sub>

**0 اتصال المستند بمصدر بيانات** 

لدمج معلومات في المستند الأساسي، يجب اتصال المستند بمصدر بيانات أو ملف بيانات. إذا لم يكن لديك بللفعل ملف بيانات، يمكنك إنشائ0 أثناء عملية دمج المراسلات.

**.1اخز١بس ٍِف ث١بٔبد**

في علامة التبويب مراسلات، في المجموعة بدء دمج المراسلات، انقر فوق تحديد المستلمين

Use an Existing List...

Type a New List...

**4 Choose from Outlook Contacts...** 

- **0 إذا أردت استخدام قائمة جهات الاتصال في Outlook، انقر** فوق تحديد من جهات اتصال Outlook.
- **ئرا وبْ ٌذ٠ه ٚسلخ ػًّ Excel Office Microsoft أٚ لبػذح ث١بٔبد Access أٚ ٛٔع آخش ِٓ ٍِفبد**  البيانات، انقر فوق استخدام قائمة موجودة، ثم حدد موقع الم<mark>لف في</mark> مربع الحوار تحديد مصدر البيانات.
- إذا لم يكن لديك ملف بيانات حت*ى* الآن، انقر فوق كتابة قائمة جديدة<mark>، ثم استخدم النموذج الذي يتم ف</mark>تحه لإنشاء القائمة. يتم حفظ القائمة كملف (mdb.) لقاعدة البيانات الذ*ّى* يمكنك إعادة استخدامه.
	- **تنفيح قائمة المستلمين أو العناصر**

ع**ند الاتصال بملف بيانات معين، قد لا تحتاج** إلى دمج كل المعلومات الموجودة ب**الس</mark>جلات** والمدونـة ف*ي* ملف البيانـات ( الأكسس ) المعد مسبقا في المستند الأسـاسـي.

1.لحصر قائمة المستلمين أو استخدام مجموعة فرعية من العناصر ف*ي* ملف البيانات ف*ي* علامة التبويب مراسلات، ف*ي* المجموعة بدء دمج المراسلات، و.انقر فوق تحرير قائمة المستلمين ف*ي* مربع الحوار مستلمو دمج المراسلات.

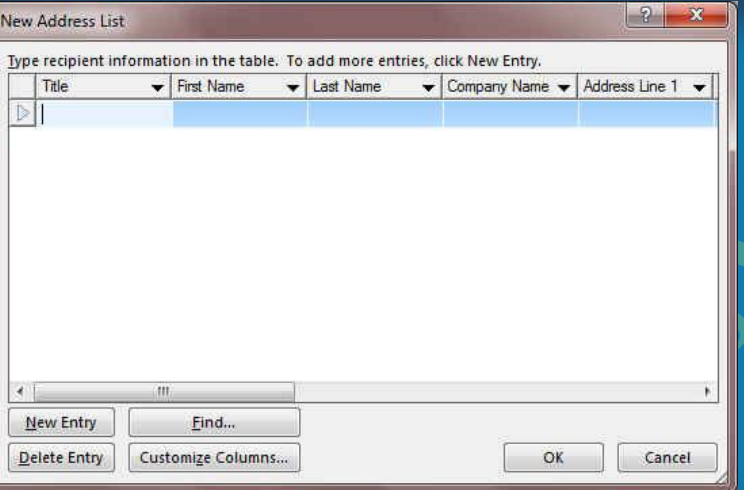

### **0 تحديد سجلات فردية**

**O** Office

تعد هذه الطريقة مفيدةً جداً إذا كانت القائمة قصيرة. حد خانات الاختيار الموجودة بجانب المستلمين الذي تريد تضمينهم وقم بالغاء خ<mark>انات الاختي</mark>ار الموجودة بجانب المستلمين الذين تريد استثنـاءهم.

> إذا كنت تعلم بأنك تريد تضمين مجموعة قليلة فقط من السجلات ف*ي* عملية الدمج يمكنك إلغاء خانـة الاختيار الموجودة ف*ي ص*ف الرأس، ثم تحديد تلك السجلات الت*ي* تريدها فقط

إذا أردت تضمين معظم القائمة، حدد خانـة الاختيار الموجودة ف*ي ص*ف الرأس، ثم قم بإلغاء

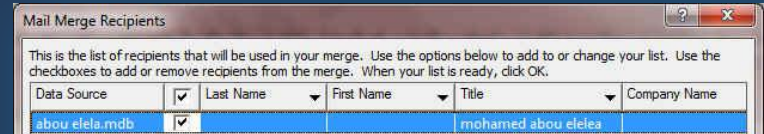

Data Source Refine recipient list abou elela.mdb ♪↓ Sort... Y Filter... **Ag Find duplicates...** <sup>2</sup> End recipient... Validate addresses. Edit.... Refresh  $OK$ 

40

خانات الاختيار الخاصة بال*سج*لات الت*ي* لا تريد تضمينها.

فرز السجلات انقر فوق عنوان عمود العنصر المراد الفرز وفقاً لـه. يتم فرز القائمة بترتيب أ**بجدي تصاعدي (من أ إل***ى ي).* **انقر فوق عنوان العمود مرة أخرى للفرز بترتيب أبجدي** ت**نـازلـي (من ي إلـي أ).** 

تصفية السجلات هذا الأمر مفيد إذا احتوت القائمة على سجلات تعلم بأنك لا تريد أن تراها أو تضمينـها في الدمج. بـعد تصفية القائمـة، يمكنك استخدام خانـات الاختيـار لتضمين السـجلات أو استثنائها. **ثؼذ ارقبي اٌّغزٕذ األعبعٟ ثٍّف ث١بٔبد، عزىْٛ عب٘ضاً ٌىزبثخ ٔـ اٌّغزٕذ ٚئمبفخ ػٕبفش ٔبئجخ** تشير إل*ى* مكان ظهور المعلومات الفريدة في كل نسخة من المستند والعناصر النائبة، كالعنوان والترحيب، تسمى حقول دمج المراسلات ولابد أن تتوافق الحقول الموجودة في Word 2013 مع عناوين الأعمدة الموجودة في ملف البيانات الذ*ي* تحدده.

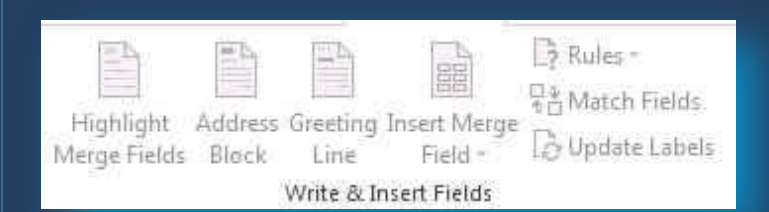

• تمثّل الأعمدة في ملف البيانات فئات من المعلومات و الحقول التي تقوم بإضافتها إلى المستند الأسا*سي* عبارة عن عناصر نائبة لتلك الفئات.

• تمثّل الصفوف الموجودة في ملف البيات سجلات المعلومات عن طريق وضع حقل في المستند الأسا*سي*، ستشير إل*ى* أنك تريد فئة معينة من المعلومات كي تظهر في ذلك الموقع، كالاسم أو العنوان.

41

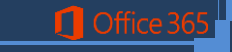

### **3.Write & Insert Fields Group**

### **ِالؽظخ**

عند إدراج حقل دمج مراسلات <mark>في المستن</mark>د الأساسي، سيتم حصر اسم الحقل بين علامت*ي* اقتباس (« ») لا تظهر علامتا الاقتباس في المستند<mark>ات المدمجة. إنّها فقط تساعدك على تمييز الحقول الموجودة في المستند</mark> الأساس*ى* من النص العادى.

**• ما الذي يحدث عند الدمج** 

عند الدمج، تقوم المعلومات من الصف الأول الموجود ف*ي* ملف<mark>ل البيانات</mark> باستبدال الحقول الموجودة ف*ي* المستند الأساسي والموضوعة بين علامتي اقتباس (« ») وذلك لإنشاء المستند المدمج الأول. تقوم المعلومات من الصف الثان*ي* الموجود في ملف البيانات باستبدال الحقول لإنشاء المستند المدمج الثان*ى*، وهكذا.

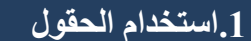

1.الحقل "كتلة العنوان" عبارة عن مجموعة لعدة حقول، بما في ذلك الاسم الأول واسم العائلة وعنوان الشّارع والمدينة والرمز البري*دي*.

**.2اٌؾمً "عطش اٌزشؽ١ت" أْ ٠زنّٓ ؽمالً ٌالعُ أٚ أوضش، ؽغت اٌزؾ١خ اٌزٟ اخزشرٙب.**

3.لتعيين الحقول، انقر فوق تطابق الحقول في المجموعة كتابة الحقول وإدراجها لعلامة التبويب مراسلات.

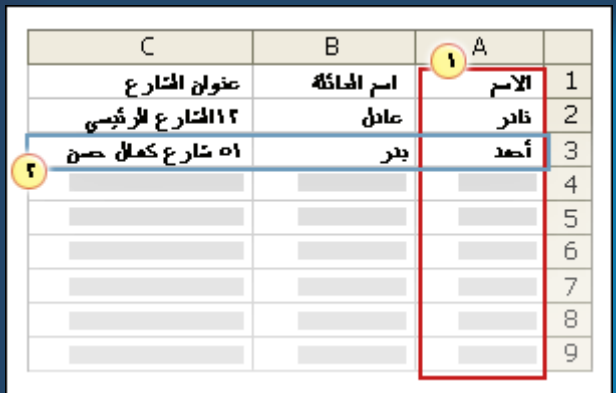

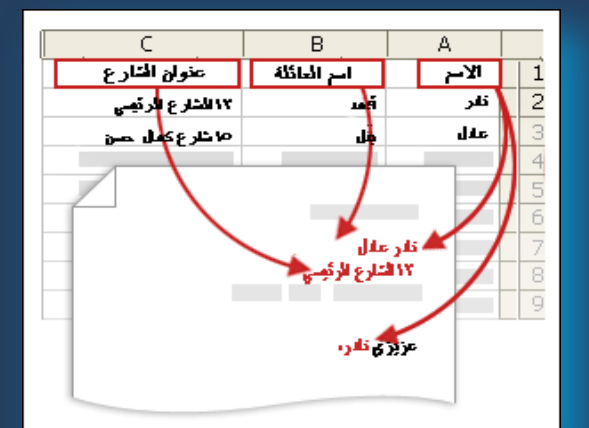

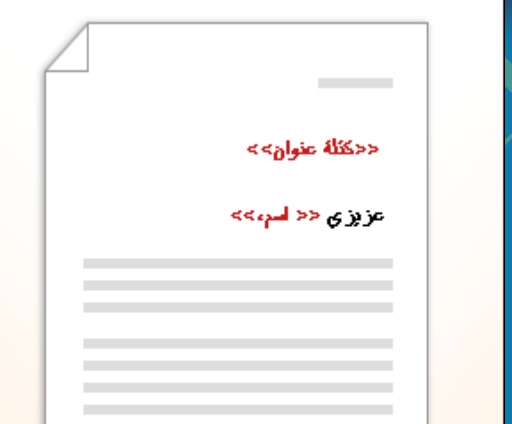

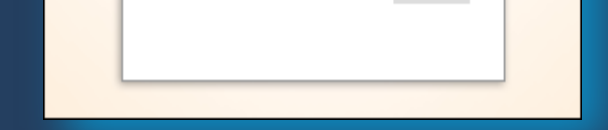

ِ فَتح مربع الحوار تطابق الحقول.(Address Block)

يتم سرد عناصر العنوان والترحيب على اليمين يتم سرد عناوين الأعمدة من ملف البيانات على اليسار. و يقوم Word تلقائياً بمطابقة العمود اللقب لملف البيانات على اسم العائلة<mark>.</mark> لكن تعذر على Word مطابقة العناصر الأخرى. على سبيل المثال، تعذر على Word مطابقة الاسم الأول من ملف البيانات هذا.

في القائمة الموجودة على اليسار، يمكنك تحديد الع*مو*د من ملف البيانات الذ*ى* يتوافق مع العنصر الموجود عل*ى* اليمي*ن.* 

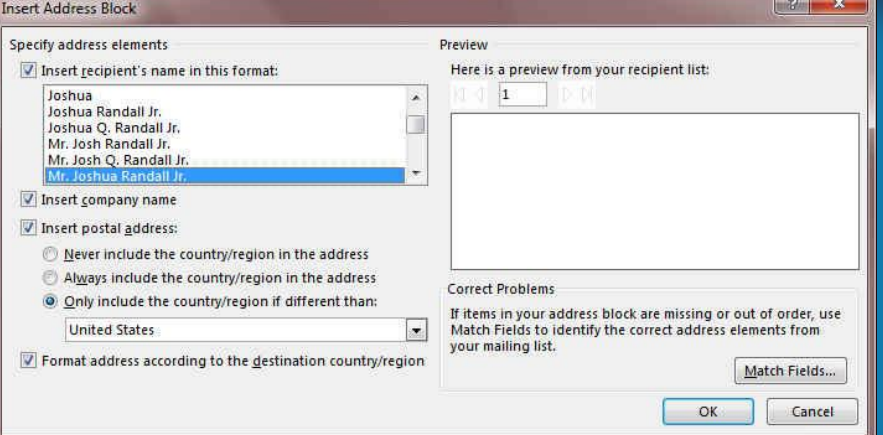

كتابة المحتوى وإضافة الحقول

42

**فٟ اٌّغزٕذ اٌشئ١غٟ، أمش فٛق اٌّٛمغ ؽ١ش رش٠ذ ئدساط اٌؾمً اعزخذَ اٌّغّٛػخ وزبثخ اٌؾمٛي ٚئدساعٙب**  ضمن علامة التبويب مراسلات م <mark>نقم بإضاف</mark>ة التال*ي* إل*ى مستند* المراسلات

.2کتلة عنوان تحتوي عل*ی* اسم وعنوان ومعلومات أخر

.1إنقر فوق كتلة العنوا*ن* في مربع الحوار إدراج كتلة عنوان حدد عناصر العنوان التي تريد تضمينها التنسيقات التي تريدها<u>.</u> 3.انقر فوق موافق.

**.3عطش اٌزشؽ١ت )Line Greeting)**

.1أنقر فوق سطر الترحيب. <u>و. حدد تنسيق سطر الترحيب الذي ي</u>تضمن التحية وتنسيق الاسم والتنقيط الذي يليه. 3.**حدد النص الذي تريده أن يظهر** 4.انقر فوق موافق.

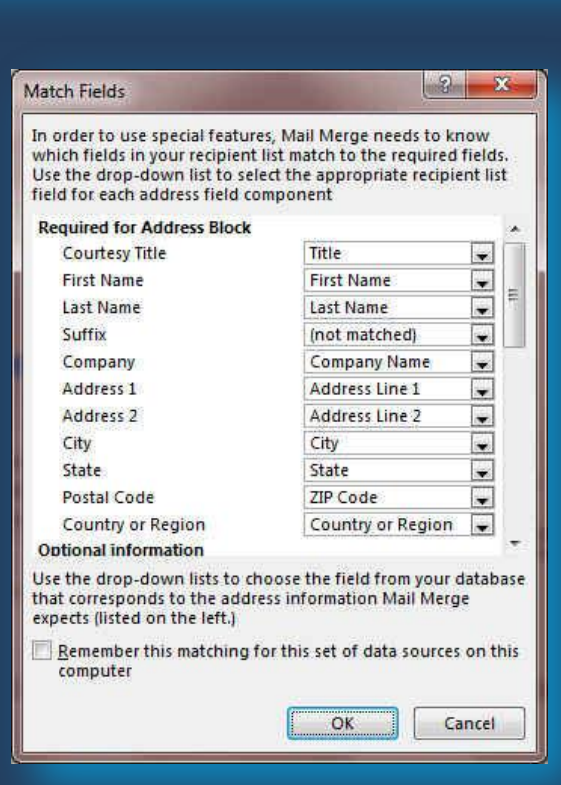

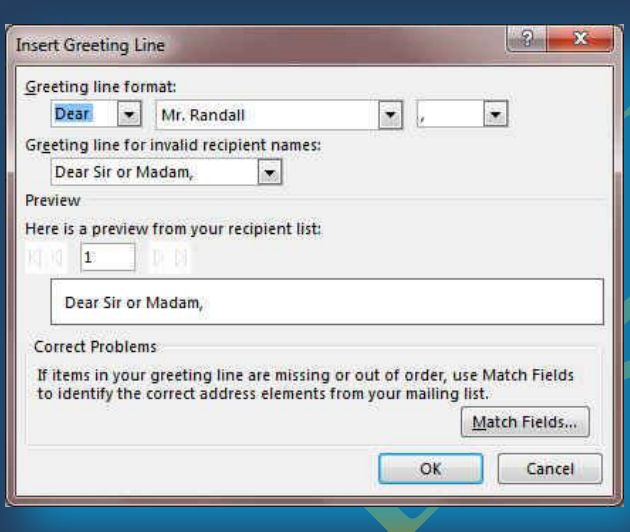

Title First Name Last\_Name

Company\_Name Address\_Line\_1 Address Line 2 City State ZIP\_Code Country\_or\_Region Home Phone Work\_Phone Email Address

يمكنك إدراج معلومات من حقول فردية، كالاسم الأول أو رقم الـهاتف و لإضافة حقل من ملف البيانات إل*ى* المستند الأساس*ى* بسرعة

.1 إنقر فوق السهم الموجود بجانب إدراج حقل دمج، وانقر فوق اسم الحقل المراد اظهارة ف*ي* المراسلة

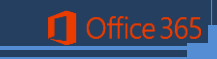

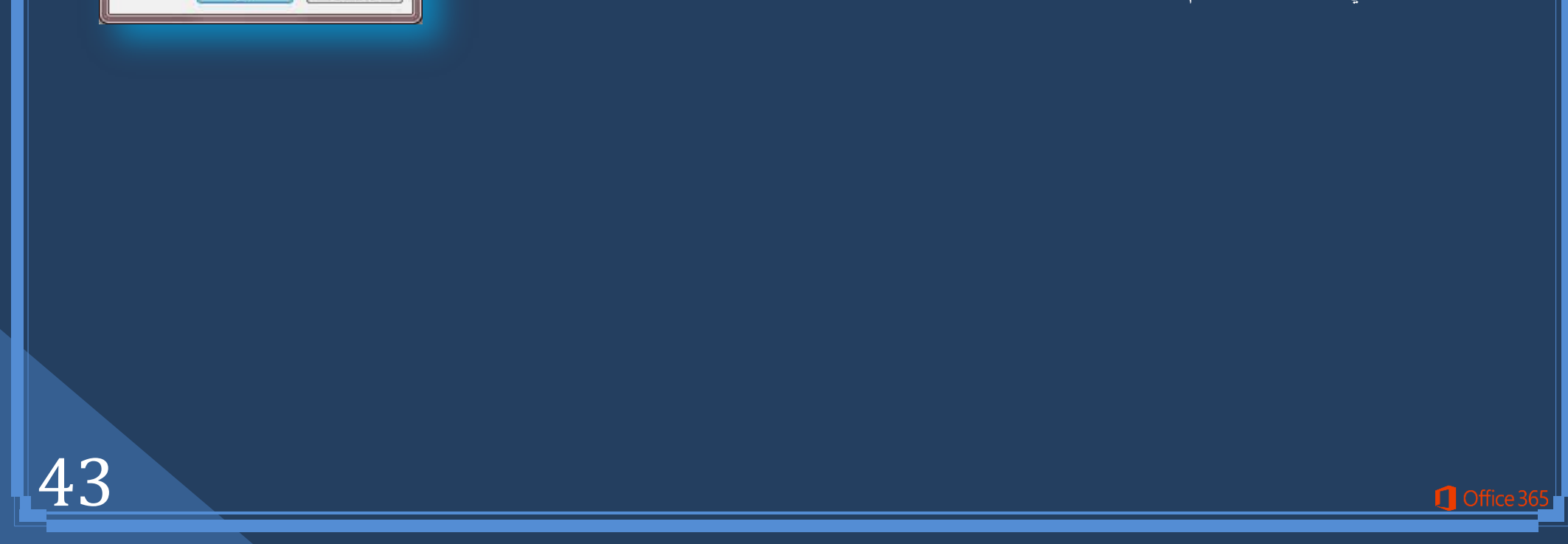

### **4.Preview Results Group**

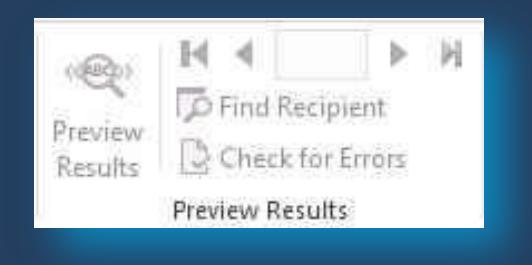

مجموعة معاينة الدمج بعد إضافة حقول إلى المستند الأساسى، ستكون جاهزاً لمعاينة نتائج الدمج. إذا كنت مكتفياً بالمعاينـة والطبع أو الإرسـال لاحقا كمـا يمكنك معاينـة المستندات المدمجـة وإجراء تغييرات قبل إكمـال عمليـة الدمج فعلاً.

1. للمعاينـ<sup>ـ</sup>ة نـقم بـأ*ي* ممـا يلـي فـي المجموعـة معاينــة النتـائـج ضمن علامــة التبويب مر اسلات

- **0 أنقر فوق معاينة النتائج (Preview result)**
- قم بتصفح كل مستند مدمج باستخدام الزرين السجل التالي والسجل السابق في المجموعة معاينة النتائج
	- قم بمعاينة المستند عن طريق النقر فوق البحث عن مستلم. (Find Recipient)

- **فٟ ػالِخ اٌزج٠ٛت ِشاعالد )Mailings )فٟ اٌّغّٛػخ ئٙٔبء )Finish)**
	- ه انقر فوق إنهاء ودِمج (Finish & Merge)
- **صُ أمش فٛق رؾش٠ش ِغزٕذاد فشد٠خ )Documents Individual Edit)**
- اختر ما إذا كنت تريد تحرير مجموعة كاملة من المستندات أو النسخة المعروضة حالياً أو مجموعة فرعية للمجموعة التي تحددها حسب رقم السجل

Finish<sup>8</sup> Merge-Finish

卧 Edit Individual Documents...

**Pay** Print Documents...

Send Email Messages...

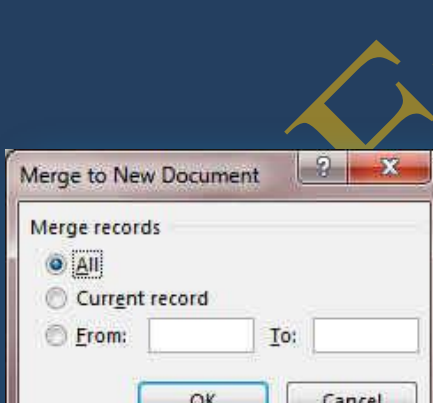

**5.Finish Group**

**ِ.2غّٛػخ ئٙٔبء )Finish )ٚدِظ**  ويمكنك من خلالها طباعة المستندات المدمجة أو تعديلها على حدة. يمكنك طباعة كافة المستندات أو مجموعة فرعية منها فقط أو تغيير ها **)Edit Individual Documents(**

**.3هجبػخ اٌّغزٕذاد اٌّذِغخ )Documents Print)**

- **في علامة التبويب مراسلات، في المجموعة إنهاء**
- **•** انقر فوق إنهاء ودمج، ثم انقر فوق طباعة المستندات.
- ه اختر ما إذا كنت ستطبع مجموعة كاملة من المستندات أو النسخة المعروضة حالياً فقط أو مجموعة فرع للمجموعة الت*ي* تحددها حسب رقم السجل.

**.4رؾش٠ش ٔغخ فشد٠خ ٌٍّغزٕذ )Documents Individual Edit)**

44

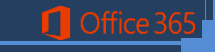

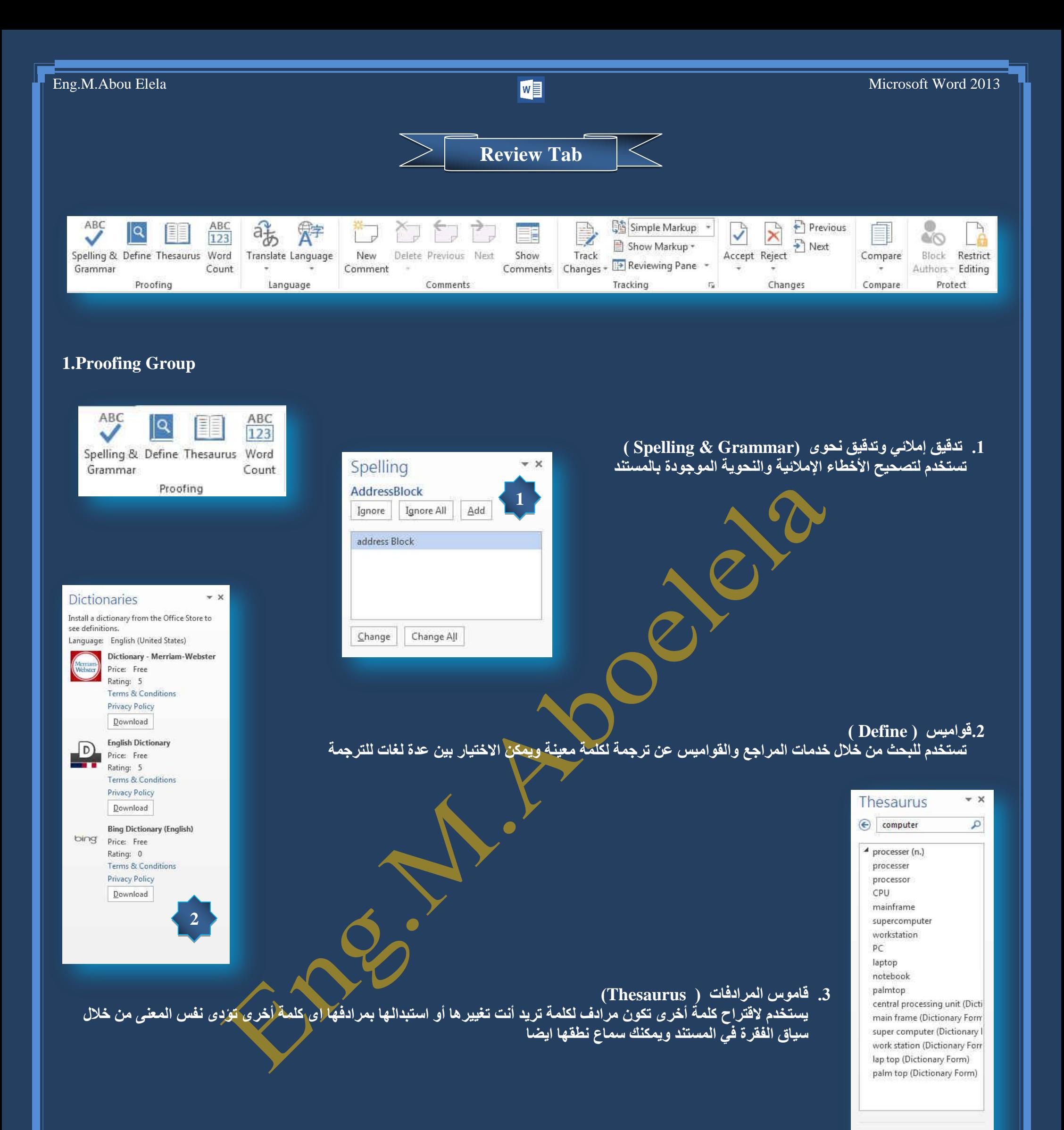

### **.4ػذد اٌىٍّبد ) Count Word)** ه*ي* تعطي لذا سُرد بعدد الصفح والْكلمات والأسطر وِالحروف والفقرات في المستند ٍ

computer (i) Word currently does not have

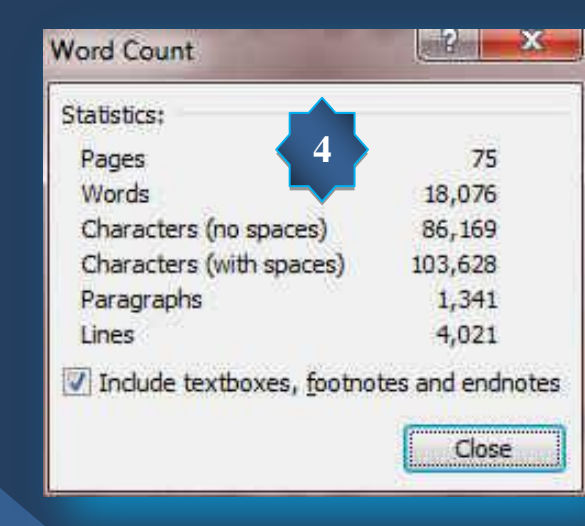

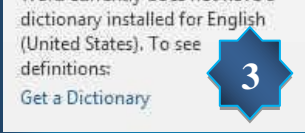

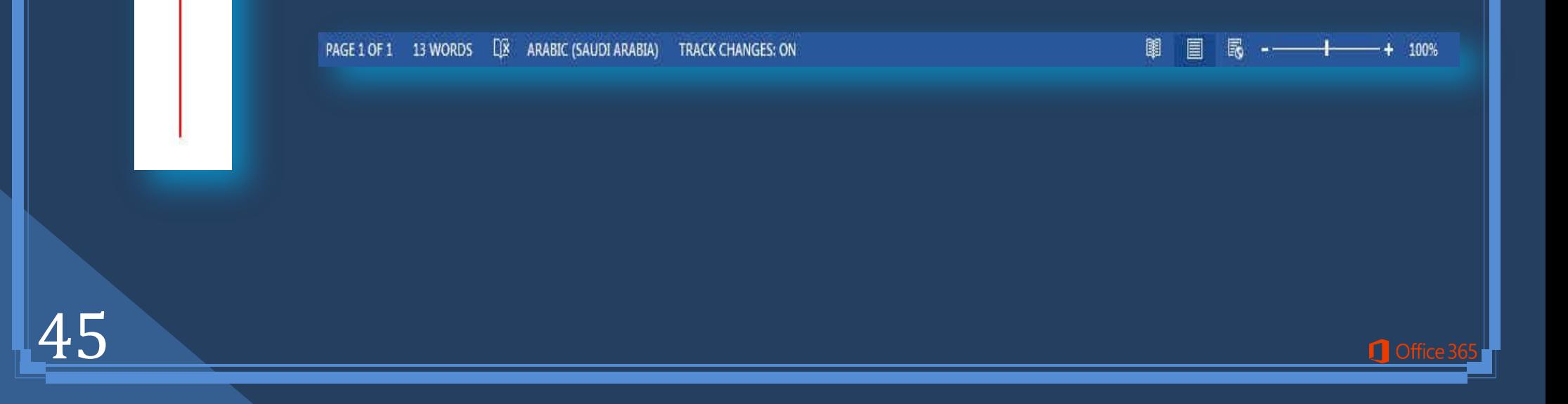

### **2. Language Group**

Translate Language Language

**رشعّخ ) Translate)**

و تعيين اللغة ( Language)

الِاملائ*ى* للمستند حسب هذه اللغة المختارة

قراء<sup>ّ</sup>ة هذه الجملة أو الكلمة أو الفقرة الت*ي* تم عمل التعليق لها

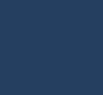

### **3.Comments Group**

- **. حذف تعليق (Delete ) وهي لحذف تعليق محدد أو حذف كافة التعليقات** 1.لحذف تعليق واحد بشكل سريع، انقر بزر الفارة الأيمن فوق<mark> التعليق</mark>، ثم انقر فوق حذف تعليق. ي**لحذف كافة التعليقات الموجودة في المستند بشكل سريع، انقر فوق تعليق موجود في المستند. ضمن** السبهم الموجود أسفل حذف ثم انقر فوق حذف كافة التعليقات من المستند<mark>.</mark>
	- **االٔزمبي ئٌٝ اٌزؼ١ٍك اٌغبثك فٟ اٌّغزٕذ ) Previous)**
		- **االٔزمبي ئٌٝ اٌزؼ١ٍك اٌزبٌٟ فٟ اٌّغزٕذ ) Next)**
	- **اػشك وبفخ اٌزؼ١ٍمبد ػٍٝ ٘بِؼ اٌّغزٕذ )Comments Show)**

يمكنك تخصيص شريط المعلومات لإضافة مؤشر يخبرك عند تشغيل تعقب التغييرات أو إيقاف تشغيله.ٍ<sup></sup> ميزة "تعقب التغييرات"، يمكنك عرض كافة التغييرات التي تم إجراؤها على المستند. ع<sup>َ</sup>ند إيقاف تشغّيا يمكنك إجراء تغييرات عل*ى* المستند بدون وضع علامة على<sup>ّ</sup> ما<sup>ّ</sup>تغير.

تشغيل تعقب التغيير ات ( Track Changes )

1.في علامة التبويب مراجعة، في المجموعة تعقب، انقر فوق صورة تعقب التغييرات.

• لإضافة مؤشر تعقب التغييرات إل*ي* شريط الحالة ( Status Bar ) .1أنقر بزر الماوس الأيمن فوق شريط الحالة انظر صفحة 73 <mark>.</mark> .انفر فوق مؤشر تعقب التغييرات على شريط الحالة لتشغيل "تعقب التغييرات" أو إيقاف تشغيله.ٍ

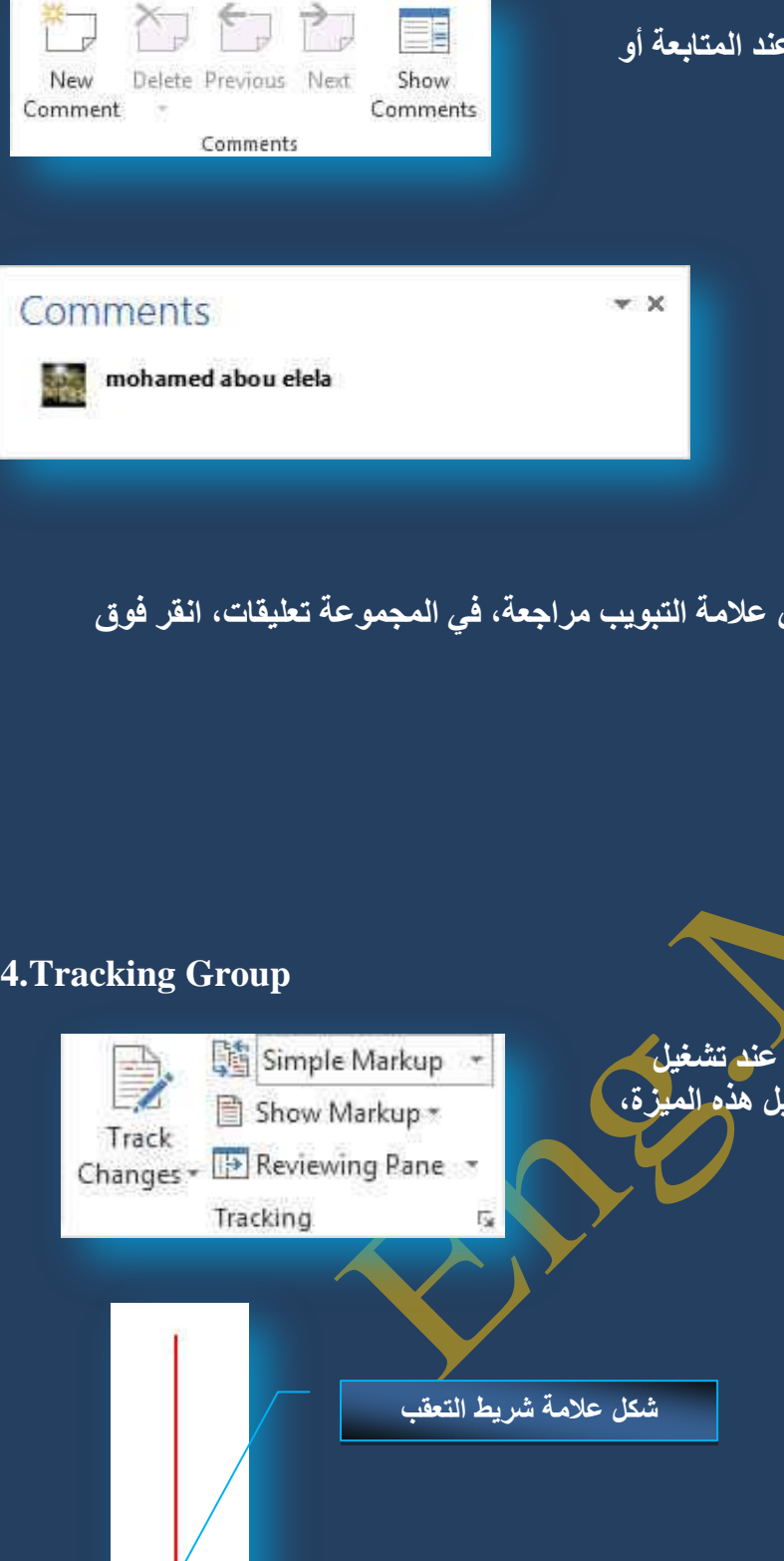

و هي لإدراج تعليقات في المستند هذه التعليقات من مميز اتها تذكير كاتب المستند بما يريد أن يلاحظه ِ

تستخدم لتُرجمة النص الْمحدد إل*ى* لغة أخرى ولكن لابد من أن تكون قواميس اللغة مثبتة أصلا أو يمكن أن يتم الاستعانة

ومنها يتم اخُتيار بين ّ عدة لغات و طبعا يتم اختيار اللغة التي تم بها الكتابة في المستند وذلك ليقوم الــ word بالتدقيق

**0 تعليق جديد (New Comment ) وهي تستخدم لإضافة تعليق جديد على جزء محدد في** المستند لتظهر<sup>ُ</sup> الصفحةِ على الشكلِ التال<mark>ي</mark>

بِقواميس للترجِمة من خلال الانترنت على أن تكون متصلبة إثناء الترجِمة

46

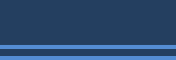

**1** Office

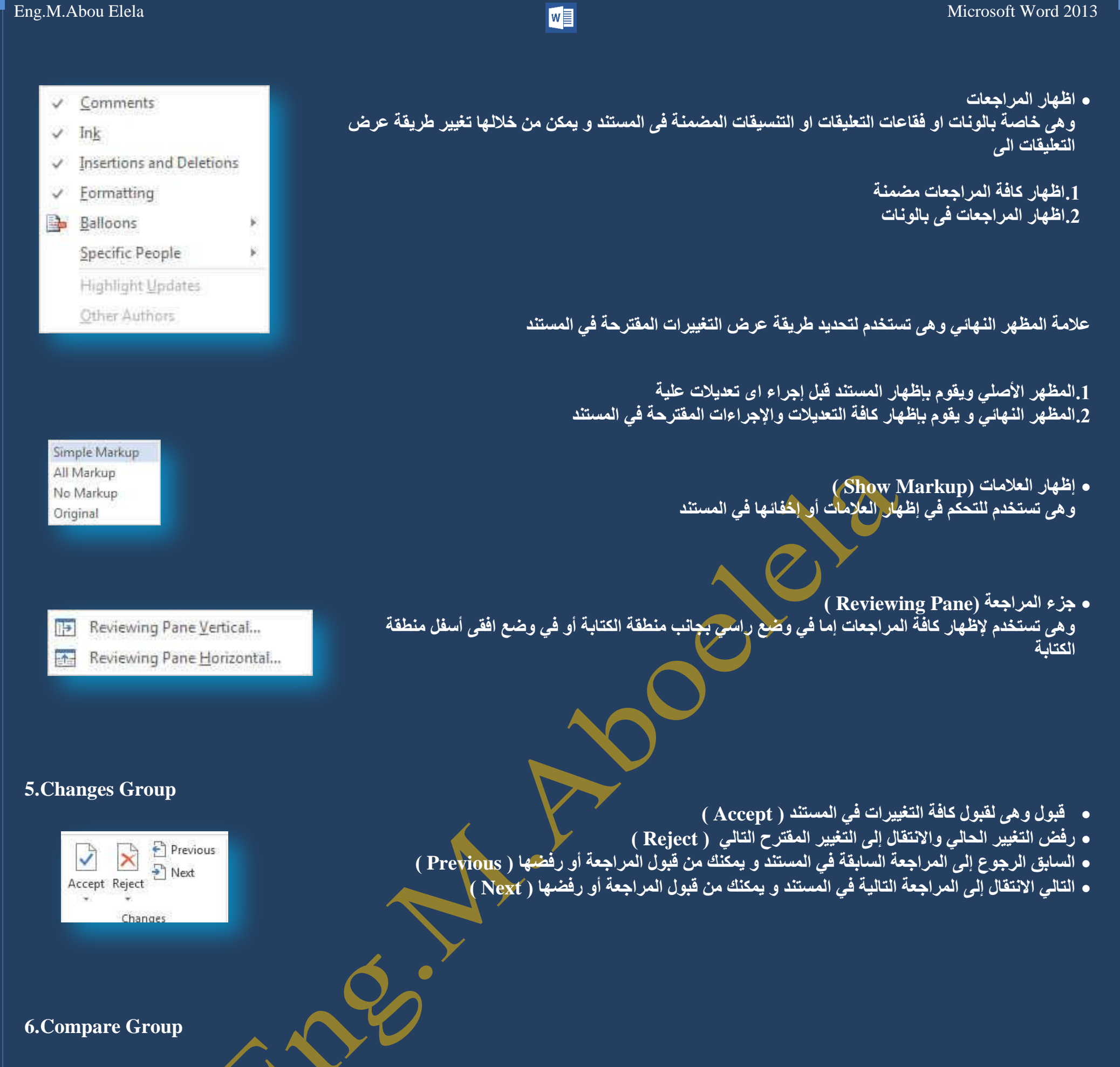

- يقوم خيار "خط أسود قانوني" بمقارنـة مستندين، وعرض التغييرات التي أجريت عليها فقط. لا تتغير المستندات التي يجر<mark>ى مقارنتها. ويت</mark>م عرض مقارنـة ''خط أسود قانوني'' افتراضياً ف*ي* مستند ثالث جديد.
- إذا أردت مقارنة التغييرات التي تم إجراؤها من قبل عدد من المراجعين، فلا تحدد هذه الخيار . بدلاً من ذلك، انقر فوق دمج مراجعات لعدة كتاب
	- في مستند واحد.
	- **انقر فوق موافق.**

ه إذا كانت تحتوي أي من نسختي المستند على تغييرات متعقبة، يعرض Word مربع رسالة. انقر فوق نعم لقبول التغييرات ومقارنية المستندات<u>.</u>

• يقوم Word بعرض مستند ثالث جديد يتم فيه قبول التغييرات المتعقبة الموجودة ف*ي* المستند الأصل*ي* وتظهر فيه التغييرات الموجودة في المستند المراجع على أنها تغيير ات متعقبة و لا تتغير المستندات المصدر الت*ي* يجرى مقار نتها ٍّ

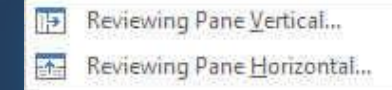

Compare

Compare

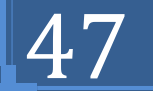

### **7.Protect Group**

 $\mathbb{Q}(\mathbb{Q})$ Block Restrict Authors - Editing Protect

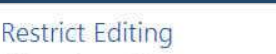

 $\star$  X

1. Formatting restrictions  $\sqrt{}$  Limit formatting to a selection of styles Settings... 2. Editing restrictions

 $\sqrt{ }$  Allow only this type of editing in the documen No changes (Read only)

**Exceptions (optional)** Select parts of the document and choose<br>users who are allowed to freely edit them. *s*roups V Everyone

... More users..

3. Start enforcement x, start embrement<br>Are you ready to apply these settings? (You can<br>turn them off later) Yes<sub>t</sub> Start Enforcing Protection Restrict permission...

أَ**دُونَات لأشخاص معينة لتغيير الأجزاء غير المقيدة ف***ي* **المستند.** 

و هي تستخدم للسماح بالتغييرات على تحديدات معينة في المستند يمكنك تعيين أجزاء من المستند لتكون بلا قيود. يمكنك أيضاً منح

**.1فٟ ػالِخ اٌزج٠ٛت ِشاعؼخ ) Review ) فٟ اٌّغّٛػخ ؽّب٠خ ) Protect ) أمش فٛق ؽّب٠خ اٌّغزٕذ .2أمش فٛق رم١١ذ اٌزٕغ١ك ٚاٌزؾش٠ش ) Editing Restrict)** 3.ف*ي* جزء المهام حماية المستند، انقر فَوق إيقاف الحماية. 4.إذاً تم تعيين كلمة مرور للمساعدة ف*ي* حمّاية المستندقم بكتابتها ۖ في مربع الحوار الغاء حماية المستند 5**.حدد أجزاء النص التي تريد جعلها غير مقيدة.** 

.قم بأحد الإجراءات التالية:

- للسماح لأ*ى* شخص يفتح المستند بتحرير الجزء الذي تم تحديده، حدد خانـة الاختيارالكل في القائمـة مجموعات.
- ه للسماح لأشخاص محددين بتُحرير الأجزاء التي تم تحديدها، انقر فوق مستخدمون إضافيون، ثم قم بإدخال أسماء المستخدمين. قم بغصل الأسماء بغا<mark>صلة منقوطة</mark>. اُنقر فوق موافق، ثم حدد خانات الاختيار الموجودة بجانب أسماء الأشخاص المسموح لهم بتحرير الأجزاء الم<mark>حددة.</mark>

7.تابع تحديد أجزاء من المستند وتعيين أذونات المستخدمين لتحرير ها. 8 أسفل بدء الفرض، انقر فوق نعم، ابدأ بفرض الحماية.<br>\*

**ٔ.9فّز أؽذ اإلعشاءاد اٌزب١ٌخ:**

 $\Box$  Office

 $\ast$  X

- **لتعيين كلمة مرور للمستند بحيث يمكن للمستخدمين الذين ي<mark>عرفون ك</mark>لمة المرور إلغاء الحماية، اكتب كلمة مرور في المربع** أ**دخل كلمة مرور جديدة (اختياري)، ثم أكّد كلمة المرور.**
- لتشفير المستند بحيث يكون باستطاعة المالكين الذين تمت المصادقة عليه<mark>م إلغاء الحماية المستند، انقر فوق المصادق</mark>ة عل*ى* المستخدم.

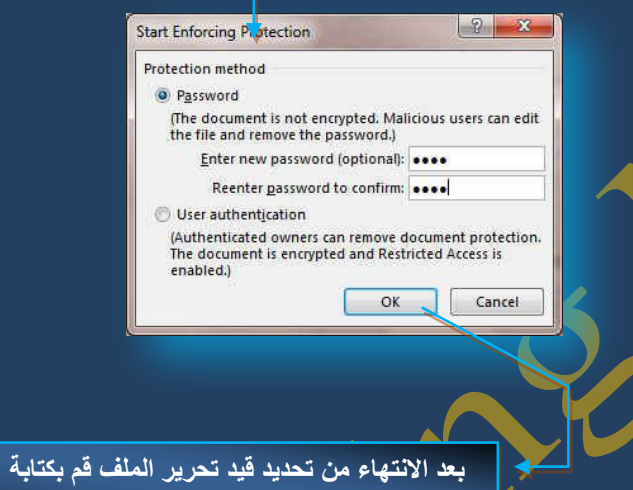

**كلمة السر الخاصة بك لتامين الدخول الى المستند**

### **Restrict Editing**

### **Your permissions**

This document is protected from unintentional editing.

You may freely edit in this region.

You may format text only with certain styles. Available styles...

Find Next Region I Can Edit

Show All Regions I Can Edit

 $\sqrt{ }$  Highlight the regions I can edit

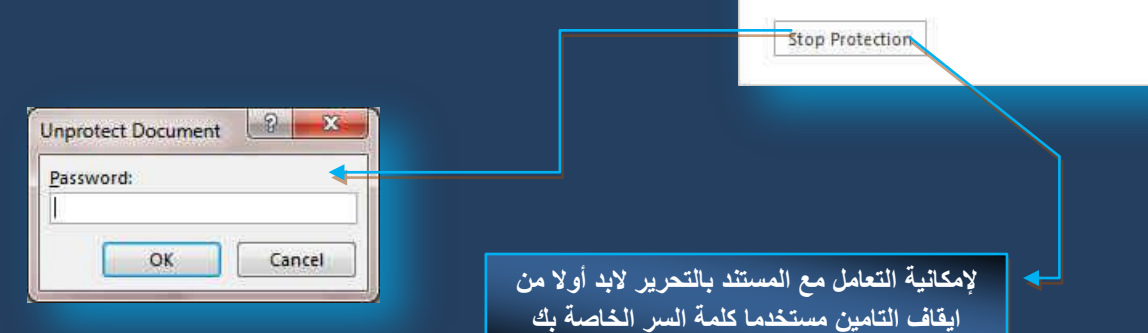

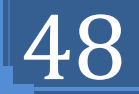

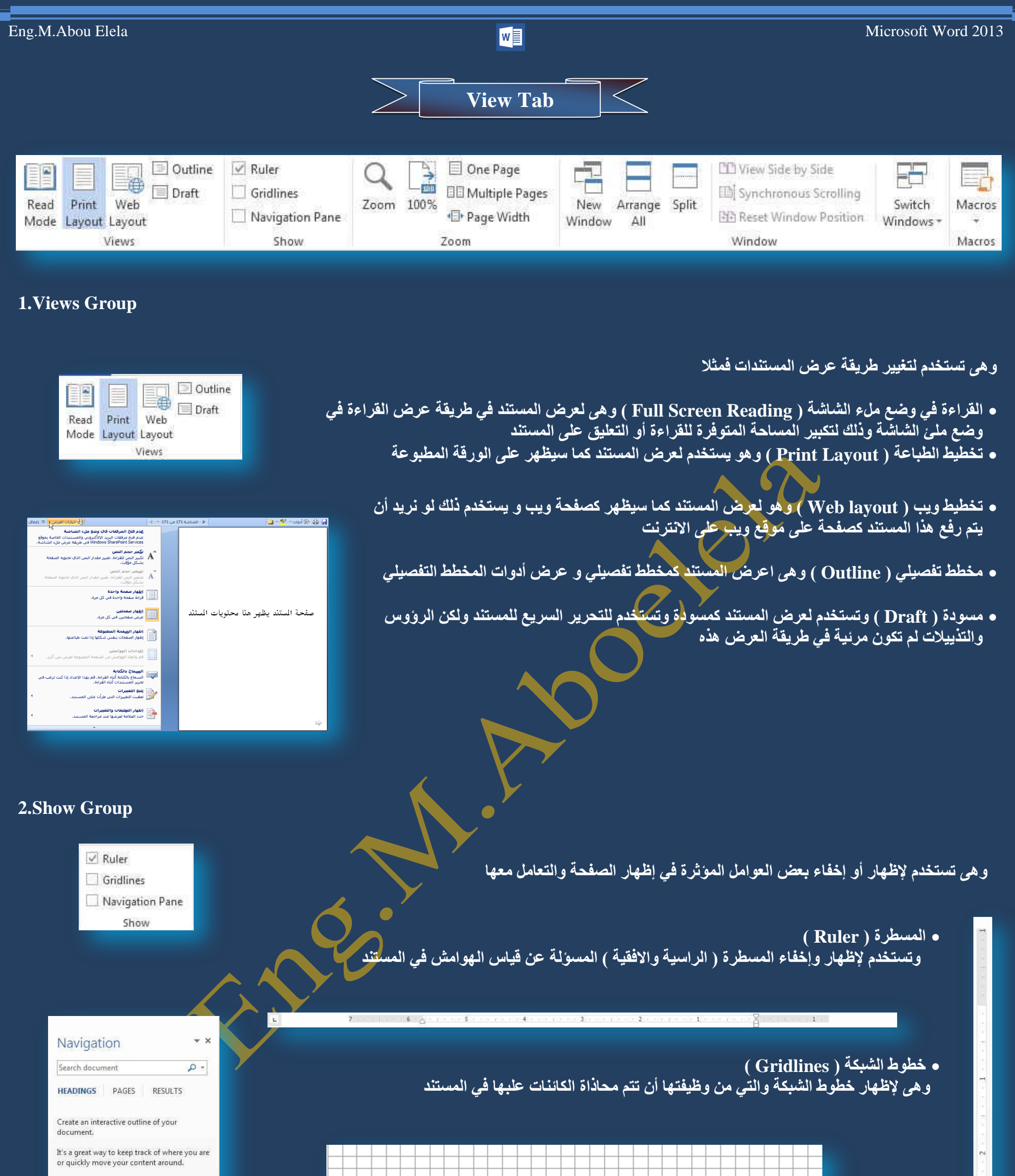

 **خش٠طخ اٌّغزٕذ ) Pane Navigation)** والت*ي* تستخدم للمساح لك بالتحرك خلال صفحات المستند بطريقة عرض هيكلية ويتم العرض بطريقتين ويكون <u>اختبار هما حسب رغب</u>ة المسؤول عن المستند

To get started, go to the Home tab and apply Heading styles to the headings in your<br>document.

 $\frac{1}{2}$ 

 $\Box$  Office

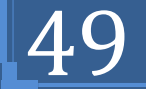

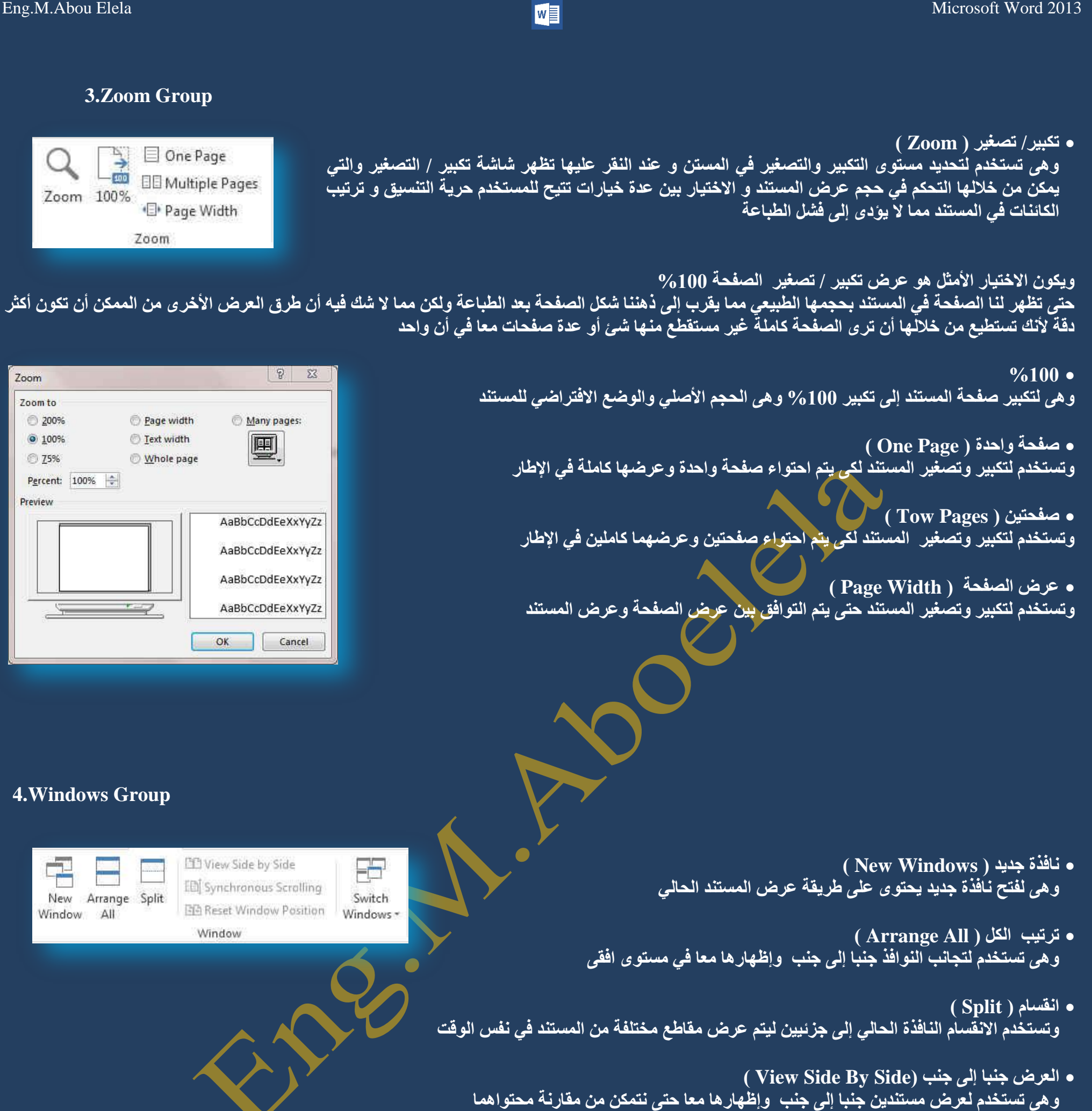

**) Switch Windows( اإلهبساد ً٠رجذ** .<br>وهي للتّبديل بين الإطارات المفتوحة وعند النقر عليها يتم فتح قائمة بالإطارات المفتوحة ليتم الاختيار منهم الإطار المطلوب التنقل إلية

- **رّش٠ش ِزضآِ ) Synchronous)** رّش مصرّض الله الله الله صَّة الله من الله على الله عنه الله على الله عنه المستندين في نفس الوقت وذلك لسهولة المقارنة بينهم
	- **ئػبدح رؼٓ١١ ِٛمغ ٔبفزح )Position Windows Reset)**

Office 3

ع*َذ* المقارنة بين مستندين يمكن أن يتم إعادة تعيين كل من إطاريهما بالتساوي حت*ى* نتمكن من الروَية السليمة لكل محتوى المستندين المقارنة ف*ي* نفس الوقت عل*ى* الشاشة

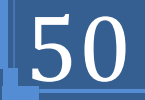

### **5.Macros Group**

Macros

Macros

**• ما هو المايكرو وما هي مخاطرة المتعلقة بالأمان؟** 

الهدف من المايكرو هو تنفيذ المهام المستخدمة على نحو متكرر بصورة تلقائية. برغم أن بعض وحدات المايكرو تعتبر ببساطة تسجيلاً لضغطات المفاتيح أو نقرات الفارة كما يتم كتابة وحدات ماكرو بلغة وحدات المايكرو من Microsoft Visual Basic والتي يجب أن نكون على دراية بها أولا قَبل الخوض في عمل ماكرو كما يُستخدم لبرمجة التطبيقات المستندة إلى Microsoft Windows و بإمكانـها تشغيل الكثير من الأوامر على الكمبيوتر لـهذا السبب، تؤدي وحدات المايكرو VBA إلى مخاطرة محتملة متعلقة بالأما*ن.* 

 $\begin{array}{|c|c|c|}\n\hline\n0 & \mathbf{x} \\
\hline\n\end{array}$ Record Macro فبِاِمكان المتسلل تقديم ماكر و ضار عبر المستند الذي، في حالة فتحه، يسمح للمايكرو بالع*م*ل ويحتمل أن Macro name: يوَ<sup>ّدِي</sup> إِلَى انتشار فيروس ( و هو برنامج كمبيوتر أو َماكرو "يصيب" ملفات الكمبيوتر بإدراج نُسخ من نفسه Macro1 ضمنّ الملّغات. وعند تحميلُ الملف المصّاب إلى الذاكرة، يمكن للفيروس أن يصيب الملفات المّتبقية الأخرى. Assign macro to للفيروسات غالباً تأثير جانب*ي* ضار على الكمبيوتر)  $\mathbb{Z}$ Button Keyboard Store macro in:  $\overline{\phantom{a}}$ All Documents (Normal.dotm) Description: Cancel OK **Add-Ins Tab**Bluetooth -Menu Commands **1.Menu Commands Group** هي ميزة اضافية يتمتع بها 2013 Word والتي تمكنك من استخدام مميزات جهازك الخاصة لتداول المس<mark>لتند من خلال أرساله عبر خاصية</mark> ً Bluetooth \* البلّوتوث والمتوفرة الآن في جميع الاجهزة الحديثّة وف*ى* حالة وجود مميزات اخرى سوف يتم وجودها في هذه المنطقة كلا ح<mark>سب إمكانيات</mark> الْكمبيوتر الْخاص به Menu Commands

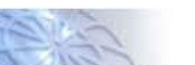

**Welcome to the wizard** 

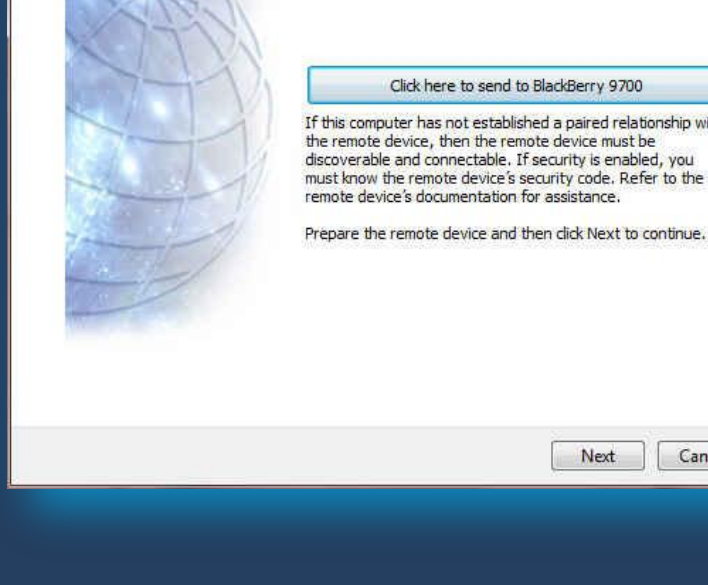

If this computer has not established a paired relationship with the remote device, then the remote device must be discoverable and connectable. If security is enabled, you must know the remote device's is security to enabled, you<br>must know the remote device's security code. Refer to the<br>remote device's documentation for assistance.

Next Cancel

**Q** Office 3

 $-x$ 

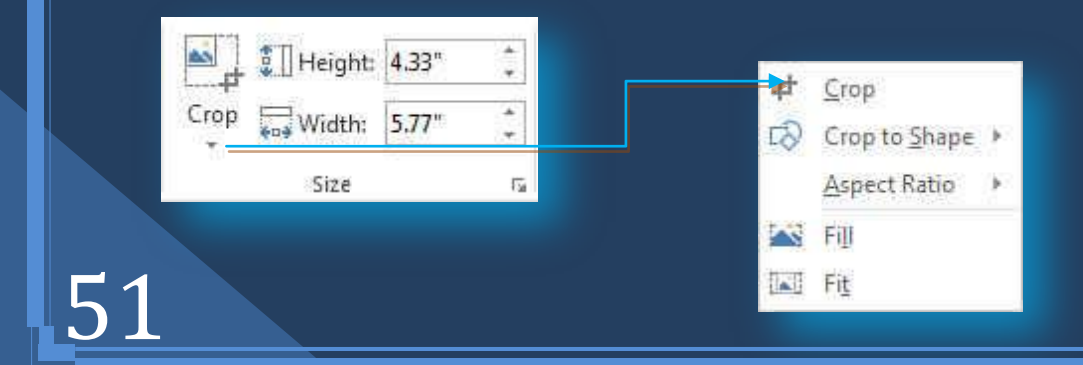

وتستخدم لتحديد ارتفع ( Height ) و عرض ( width ) ا لصورة كما يمكن أنّ نقّص ( Corp ) من الصّورة الأجزّاء غير المرغوب في إظهار ها ف*ي* المستند

**Q** Office

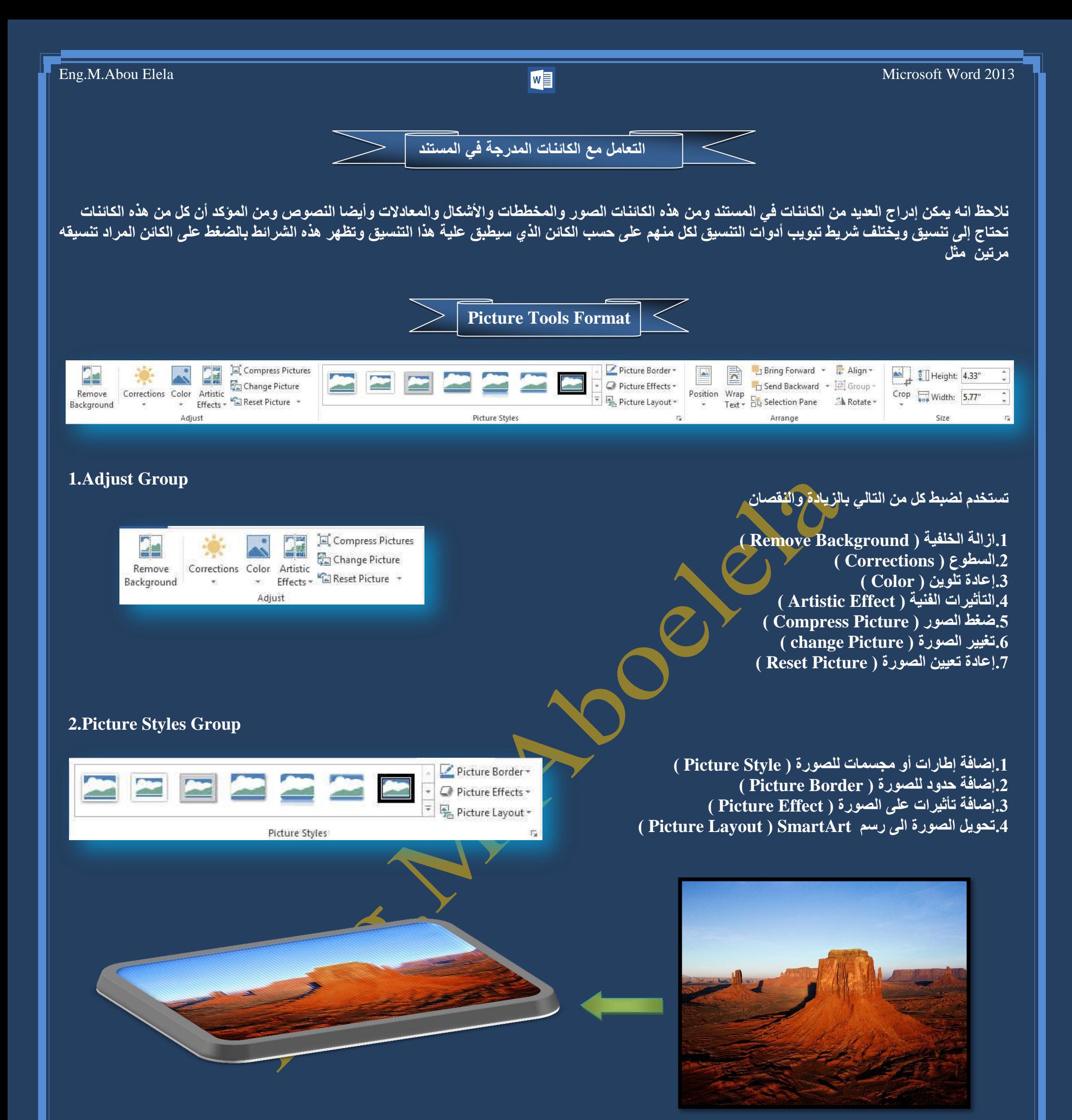

**3.Arrange Group**

وقد تم شرحها تفصيليا بالسابق في تبويب تخطيط الصفحة مجموعة ترتيب راجع صفحة 16

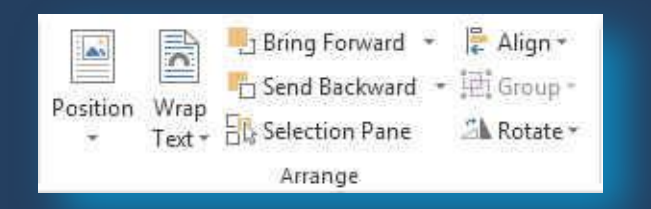

### **4.Size Group**

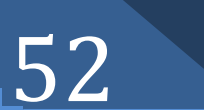

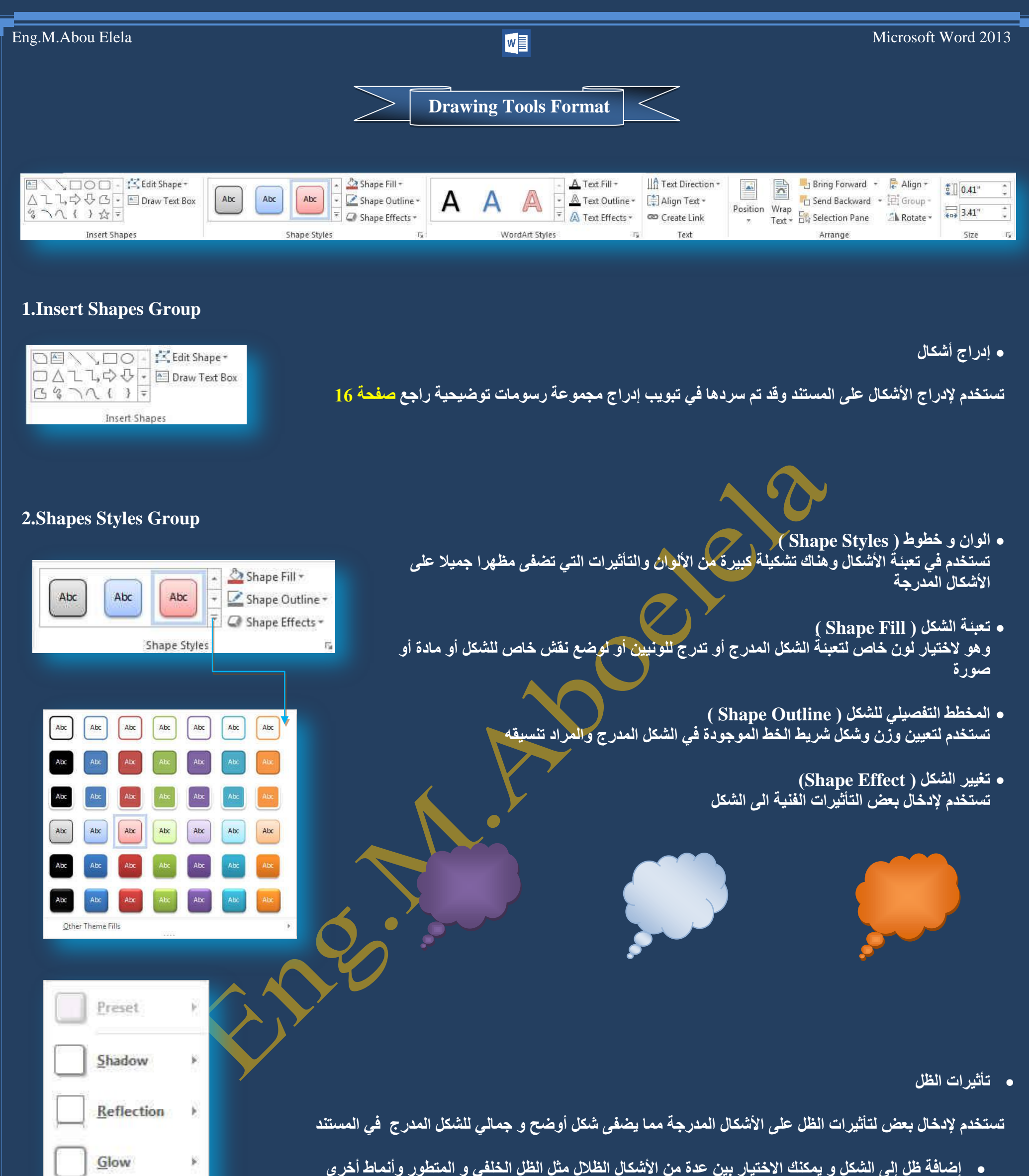

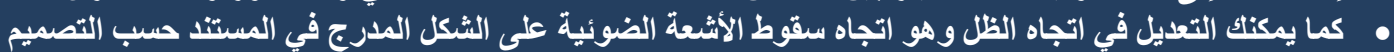

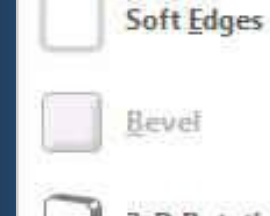

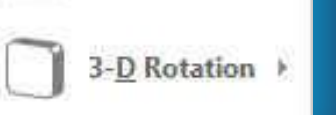

蚁

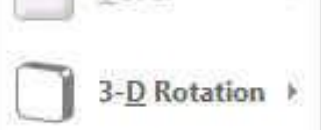

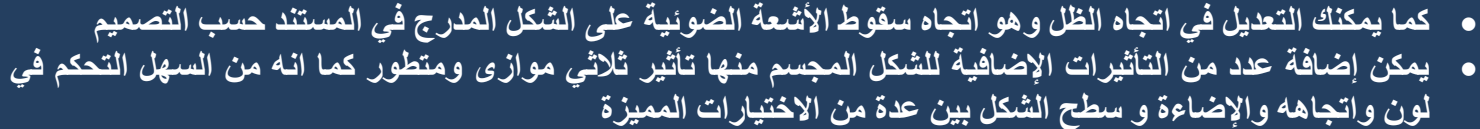

● يمكن التحكم ف*ي* إمالـة التأثير الثلاثي الأبعاد في المستند حسب التصميم

 $\mathbf{u}$  c

53

مجموعة حجم وتستخدم لتعديل ابعاد الشكل المدرج بالزيادة أو النقصا*ن* 

**O** Office

**3. WordArt Style Group**

عند التعامل مع WordArt وأدراجه في المستند من خلال تبويب إدراج مجموعة نص راجع صفحة 24 **ّ٠ىٓ اٌزؼبًِ ِؼٗ ٚرٕغ١مخ داخً اٌّغزٕذ ِٓ ِغّٛػخ WordArt**

ويمكن تغيير شكل نص الــ WordArt المدرج والاختيار بين أشكال كما يمكن أيضا منها إضافة ألوان أو تغيير ألوان الـ WordArt ومنـها أيضا نتمكن من تغير تأثيرات الشكل الـ WordArt المضمن ف*ي* المستند

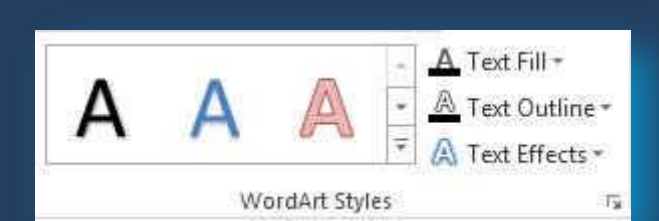

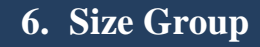

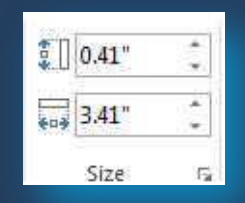

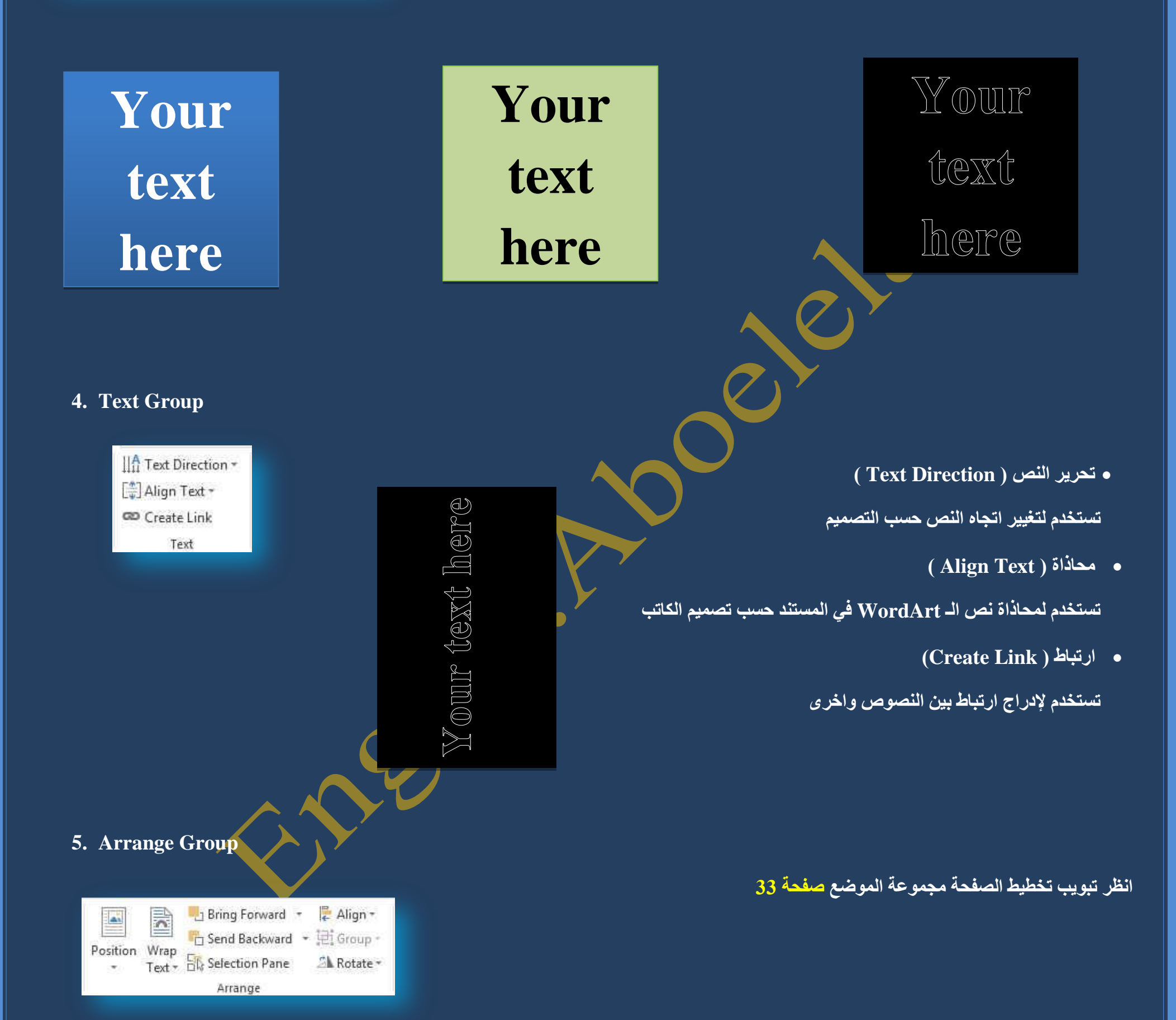

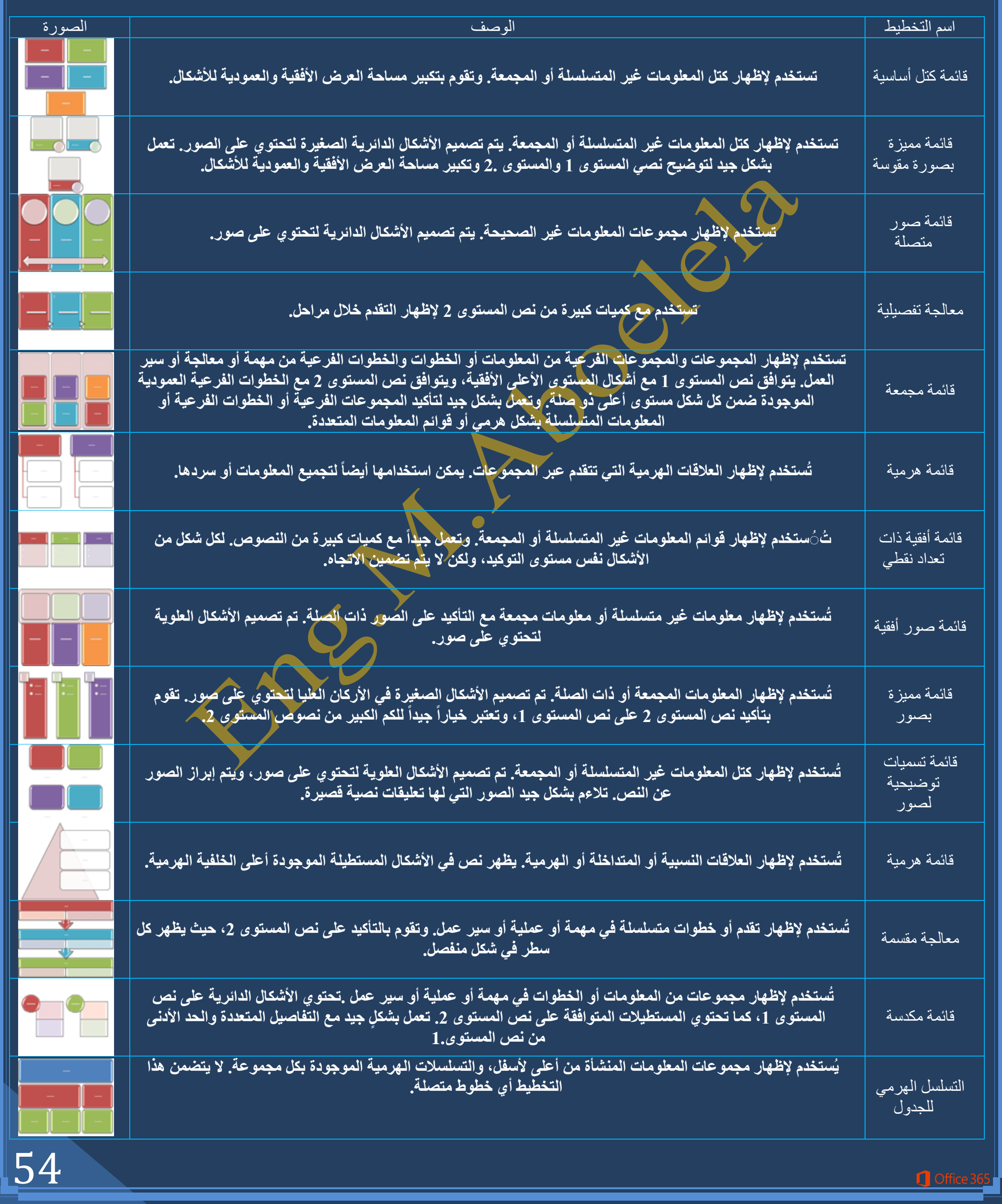

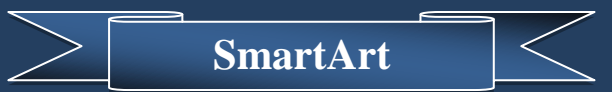

القائمة

تقوم المخططات الهيكلية بإظهار علاقات التقرير بين الأشخاص والمجموعات ف*ي م*ؤسسة. وبسبب شهرة المخططات الهيكلية واستخدامها الواسع، يمكنك إنشاؤها باستخدام اى من الرسومات التالية

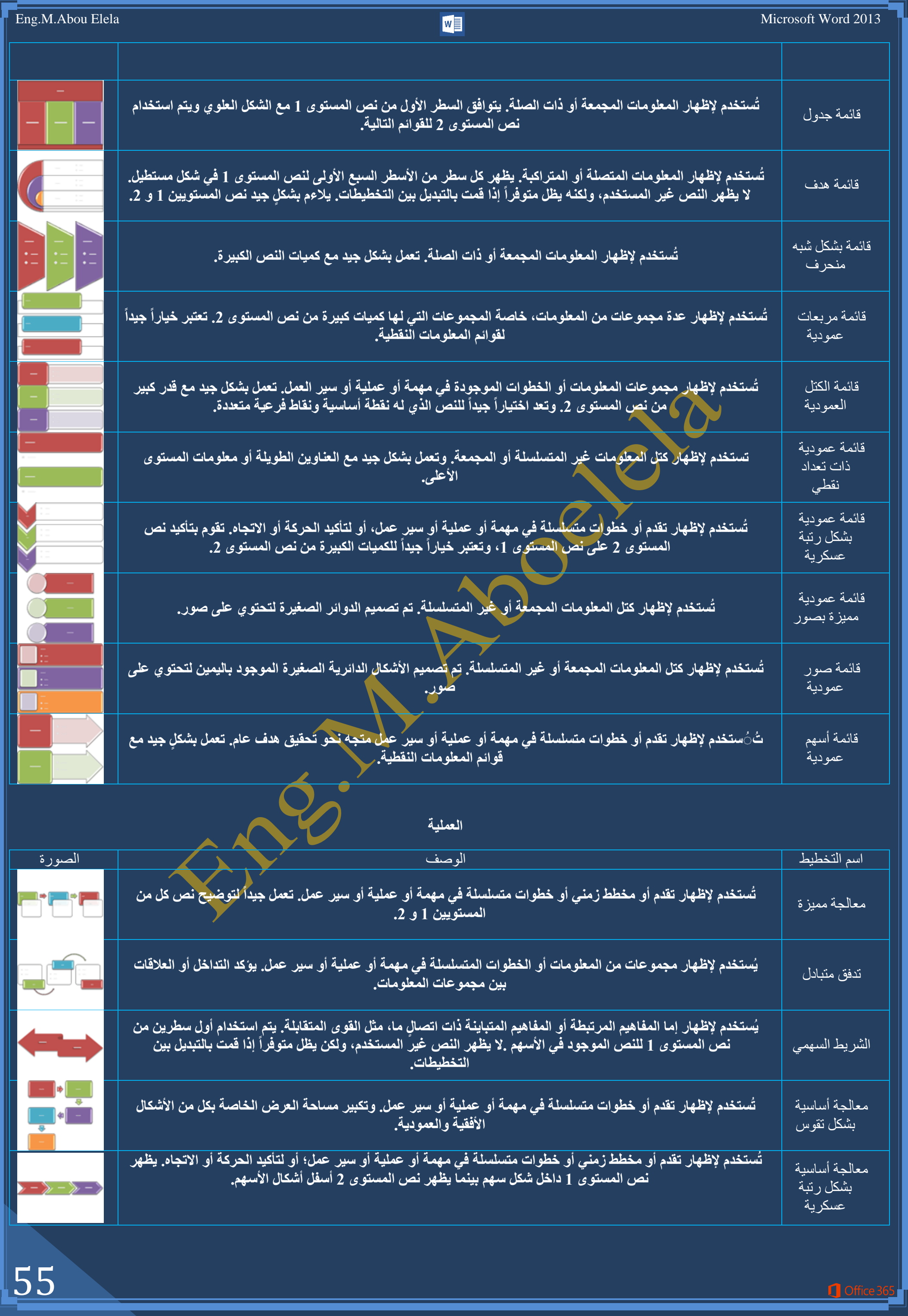

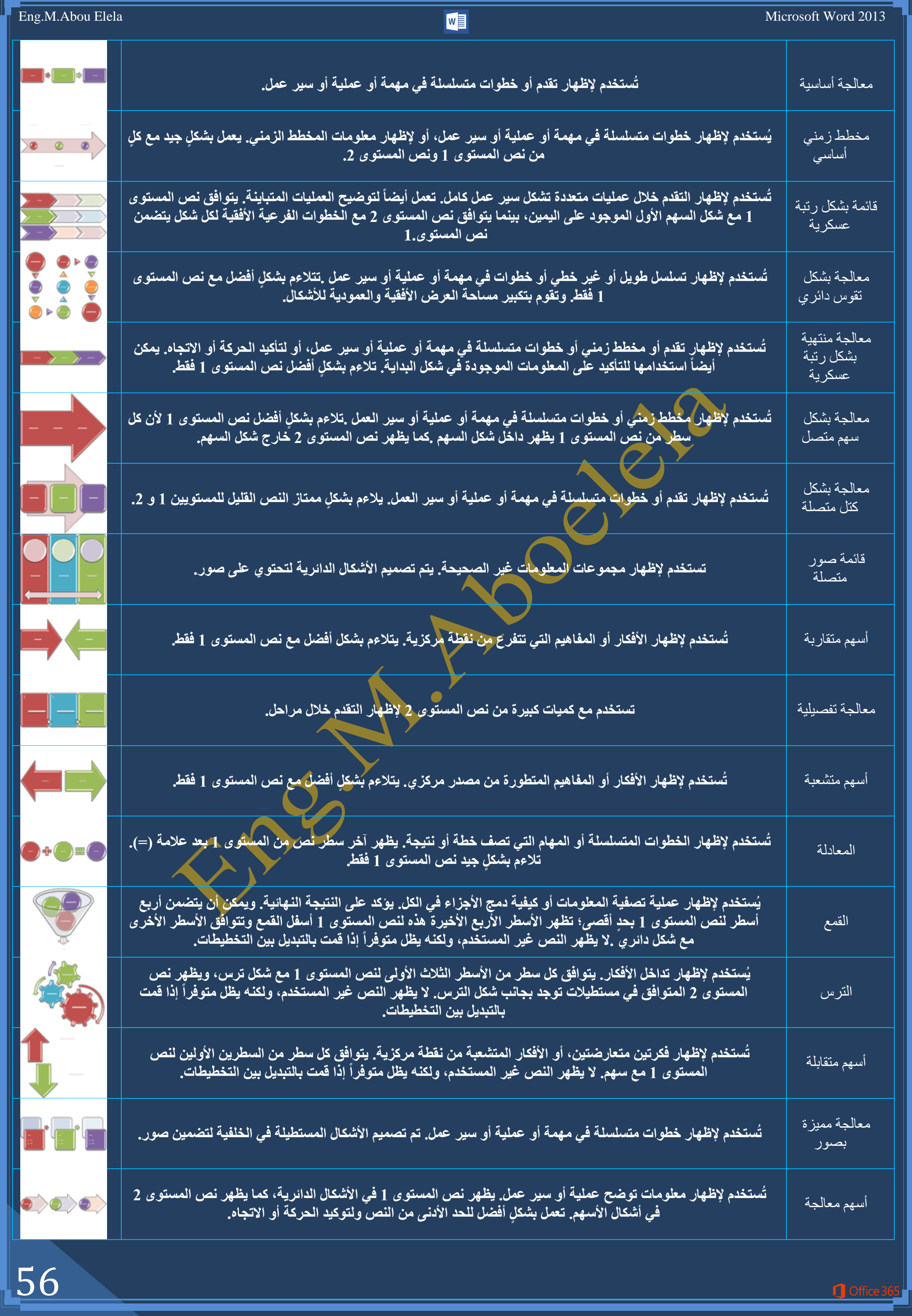

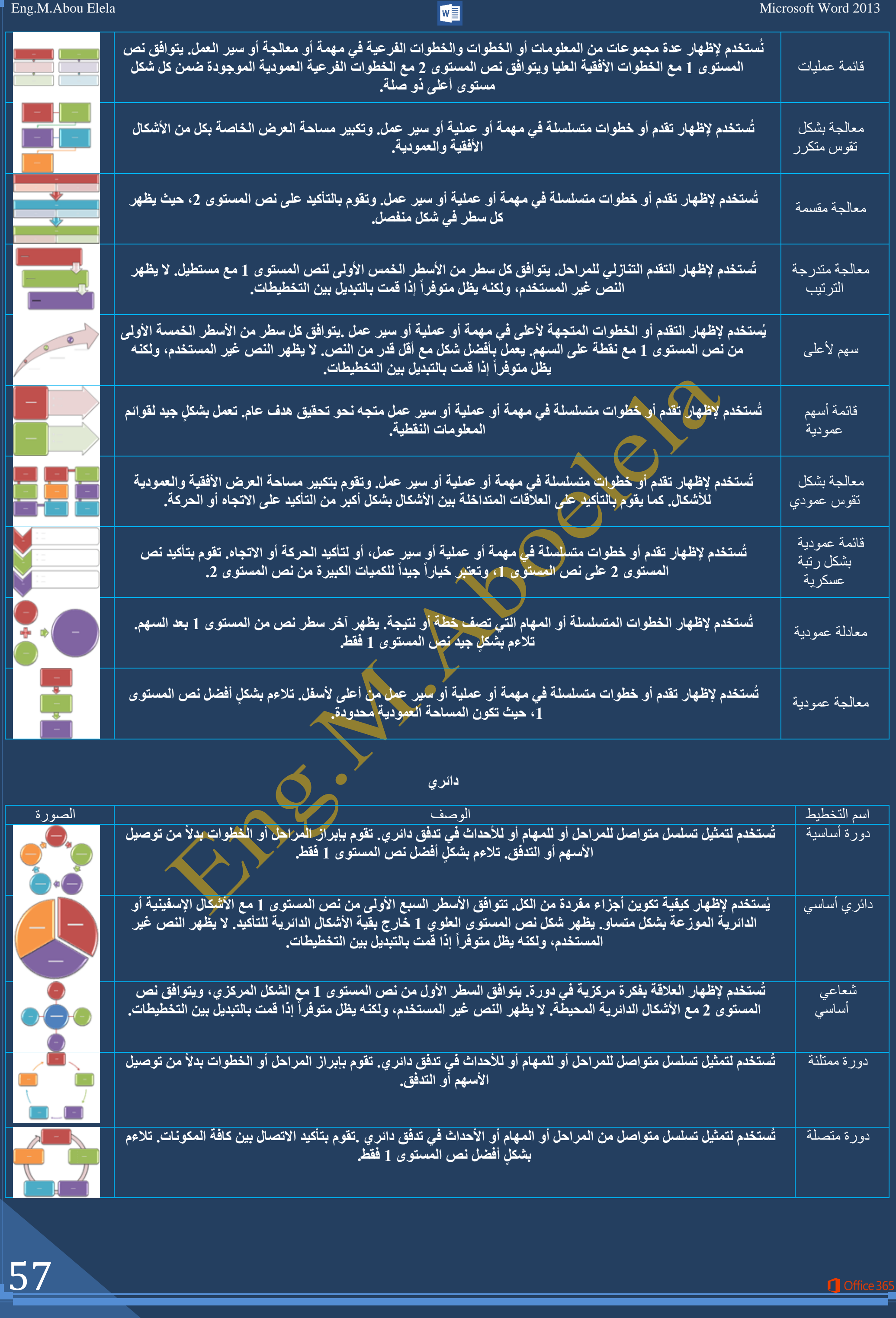

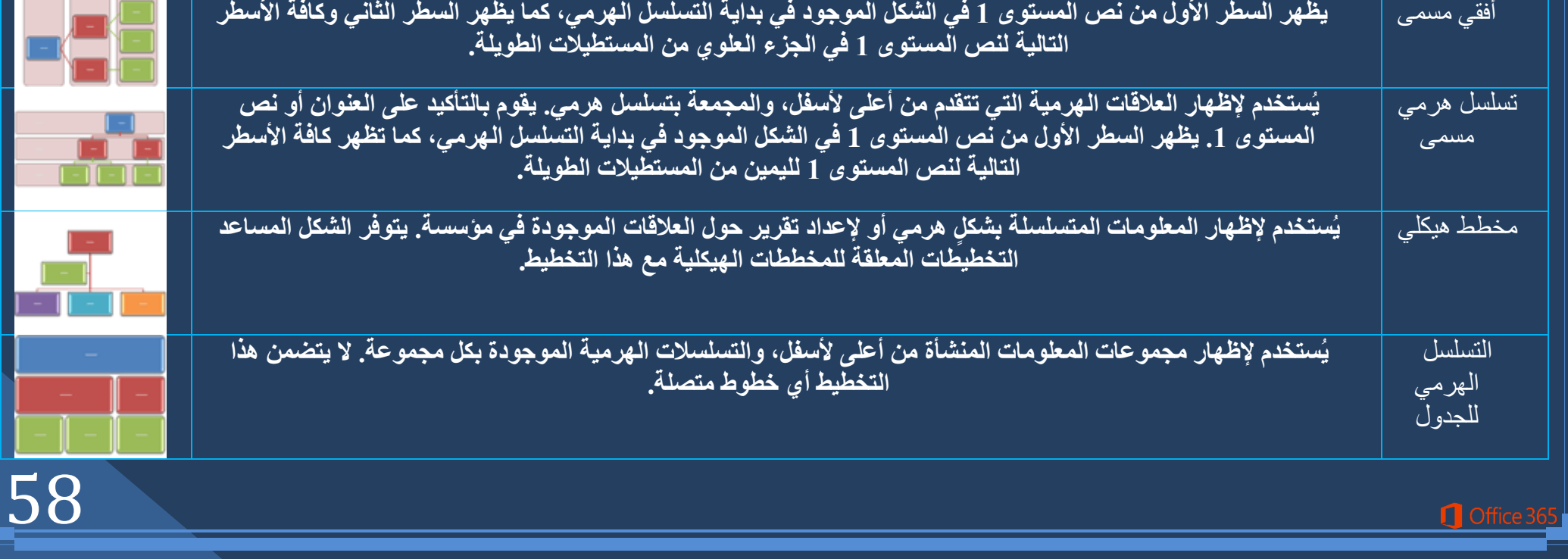

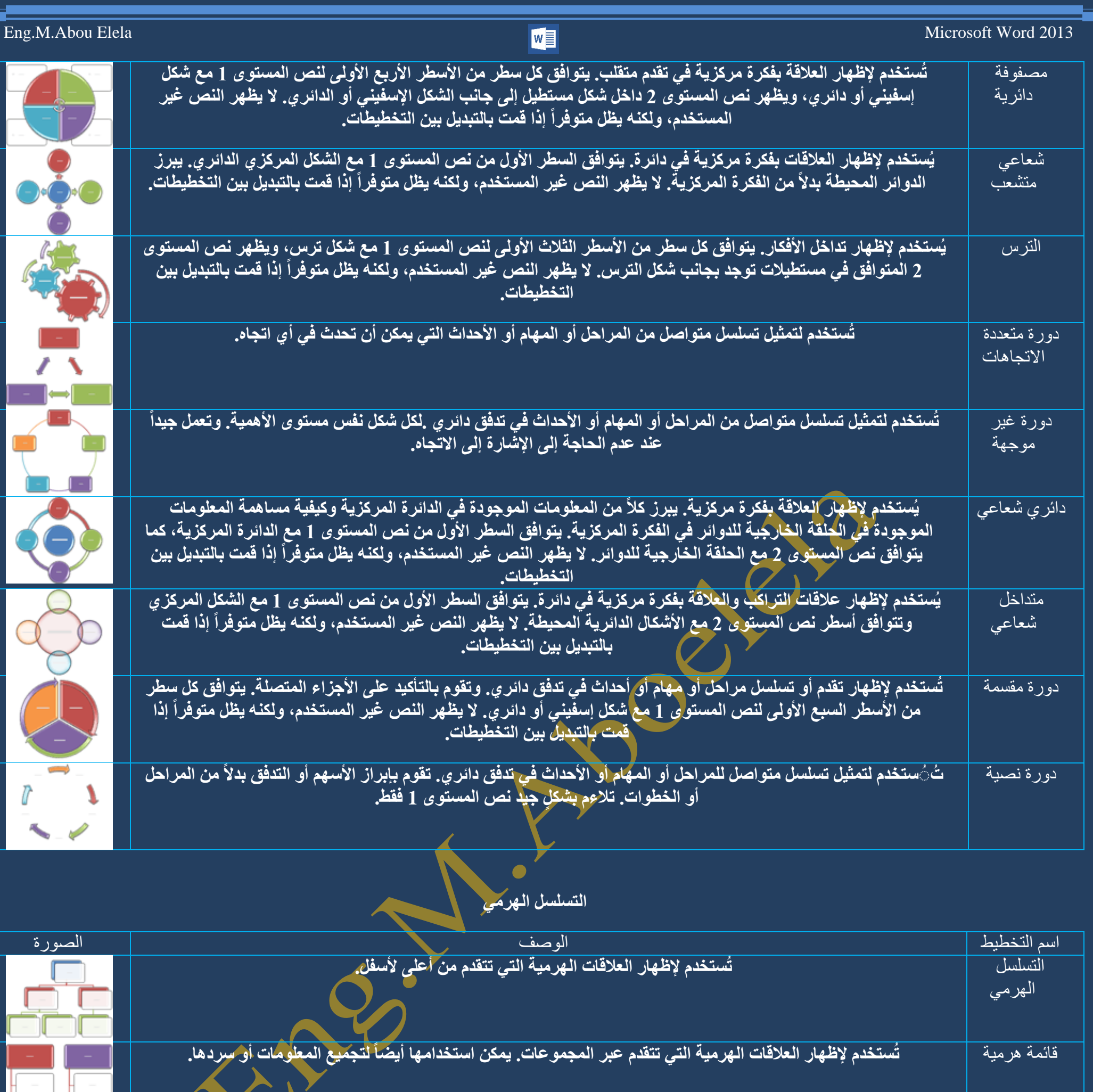

نسلسل هرمي أفقي **أُشتخذم لإظهار العلاقات الهرمية التي تتقدم أفقياً. يصلح لشجر القرارات.** 

تسهسم هرمً ثُّ ستخدم لإظهار العلاقات الهرمية التي تتقدم أفقياً، والمجمعة بتسلسل هرمي .يقوم بالتأكيد على العنوان أو نص المستوى 1.

**ػاللخ**

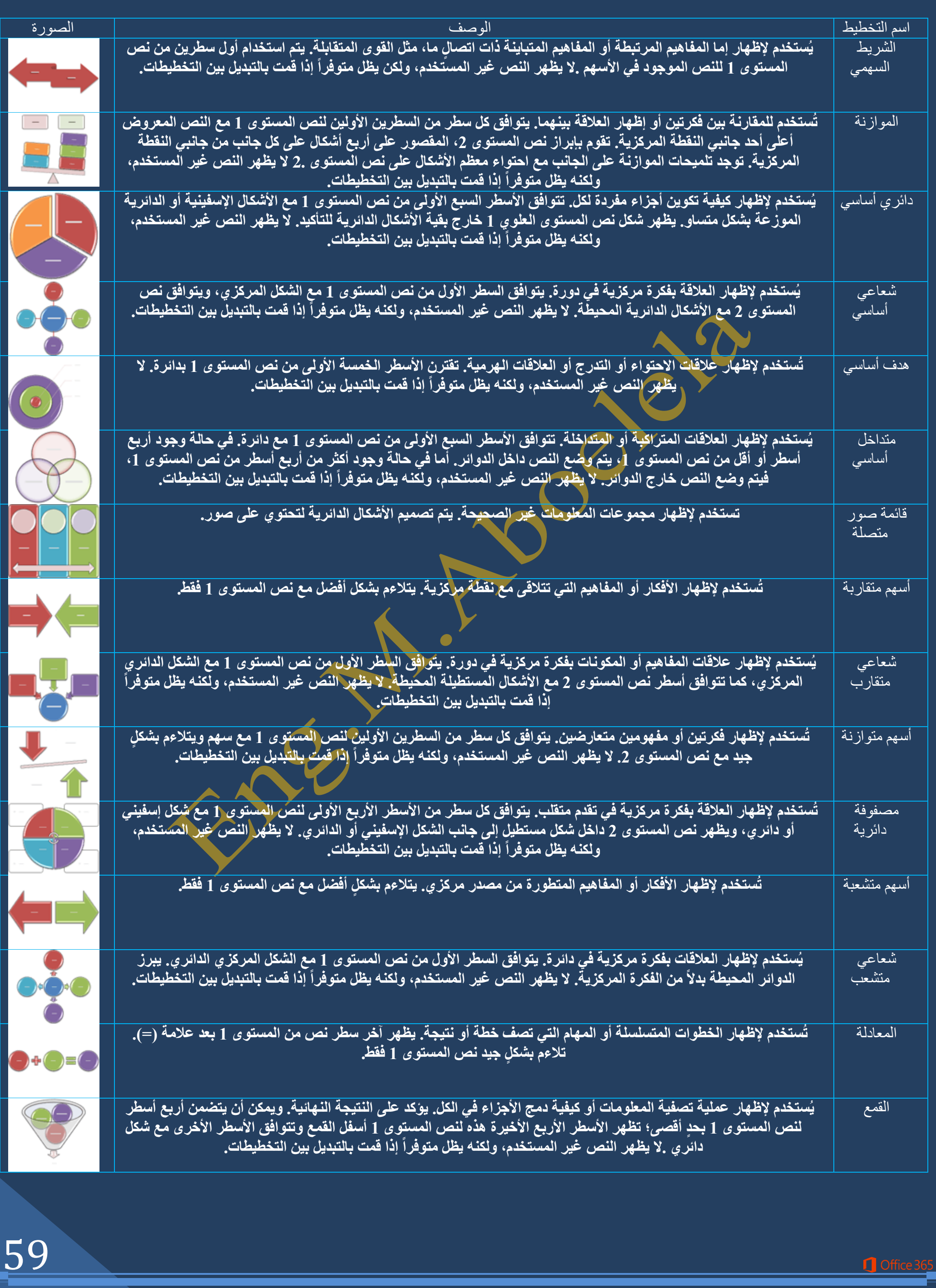

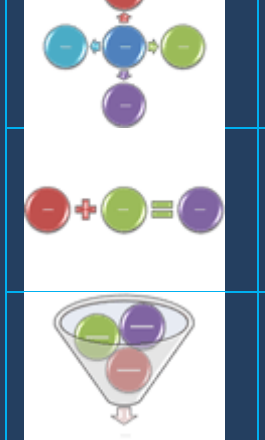

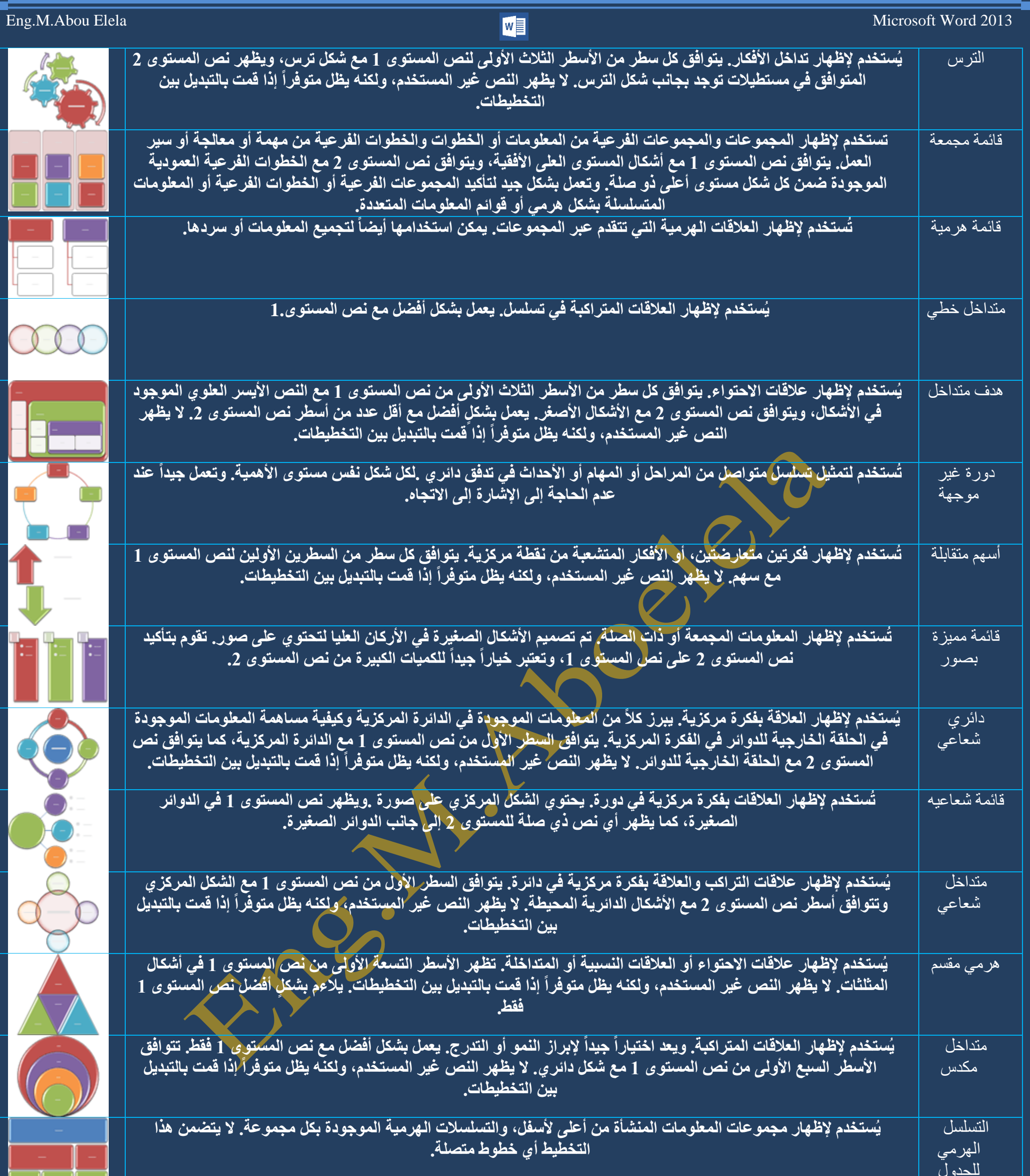

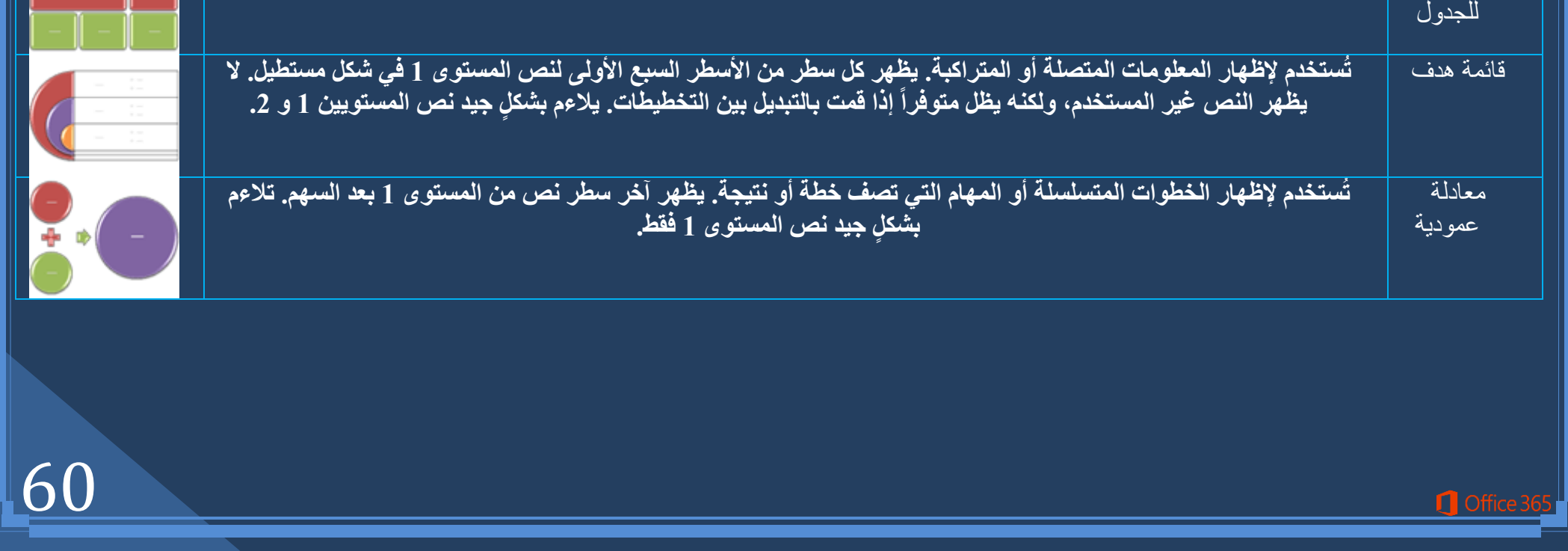

# المصفوفة

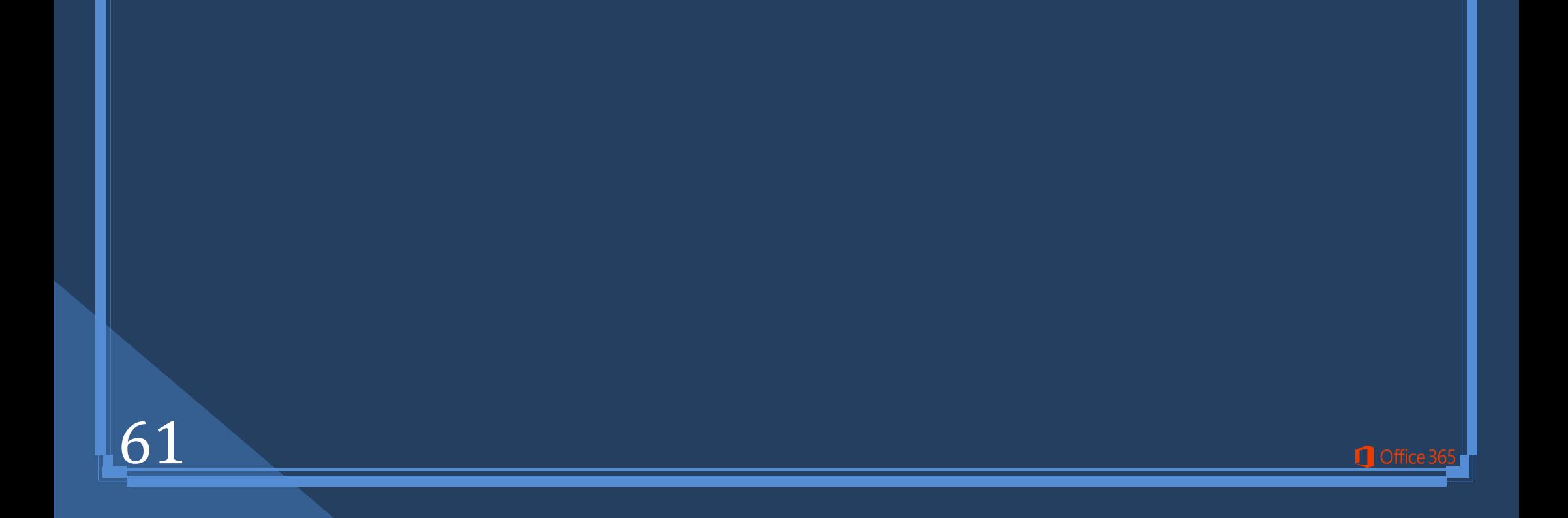

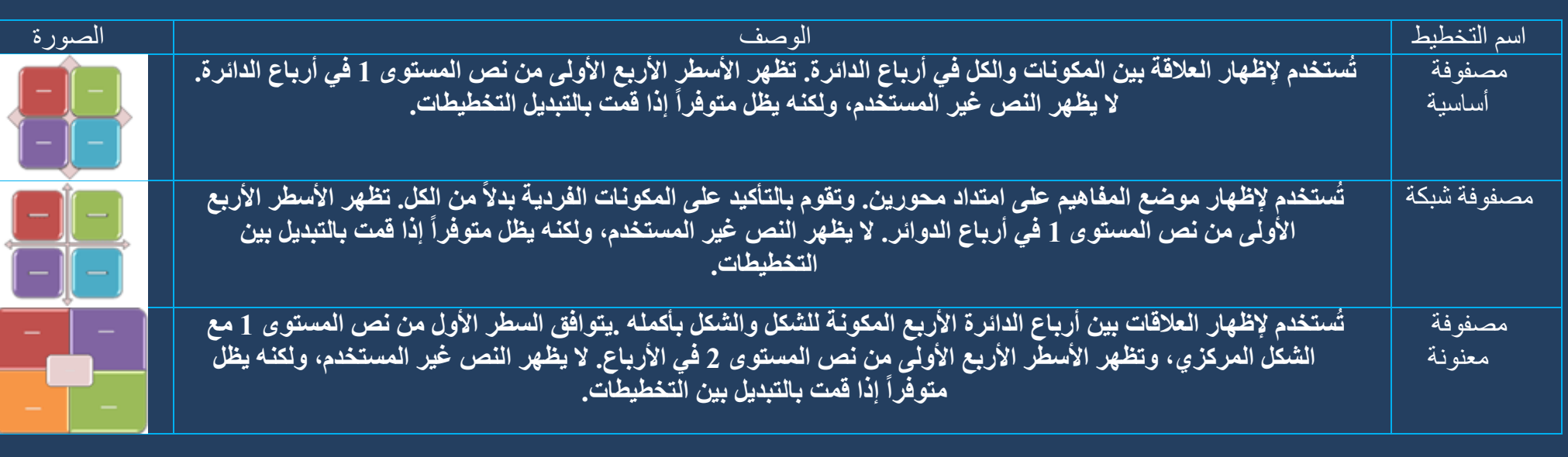

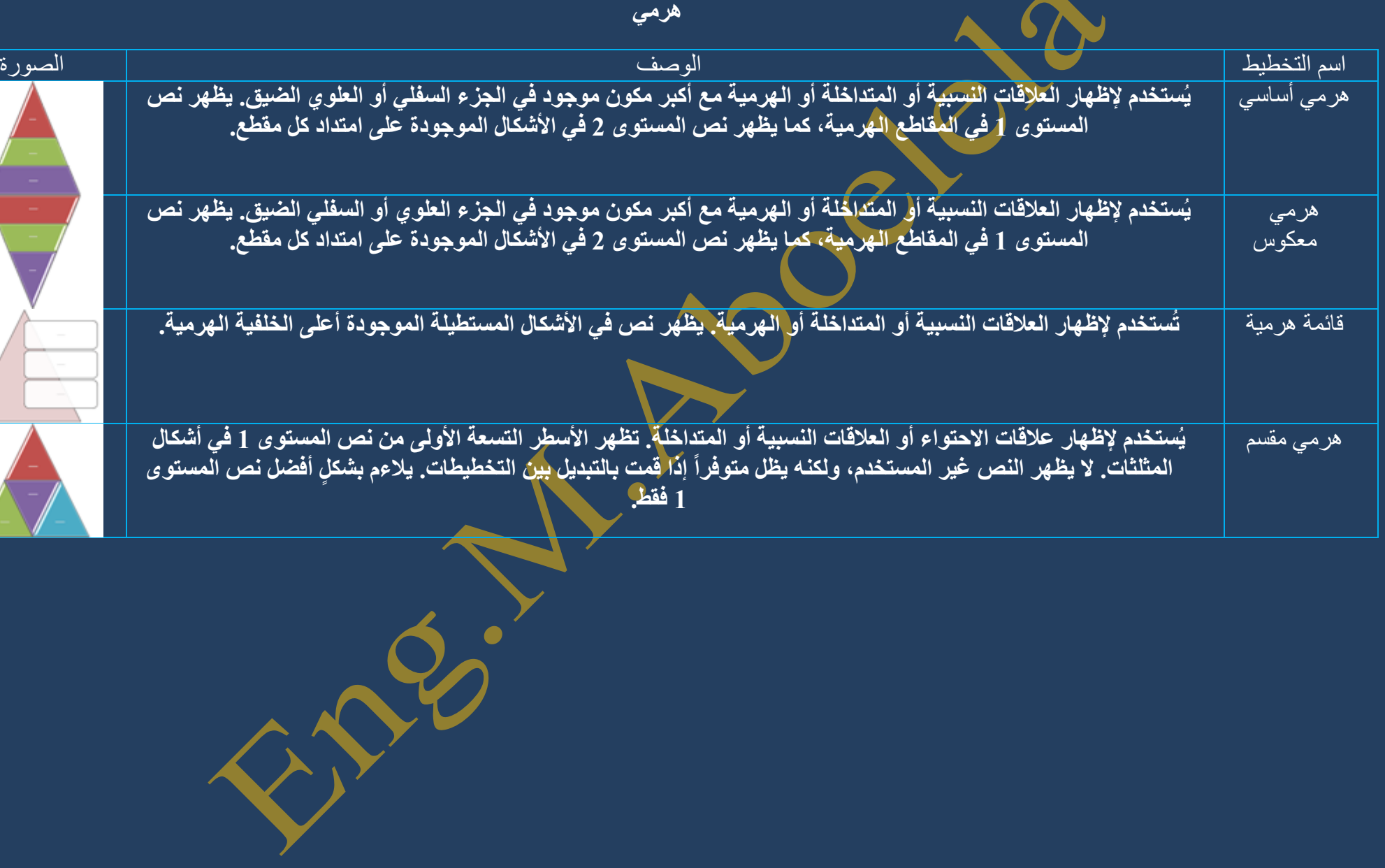

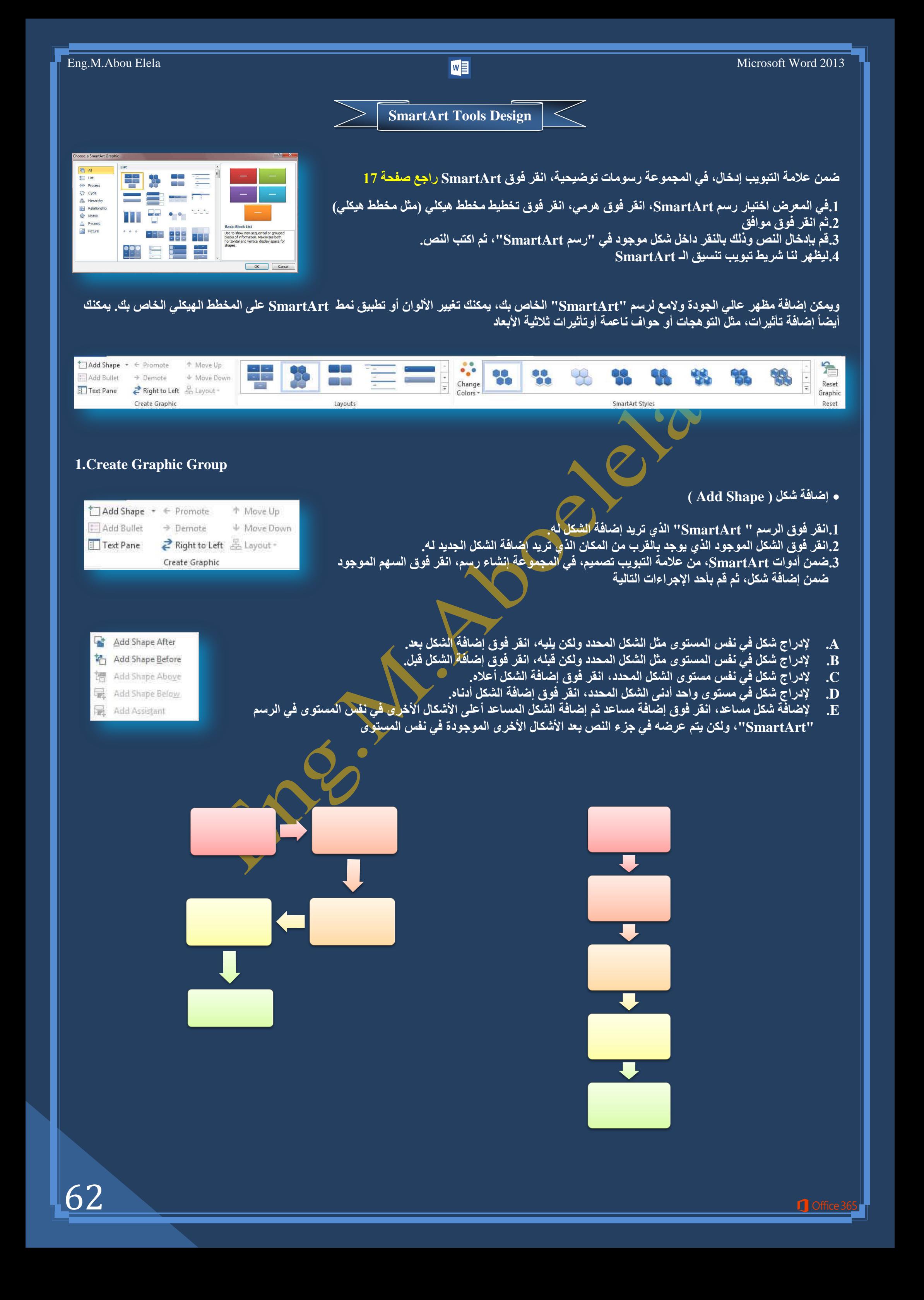

63

## **2.Layouts Group**

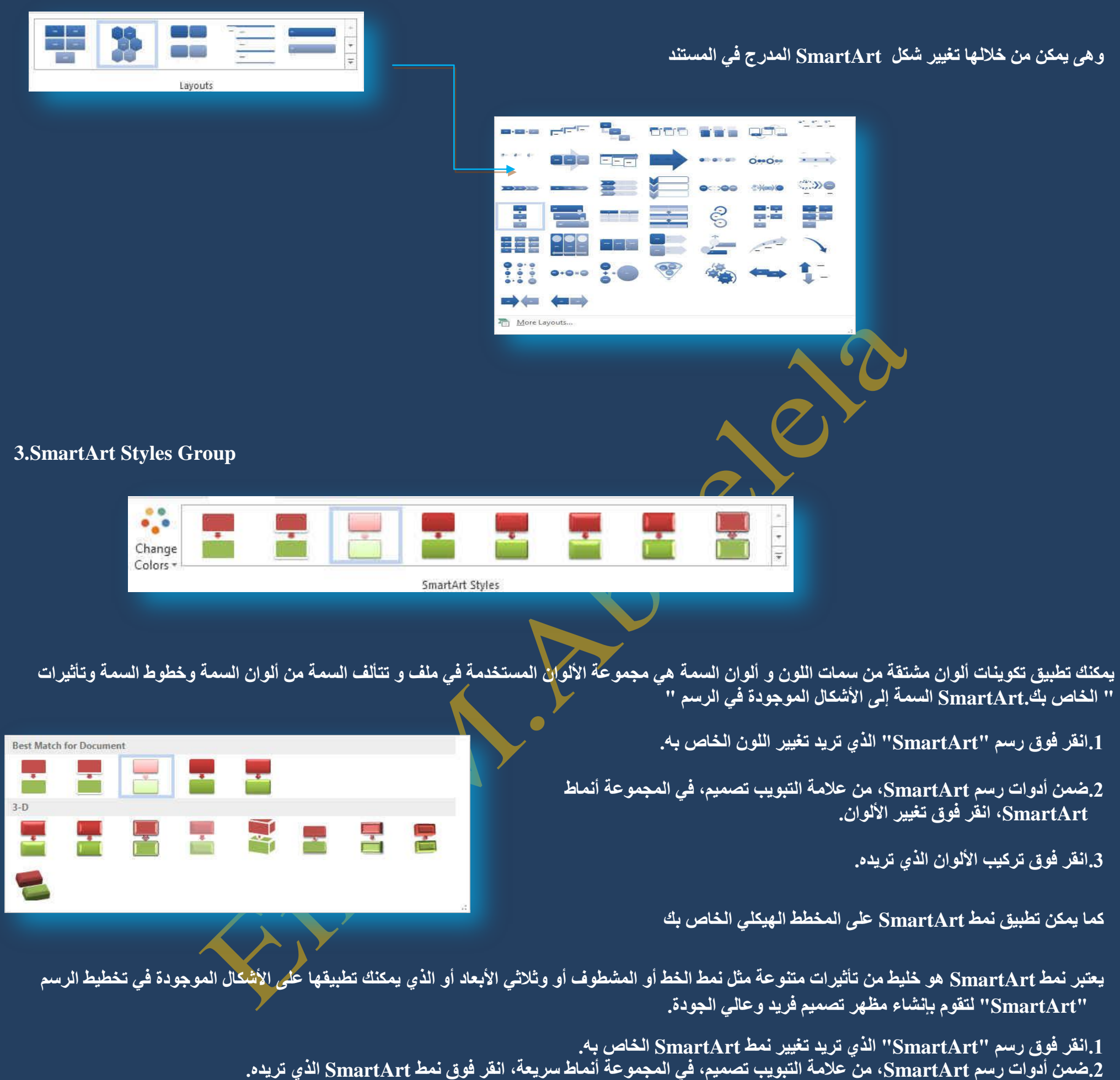

Office 36

ق.لعشاهدة العزيد من أنماط SmartArt، انقر فوق الزر المزيد <sup>1</sup>

4.يمكنك أيضاً تخصيص الرسم "SmartArt" الخاص بك عن طريق تحريك الأشكال، وتغيير حجم الأشكال، وإضافة تعبئة أو تأثير.

تستخدم لإعادة تعيين الأشكال في مجموعة أنماط SmartArt وذلك في حالة تغييره من مجموعة SmartArt لتظهر لنا مجموعات الألوان حسب شكل الــ **SmartArt اٌغذ٠ذ**

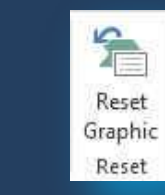

## **4.Reset Graphic Group**

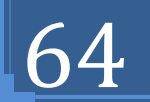

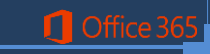

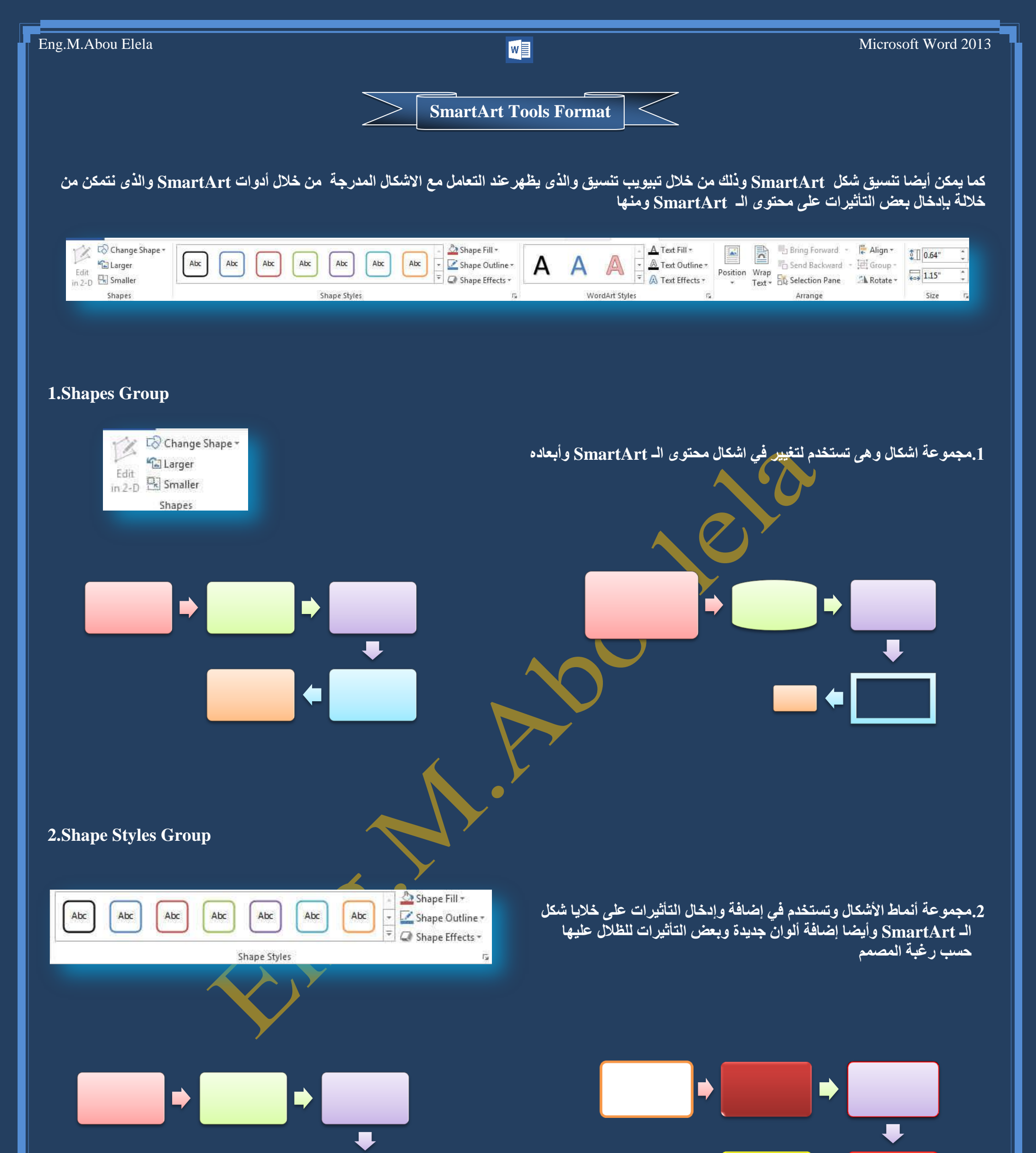

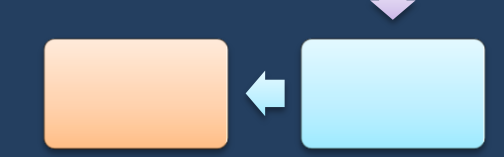

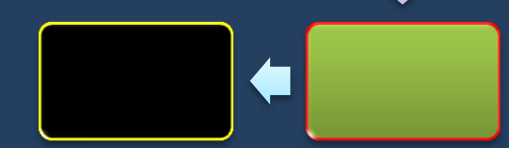

اللّه

 $\blacksquare$ 

通

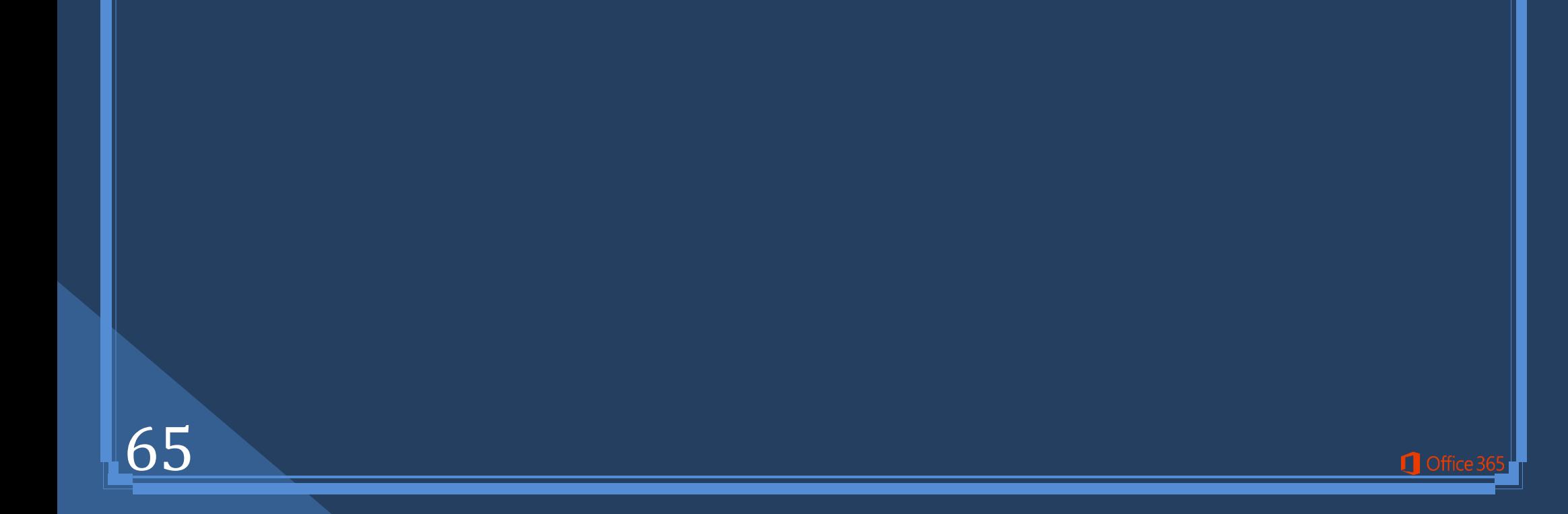

**3.WordArt Styles Group**

**ِ.3غّٛػخ أّٔبه WordArt رغزخذَ إلدخبي أؽىبي ٚأٌٛاْ ٌٚىٕٙب خبفخ ثبٌزىٓ٠ٛ إٌقٟ فٟ ؽىً اٌـ SmartArt**

الله ح

do

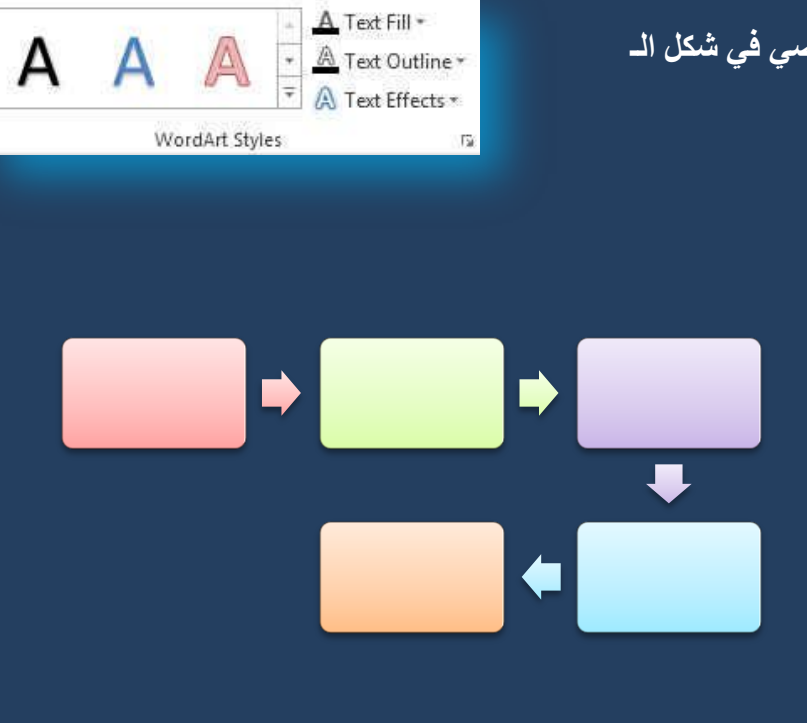

**4.Arrange Group**

Bring Forward - R. Align -喜 **K** Send Backward + E Group -Position Wrap<br>Text +  $\frac{1}{2}$  Selection Pane A Rotate \* Arrange

**ِ.4غّٛػخ رشر١ت ٚلذ رُ ؽشؽٙب فٟ رج٠ٛت رخط١و اٌقفؾخ ِغّٛػخ رشر١ت ففؾخ 33**

**5.Size Group**

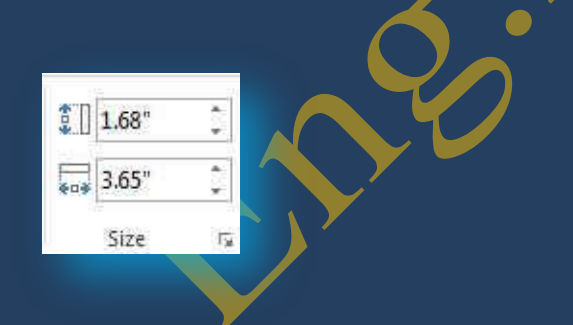

5. مجموعة ترتيب و يستخدم لتعديل ابعاد الشكل المدرج بالزيادة أو النقصان

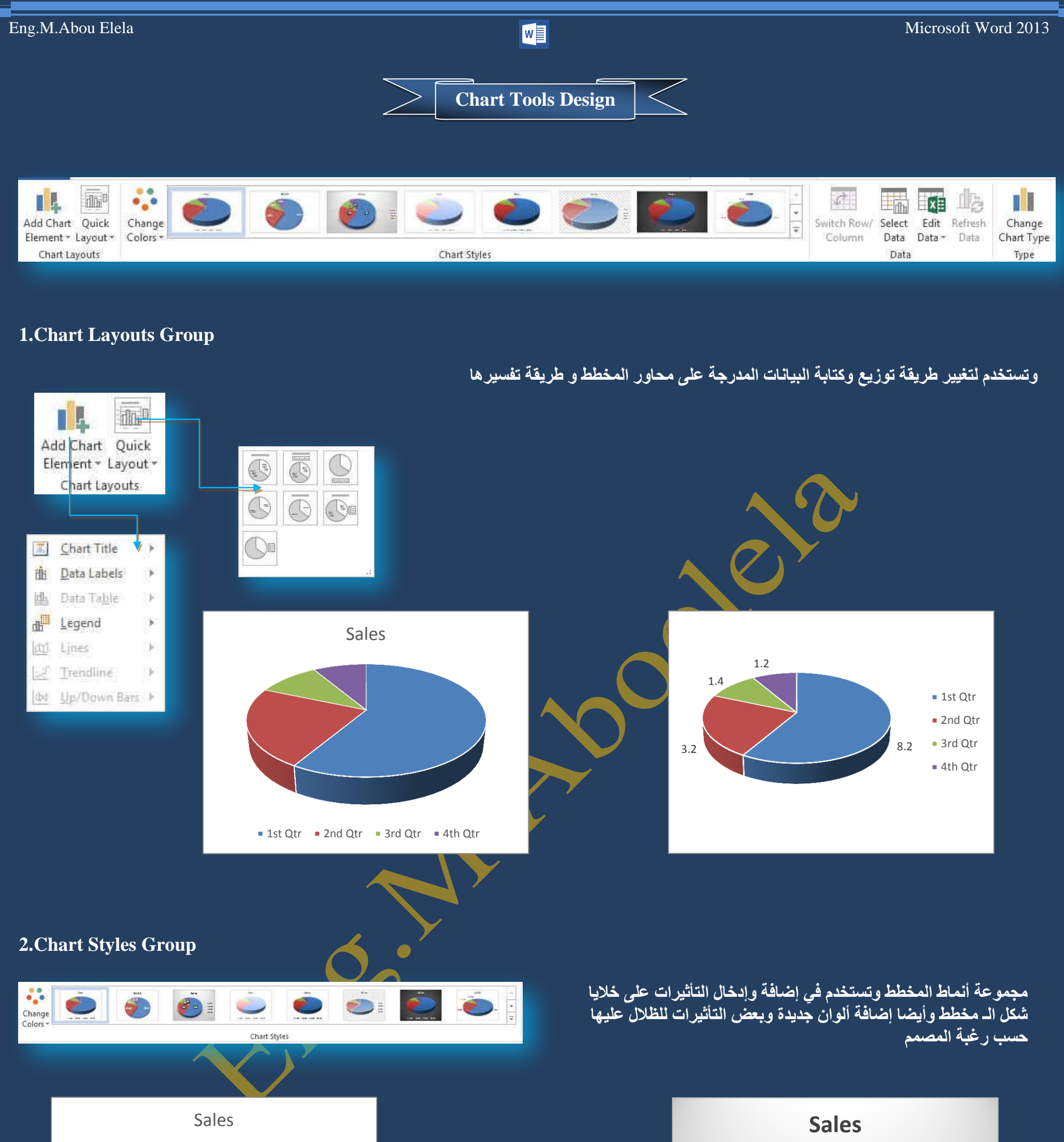

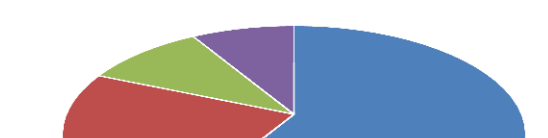

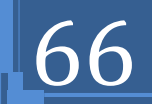

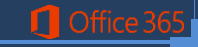

**%10 %8**

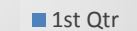

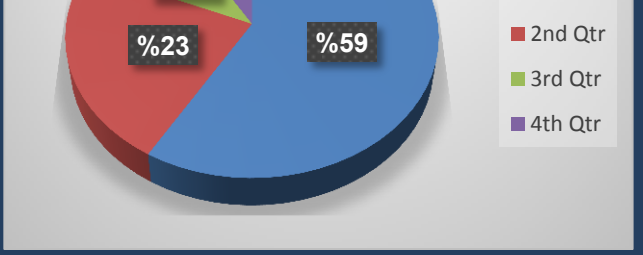

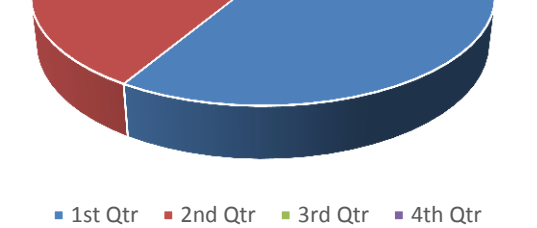

### **3. Data Group**

**.1أمش فٛق ٔبؽ١خ اٌّخطو [\) ٝ٘ اٌّخطو ثبٌىبًِ ٚوبفخ ػٕبفش.ٖ\(](javascript:AppendPopup(this,) أٚ ٔبؽ١خ اٌشعُ )**  هي النـاحيـة التي تحيط بـها المحاور. وتتضمن كافـة سلاسل البيانـات. في المخطط الثّلاث*ي* الأبعاد، الخاصة بالمخطط لعرض أدوات المخطط.

في علامة التبويب تصميم، في المجموعة نوع، انفر فوق تغيير نوع التخطيط. <u>ل</u> في مربع الحوار تغيير نوع المخطط، قم بأحد الإجراءات التالية: ﴿

لفق فوق نوع مخطط في المربع الأول, ثم انقر فوق نوع المخطط الثانوي الذي تريد <u>ال</u> استخدامه ف*ي* المربع الثان*ي* 

لاً. إذا قمت بحفظ نوع مخطط كقالب، انقر فوق قوالب، ثم انقر فوق قالب المخطط الذ*ي* . تريد استخدامه في المربع الثاني ( Save As Template )

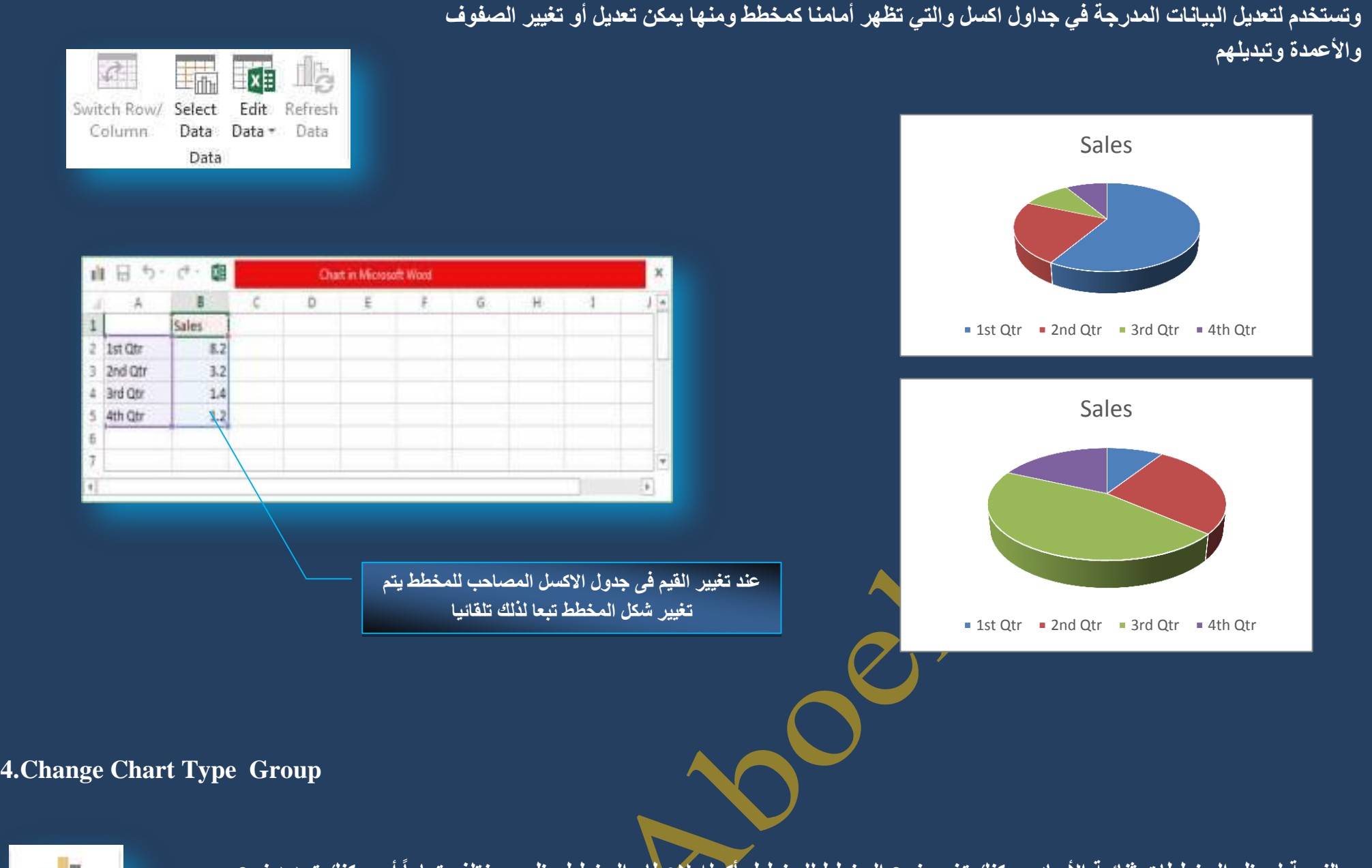

ш Change Chart Type Type

> **IF** Salar the finder in tens

بالنسبة لمعظم المخططات ثنائية الأبعاد، يمكنك تغيير نوع المخطط للمخطط بأكمله لإعطاء المخطط مظهر مختلف تماماً أو يمكنك تحديد نوع ِ مخطط مختلف لأي سلسلة بيانات وسلسلة البيانات (هي نقاط البيانات المرتبطة ببعض<mark>لها والّتي ترسمُ بالمخطط. يتم تحديد كل سلسلة بيانات بلون</mark> أو بنقش فريد ويتم تمثيلها ف*ي* وسيلة الإيضاح. يمكنك رسم سلسلة بيانات أو أكثر بالمخطط. أما المخطط الدائري فيتضمن سلسلة بيانات واحدة.)

hange Diart Tipe All Charts at feart 而同用如原用却 **III** Templates **M** Care **Clustered Column** In the  $29 - 766$  $\Xi$  in let nos 12 Entireme  $\frac{1}{24}$  Sout

. لتغيير نوع المخطط للمخطط بأكمله ( Charge Chart Type ) )

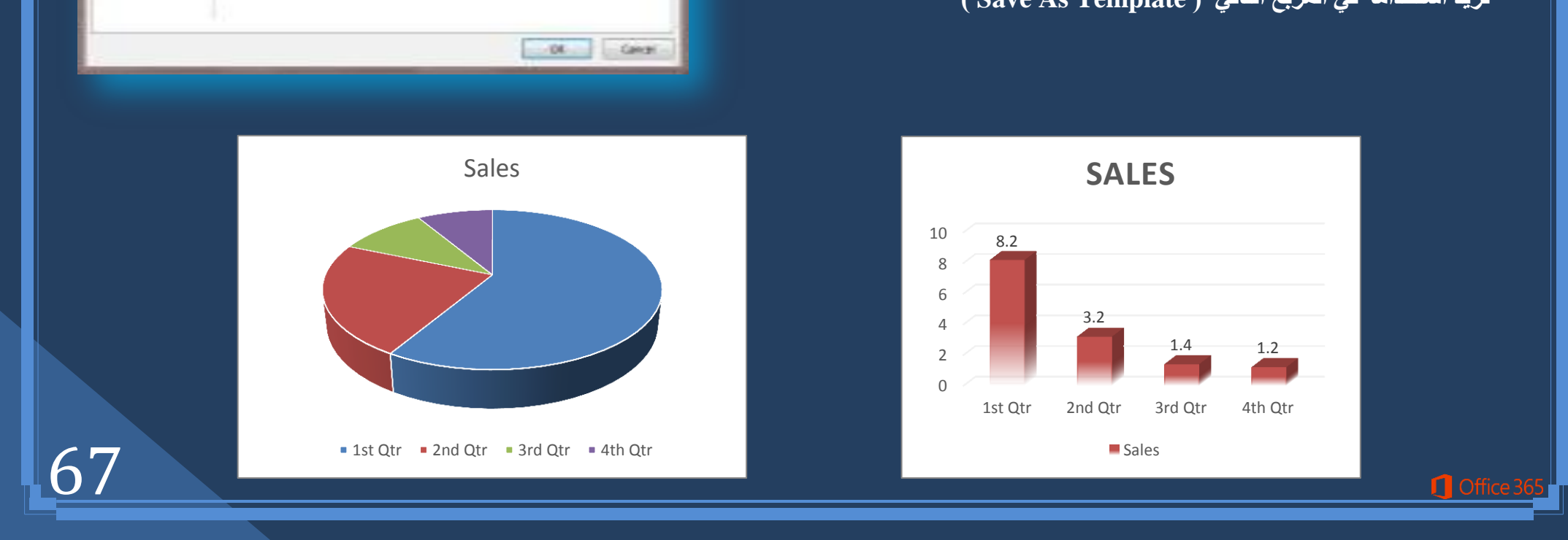

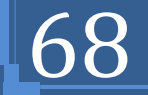

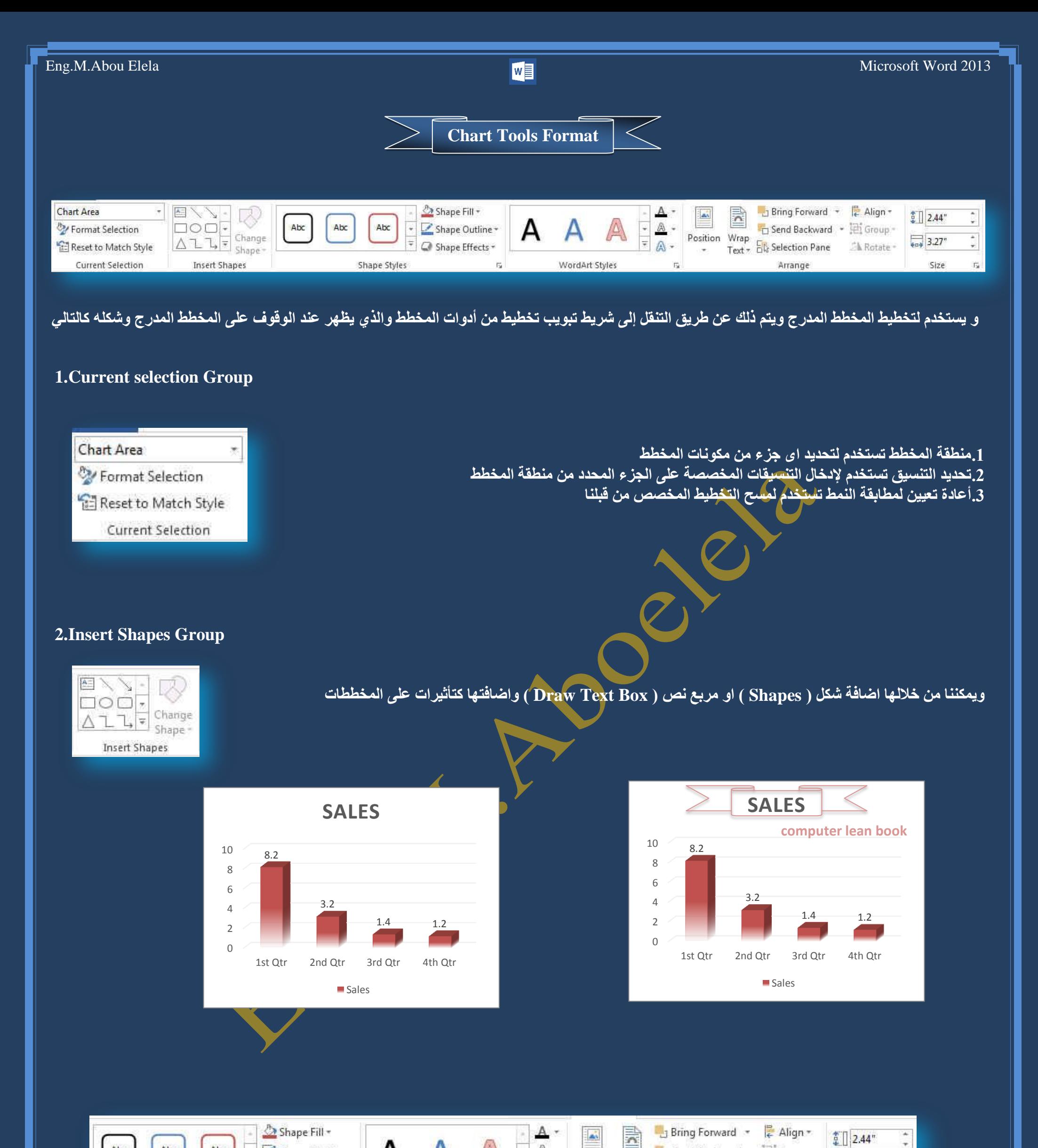

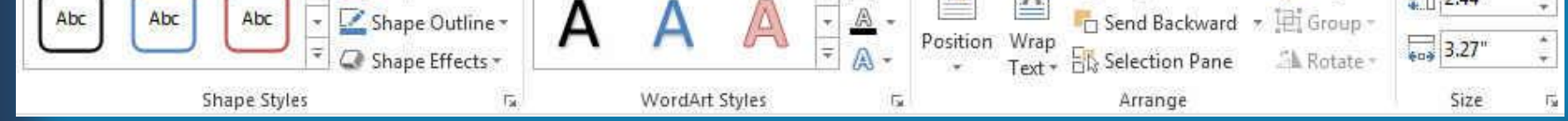

**3.Shape Styles Group 4.WordArt Styles Group 5.Arrange Group 6.Size Group**

<mark>راجع الكتاب صفحة 52 للشرح التفصيلي</mark>

**C** Office

69

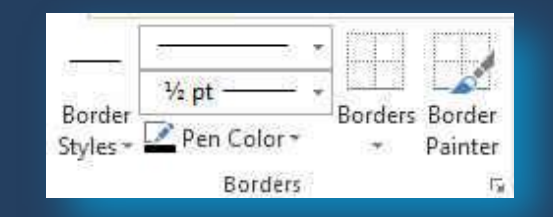

## **1.Table Style Options Group**

Header Row First Column

Banded Rows Banded Columns Table Style Options

Last Column

- **م صف الرؤوس ( Header Row ) تستخدم لعرض تصميم خاص للصف الأول**
- ه العمود الأول ( First Column ) تستخدم لعرض تصميم خاص للعمود الأول
- ه صف الإجمالي ( Total Row ) تستخدم لعرض تصميم خاص للصف الأخير
- ه العمود الأخير<sup>ّ</sup> ( <u>Last Column ) تُستخدم ل</u>عرض تصميم خاص للعمود الأخير
- ه الصفوف المرتبطة ( Banded Row) تستخدم لتنسيق مجموعة من الصفوف المتباينـة مثلا الصفوف الزوجية بتنسيق والفردية بتنسيق أخر
- الأعمدة المرتبطة ( Banded Columns) تستخدم لتنسيق مجموعة الأعمدة المتباينة مثلا الأعمدة الزوجية بتنسيق والفردية بتنسيق أخر

و هي مجموعة من الأنماط لأشكال الجدو <u>ل</u> مما يساعد <sup>ا</sup> على سهولة تنسيق الجداول حسب رغبة المصمم مما يؤد*ى* إل*ى* سهولة قراءة الجداول وهناك مجموعةً كبيرة من الأنماط تتيح للمصمم حرية الاختيار كما يمكن من **خالٌٙب أ٠نب**

1.تعديل ومسح واضافة نمط الجداول ( Table Style )

**O** Office

2.تظليل الجداول باستخدام ألوان مختلفة تغيير من شكل حدود الجدول و ذلك بتحديد واختيار لونـها وكونـها بخط أو بدون خط ( Shading ) **.3رؾذ٠ذ ؽىً ؽذٚد اٌغذٚي ٚاٌزؾىُ فٟ اظٙبس٘ب ٚاخفبئٙب ٚدسعخ ٚعّه اٌخو ) Borders)**

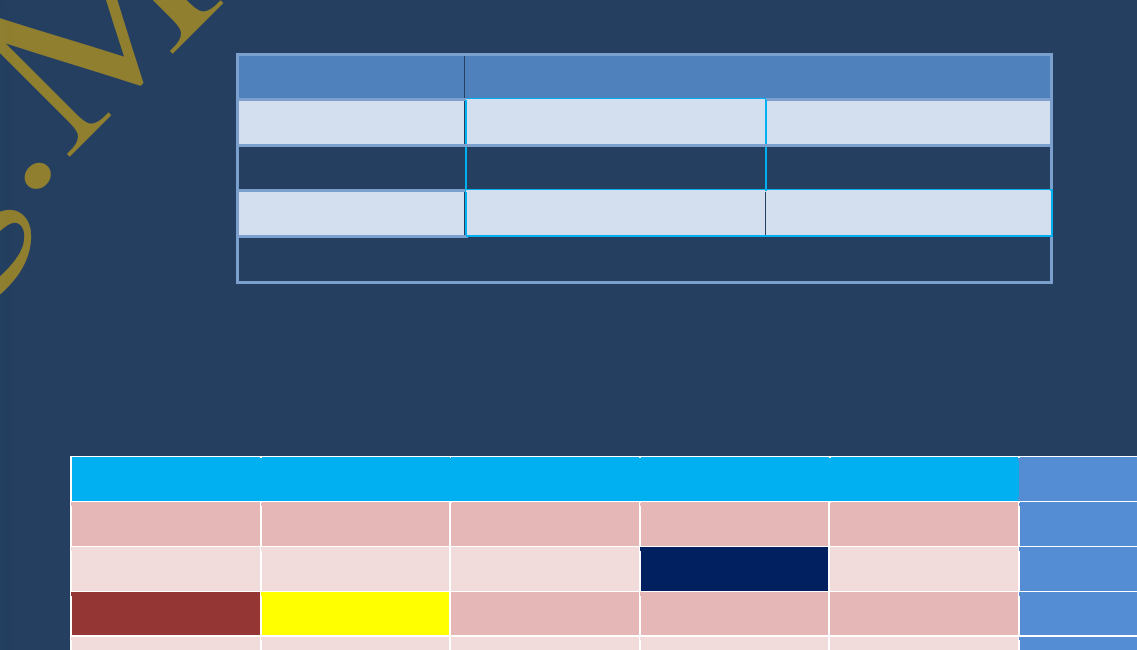

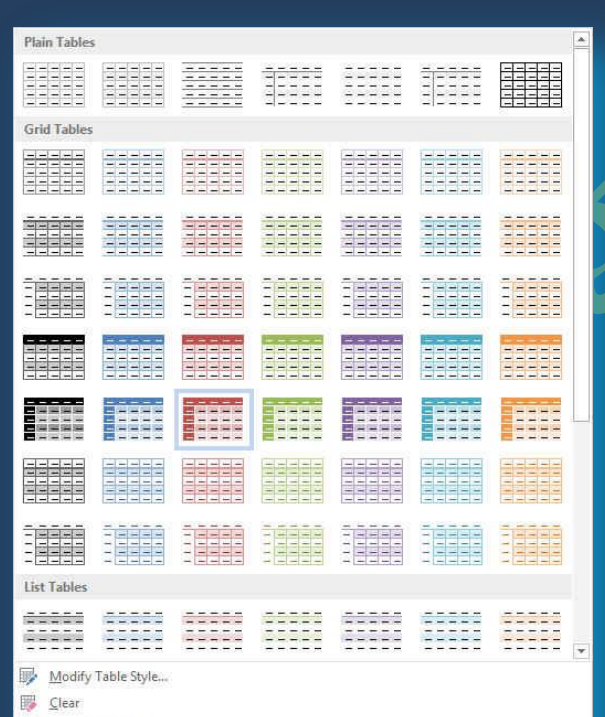

## **2.Table Styles Group**

Total Row

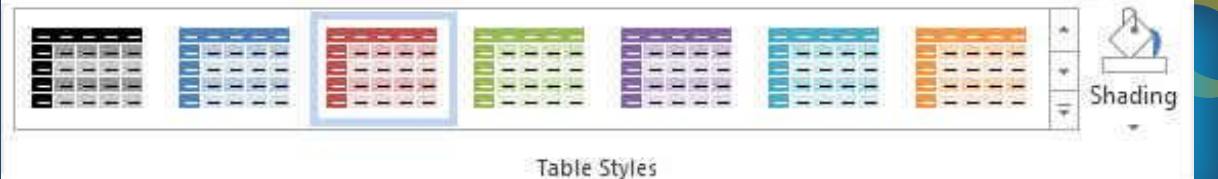

تستخدم لرسم جدول ( Draw Table) باليد حيث يتحول موَشر الفارة إل*ى* شكل القلم ومنـها يمكن رسم الجدول مع تحديد كل من وزن الخُط ولونـه ( Pen Color) كما يمكن من خلالـها مسـح الـجدول أو بعض خلايا منـة وذلك **ثبعزخذاَ اٌّّؾبح ) Eraser ) رٕغ١ك ٌْٛ ؽذٚد اٌخال٠ب وً ػً ؽذح )Pointer Border)**

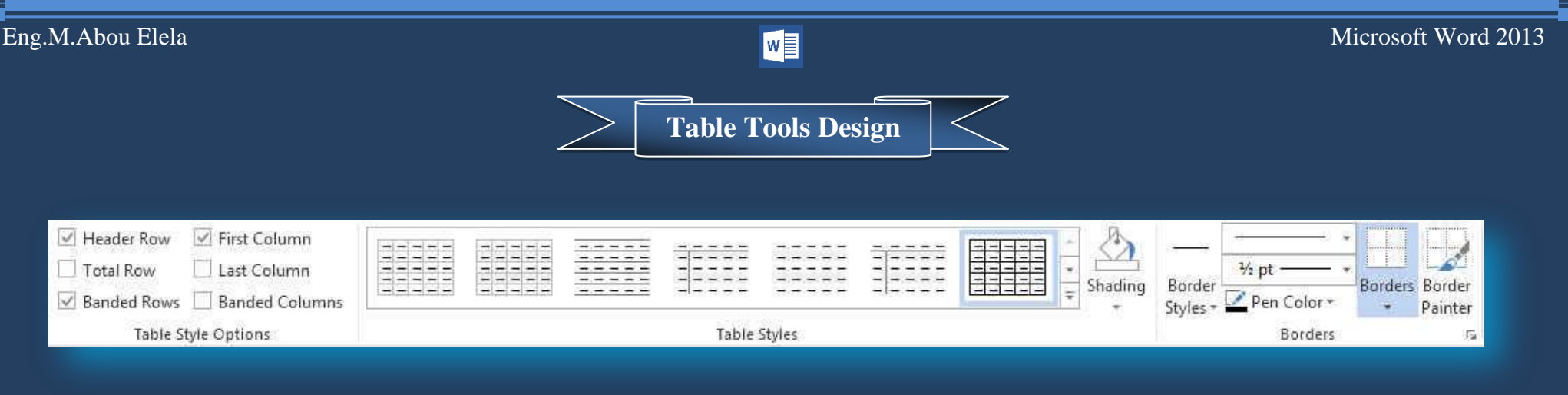

و هو يظهر ع*ند ا*لتعامل مع الجداول وإدراجها والغرض منة هو سهولة تنسيق وترتيب الجدول مما يساعد على إظهار محتوياته في عرض جيد خلال المستند ويكون **كالشكل السابق** 

### **3.Borders Group**

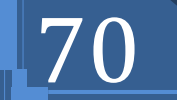

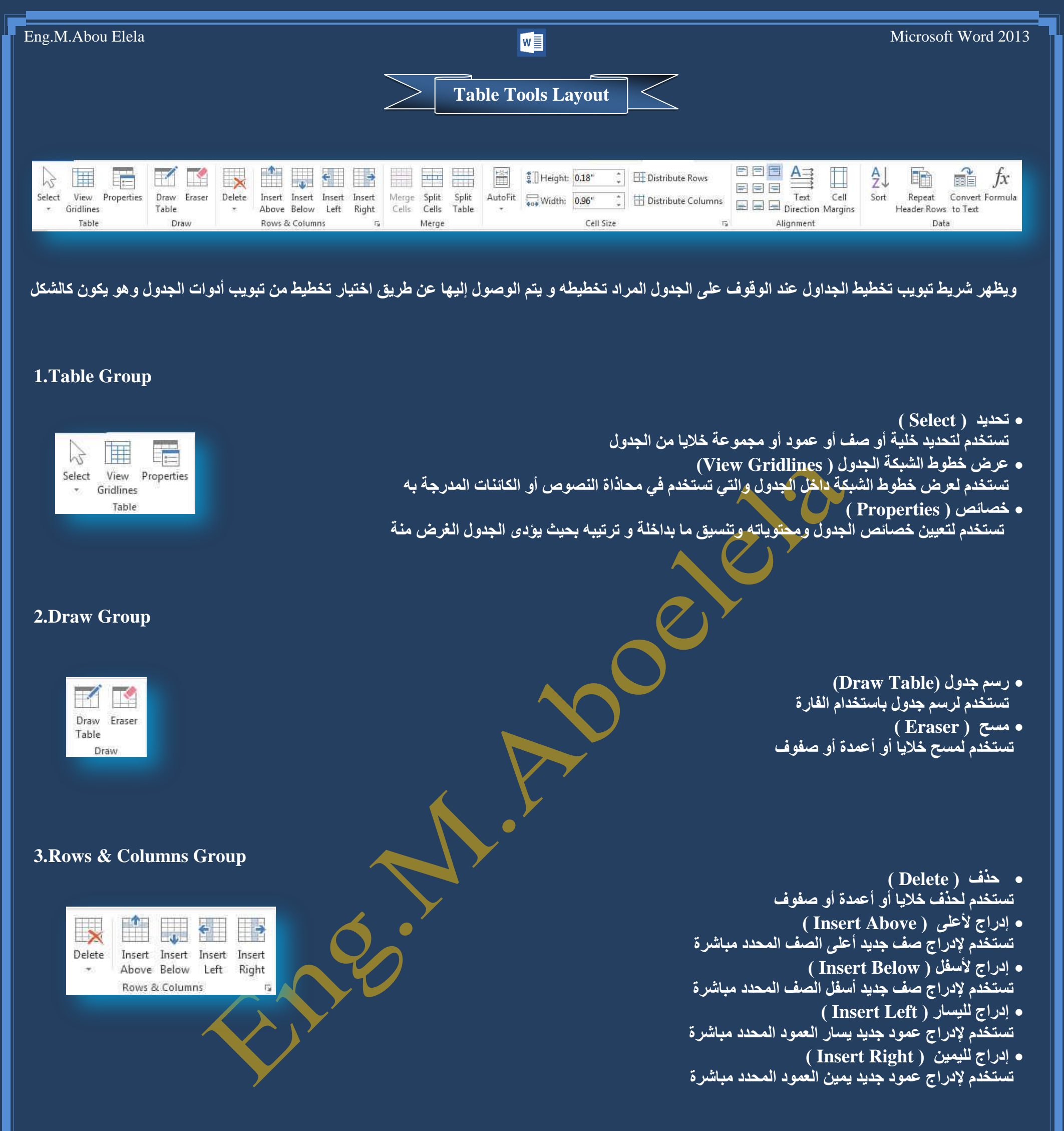

 **دِظ خال٠ب ) Cells Merge)** تستخدم لدمجَ مجموعة من الخلايا وجعلها كخلية واحدة وذلك لاحتواء <u>نص</u> اكبر **رمغُ١ اٌخال٠ب ) Cells Split)** تستخدم في تقسيم الخلايا المحددة أو المدمجة من قبل إل*ى* عدد من الخلايا م تقسيم جدول ( Split Table ) تستخدُم لتقسيمُ جدول إل*ى* جدّولين على أن يصبح الصف المحدد الذي تم الفصل عنده هو الصف الأول في الجدول الجديد

 $\Box$  Office

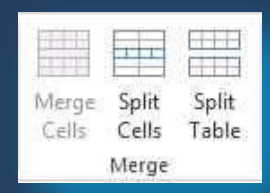

**4.Merge Group**

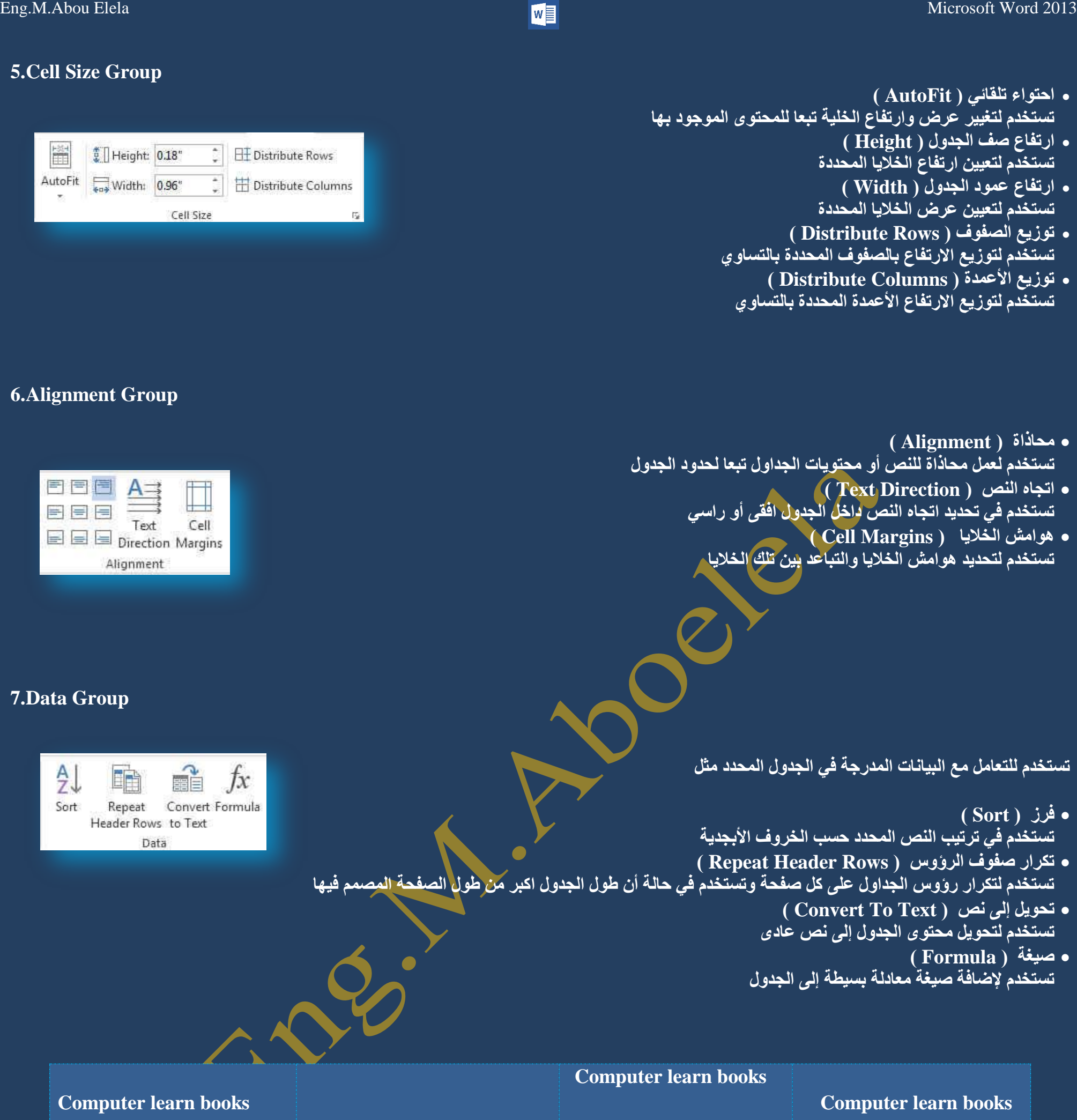

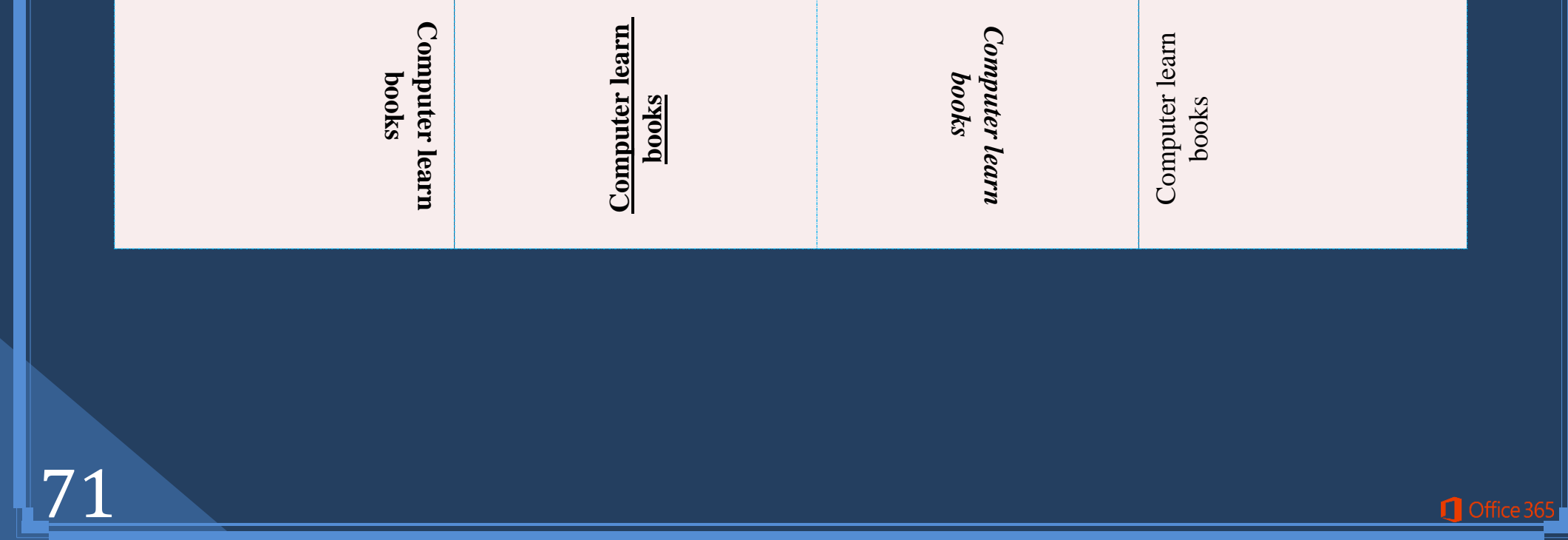

**Computer learn books Computer learn books** Computer learn books **Computer learn books Computer learn books**
72

تحتوى على أشكال الع*م*ليات التي يمكن إدراجها كمعادلات في المستند بعد إدخال التعديل الرقمي عليها التعديل الرقمي هو تعديل المعادلة إلى أرقام المعادلة ا**لخاصة بك** 

**O** Office 3

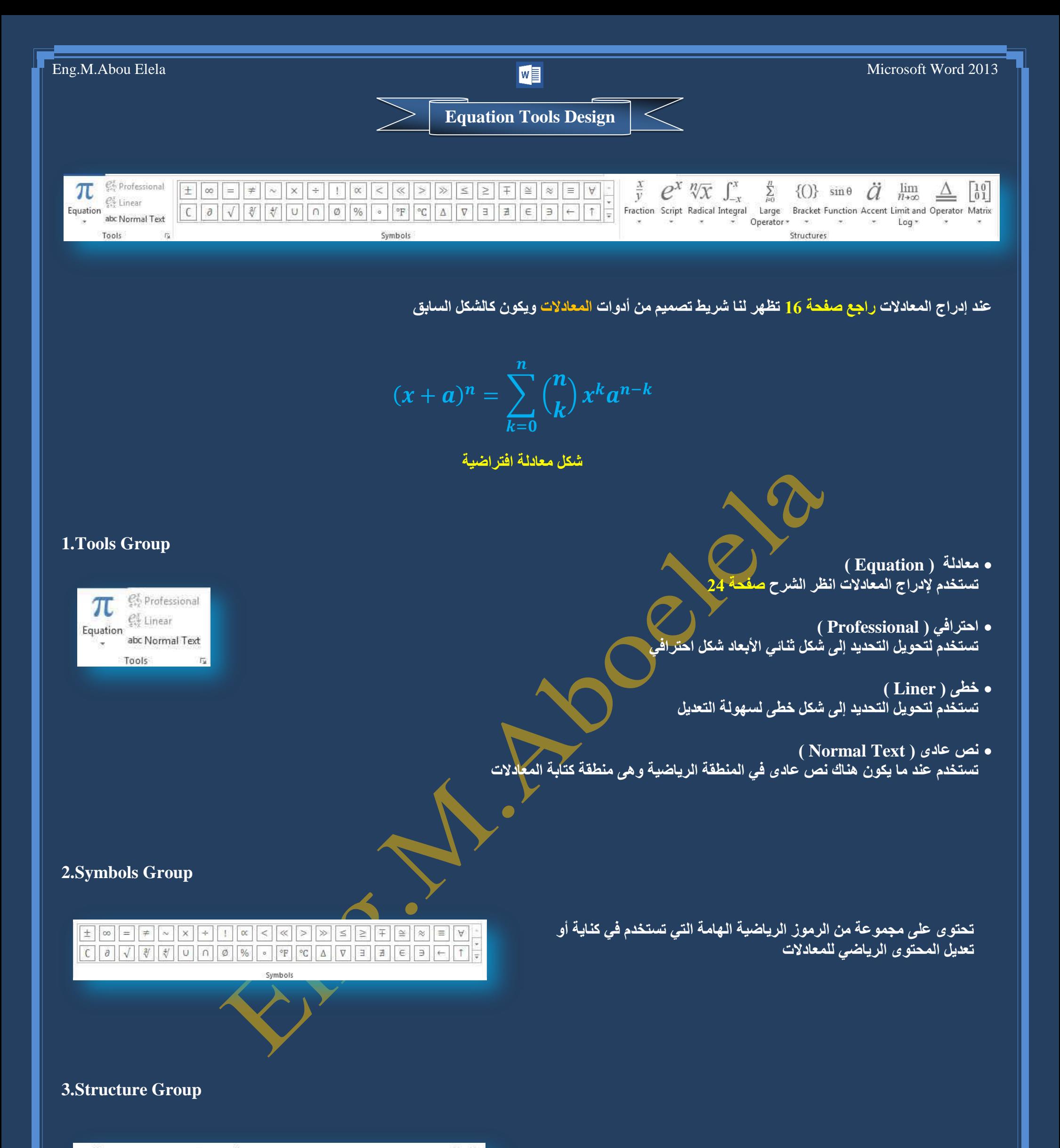

 $\begin{array}{ccccc}\n\frac{x}{y} & \mathbf{C}^{\mathcal{X}} & \sqrt[n]{\mathcal{X}} & \int_{-\mathcal{X}}^{x} & \sum_{i=0}^{n} & \{()\}\ & \text{sin}\,\theta & \mathbf{C} & \lim_{n\to\infty} & \underline{\Delta} & \begin{bmatrix} 1 & 0 \\ 0 & 1 \end{bmatrix} \\
\text{Fraction} & \text{Script Radical Integral} & \text{Large} & \text{Bracket Function} & \text{Accent Limit and Operator Matrix} \\
\text{Operator} & \uparrow & \uparrow & \text{Log}\,\uparrow & \text{Log}\,\uparrow\n\end{array}$ Structures

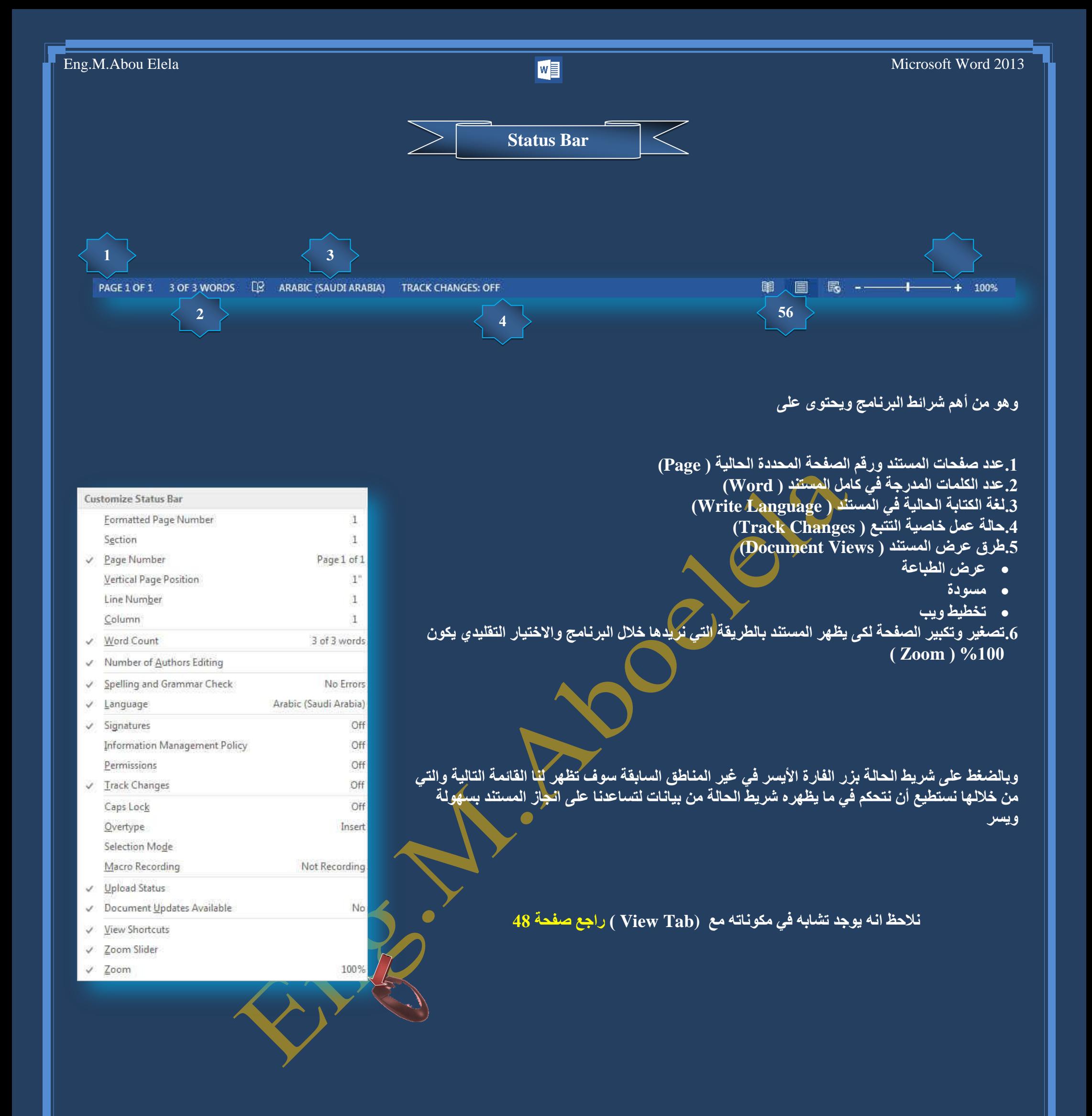

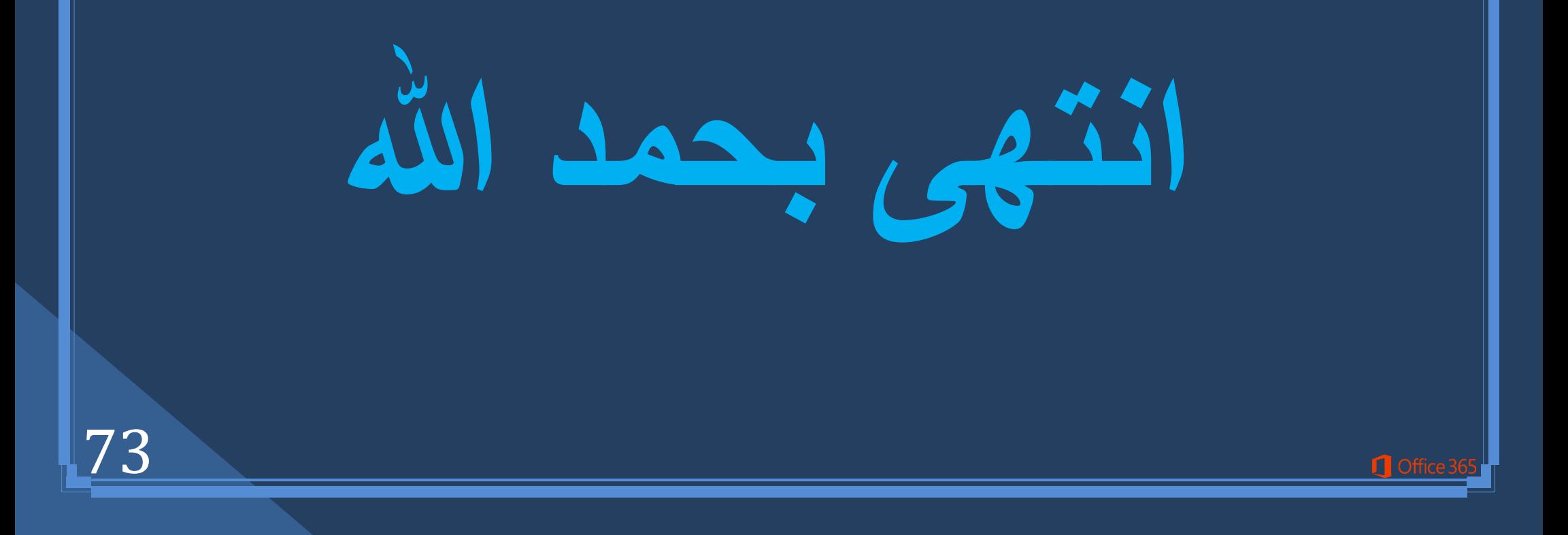

74

**1** Office

## بسم اهلل الرحمن الرحيم

أرجو أن أكون قد وفقت في تسهيل فهم البرنـامج على المستفيدين منـة ويمكنكم نشرة ومشـاركته مـع الـغير مجانـا مع الحفا**ظ على حقوق الملكية الفكرية** ولا أر**جو منكم غير صالح الدعاء** 

> في حالة وجود أي استفسار لا تتردد في المراسلة على العنوان البريدي التالي **[M.ABOELELA@HOTMAIL.COM](mailto:M.ABOELELA@HOTMAIL.COM)**

> > ي<br>تُحميل مزيد من كتب شرح البرامج الخاصة بسلسلة <mark>ا</mark> **ِب٠ىشٚعٛفذ أٚف١ظ 2013 - 2010 - 2007 - 2003** أر**جو زيارة الرابط بالصورة التالية** صفحة كتب التعليمية على Facebook

> > > **[2012-2013](http://www.facebook.com/pages/Computer-learn-Books/257373797633066?sk=app_4949752878)**

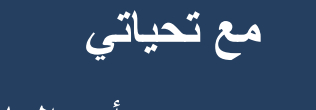

## مهندس / محمد أبو العلا